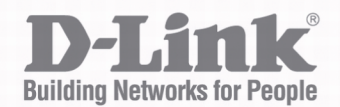

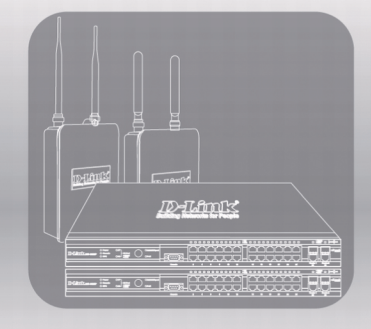

# **USER MANUAL**

PRODUCT MODEL: DWS-3000 SERIES DWL-3500AP/8500AP

UNIFIED WIRED & WIRELESS ACCESS SYSTEM  $V$  2.20

NOVEMBER 2008

#### **FCC Warning**

This equipment has been tested and found to comply with the limits for a Class A digital device, pursuant to Part 15 of the FCC Rules. These limits are designed to provide reasonable protection against harmful interference when the equipment is operated in a commercial environment. This equipment generates, uses, and can radiate radio frequency energy and, if not installed and used in accordance with this manual, may cause harmful interference to radio communications. Operation of this equipment in a residential area is likely to cause harmful interference in which case the user will be required to correct the interference at his own expense.

#### **CE Mark Warning**

This is a Class A product. In a domestic environment, this product may cause radio interference in which case the user may be required to take adequate measures.

#### **Warnung!**

Dies ist ein Produkt der Klasse A. Im Wohnbereich kann dieses Produkt Funkstoerungen verursachen. In diesem Fall kann vom Benutzer verlangt werden, angemessene Massnahmen zu ergreifen.

#### **Precaución!**

Este es un producto de Clase A. En un entorno doméstico, puede causar interferencias de radio, en cuyo case, puede requerirse al usuario para que adopte las medidas adecuadas.

#### **Attention!**

Ceci est un produit de classe A. Dans un environnement domestique, ce produit pourrait causer des interférences radio, auquel cas l`utilisateur devrait prendre les mesures adéquates.

#### **Attenzione!**

Il presente prodotto appartiene alla classe A. Se utilizzato in ambiente domestico il prodotto può causare interferenze radio, nel cui caso è possibile che l`utente debba assumere provvedimenti adeguati.

#### **VCCI Warning**

この装置は、情報処理装置等電波障害自主規制協議会(VCCI)の基準 に基づくクラス A 情報技術装置です。この装置を家庭環境で使用すると電波 妨害を引き起こすことがあります。この場合には使用者が適切な対策を講ず るよう要求されることがあります。

#### **BSMI Warning**

#### 警告使用者

這是甲類的資訊產品,在居住的環境中使用時,可能會造成射頻干擾, 在這種情況下使用者會被要求採取某些適當的對策

#### **MIC Warning**

A금 기기 (언무용 정보통신기기)

이 기기는 업무용으로 전자파적합등록을 한 기기이오니<br>판매자 또는 사용자는 이 점을 주의하시기 바라며, 만약 바람니다.

### **CCC Warning**

此為 A 級產品,在生活環境中,該產品可能會造成無線電干擾, 在這種情況下,可能需要用戶對其干擾採取切實可行措施。

# **Table of Contents**

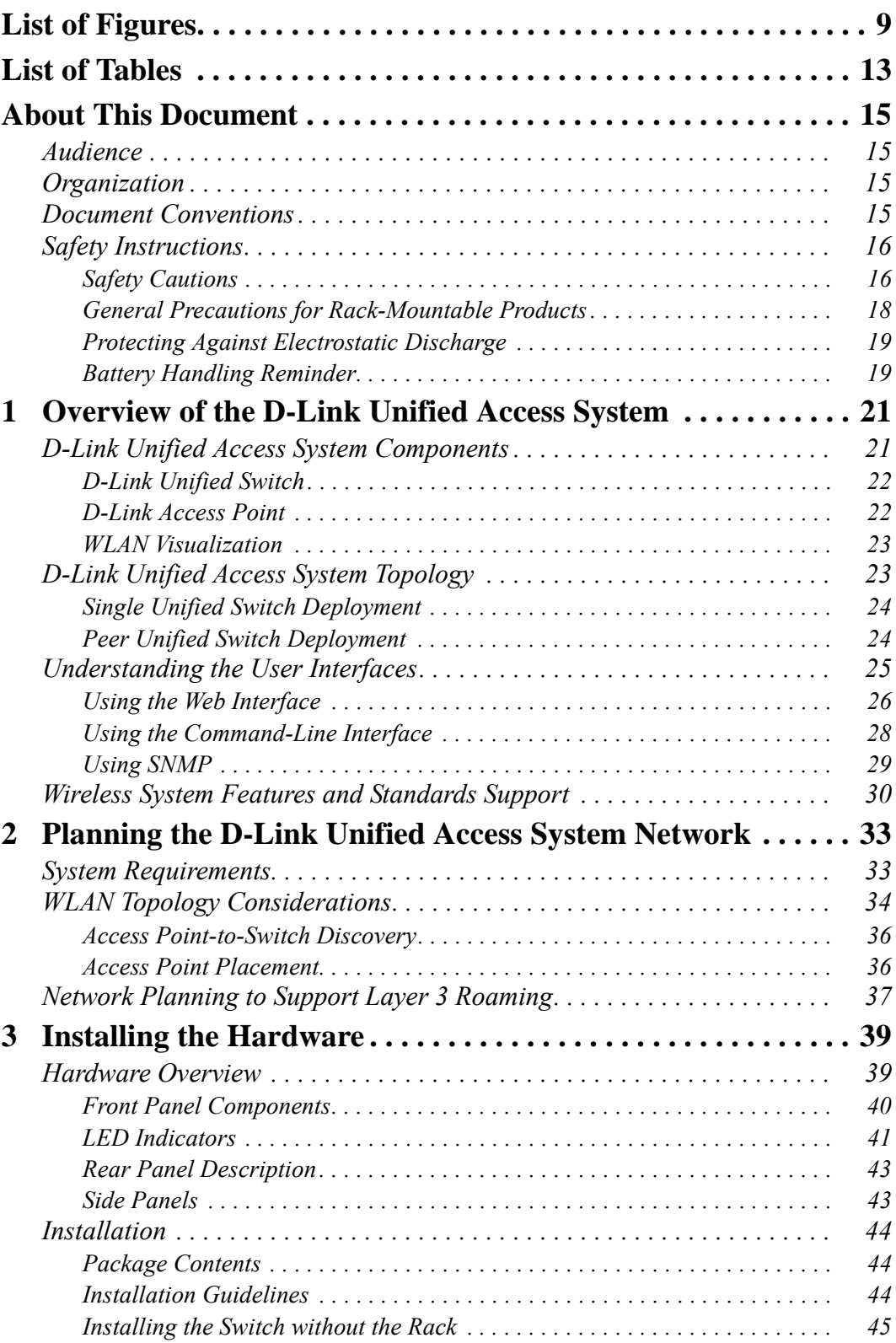

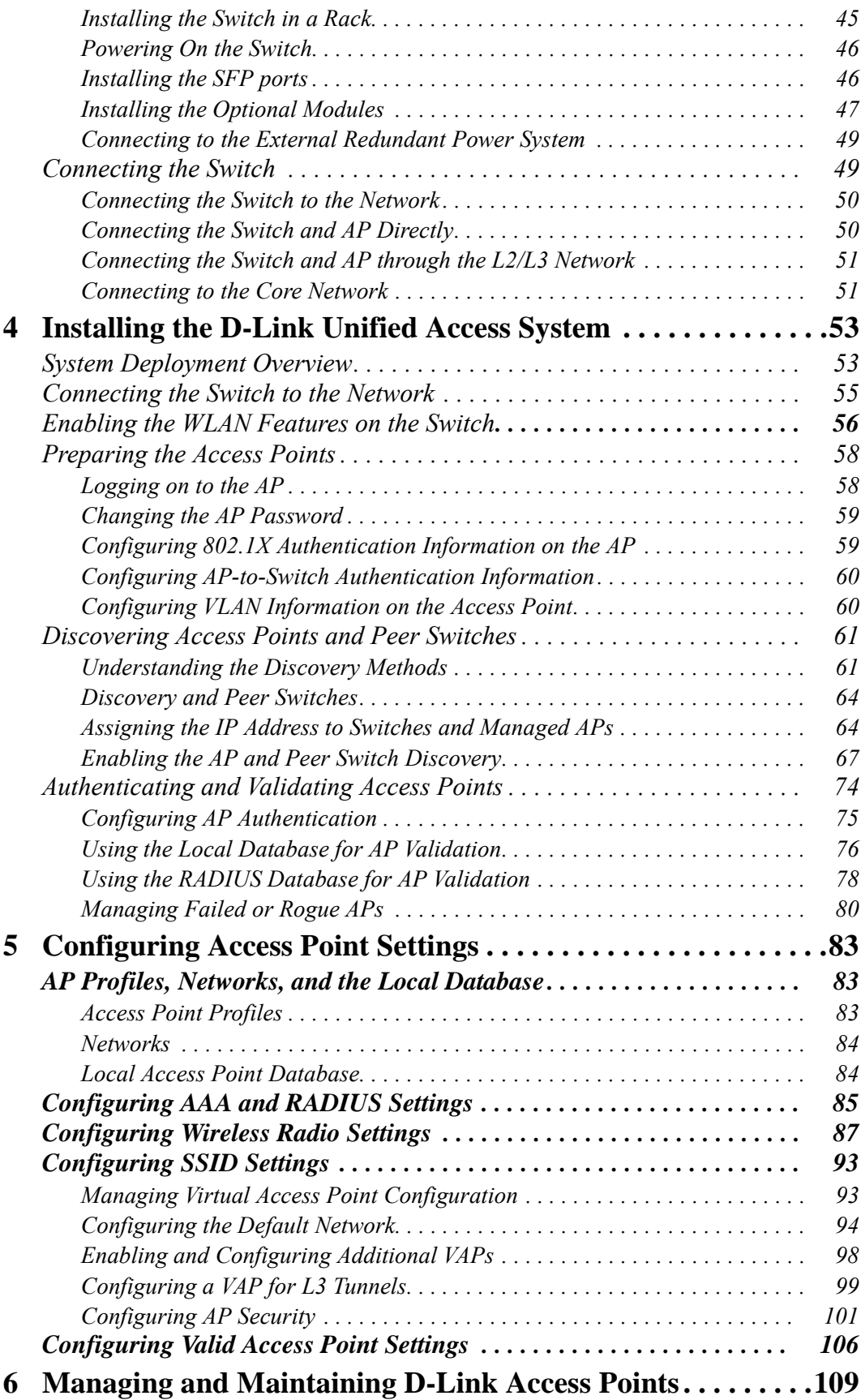

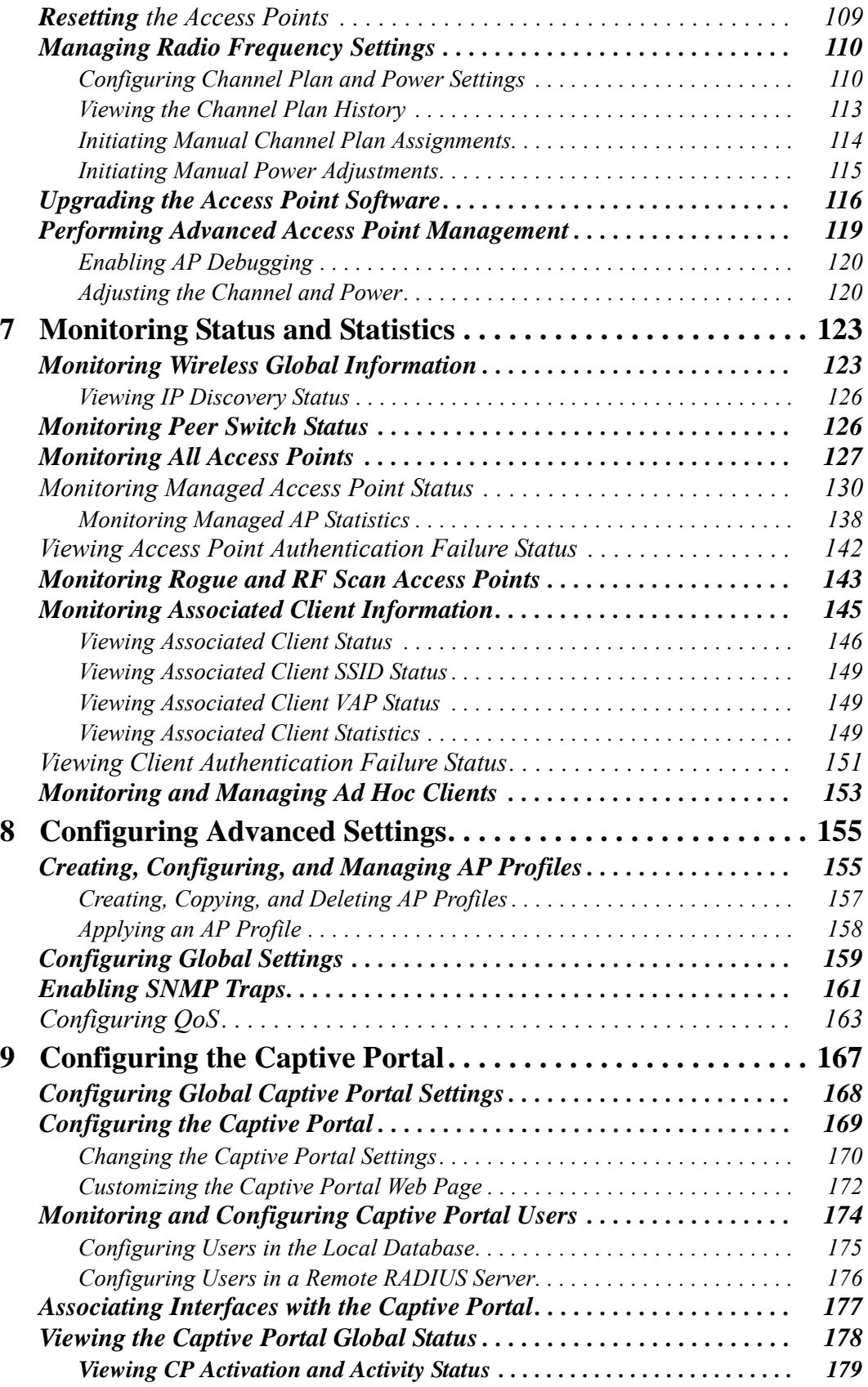

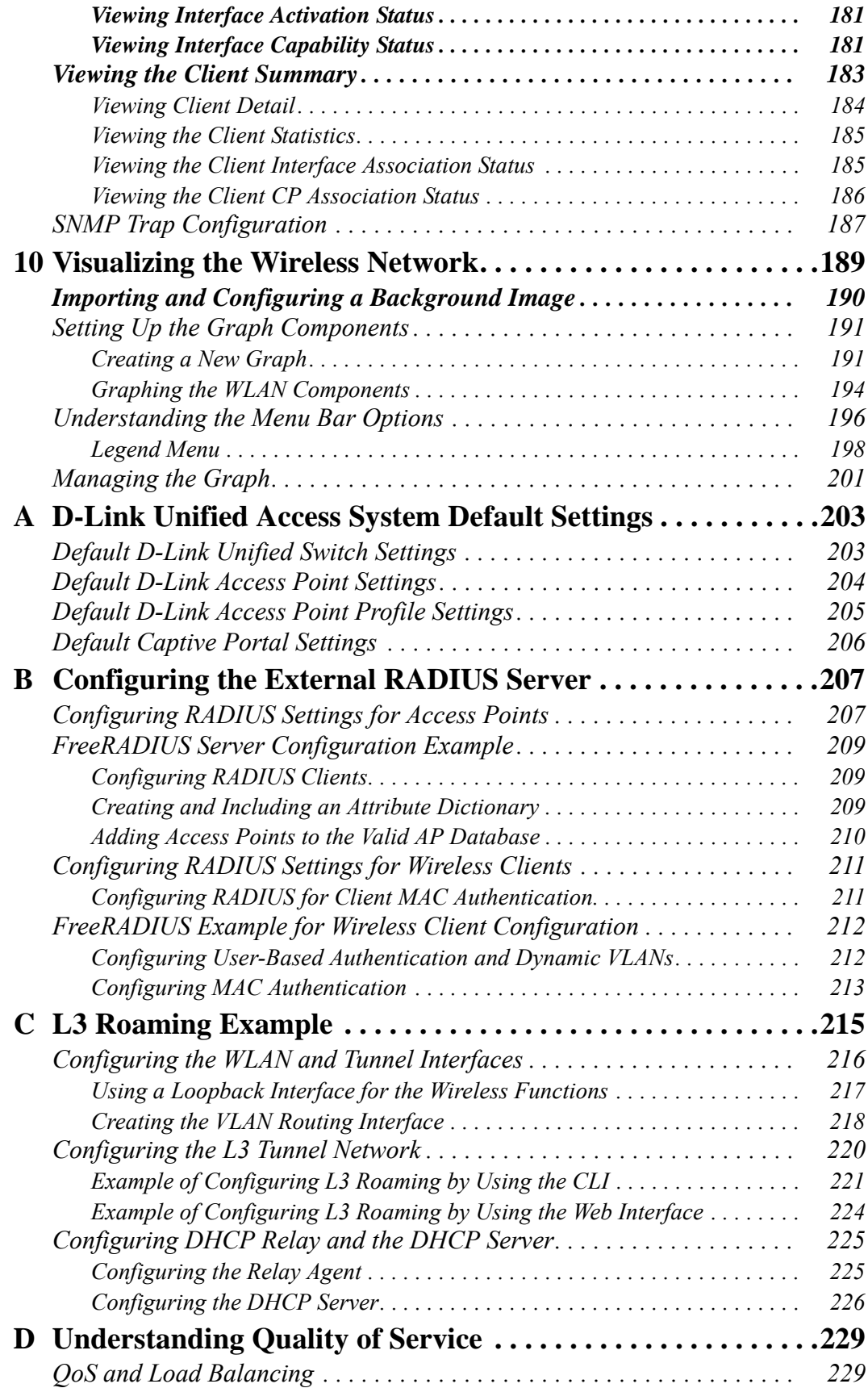

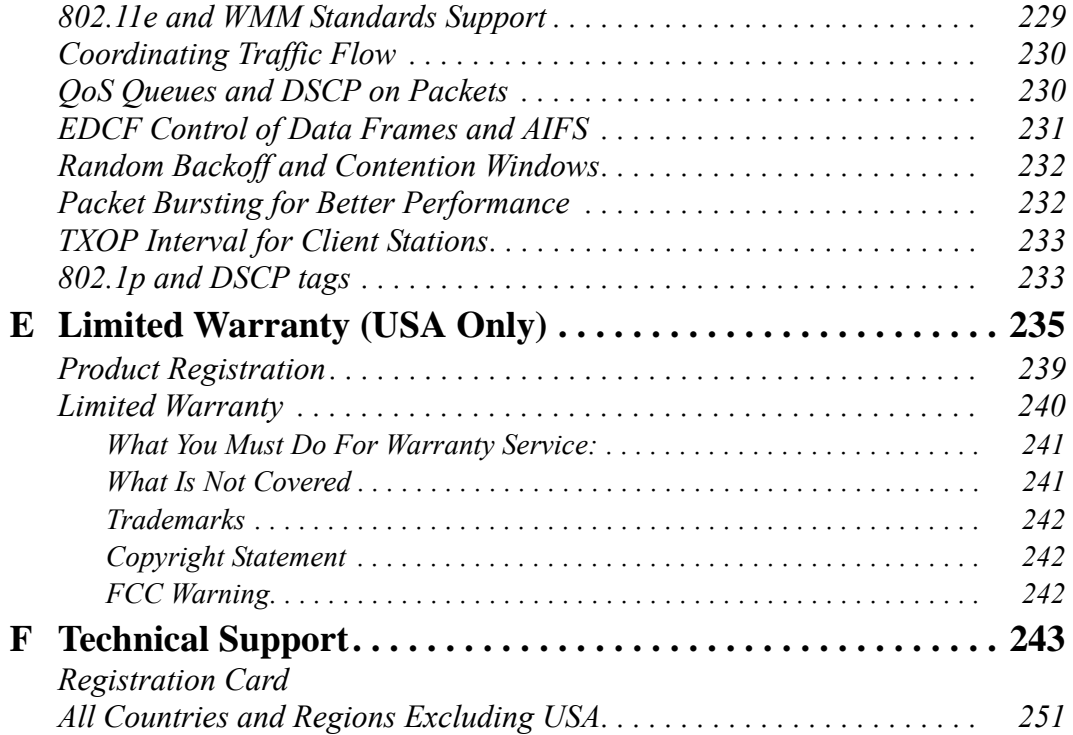

**D-Link Unified Access System User Manual**

# <span id="page-8-0"></span>**List of Figures**

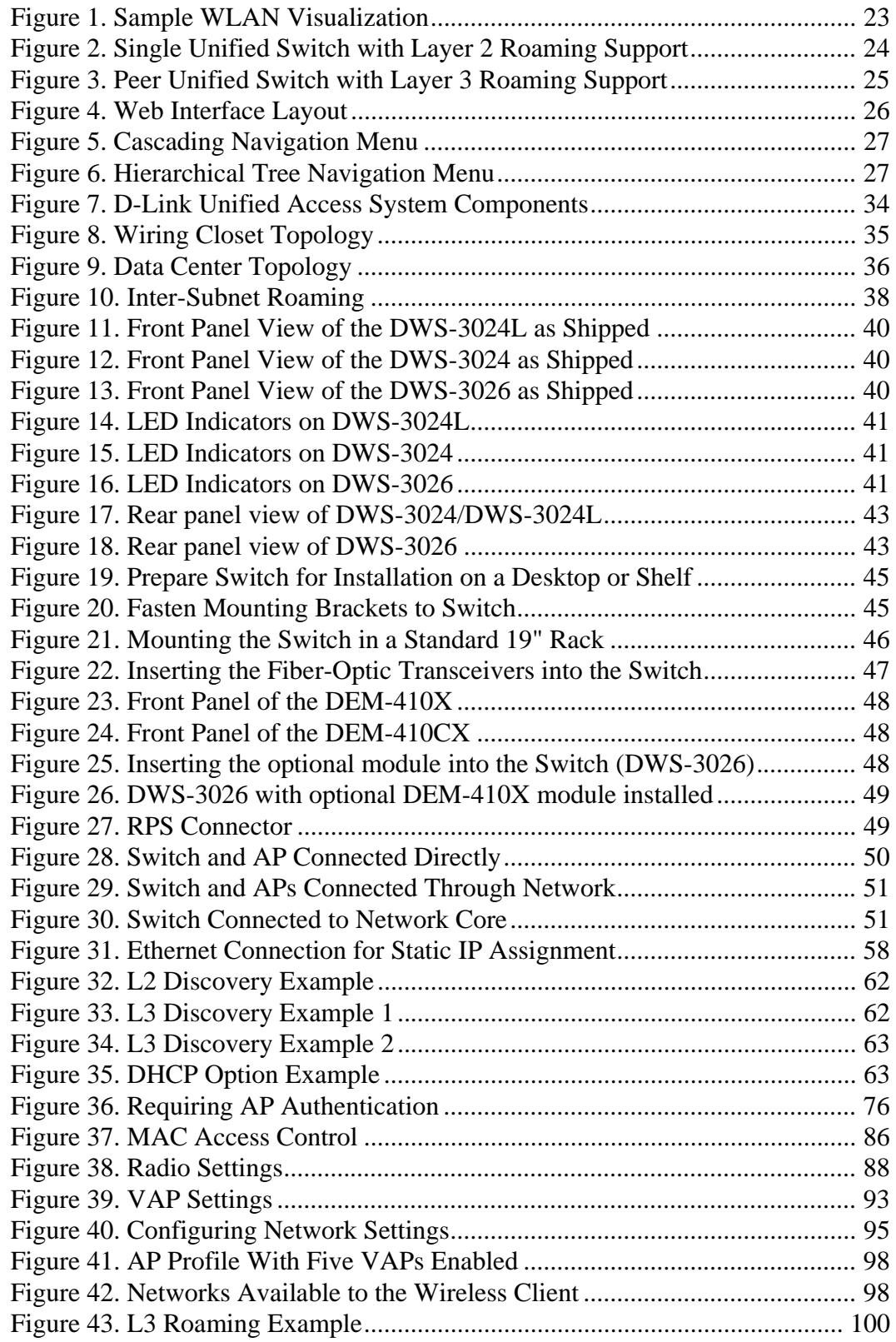

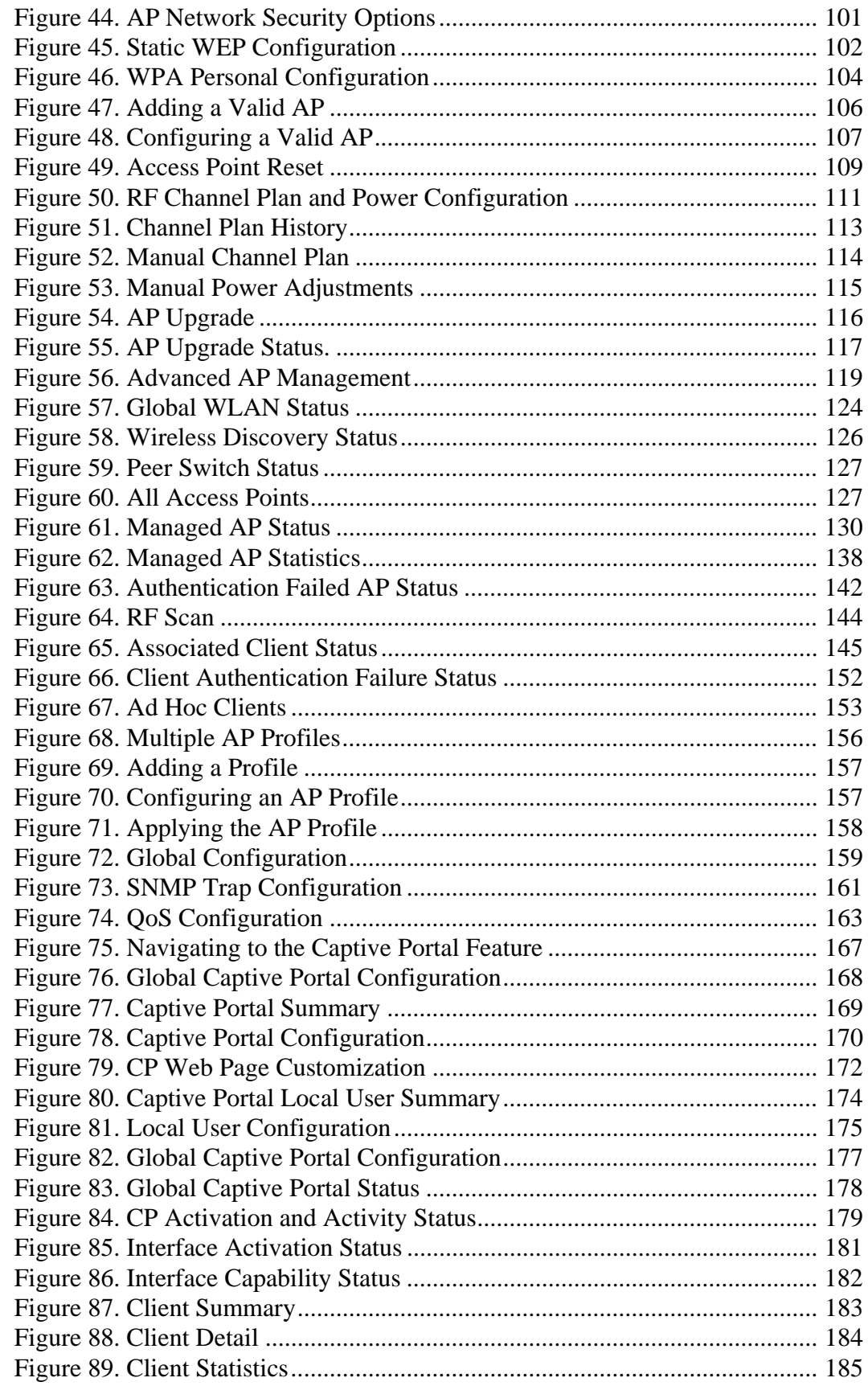

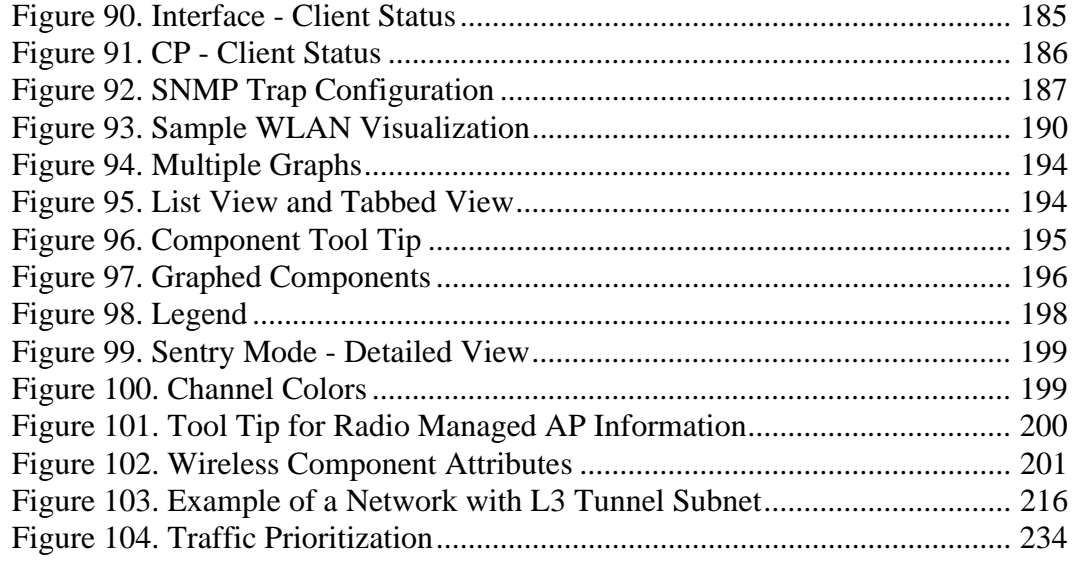

**D-Link Unified Access System User Manual**

# <span id="page-12-0"></span>**List of Tables**

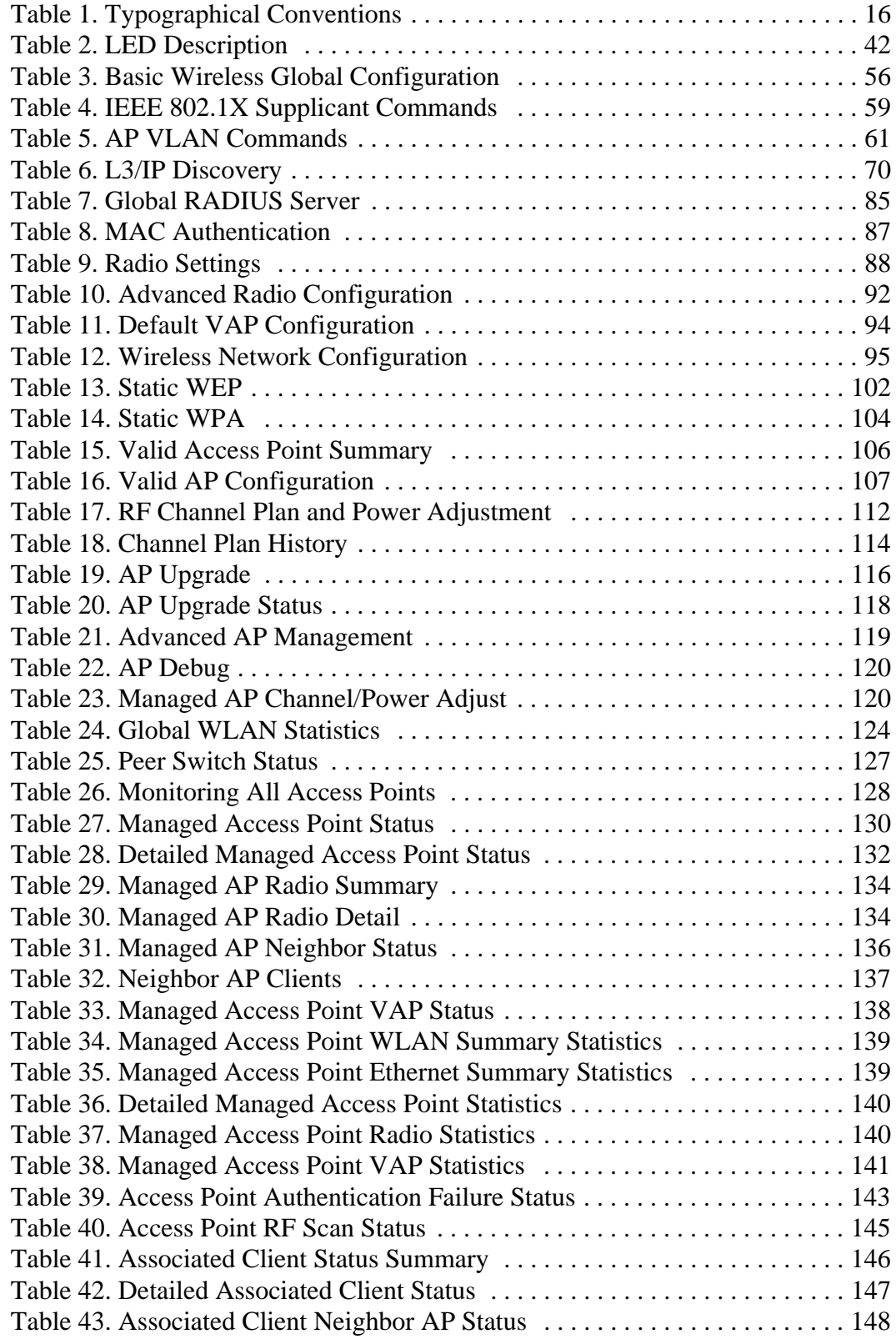

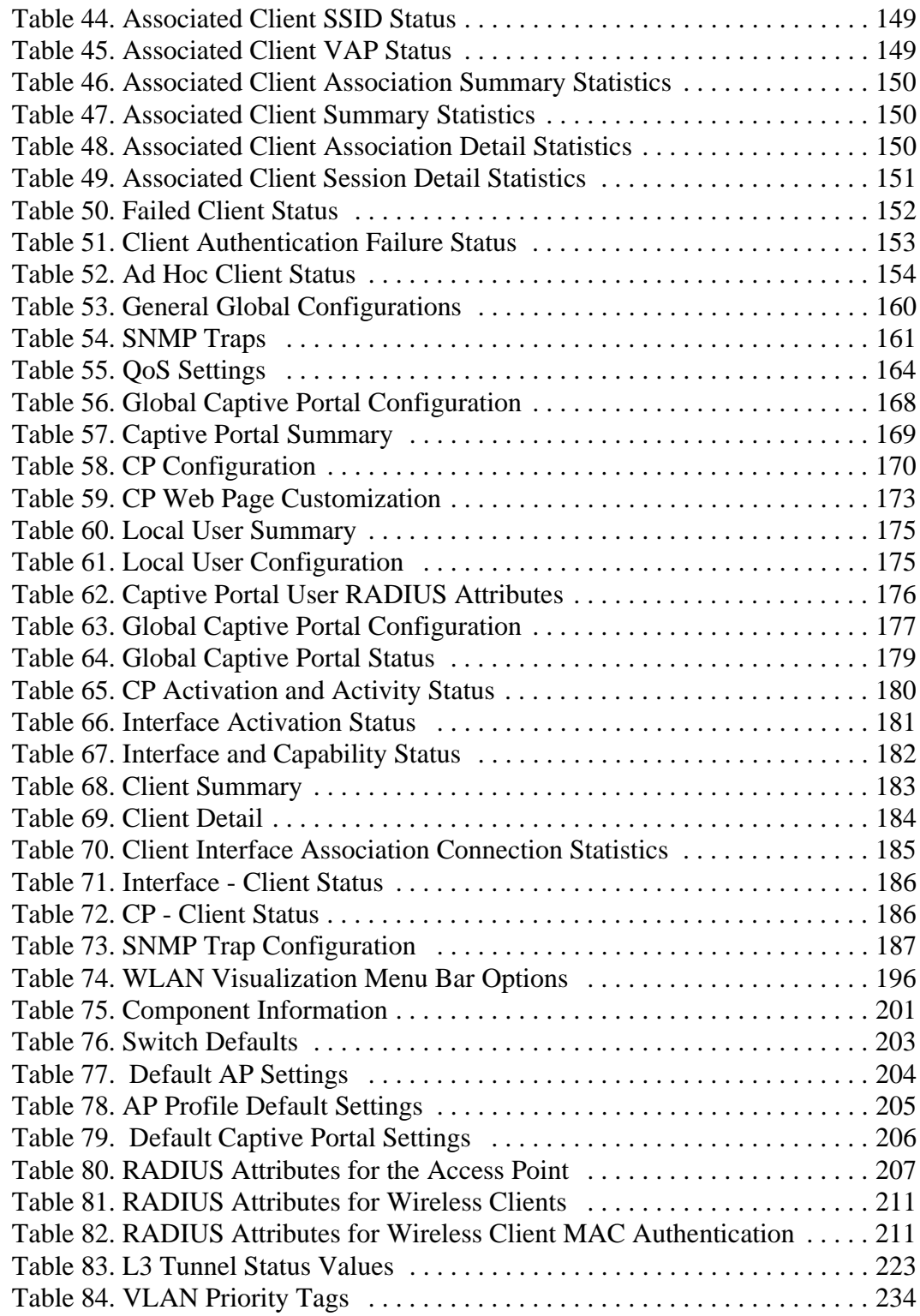

# <span id="page-14-0"></span>**About This Document**

This guide describes the planning, setup, configuration, administration, and maintenance for the D-Link Unified Access System.

# <span id="page-14-1"></span>**Audience**

The information in this guide is intended for the person responsible for installing, configuring, monitoring, and maintaining the D-Link Unified Access System as part of a network infrastructure.

# <span id="page-14-2"></span>**Organization**

The D-Link Unified Access System User Manual contains the following chapters:

- • [Chapter 1, "Overview of the D-Link Unified Access System" on page 21](#page-20-3)
- • [Chapter 2, "Planning the D-Link Unified Access System Network" on page 33](#page-32-3)
- • [Chapter 3, "Installing the Hardware" on page 39](#page-38-3)
- • [Chapter 4, "Installing the D-Link Unified Access System" on page 53](#page-52-3)
- • [Chapter 5, "Configuring Access Point Settings" on page 83](#page-82-4)
- • [Chapter 6, "Managing and Maintaining D-Link Access Points" on page 109](#page-108-4)
- • [Chapter 7, "Monitoring Status and Statistics" on page 123](#page-122-3)
- • [Chapter 8, "Configuring Advanced Settings" on page 155](#page-154-3)
- • [Chapter 9, "Configuring the Captive Portal" on page 167](#page-166-3)
- • [Chapter 10, "Visualizing the Wireless Network" on page 189](#page-188-2)
- • [Appendix A, "D-Link Unified Access System Default Settings" on page 203](#page-202-4)
- • [Appendix B, "Configuring the External RADIUS Server" on page 207](#page-206-4)
- • [Appendix C, "L3 Roaming Example" on page 215](#page-214-2)
- • [Appendix D, "Understanding Quality of Service" on page 229](#page-228-4)
- • [Appendix E, "Limited Warranty \(USA Only\)" on page 235](#page-234-2)
- • [Appendix F, "Technical Support" on page 243](#page-242-2)

## <span id="page-14-3"></span>**Document Conventions**

This section describes the conventions this document uses.

**NOTE:** A **Note** provides more information about a feature or technology.

**CAUTION:** A **Caution** provides information about critical aspects of the configuration, combinations of settings, events, or procedures that can adversely affect network connectivity, security, and so on.

This guide uses the typographical conventions that [Table 1](#page-15-2) describes.

<span id="page-15-2"></span>**Table 1. Typographical Conventions**

| <b>Symbol</b>                                                                | <b>Description</b>                                                                                               | <b>Example</b>                                 |
|------------------------------------------------------------------------------|----------------------------------------------------------------------------------------------------|------------------------------------------------|
| <b>Bold</b>                                                                  | Menu titles, page names, and button names                                                                        | Click <b>Submit</b> to apply your<br>settings. |
| <b>Blue Text</b>                                                             | Hyperlinked text.                                                                                                | See "About This Document"<br>on page 15.       |
| courier font                                                                 | Screen text, file names.                                                                                         | $(switch-prompt)$ #                            |
| courier bold                                                                 | Commands, user-typed command-line entries                                                                        | show network                                   |
| courier font<br>italics                                                      | Command parameter, which might be a<br>variable or fixed value.                                                  | value                                          |
| $\langle$ Angle brackets                                                     | Indicates a parameter is a variable. You must<br>enter a value in place of the brackets and text<br>inside them. | <value></value>                                |
| [] Square brackets                                                           | Indicates an optional fixed parameter.                                                                           | [value]                                        |
| $\left[ \langle \rangle \right]$ Angle<br>brackets within<br>square brackets | Indicates an optional variable.                                                                                  | $\sqrt{v}$                                     |
| { } curly braces                                                             | Indicates that you must select a parameter<br>from the list of choices.                                          | ${choice1}$ $ $<br>choice2                     |
| Vertical bars                                                                | Separates the mutually exclusive choices.                                                                        | choicel<br>choice2<br>$\frac{1}{2}$            |
| $[\{\}]$ Braces within<br>square brackets                                    | Indicate a choice within an optional element.                                                                    | $[{choice1}   choice2}]$                       |

# <span id="page-15-0"></span>**Safety Instructions**

Use the following safety guidelines to ensure your own personal safety and to help protect your system from potential damage.

## <span id="page-15-1"></span>*Safety Cautions*

To reduce the risk of bodily injury, electrical shock, fire, and damage to the equipment, observe the following precautions.

- Observe and follow service markings. Do not service any product except as explained in your system documentation. Opening or removing covers that are marked with the triangular symbol with a lightning bolt may expose you to electrical shock. Only a trained service technician should service components inside these compartments.
- If any of the following conditions occur, unplug the product from the electrical outlet and replace the part or contact your trained service provider:
	- The power cable, extension cable, or plug is damaged.
	- An object has fallen into the product.
	- The product has been exposed to water.
	- The product has been dropped or damaged.
	- The product does not operate correctly when you follow the operating instructions.
- Keep your system away from radiators and heat sources. Also, do not block the cooling vents.
- Do not spill food or liquids on your system components, and never operate the product in a wet environment. If the system gets wet, see the appropriate section in your troubleshooting guide or contact your trained service provider.
- Do not push any objects into the openings of your system. Doing so can cause a fire or an electric shock by shorting out interior components.
- Use the product only with approved equipment.
- Allow the product to cool before removing covers or touching internal components.
- Operate the product only from the type of external power source indicated on the electrical ratings label. If you are not sure of the type of power source required, consult your service provider or local power company.
- To help avoid damaging your system, be sure the voltage selection Switch (if provided) on the power supply is set to match the power available at your location:
	- 115 volts (V)/60 hertz (Hz) in most of North and South America and some Far Eastern countries such as South Korea and Taiwan
	- 100 V/50 Hz in eastern Japan and 100 V/60 Hz in western Japan
	- 230 V/50 Hz in most of Europe, the Middle East, and the Far East
- Also be sure that attached devices are electrically rated to operate with the power available in your location.
- Use only approved power cable(s). If you have not been provided with a power cable for your system or for any AC-powered option intended for your system, purchase a power cable that is approved for use in your country. The power cable must be rated for the product and for the voltage and current marked on the product's electrical ratings label. The voltage and current rating of the cable should be greater than the ratings marked on the product.
- To help prevent an electric shock, plug the system and peripheral power cables into properly grounded electrical outlets. These cables are equipped with three-prong plugs to help ensure proper grounding. Do not use adapter plugs or remove the grounding prong from a cable. If you must use an extension cable, use a 3-wire cable with properly grounded plugs.
- Observe extension cable and power strip ratings. Make sure that the total ampere rating of all products plugged into the extension cable or power strip does not exceed 80 percent of the ampere ratings limit for the extension cable or power strip.
- To help protect your system from sudden, transient increases and decreases in electrical power, use a surge suppressor, line conditioner, or uninterruptible power supply (UPS).
- Position system cables and power cables carefully; route cables so that they cannot be stepped on or tripped over. Be sure that nothing rests on any cables.
- Do not modify power cables or plugs. Consult a licensed electrician or your power company for site modifications. Always follow your local/national wiring rules.
- When connecting or disconnecting power to hot-pluggable power supplies, if offered with your system, observe the following guidelines:
	- Install the power supply before connecting the power cable to the power supply.
	- Unplug the power cable before removing the power supply.
	- If the system has multiple sources of power, disconnect power from the system by unplugging all power cables from the power supplies.
- Move products with care; ensure that all casters and/or stabilizers are firmly connected to the system. Avoid sudden stops and uneven surfaces.

## <span id="page-17-0"></span>*General Precautions for Rack-Mountable Products*

Observe the following precautions for rack stability and safety. Also refer to the rack installation documentation accompanying the system and the rack for specific caution statements and procedures.

- Systems are considered to be components in a rack. Thus, "component" refers to any system as well as to various peripherals or supporting hardware.
- **CAUTION:** Installing systems in a rack without the front and side stabilizers installed could cause the rack to tip over, potentially resulting in bodily injury under certain circumstances. Therefore, always install the stabilizers before installing components in the rack.
- After installing system/components in a rack, never pull more than one component out of the rack on its slide assemblies at one time. The weight of more than one extended component could cause the rack to tip over and may result in serious injury.
- Before working on the rack, make sure that the stabilizers are secured to the rack, extended to the floor, and that the full weight of the rack rests on the floor. Install front and side stabilizers on a single rack or front stabilizers for joined multiple racks before working on the rack.
- Always load the rack from the bottom up, and load the heaviest item in the rack first.
- Make sure that the rack is level and stable before extending a component from the rack.
- Use caution when pressing the component rail release latches and sliding a component into or out of a rack; the slide rails can pinch your fingers.
- After a component is inserted into the rack, carefully extend the rail into a locking position, and then slide the component into the rack.
- Do not overload the AC supply branch circuit that provides power to the rack. The total rack load should not exceed 80 percent of the branch circuit rating.
- Ensure that proper airflow is provided to components in the rack.
- Do not step on or stand on any component when servicing other components in a rack.
- **NOTE:** A qualified electrician must perform all connections to DC power and to safety grounds. All electrical wiring must comply with applicable local or national codes and practices.
- **CAUTION:** Never defeat the ground conductor or operate the equipment in the absence of a suitably installed ground conductor. Contact the appropriate electrical inspection authority or an electrician if you are uncertain that suitable grounding is available.
- **CAUTION:** The system chassis must be positively grounded to the rack cabinet frame. Do not attempt to connect power to the system until grounding cables are connected. Completed power and safety ground wiring must be inspected by a qualified electrical inspector. An energy hazard will exist if the safety ground cable is omitted or disconnected.

## <span id="page-18-0"></span>*Protecting Against Electrostatic Discharge*

Static electricity can harm delicate components inside your system. To prevent static damage, discharge static electricity from your body before you touch any of the electronic components, such as the microprocessor. You can do so by periodically touching an unpainted metal surface on the chassis.

You can also take the following steps to prevent damage from electrostatic discharge (ESD):

- 1. When unpacking a static-sensitive component from its shipping carton, do not remove the component from the antistatic packing material until you are ready to install the component in your system. Just before unwrapping the antistatic packaging, be sure to discharge static electricity from your body.
- 2. When transporting a sensitive component, first place it in an antistatic container or packaging.
- 3. Handle all sensitive components in a static-safe area. If possible, use antistatic floor pads and workbench pads and an antistatic grounding strap.

## <span id="page-18-1"></span>*Battery Handling Reminder*

**CAUTION:** There is a danger of explosion if the battery is incorrectly replaced. Replace only with the same or equivalent type of battery recommended by the manufacturer. Discard used batteries according to the manufacturer's instructions.

**D-Link Unified Access System User Manual**

# <span id="page-20-3"></span><span id="page-20-1"></span><span id="page-20-0"></span>**Overview of the D-Link Unified Access System**

The D-Link Unified Access System is a wireless local area network (WLAN) solution that enables WLAN deployment while providing state-of-the-art wireless networking features. It is a scalable solution that provides secure wireless connectivity and seamless layer 2 and layer 3 roaming for end users.

This chapter contains the following sections:

- [D-Link Unified Access System Components](#page-20-2)
- [D-Link Unified Access System Topology](#page-22-1)
- [Understanding the User Interfaces](#page-24-0)
- [Wireless System Features and Standards Support](#page-29-0)

# <span id="page-20-2"></span>**D-Link Unified Access System Components**

The D-Link Unified Access System components include the D-Link Unified Switch and the D-Link Access Point (AP).

The DWS-3024L Unified Switch can manage up to 24 D-Link Access Points, whereas the DWS-3024 and the DWS-3026 switches can manage up to 48 D-Link Access Points. Each managed access point can handle up to 512 associated wireless clients (256 per radio). The switch tracks the status and statistics for all associated WLAN traffic and devices.

You can configure up to four peer D-Link Unified Switches that share various information about APs and their associated wireless clients. The peer Unified Switches can be directly connected to each other, separated by layer 2 bridges, or located in different IP subnets. Wireless clients can roam among the access points managed by peer Unified Switches without losing network connections.

Whether or not you have a peer group, the D-Link Unified Access System can support a total of 8000 wireless clients.

## <span id="page-21-0"></span>*D-Link Unified Switch*

The D-Link Unified Switch handles Layer 2, 3, and 4 switching and routing functions for traffic on the wired and wireless LAN. The DWS-3024L manages up to 24 access points (APs), and the DWS-3024 and DWS-3026 switches manage up to 48 APs. The Unified Switch user interface allows you to configure and monitor all AP settings and maintain a consistent configuration among all APs in the network.

The Unified Switch supports advanced data path connectivity, mobility control, security safeguards, control over radio and power parameters, and management features for both network and element control. The Unified Switch allows you to control the discovery, validation, authentication, and monitoring of peer Unified Switches, D-Link Access Points, and clients on the WLAN, including discovery and status of rogue APs and clients.

The D-Link Unified Access System works with the following D-Link switches:

- DWS-3024 (24 GE ports)
- DWS-3024L (24 GE ports)
- DWS-3026 (24 GE ports  $+ 210G$  ports)

## <span id="page-21-1"></span>*D-Link Access Point*

The D-Link Access Point can operate in one of two modes: Standalone Mode or Managed Mode. In Standalone Mode, the D-Link Access Point acts as an individual access point in the network, and you manage it by connecting to the AP and using the Administrator Web User Interface (UI) or command-line interface (CLI). In Managed Mode, the D-Link Access Point is part of the D-Link Unified Access System, and you manage it by using the D-Link Unified Switch. If an AP is in Managed Mode, the Administrator Web UI services on the AP are disabled. Access is limited to the CLI through Telnet.

The Standalone Mode is appropriate for small networks with only a few APs. The Managed Mode is useful for any size network. If you start out with D-Link Access Points in Standalone Mode, you can easily transition the APs to Managed Mode when you add a Unified Switch to the network. By using the AP in Managed Mode, you can centralize AP management and streamline the AP upgrade process by pushing configuration profiles and software upgrades from the Unified Switch to the managed APs. The *D-Link Unified Access System User Manual* primarily describes the D-Link Access Point in Managed Mode. For information about configuring the D-Link Access Point in Standalone Mode, see the *Unified Access Point (AP) Administrator's Guide*.

The D-Link Unified Access System works with the following D-Link access points:

- DWL-3500AP
- DWL-8500AP

The DWL-3500AP supports one radio, and the DWL-8500AP supports two radios. The DWL-3500AP radio and one of the DWL-8500AP radios operate in IEEE 802.11g mode. The second radio on the DWL-8500AP operates in IEEE 802.11a mode.

Each access point supports up to eight virtual access points (VAPs) on each radio. The VAP feature allows you to segment each physical access point into eight logical access points (per radio) that each support a unique SSID, VLAN ID, and security policy.

## <span id="page-22-0"></span>*WLAN Visualization*

The D-Link Unified Access System includes the WLAN Visualization tool, which provides a graphical representation of your wireless network through a Web browser. WLAN Visualization detects and displays the D-Link Unified Switch, D-Link Access Points, other access points, and all wireless clients associated with the D-Link Access Point. You can import information about your building layout to customize the network view.

[Figure 1](#page-22-2) shows an example of a floor plan and network with a D-Link Unified Switch that manages two APs. The graph also shows a peer switch and a rogue AP in the network.

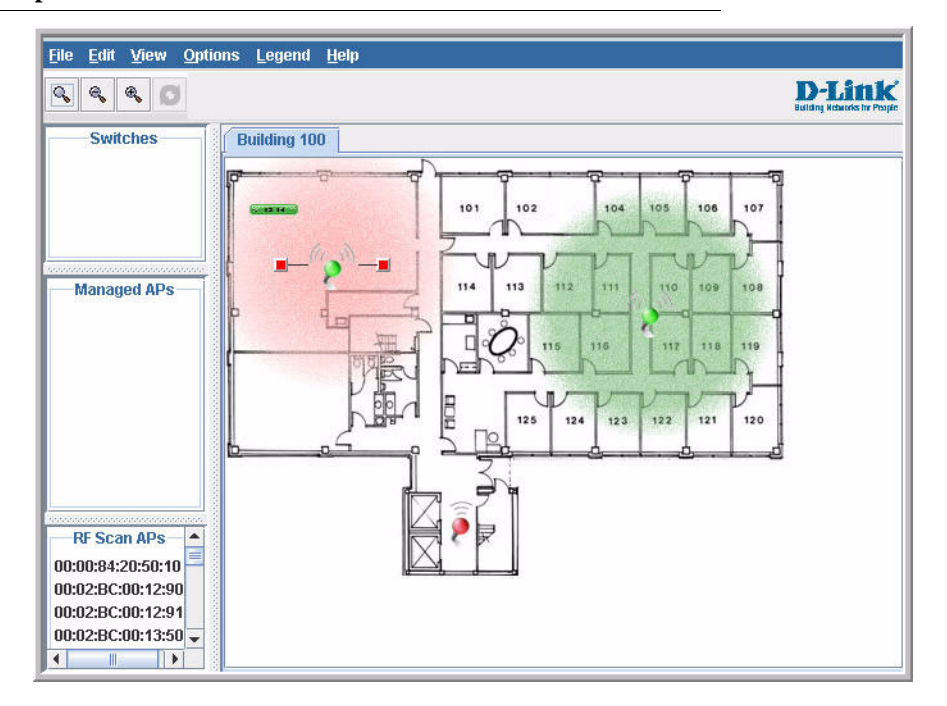

<span id="page-22-2"></span>**Figure 1. Sample WLAN Visualization**

The WLAN Visualization tool provides an AP power display with color-coded channels to help you determine where to physically place access points to reduce interference or increase coverage on your WLAN.

## <span id="page-22-1"></span>**D-Link Unified Access System Topology**

The WLAN network topology you use depends on the size and requirements of your network. Small-to-medium networks might require only one Unified Switch that manages a few D-Link Access Points. For larger networks that need greater roaming capabilities for wireless clients, a deployment with multiple peer switches that each manage several APs might be appropriate.

## <span id="page-23-0"></span>*Single Unified Switch Deployment*

When you deploy a D-Link Access Point, the D-Link Unified Switch can automatically detect the AP and assign a default profile, which includes automatic RF channel selection and automatic power adjustment. [Figure 2](#page-23-2) shows a deployment with one D-Link Unified Switch that manages three D-Link Access Points.

<span id="page-23-2"></span>**Figure 2. Single Unified Switch with Layer 2 Roaming Support**

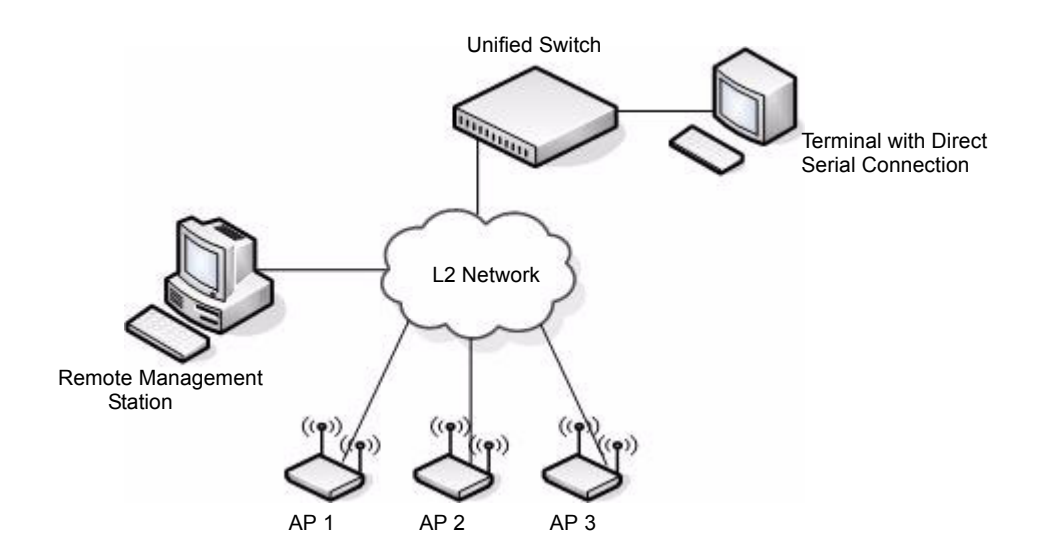

When the APs are on the same subnet and have the same SSID, wireless clients can seamlessly roam among the three APs with no interruption in network access. The client keeps the same IP address and does not need to re-authenticate when it moves into the broadcast area of a different AP. Configuration changes to the APs are managed by the switch simultaneously or on a per-AP basis.

## <span id="page-23-1"></span>*Peer Unified Switch Deployment*

To support larger networks, you can configure up to four switches as peers, which increases the size and range of the WLAN. [Figure 3](#page-24-1) shows a D-Link Unified Access System deployment that utilizes three peer Unified Switches. Each peer Unified Switch can manage up to 48 access points (DWS-3024 and DWS-3026) or 24 access points (DWS-3024L). The Unified Switch and the APs it manages do not need to be on the same subnet.

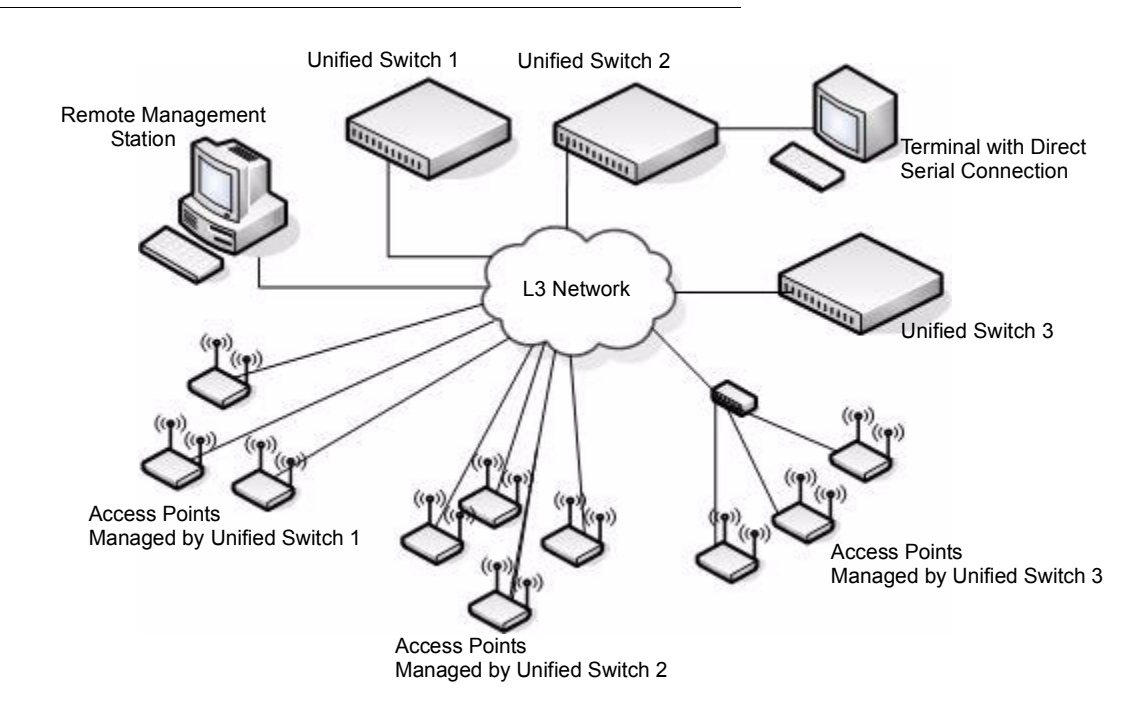

<span id="page-24-1"></span>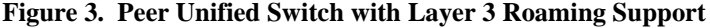

Peer Unified Switches share information about APs and allow Layer 3 roaming among them. To support this, peer Unified Switches establish IPv4 tunnels so that the wireless client keeps the same IP address even when the client associates with an access point in a different subnet. The Layer 3 roaming service allows wireless phone users to roam between access points connected to different subnets without dropping calls.

## <span id="page-24-0"></span>**Understanding the User Interfaces**

The D-Link Unified Access System enables centralized management of multiple wireless access points, which not only facilitates deployment and management, but also enhances security. The D-Link Unified Access System includes a set of comprehensive management functions for managing and monitoring the WLAN by using one of the following three methods:

- Web-based
- Command-Line Interface (CLI)
- Simple Network Management Protocol (SNMP)

Each of the standards-based management methods enables you to configure, manage, and control the components of the D-Link Unified Access System locally or remotely. Management is standards-based, with configuration parameters and a private MIB that provides control for functions not completely specified in the standard MIBs.

The method you use to configure and monitor the D-Link Unified Switch depends on your network size and requirements, and on your preference.

## <span id="page-25-0"></span>*Using the Web Interface*

The following Web browsers are supported for Web interface access to the switch:

- Microsoft® Windows® Internet Explorer 6.0
- Microsoft<sup>®</sup> Windows<sup>®</sup> Internet Explorer 7.0

Use the following procedures to log on to the Web Interface:

- 1. Open a Web browser and enter the IP address of the switch in the Web browser address field.
- 2. Enter the user name and password into the dialogue box that appears.

The user name and password are the same as those you use to log on to the command-line interface. By default, the user name is **admin**, and there is no password.

3. After the system authenticates you, the System Description page displays.

[Figure 4](#page-25-1) shows the layout of the D-Link Unified Switch Web interface. Each Web page contains three main areas: interface configuration graphic, the navigation tree, and the configuration status or options.

<span id="page-25-1"></span>**Figure 4. Web Interface Layout**

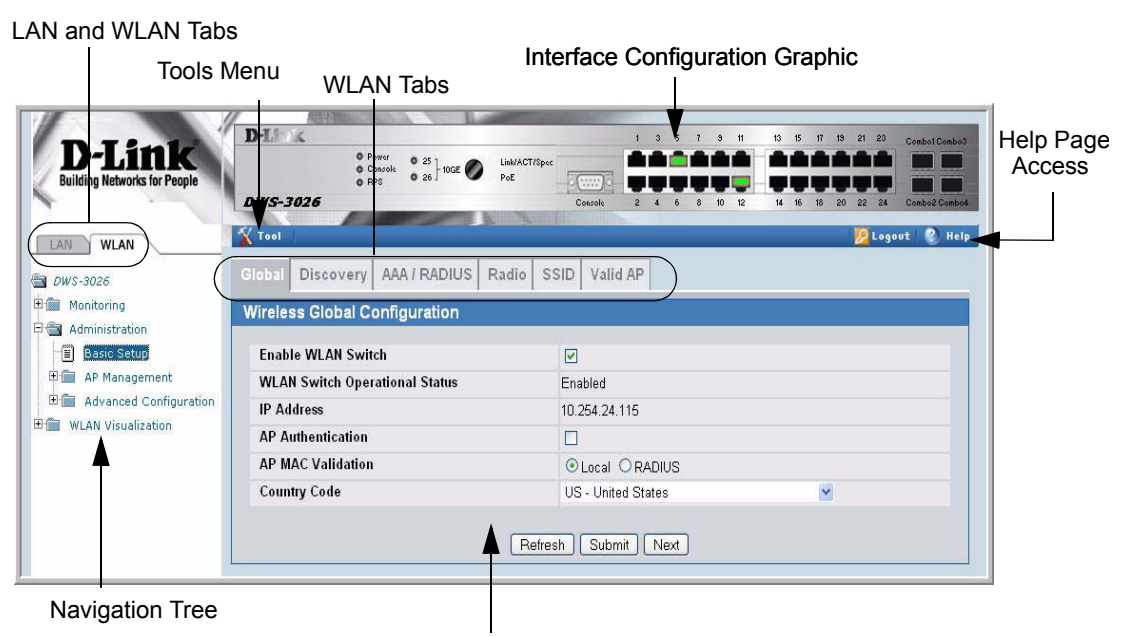

Configuration Status and Options

### *Interface Configuration Graphic*

The interface configuration graphic is a Java™ applet that displays the ports on the D-Link Unified Switch. This graphic appears at the top of each page to provide an alternate way to navigate to configuration and monitoring options.

Click the port you want to view or configure to see a menu that displays statistics and configuration options. Click the menu option to access the page that contains the configuration or monitoring options. Click **Logout** to log out of the Web Interface. From the Logout prompt, click **Ok** to save your changes and make the changes permanent. Click **Cancel** to close the Web Interface without saving your changes.

If you click the graphic but do not click a specific port, the main menu appears. This menu contains the same option as the navigation menu on the left side of the page.

#### <span id="page-26-0"></span>**Figure 5. Cascading Navigation Menu**

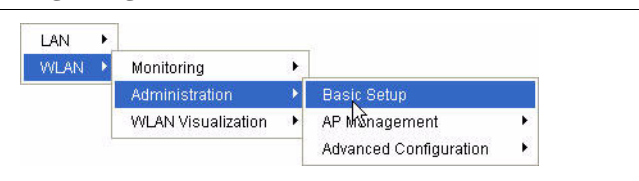

### *Navigation Menu*

A hierarchical-tree view appears to the left of the panel. The tree consists of a combination of folders, subfolders, and configuration and status HTML pages. Click the folder to view the options in that folder. Each folder contains either subfolders or HTML pages, or a combination of both. [Figure 6](#page-26-1) shows an example of a folder, subfolder, and HTML page in the navigation menu. When you click a folder or subfolder that is preceded by a plus (+), the folder expands to display the contents. If you click an HTML page, a new page displays in the main frame. A folder or subfolder has no corresponding HTML page.

#### <span id="page-26-1"></span>**Figure 6. Hierarchical Tree Navigation Menu**

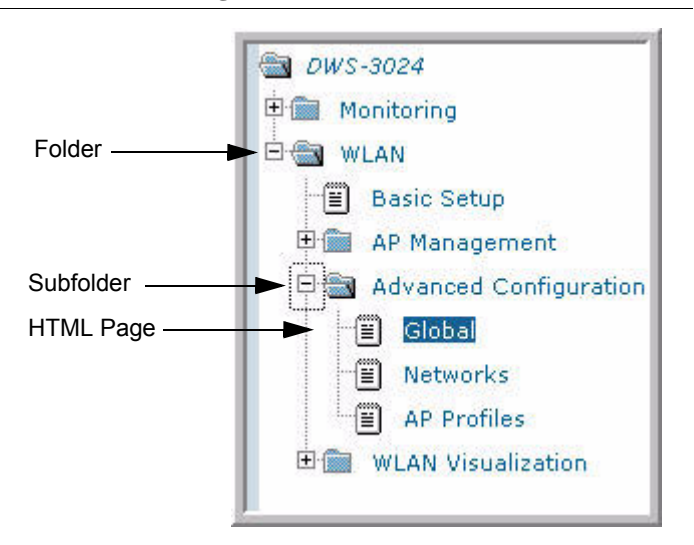

### *Configuration and Monitoring Options*

The panel directly under the graphic and to the right of the navigation menu displays the configuration information or status for the page you select. On pages that contain configuration options, you can input information into fields or select options from drop-down menus.

Each page contains access to the HTML-based Help that explains the fields and configuration options for the page. Many pages also contain command buttons.

The following command buttons are used throughout the pages in the Web interface:

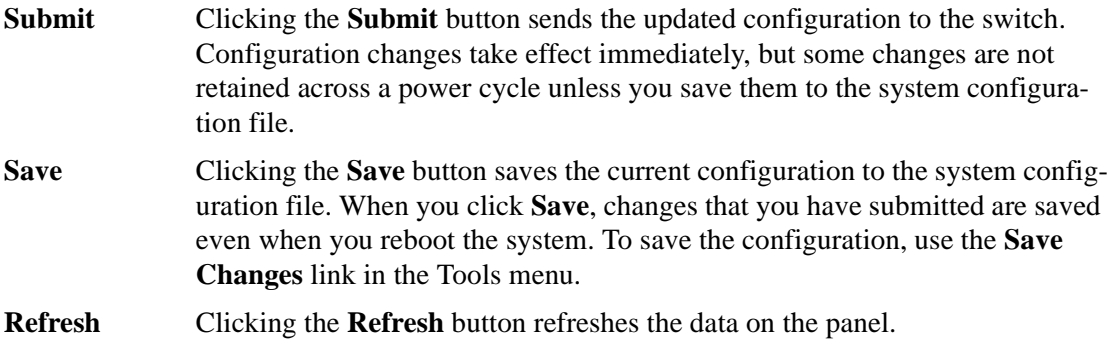

### *WLAN Tabs*

Many of the pages in the WLAN folder contain tabs to simplify navigation and to group functions for a common feature. Click the tab to access a specific page.

**NOTE:** Other packages in the software suite do not use tabs in the Web interface.

### *Tools Menu*

If you mouse over the **Tool** icon, a list of the following useful system tools appears:

- Reset Configuration
- Reset Password
- Reboot System
- Save Changes
- Download File
- Upload File
- Multiple Image Services

Each item in the list is a link to the Web page where you can perform the related task.

### <span id="page-27-0"></span>*Using the Command-Line Interface*

The command-line interface (CLI) is a text-based way to manage and monitor the system. You can access the CLI by using a direct serial connection or by using a remote logical connection with Telnet or SSH.

The CLI groups commands into modes according to the command function. Each of the command modes supports specific commands. The commands in one mode are not available until you switch to that particular mode, with the exception of the User EXEC mode commands. You can execute the User EXEC mode commands in the Privileged EXEC mode.

To display the commands available in the current mode, enter a question mark (?) at the command prompt. To display the available command keywords or parameters, enter a question mark (?) after each word you type at the command prompt. If there are no additional command keywords or parameters, or if additional parameters are optional, the following message appears in the output:

<cr> Press Enter to execute the command

For more information about the CLI, see the *D-Link CLI Command Reference.*

The *D-Link CLI Command Reference* lists each command available from the CLI by the command name and provides a brief description of the command. Each command reference also contains the following information:

- The command keywords and the required and optional parameters.
- The command mode you must be in to access the command.
- The default value, if any, of a configurable setting on the device.

The **show** commands in the document also include a description of the information that the command shows.

## <span id="page-28-0"></span>*Using SNMP*

For D-Link Unified Switch software that includes the SNMP module, you can configure SNMP groups and users that can manage traps the SNMP agent generates.

The D-Link Unified Switch uses both standard public MIBs for standard functionality as well as a number of additional private MIBs for additional functionality supported by the switch. All private MIBs begin with a "DLINK-" prefix. The main object for interface configuration is in DLINK-SWITCHING-MIB, which is a private MIB. Some interface configurations also involve objects in the public MIB, IF-MIB.

SNMP is enabled by default. The **System Description** Web page, which is the page the displays after a successful login, and the **show sysinfo** command display the information you need to configure an SNMP manager to access the switch.

Any user can connect to the switch using the SNMPv3 protocol, but for authentication and encryption, you need to configure a new user profile. To configure a profile by using the CLI, see the SNMP section in the *D-Link CLI Command Reference*. To configure an SNMPv3 profile by using the Web interface, use the following steps:

- 1. Select **LAN > Administration > User Accounts** from the hierarchical tree on the left side of the Web interface.
- 2. Using the **User** pull-down menu, select **Create** to create a new user.
- 3. Enter a new user name in the **User Name** field.
- 4. Enter a new user password in the **Password** field and then retype it in the **Confirm Password** field.

To use SNMPv3 Authentication for this user, set a password of eight or more alphanumeric characters.

- 5. To enable authentication, use the **Authentication Protocol** pull-down menu to select either MD5 or SHA for the authentication protocol.
- 6. To enable encryption, use the **Encryption Protocol** pull-down menu to select **DES** for the encryption scheme. Then, enter an encryption code of eight or more alphanumeric characters in the Encryption Key field.

7. Click **Submit**.

To access configuration information for SNMPv1 or SNMPv2, click **LAN > Administration > SNMP Manager** and click the page that contains the information to configure.

# <span id="page-29-0"></span>**Wireless System Features and Standards Support**

In addition to core switching features, the D-Link Unified Switch supports the following features and standards:

- IP Tunneling
- Spanning Tree
- Auto detection and configuration of APs
- Automatic Peer-Switch Discovery
- Automatic or Manual RF Channel Assignment
- Automatic or Manual AP Power Adjustment
- AP Authentication
- Client Authentication
- Load Balancing
- RF Scan and AP Sentry Mode
- Dual Radio Support
- Multiple Mode Support for Radios:
	- IEEE 802.11a
	- IEEE 802.11b
	- IEEE 802.11g
	- Dynamic Turbo 5Ghz
	- Dynamic Turbo 2.4 Ghz
- IEEE 802.11h (TPC and DFS)
	- Security Standard Support:
		- WEP (64, 128)
		- WEP (152)
		- **TKIP**
		- AES & CCMP
		- Inhibit SSID broadcast
		- WPA (Personal)
		- WPA (Enterprise)
		- WPA2 (Personal) 802.11i
		- WPA2 (Enterprise) 802.11i
- MAC Authentication
- Multiple BSSID/VLANs
- Security and Authentication Settings per SSID
- VLAN Support
- IEEE 802.11d (Country Code)
- **IEEE 802.11e (WMM)**
- RADIUS support
- WLAN Visualization (NMS like product for APs)
- Mobility
	- Inter- and Intra- Subnet Fast Roaming
	- Key caching
- Tunneled and distributed forwarding
- Peer-to-peer WLAN switch roaming
- Intrusion Detection
	- Rogue AP detection
	- Rogue Client detection
	- Station blacklisting
	- Ad-hoc network detection
- Network Management
	- SNMP v1, v2c, v3
	- CLI
	- SYSLOG
	- Up to 24 APs (DWS-3024L) or 48 APs (DWS-3024 and DWS-3026) per switch
	- Auto AP image download
	- D-Link WLAN Private MIB
- Simultaneous AP upgrade
- Centralized data forwarding via tunneling for fast roaming and unified QoS
- AP RF Monitoring
- Configuration & Firmware Upload/Download

Each AP supports 8 virtual access points (VAPs) per radio. You can configure a unique SSID and security policy on each VAP. The following list shows some of the D-Link Access Point features and standards support:

- WLAN and IEEE Standards
	- IEEE 802.11a
	- IEEE 802.11b
	- IEEE 802.11d
	- IEEE 802.11e (WMM)
	- IEEE 802.11g
	- IEEE 802.11h
	- IEEE 802.11i (WPA2)
	- IEEE 802.1X 2001 Port Based Network Access Control
	- IEEE802.3af PoE Support
- WLAN RF Features
	- RF Scan
	- Transmit Power Control
	- Load Balancing
	- Dynamic Channel Assignment
	- Dual Radio Support
	- Atheros Dynamic Turbo 5Ghz
	- Atheros Dynamic Turbo 2.4 Ghz
	- TELEC 4.9GHZ 802.11a modes
	- Wireless Statistics
	- Virtual AP with Multiple BSSIDs/SSIDs
- WLAN AP Management
	- CLI Management (SSH)
	- Web Management (SSL support)
	- TFTP
- WLAN Networking and QoS
	- Switch/AP Discovery
	- Tunneling
	- WMM (802.11e)
	- 802.1p (MAC layer QoS support)
	- DSCP
	- Dynamic VLANs
	- MAC ACLs
	- SpectralLink Priority Support
- WLAN Encryption and Security
	- WEP
	- TKIP
	- AES & CCMP
	- Rogue AP detection
	- Ad-Hoc Client Detection
	- Inhibit / Ignore SSID broadcast
	- Weak IV avoidance
	- MAC Authentication
	- Port/IP blocking
	- RADIUS support
	- EAP
	- PEAP
	- TLS and TTLS
	- WPA (Personal, Enterprise)
	- WPA2 (Personal, Enterprise) 802.11i
	- 802.1X Supplicant
	- Client Authentication
	- Firewall/IP filtering support

# <span id="page-32-3"></span><span id="page-32-1"></span><span id="page-32-0"></span>**Planning the D-Link Unified Access System Network**

The D-Link Unified Access System provides continuous, high-speed access between your wireless and Ethernet devices. It is an advanced, scalable, standards-based solution for wireless networking. The D-Link Unified Access System enables wireless local area network (WLAN) deployment while providing state-of-the-art wireless networking features.

This chapter contains the following sections to help you plan your D-Link Unified Access System:

- [System Requirements](#page-32-2)
- [WLAN Topology Considerations](#page-33-0)
- [Network Planning to Support Layer 3 Roaming](#page-36-0)

## <span id="page-32-2"></span>**System Requirements**

You accomplish the initial D-Link Unified Switch configuration by using a direct cable connection. After the initial configuration, you can manage the Unified Switch by using a Web-based user interface (UI), command line interface (CLI), or SNMP. The following list describes the minimum requirements you need to install and manage the D-Link Unified Switch:

- VT100 terminal or PC with terminal-emulation software
- Direct serial connection to the console port of the D-Link Unified Switch
- Remote system for management access with a Web browser, Telnet/SSH client, or SNMP manager

To support security and networking features in D-Link Unified Access System, you can use the following optional equipment on your network:

- A RADIUS server for authentication and accounting features for wireless clients, access points, and peer Unified Switches
- Network equipment that supports VLANs
- A DHCP server to dynamically assign network information to the switch and to all access points
- A Syslog server for external logging

[Figure 7](#page-33-1) shows a simple D-Link Unified Access System deployment with required and optional equipment for setup and operation.

<span id="page-33-1"></span>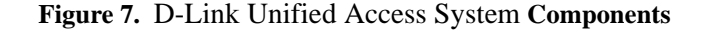

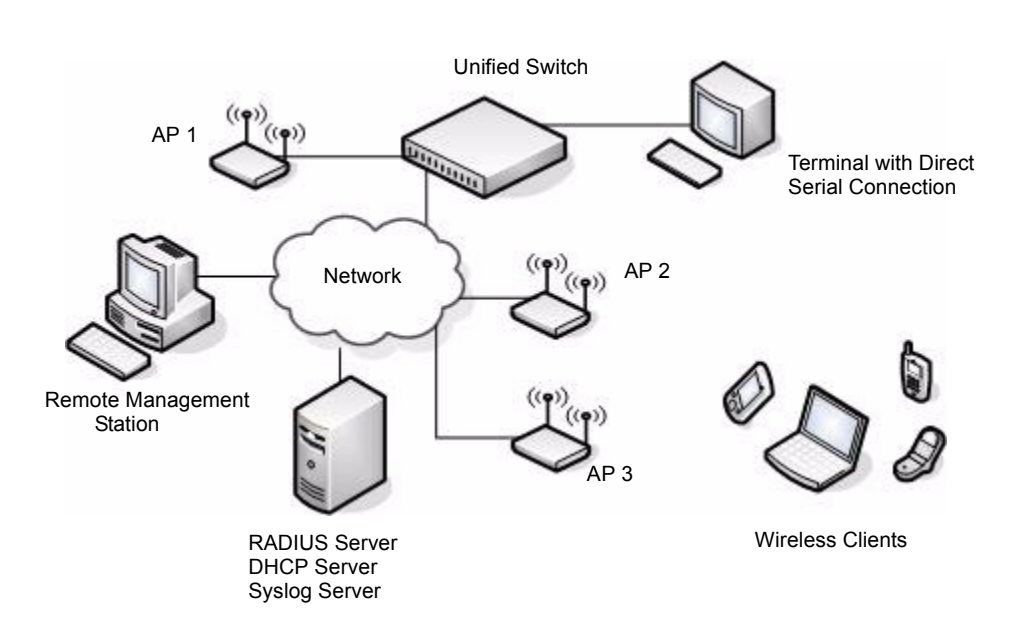

**NOTE:** The D-Link Unified Switch has a built-in DHCP server. If you do not already have a DHCP server on your network, you can configure the Unified Switch to assign network information to network hosts.

As the figure shows, the wireless clients can be laptop computers, personal digital assistants (PDAs), smart phones, or any other hand-held, portable or stationary device equipped with a Wi-Fi adapter and supporting drivers. In order to connect to the access point, wireless clients need the software and hardware the following list describes:

- A portable or built-in Wi-Fi client adapter that supports one or more of the IEEE 802.11 modes in which you plan to run the access point. (IEEE 802.11a, 802.11b, 802.11g)
- Client software such as Microsoft Windows Supplicant configured to associate with the WLAN.
- Wireless security software that is compatible with the authentication mode the access point uses.

# <span id="page-33-0"></span>**WLAN Topology Considerations**

The D-Link Unified Switch adds WLAN functionality to the base switching and IP routing features standard in most Layer 2/3 switches. Where you put the D-Link Unified Switch in your network depends on the size, requirements, and existing topology of your network. If you are adding a wireless network to an existing network, your requirements are different than the requirements of someone who does not have a sufficient LAN infrastructure.

Since the D-Link Unified Switch has Layer 2/3 switching functions as well as WLAN data and management functions, you can connect D-Link Access Points, wired PCs, or other network

equipment such as hubs, routers, or other switches directly to the 10/100/1000 Mbps Ethernet ports on the switch. All connections to the D-Link Unified Switch must be wired connections since the switch does not have any radios.

In [Figure 8,](#page-34-0) the D-Link Unified Switches are both LAN and WLAN switches that handle traffic from end users connected to the wired LAN as well as traffic from the D-Link Access Points. In the diagram, Building 1 and Building 2 have a D-Link Unified Switch on each floor.

<span id="page-34-0"></span>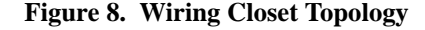

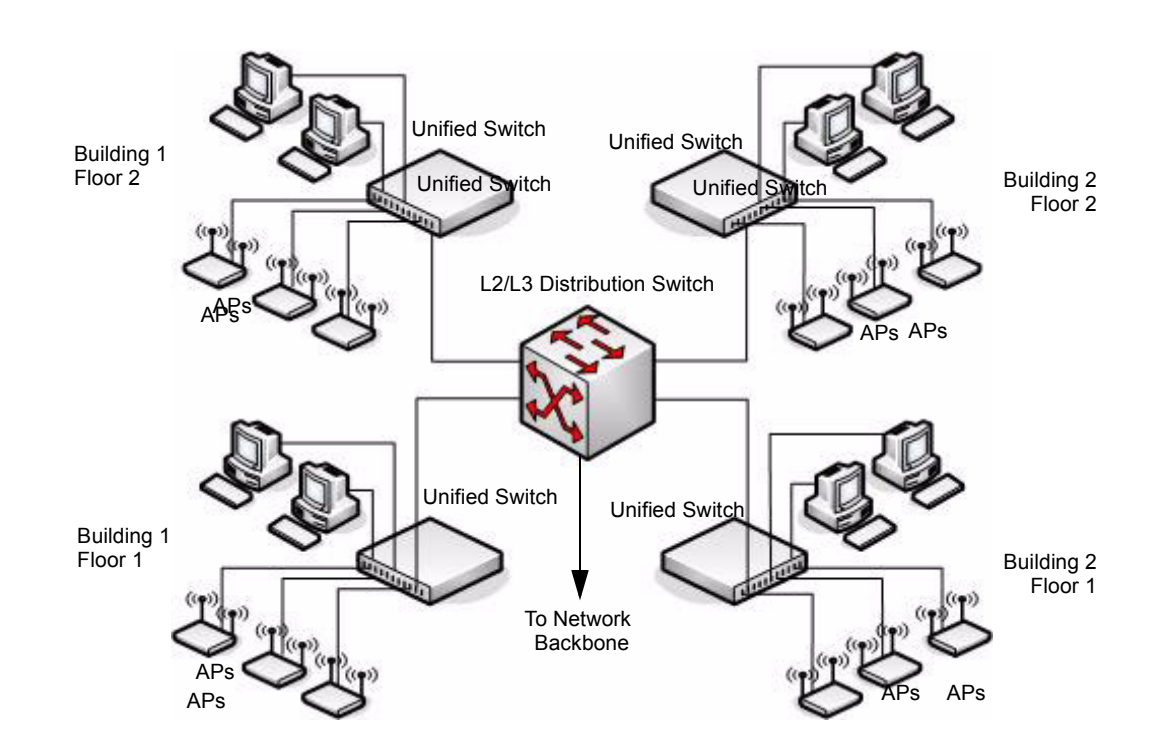

The four D-Link Unified Switches are in the same peer group. This allows wireless clients to roam between floors and between buildings without the need to re-authenticate. Additionally, each Unified Switch shares its list of managed APs and wireless clients with the switches in the peer group so that the APs and wireless clients are not reported as rogues (unknown).

The topology in [Figure 8](#page-34-0) works well if you need to add, upgrade, or replace LAN switches on your network.

**NOTE:** When tunneled clients are used in conjunction with peer switches, one of the peer switches must be configured as a default gateway for the tunneled clients. Normally the default gateway routes all traffic from the client's subnet to other subnets, however in a peer switch network the Unified Switch that manages the AP to which the client is associated routes the frames into the remote subnets. This means that each peer switch must have routing table entries that enable it to route frames to every subnet in the network.

[Figure 9](#page-35-2) shows two D-Link Unified Switches in the network data center. In this deployment, the switches do not connect directly to APs or end-user nodes.

<span id="page-35-2"></span>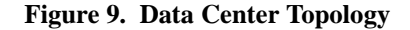

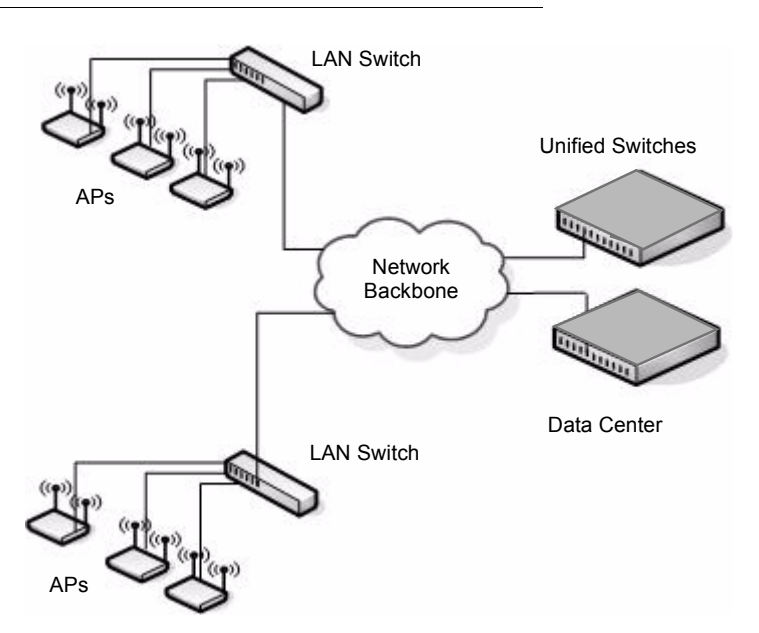

The data center topology is a good solution in networks where the goal is to add a wireless LAN to a network with minimal changes to the existing network. Traffic from wireless clients to the APs is either tunneled through the Unified Switch or tagged with a VLAN ID by the AP and handled accordingly. If the traffic is tagged, it might not pass through the Unified Switch.

## <span id="page-35-0"></span>*Access Point-to-Switch Discovery*

To enable the AP and Unified Switch to discover each other, you can use one of the following four methods:

- Enter the IP address of the Unified Switch into the AP
- Enter the IP address of the AP into the Unified Switch
- Configure the DHCP server to pass the IP address of the Unified Switch to the AP in DHCP option 43
- Use the D-Link Wireless Device Discovery Protocol

The AP-to-switch discovery method you use depends on your network topology. For example, if the Unified Switch and AP are in the same Layer 2 multicast domain, we recommend that you use the D-Link Wireless Device Discovery Protocol.

These options are discussed in more detail in ["Discovering Access Points and Peer Switches"](#page-60-3)  [on page 61](#page-60-3).

## <span id="page-35-1"></span>*Access Point Placement*

D-Link Access Points can be on the same subnet as the switch or on a different subnet. You can connect the AP directly to the Unified Switch or to another networking device. The range
of the D-Link Access Point is about 100 meters, but the range is affected by various environmental factors.

To maximize the range, use the following guidelines for the placement of the AP:

- Place the AP in an area where you expect wireless clients will operate.
- Elevated locations, such as on top of a shelf are preferred to increase line-of-sight access.
- Avoid placing the AP near sources of interference, such as PCs, microwaves, and 2.4 GHz cordless phones.
- Keep the AP away from large metal surfaces.
- Position the antenna horizontally to increase the up-and-down range, or position it vertically to increase side-to-side coverage.
- When APs are within broadcast range of each other, use non-interfering RF channels (five channels apart for the 802.11b/g radio).

How close you place APs to each other depends on the RF transmission power level, the number of wireless clients on your network, and the channels the APs use. The RF signal transmission power level directly affects the broadcast range of the AP signal. If the power level is too low, wireless clients will not detect the signal or experience poor WLAN performance. If the power level is too high, the RF signal might interfere with other APs within range. If the RF signal broadcasts beyond the physical confines of your building or network, it increases the security threat to the network.

When the power level is high and RF broadcast area is larger, more wireless clients can detect the signal and associate with the AP. An increase in the number of wireless clients that associate with the AP generally means that the amount of traffic the AP receives and transmits increases as well. You can limit the network utilization level allowed on an AP to prevent wireless clients from experiencing slower network speeds. However, once the network utilization is reached, new clients are unable to associate with the AP. If an AP frequently reaches the network utilization limit, it might indicate that you should add another AP nearby. You can configure the APs to automatically adjust the power and channel to the needs of the network environment.

# **Network Planning to Support Layer 3 Roaming**

With the D-Link Unified Access System, mobile stations can maintain their IP connections while roaming from one access point to another even when these access points are attached to different IP subnets. This feature enables Voice over IP (VoIP) deployments on 802.11 subnetted networks.

It is often necessary to subdivide the enterprise IPv4 network into several subnets. An access point may be directly attached to the Unified Switch or it may be located several router hops away from the Unified Switch.

To support layer 3 roaming, it is necessary to keep the wireless client's IP address unchanged while it roams over different subnets. This guarantees seamless roaming as the IP changeover process does not take place while wireless clients roam across subnet borders.

The D-Link Unified Access System provides two ways to prevent the IP address of a roaming client from changing:

1. You can associate the SSID for roaming with a VLAN and configure the network devices on your network to allow VLAN trunking across different subnets. By doing this, the client will always stay in the same VLAN and retain the same IP address while it roams.

This approach is appropriate when it is not difficult to configure VLAN trunking on devices in the network.

2. You can associate the SSID for roaming with a tunneled subnet. In this case, the switch uses IP tunneling to establish a link between itself and the access point it manages. The switch routes all IPv4 unicast frames so that the wireless networks are perceived as locally attached networks by the Unified Switch.

Routing must be enabled on the switch to support L3 roaming.

[Figure 10](#page-37-0) shows a single wireless client as it roams among three APs in three different subnets. A D-Link Unified Switch controls the three APs. When the wireless client connects to any of the APs, it receives an IP address from the Unified Switch that is in the L3 Tunnel subnet. As the client roams among the APs, it maintains its connection to the WLAN and keeps the same IP address that the switch originally assigned it. All traffic the client sends and receives goes through the switch.

<span id="page-37-0"></span>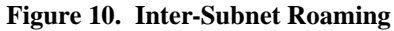

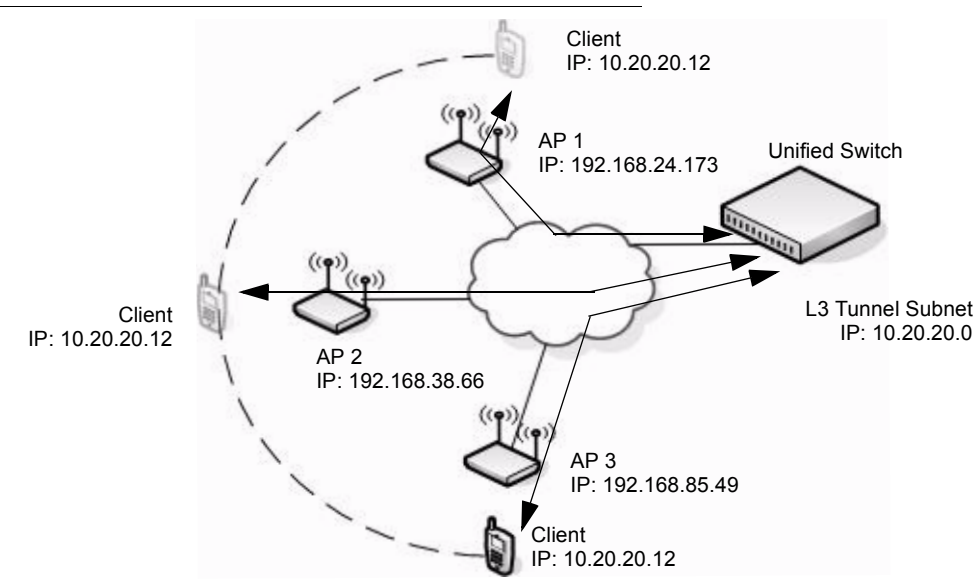

In the tunneling configuration, you can use ACL lists and QoS parameters to ensure that timesensitive traffic, such as VoIP, takes priority over other WLAN traffic.

For many IP phone systems, you must connect a call server to a wired port on the L3 tunnel subnet. You must also either configure DHCP relay on the switch or configure the switch to be a DHCP server. APs, peer switches, and other routers cannot be connected to the L3 tunnel subnet.

For more information about L3 tunnelling and how to configure it, see ["Configuring a VAP for](#page-98-0)  [L3 Tunnels" on page 99](#page-98-0) and Appendix C, "L3 Roaming Example" on page 215.

# **Installing the Hardware**

This chapter provides instructions for installing the D-Link DWS-3024, DWS-3024L, and DWS-3026 switch hardware. The following sections describe this installation process:

- [Hardware Overview](#page-38-0)
	- [Front Panel Components](#page-39-0)
	- [LED Indicators](#page-40-0)
	- [Rear Panel Description](#page-42-0)
	- [Side Panels](#page-42-1)
- [Installation](#page-43-0)
	- [Package Contents](#page-43-1)
	- [Installation Guidelines](#page-43-2)
	- [Installing the Switch without the Rack](#page-44-0)
	- [Installing the Switch in a Rack](#page-44-1)
	- [Powering On the Switch](#page-45-0)
	- [Installing the SFP ports](#page-45-1)
	- [Installing the Optional Modules](#page-46-0)
	- [Connecting to the External Redundant Power System](#page-48-0)
- [Connecting the Switch](#page-48-1)
	- [Connecting the Switch to the Network](#page-49-0)
	- [Connecting the Switch and AP Directly](#page-49-1)
	- [Connecting the Switch and AP through the L2/L3 Network](#page-50-0)
	- [Connecting to the Core Network](#page-50-1)

# <span id="page-38-0"></span>**Hardware Overview**

This section describes the font, back, and side panels and the LED indicators on the switch. The DWS-3024/DWS-3024L and DWS-3026 have slightly different front and back panels based on the available features.

## <span id="page-39-0"></span>*Front Panel Components*

The front panel of the Switch consists of LED indicators for Power, Console, RPS, PoE, and Link/Act/Speed for each port on the Switch including 10GE Ports for optional modules and SFP port LEDs. [Table 2](#page-41-0) describes the LED indicators in more detail.

### **Figure 11. Front Panel View of the DWS-3024L as Shipped**

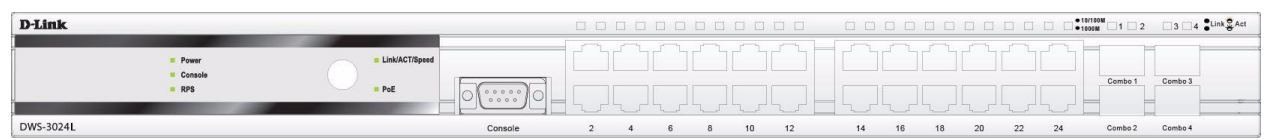

### **Figure 12. Front Panel View of the DWS-3024 as Shipped**

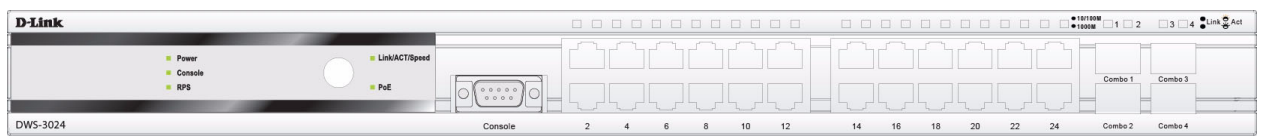

#### **Figure 13. Front Panel View of the DWS-3026 as Shipped**

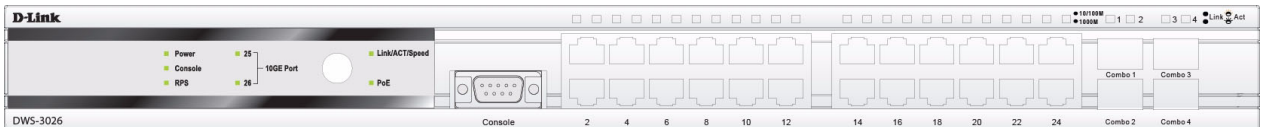

## <span id="page-40-0"></span>*LED Indicators*

The Switch supports LED indicators for Power, Console, RPS, PoE, and Port LEDs including 10GE port LEDs for optional module inserts on the DWS-3026.

**Figure 14. LED Indicators on DWS-3024L**

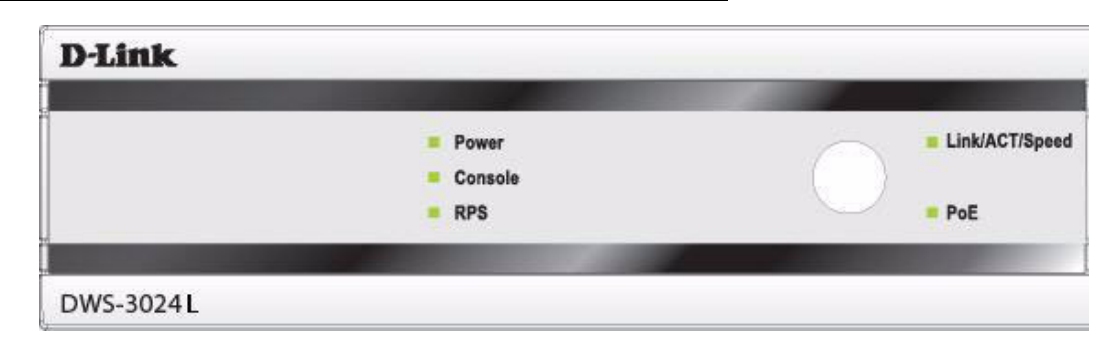

**Figure 15. LED Indicators on DWS-3024**

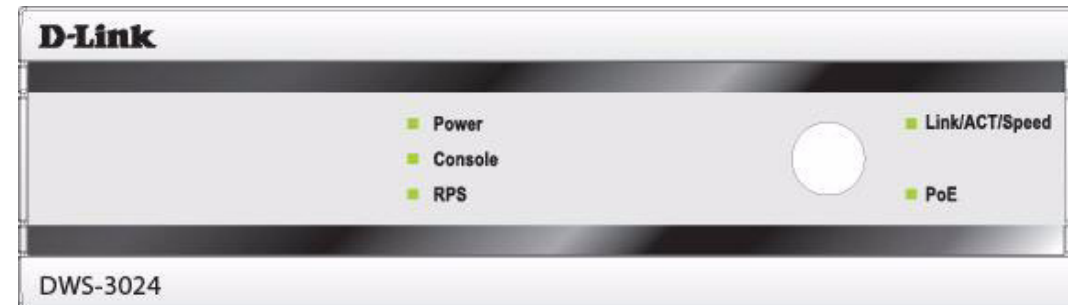

**Figure 16. LED Indicators on DWS-3026**

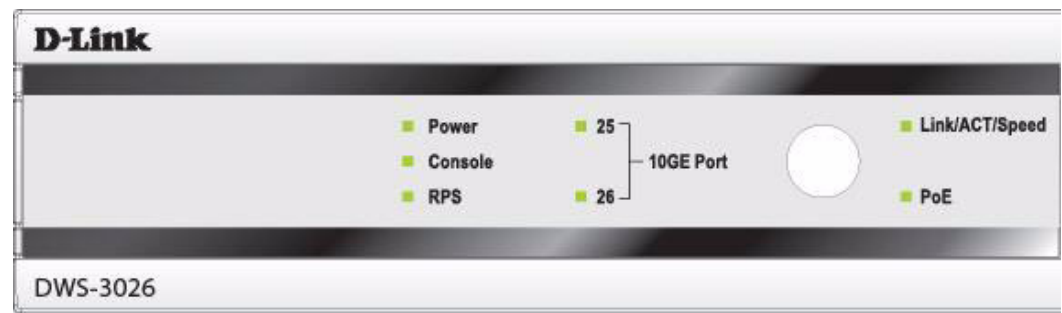

The following table describes the LEDs and the Mode Select Button on the front panel of each Switch.

<span id="page-41-0"></span>

| LED                            | <b>Description</b>                                                                                                    |
|--------------------------------|----------------------------------------------------------------------------------------------------|
| <b>Power</b>                   | This LED lights green after powering the Switch on to indicate the ready<br>state of the device. The indicator is dark when the Switch is no longer<br>receiving power (i.e powered off).                                                                                                    |
| <b>Console</b>                 | This LED blinks green during the Power-On Self Test (POST). When the<br>POST is finished, the LED goes dark. The indicator lights steady green when<br>an active console link is in session via the RS-232 console port.                                                                                                    |
| <b>RPS</b>                     | This LED lights when the internal power has failed and the RPS has taken<br>over the power supply to the Switch. Otherwise, it remains dark.                                                                                                    |
| Link/Act/Speed<br>and PoE Mode | You can change the mode of the LEDs over each port to display the<br>information about the link, activity, and speed of a port or whether 802.3af<br>Power Over Ethernet (PoE) is supporting devices attached to the port.                                                                                                    |
|                                | To change the LED mode from Link/Act/Speed to PoE and vice versa, press<br>the LED Mode Select Button.                                                                                                    |
| Port LEDs                      | One row of LEDs for each port is located above the ports on the front panel.<br>The indicator above the left side of a port corresponds to the port below the<br>indicator in the upper row of ports. The indicator above the right side of a<br>port corresponds to the port below the indicator in the lower row of ports.<br>The port LEDs show information about link, activity, and speed on the port<br>or Power over Ethernet usage on the port, depending on the LED mode you<br>select. |
|                                | For Link/Act/Speed Mode:                                                                                                    |
|                                | • Solid Green—Indicates a valid 1000Mbps link on the port, while a<br>blinking green light indicates activity on the port (at 1000Mbps).                                                                                                    |
|                                | • Solid Amber—Indicates a valid 10 or 100Mbps link on the port.                                                                                                    |
|                                | • Blinking Amber—Indicates activity on the port (at 100Mbps).                                                                                                    |
|                                | • Off—No link/activity on the port.                                                                                                    |
|                                | <b>For PoE Mode:</b>                                                                                                    |
|                                | • Solid Green—Power feeding (802.3af-compliant PD was detected).                                                                                                    |
|                                | • Blinking Amber—PoE port ERROR (non-standard PD connected, Under<br>load state according to 802.3af (current is below I min), Overload state<br>according to 802.3af (current is above I cut), hardware problems<br>preventing port operation, power budget exceeded, short condition was<br>detected at a port delivering power, temperature overload at the port,<br>succession of Underload and Overload states caused port shutdown (may<br>be caused by a PD's DC/DC fault)etc.)           |
|                                | • Off—No power feeding (no PD detected, or no connection)                                                                                                    |

**Table 2. LED Description**

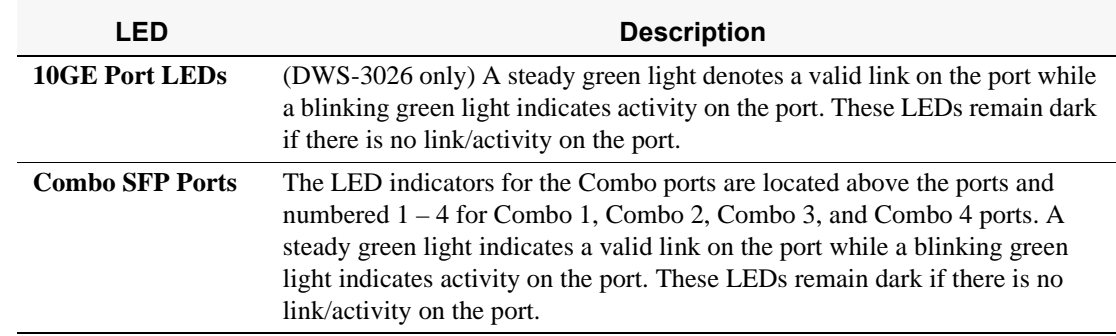

### **Table 2. LED Description**

## <span id="page-42-0"></span>*Rear Panel Description*

The AC power connector is a standard three-pronged connector that supports the power cord. Plug the female connector of the provided power cord into this socket, and plug the male side of the cord into a power outlet. The Switch automatically adjusts its power setting to any supply voltage in the range from  $100 \sim 240$  VAC at  $50 \sim 60$  Hz.

The rear panel also includes an outlet for an optional external power supply. When a power failure occurs, the optional external RPS will immediately and automatically assume the power supply for the Switch.

The rear panel of the DWS-3024/DWS-3024L contains an AC power connector, a system fan vent, and a redundant power supply connector.

### **Figure 17. Rear panel view of DWS-3024/DWS-3024L**

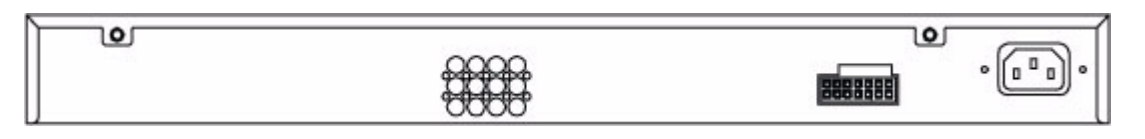

The rear panel of the DWS-3026 contains an AC power connector, a system fan vent, a redundant power supply connector and two empty slots for optional 10GE module inserts.

**Figure 18. Rear panel view of DWS-3026**

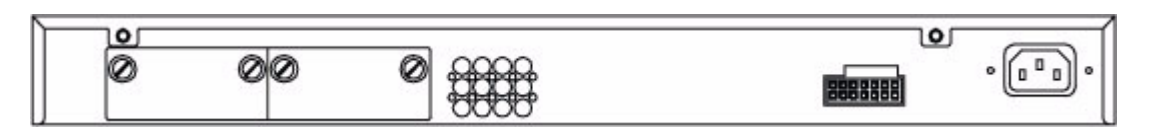

## <span id="page-42-1"></span>*Side Panels*

The system fans and heat vents located on each side of the Switch dissipate heat. Do not block these openings. Leave at least 6 inches of space at the rear and sides of the Switch for proper ventilation. Without proper heat dissipation and air circulation, system components might overheat, which could lead to system failure and severely damage components.

# <span id="page-43-0"></span>**Installation**

This section describes how to install the Switch on a flat surface or in a standard equipment rack. It also describes how to install the optional components for the Switch.

## <span id="page-43-1"></span>*Package Contents*

Open the shipping carton of the Switch and carefully unpack its contents. The carton should contain the following items:

- 1. One Switch
- 2. One AC power cord
- 3. Mounting kit (two brackets and screws)
- 4. Four rubber feet with adhesive backing
- 5. RS-232 console cable
- 6. One CD Kit for DWS-3000 Series Administrator's Guide and CLI Reference Guide
- 7. Registration card & China Warranty Card (for China only)

If any item is missing or damaged, please contact your local D-Link Reseller for replacement.

### <span id="page-43-2"></span>*Installation Guidelines*

Please follow these guidelines for setting up the Switch:

- Install the Switch on a sturdy, level surface that can support at least 6.6 lb.  $(3 \text{ kg})$  of weight. Do not place heavy objects on the Switch.
- The power outlet should be within 1.82 meters (6 feet) of the Switch.
- Visually inspect the power cord and see that it is fully secured to the AC power port.
- Make sure that there is proper heat dissipation from the Switch and adequate ventilation around the Switch. Leave at least 10 cm (4 inches) of space at the front and rear of the Switch for ventilation.
- Install the Switch in a fairly cool and dry place for the acceptable temperature and humidity operating ranges.
- Install the Switch in a site free from strong electromagnetic field generators (such as motors), vibration, dust, and direct exposure to sunlight.
- When installing the Switch on a level surface, attach the rubber feet to the bottom of the device. The rubber feet cushion the Switch, protect the casing from scratches, and prevent it from scratching other surfaces.

## <span id="page-44-0"></span>*Installing the Switch without the Rack*

First, attach the rubber feet included with the Switch if installing on a desktop or shelf. Attach these cushioning feet on the bottom at each corner of the device. Allow enough ventilation space between the Switch and any other objects in the vicinity.

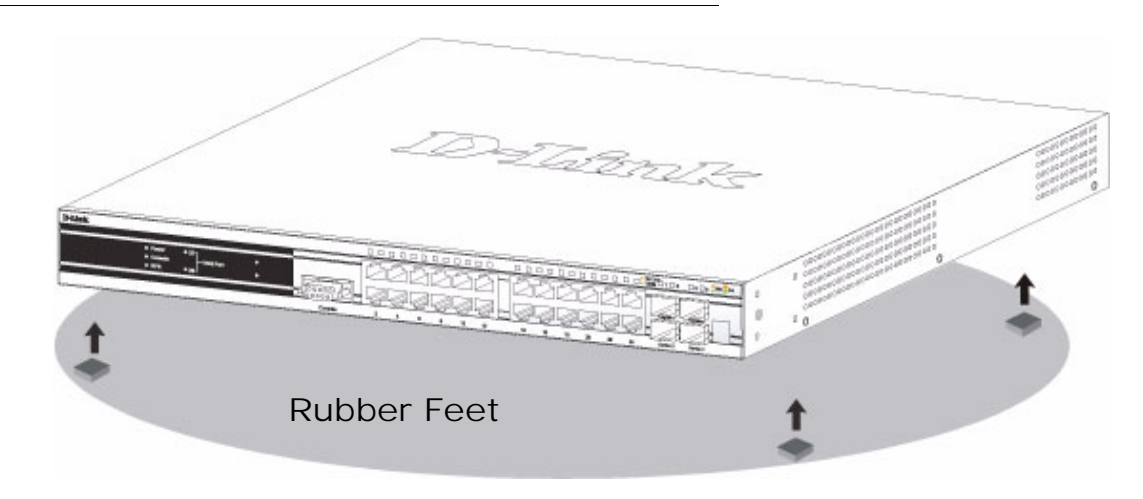

**Figure 19. Prepare Switch for Installation on a Desktop or Shelf**

# <span id="page-44-1"></span>*Installing the Switch in a Rack*

The Switch can be mounted in a standard 19" rack. Use the following diagrams as a guide.

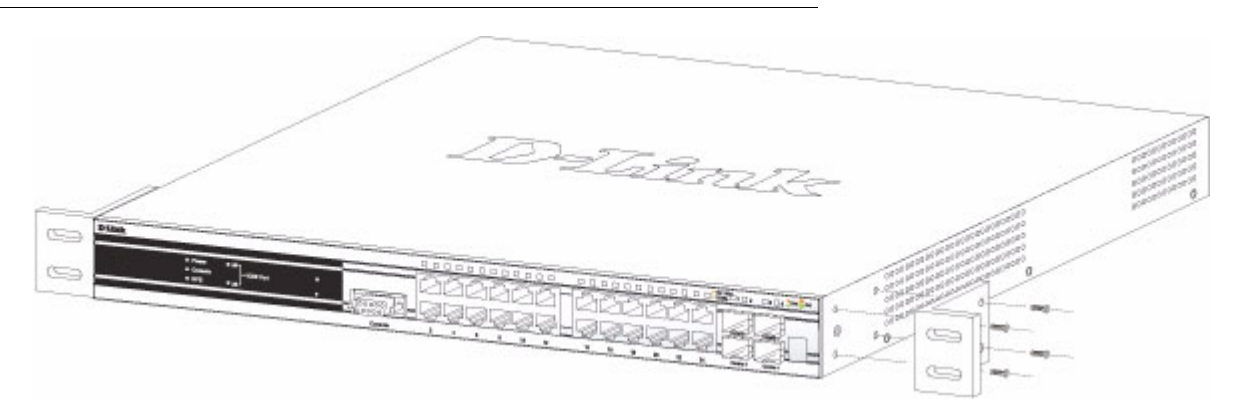

**Figure 20. Fasten Mounting Brackets to Switch**

Fasten the mounting brackets to the Switch using the screws provided. With the brackets attached securely, the Switch can be mounted in a standard rack as shown in [Figure 21](#page-45-2).

<span id="page-45-2"></span>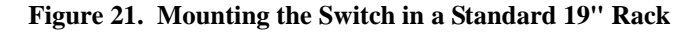

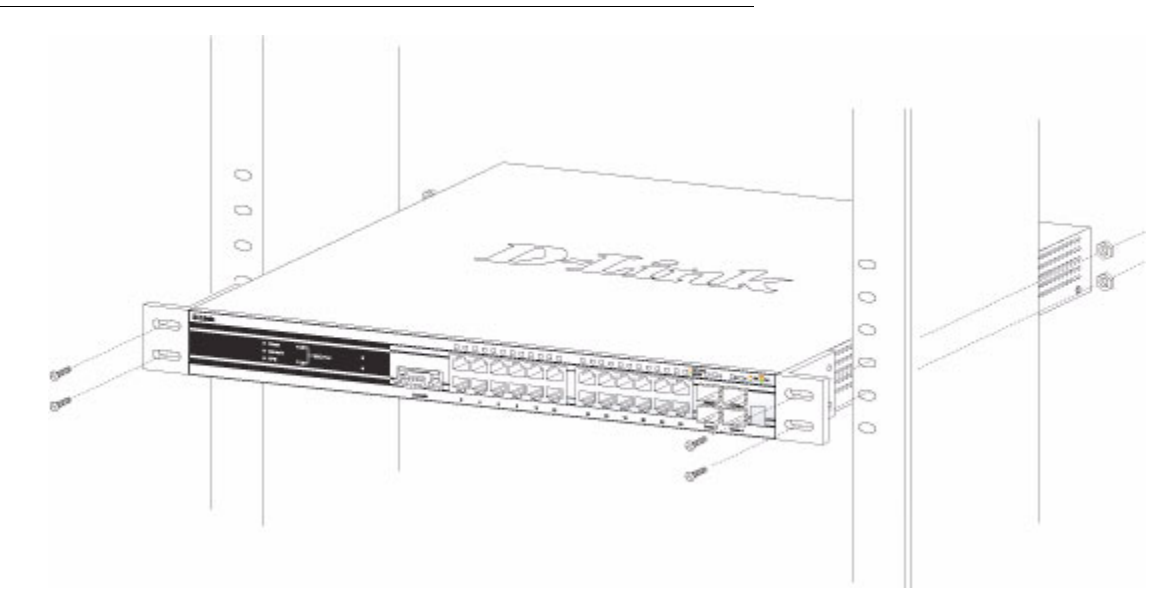

# <span id="page-45-0"></span>*Powering On the Switch*

Plug one end of the AC power cord into the power connector of the Switch and the other end into the local power source outlet.

After powering on the Switch, the LED indicators will momentarily blink. This blinking of the LED indicators represents a reset of the system.

### *Power Failure*

As a precaution, in the event of a power failure, unplug the Switch. When power is resumed, plug the Switch back in.

### <span id="page-45-1"></span>*Installing the SFP ports*

The DWS-3000 series switches are equipped with SFP (Small Form-factor Pluggable) ports, which are to be used with fiber-optical transceiver cabling in order to uplink various other networking devices for a gigabit link that may span great distances. These SFP ports support full-duplex transmissions, have auto-negotiation and can be used with DEM-310GT (1000BASE-LX), DEM-311GT (1000BASE-SX), DEM-314GT (1000BASE-LH) and DEM-

315GT (1000BASE-ZX) transceivers. See the figure below for installing the SFP ports in the Switch.

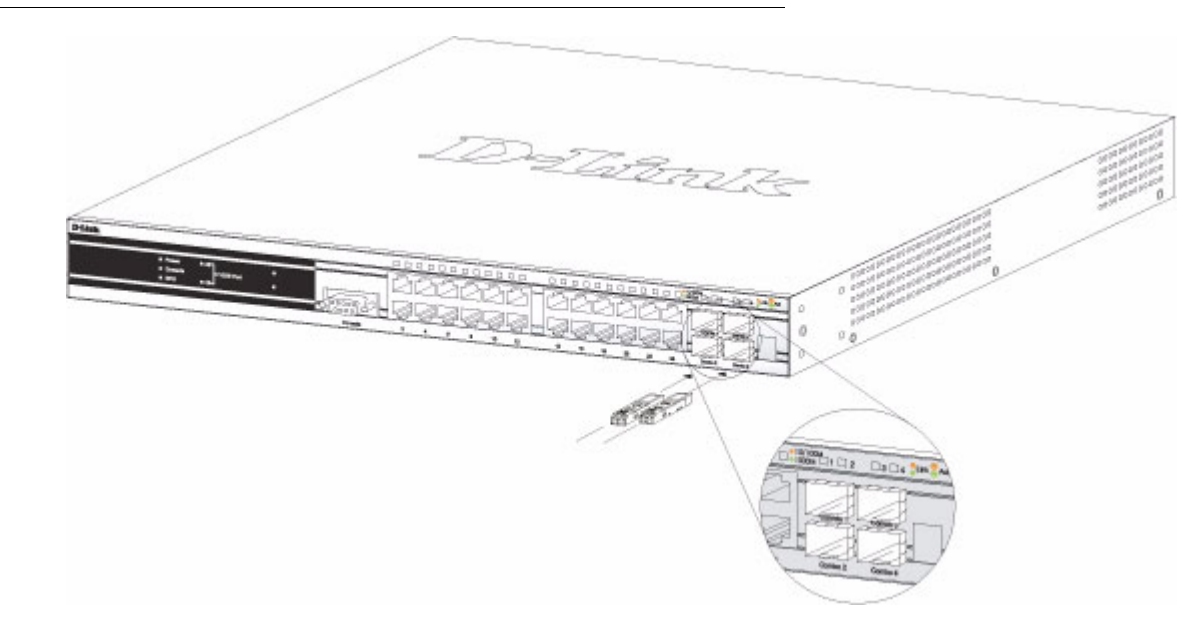

**Figure 22. Inserting the Fiber-Optic Transceivers into the Switch**

## <span id="page-46-0"></span>*Installing the Optional Modules*

The rear panel of the DWS-3026 includes two open slots that may be equipped with the DEM-410X 1-port 10GE XFP uplink module, or a DEM-410CX 1-port 10GBASE-CX4 uplink module, both sold separately.

Adding the DEM-410X optional module allows the switch to transmit data at a rate of ten gigabits per second. The module port(s) are compliant with standard IEEE 802.3ae, support full-duplex transmissions only and must be used with XFP MSA-compliant transceivers.

The DEM-410CX uses copper wire medium, not optic fiber and therefore has a transmit length limit up to 1 meters. Compliant with the IEEE802.3ak standard, this module uses a 4-lane copper connector for data transfer in full-duplex mode.

To install these modules in the DWS-3026 Switch, follow the steps listed in this section.

**CAUTION:** Before adding the optional module, make sure to disconnect all power sources connected to the Switch. Failure to do so may result in an electrical shock, which may cause damage, not only to the individual but to the Switch as well.

At the back of the Switch to the left are the two slots for the optional modules. These slots must be covered with the faceplate if the slots are not being used. To install a module in an available slot, remove the faceplate by loosening the screws and pulling off the plate.

The front panels of the available modules are shown here:

**Figure 23. Front Panel of the DEM-410X**

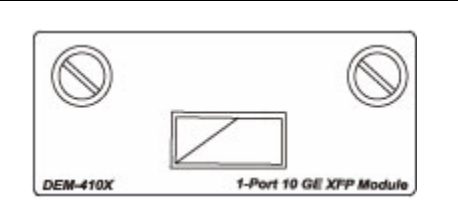

### **Figure 24. Front Panel of the DEM-410CX**

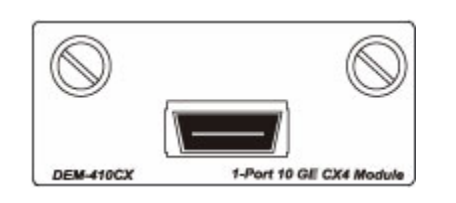

### *Install the Module*

Unplug the Switch before removing the faceplate covering the empty slot. To install the module, slide it in to the available slot at the rear of the Switch until it reaches the back, as shown in the following figure. Gently, but firmly push in on the module to secure it to the Switch. The module should fit snugly into the corresponding receptors.

### **Figure 25. Inserting the optional module into the Switch (DWS-3026)**

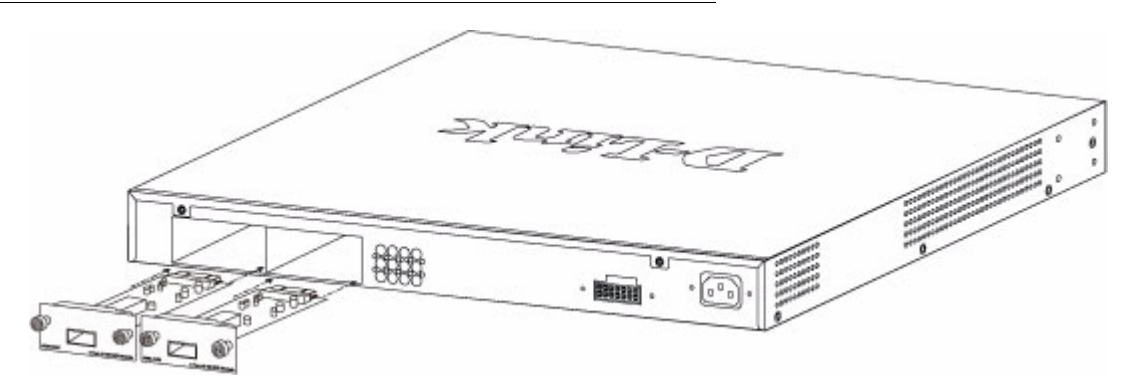

Now tighten the two screws at adjacent ends of the module into the available screw holes on the Switch. The upgraded Switch is now ready for use.

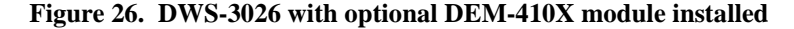

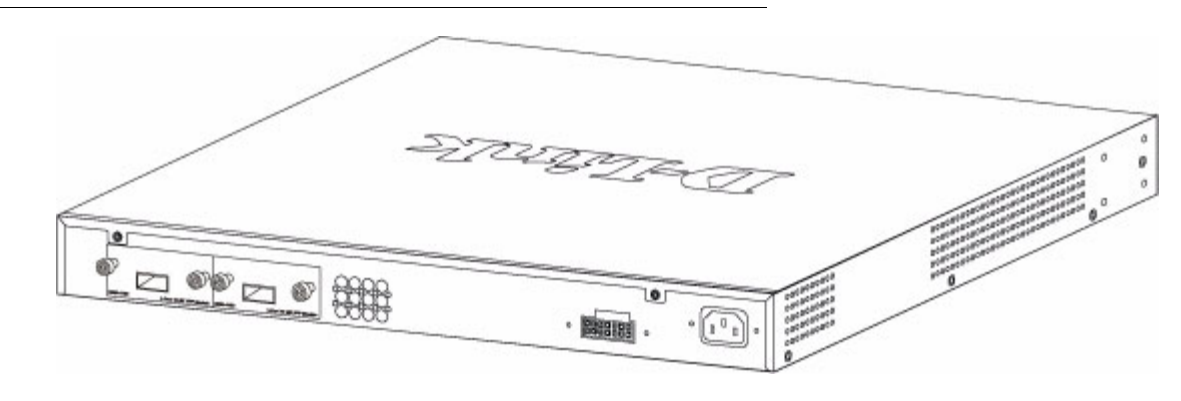

## <span id="page-48-0"></span>*Connecting to the External Redundant Power System*

The Switch supports an external redundant power system (RPS). The diagrams below illustrate a proper RPS power connection to the Switch. Please consult the documentation for information on power cabling and connectors and setup procedure.

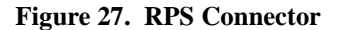

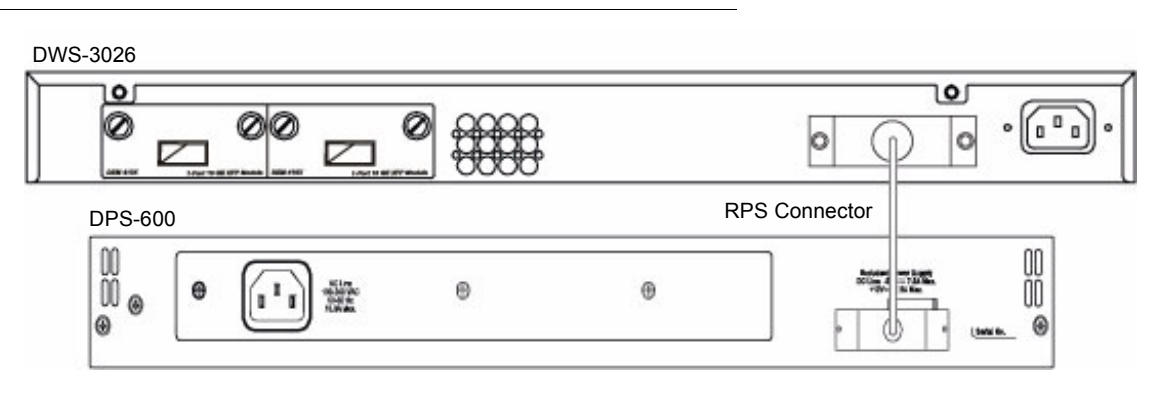

# <span id="page-48-1"></span>**Connecting the Switch**

This section describes how to connect the following nodes:

- Switch to the network
- AP directly to the Switch
- AP to the Switch through the L2/L3 network
- Switch through the 10GB uplink to the network core

**NOTE:** All 24 high-performance N-Way Ethernet ports can support both MDI-II and MDI-X connections.

## <span id="page-49-0"></span>*Connecting the Switch to the Network*

You can use any of the 1000BASE-T ports, 10GB ports, or fiber-optic ports to connect the Switch to your network. The type of port you use to connect the switch depends on your network requirements and the type of node to which you connect the Switch, which might be a hub, router, or another switch.

There is a great deal of flexibility on how connections are made using the appropriate cabling.

- Connect a 10BASE-T hub or switch to the Switch via a twisted-pair Category 3, 4 or 5 UTP/STP cable.
- Connect a 100BASE-TX hub or switch to the Switch via a twisted-pair Category 5 UTP/ STP cable.
- Connect 1000BASE-T switch to the Switch via a twisted pair Category 5e UTP/STP cable.
- Connect a switch supporting a fiber-optic uplink to the Switch's SFP ports via fiber-optic cabling.
- Change the Switch to PoE mode using the Mode Select button. When in PoE Mode, the Switch works with all D-Link 802.3af capable devices.

The Link/Act LEDs for each UTP port will light green or amber when the link is valid. A blinking LED indicates packet activity on that port.

# <span id="page-49-1"></span>*Connecting the Switch and AP Directly*

You can connect one or more DWL-3500AP or DWL-8500AP access points directly to the Switch by using a straight-through or crossover UTP cable.

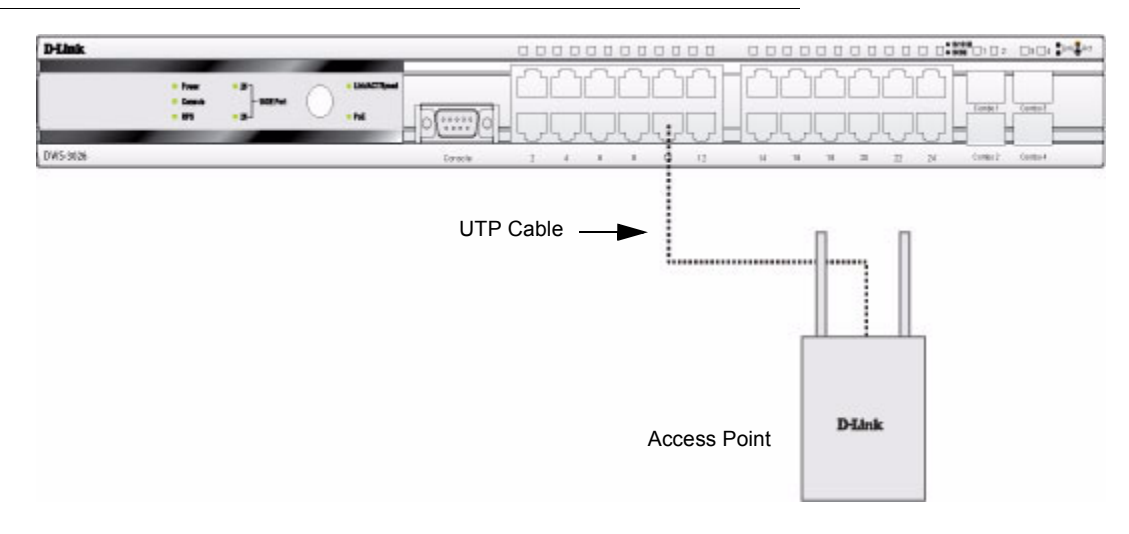

**Figure 28. Switch and AP Connected Directly**

## <span id="page-50-0"></span>*Connecting the Switch and AP through the L2/L3 Network*

The Switch can discover and manage APs whether they are directly connected, connected through a device in the same subnet, or connected to different subnets.

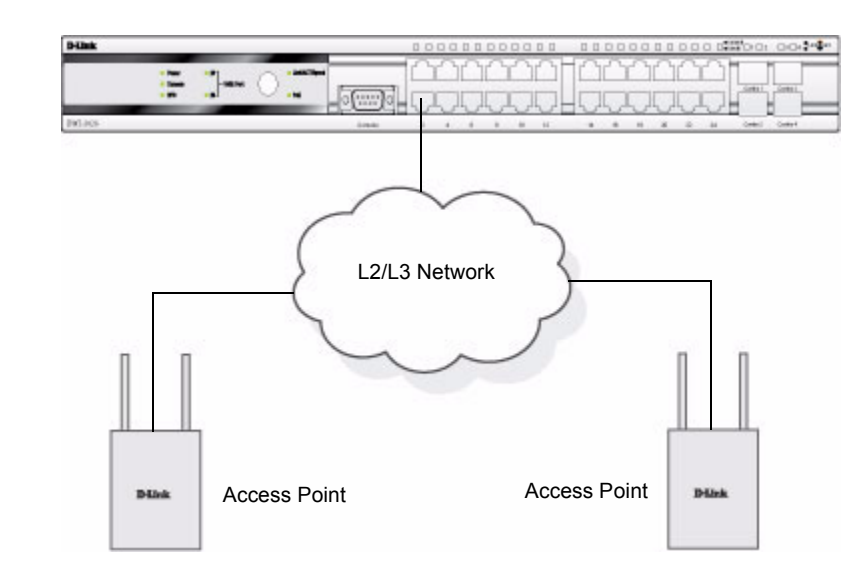

### **Figure 29. Switch and APs Connected Through Network**

# <span id="page-50-1"></span>*Connecting to the Core Network*

The optional 10GB ports on the DWS-3026 are ideal for uplinking to the core network. Connections to the Gigabit Ethernet ports are made using a fiber-optic cable or Category 5e copper cable, depending on the type of port. A valid connection is indicated when the Link LED is lit.

[Figure 30](#page-50-2) shows the rear panel of the DWS-3026 with the optional DEM-410X module.

<span id="page-50-2"></span>**Figure 30. Switch Connected to Network Core**

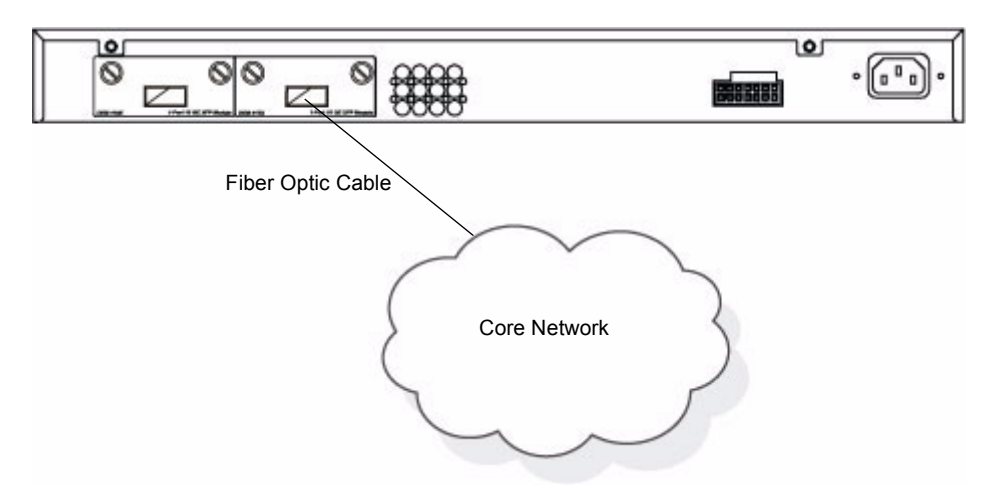

**D-Link Unified Access System User Manual**

# **Installing the D-Link Unified Access System**

This chapter contains the following sections to help you install your D-Link Unified Access System network:

- [System Deployment Overview](#page-52-0)
- [Connecting the Switch to the Network](#page-54-0)
- [Enabling the WLAN Features on the Switch](#page-55-0)
- [Preparing the Access Points](#page-57-0)
- [Discovering Access Points and Peer Switches](#page-60-0)
- [Authenticating and Validating Access Points](#page-73-0)

# <span id="page-52-0"></span>**System Deployment Overview**

To setup and deploy the D-Link Unified Access System solution, use the following general steps:

1. Plan the WLAN network topology.

Decide where to locate each access point to maximize accessibility to the WLAN by wireless clients and to minimize radio frequency (RF) interference by other access points. You should also determine how to integrate the D-Link Unified Switch into your existing network topology. For more information about planning the WLAN topology, see ["WLAN Topology Considerations" on page 34.](#page-33-0)

2. Install and configure the D-Link Unified Switch.

To install and configure the switch, you need a serial connection to the switch, or you must connect to the switch from a host in the same subnet as the switch default IP address (10.90.90.90/8). From the initial connection to the switch, you can configure basic network information or enable the DHCP client on the switch to acquire this information automatically.

3. Enable the WLAN switch function and assign an IP address to the WLAN switch interface.

The WLAN features on the switch are enabled by default. The WLAN feature must be

enabled in order for the switch to discover and validate D-Link Access Points. If the routing mode is disabled, the Unified Switch function uses the IP address of the network interface. If routing is enabled, the switch uses a loopback or routing interface for the wireless functions. Changing the IP address of the network interface automatically disables and re-enables the wireless function. Enabling routing also disables and reenables the wireless function.

4. Configure the default AP Profile settings that the access point will use after the switch validates it.

When the switch successfully validates an access point, it sends the AP Profile to the access point. The AP Profile contains all of the access point configuration information, such as the radio, security, and SSID settings. You can configure all of the AP settings before or after the switch validates an AP. For information about configuring the default AP profile, see [Chapter 5, "Configuring Access Point Settings" on page 83](#page-82-0).

5. Prepare and deploy D-Link Access Points and enable AP-to-switch discovery.

After you connect an AP to the network and it obtains an IP address (either statically or dynamically by using DHCP), the Unified Switch can automatically discover the AP. However, if your network uses IEEE 802.1X authentication or you require the AP to be authenticated by the switch upon discovery, you must log on to the AP and configure security information.

6. Authenticate and validate the APs.

You can optionally configure the Unified Switch so that it only manages APs that it authenticates. You can use the local database or an external RADIUS database for AP authentication. Whether or not you require AP-to-Unified Switch authentication, the switch must be able to validate an AP before it can manage the AP. For the switch to validate the AP, you must add the MAC address of each AP to the AP database on the switch or to the database on an external RADIUS server.

Once you validate the AP, you can use the switch to manage the AP and to view client associations, status, and statistics.If you follow the procedures in this chapter, the APs will have the default configuration profile. The default AP Profile settings are listed in [Appendix A.](#page-202-0)

**CAUTION:** The default AP profile does not use a security mechanism for wireless client associations. All wireless clients will be able to connect to an AP and access your network.

To prevent unauthorized access to the network by wireless clients, you can configure security on the default profile before you deploy the APs, or you can create additional AP profiles to assign the APs when you add them to the Valid AP database. For information about how to configure default profile settings, see [Chapter 5, "Configuring Access Point Settings" on](#page-82-0)  [page 83](#page-82-0).

You can use the switch to create multiple AP profiles to assign the APs that you deploy on your network. For each profile, you can define information such as RF configuration, QoS configuration, and virtual AP (VAP) configuration. For information about AP profiles, see ["AP Profiles, Networks, and the Local Database" on page 83](#page-82-1). For information about creating and configuring a new AP profile, see ["Creating, Configuring, and Managing AP Profiles" on](#page-154-0)  [page 155.](#page-154-0)

# <span id="page-54-0"></span>**Connecting the Switch to the Network**

After you perform the physical hardware installation, you need to connect the D-Link Unified Switch to the network. The default IP address of the switch is 10.90.90.90/8, and DHCP is disabled by default. If you want to enable DHCP on the switch or assign a different static IP address, you must connect to the switch and change the default settings.

You can connect to the switch through Telnet or a Web browser from a host on the 10.0.0.0/8 network, or you can connect to the switch through the console port (RS-232 DCE). After you connect to the switch, you can provide network information or enable the DHCP client.

To connect to the switch from a host on the 10.0.0.0 network, enter the default IP address of the switch (10.90.90.90) into the address field of a Web browser or a Telnet client.

To connect to the console port and provide network information, use the following steps:

1. Using a null-modem cable, connect a VT100/ANSI terminal or a workstation to the console (serial) port.

If you attached a PC, Apple, or UNIX workstation, start a terminal-emulation program, such as HyperTerminal or TeraTerm.

- 2. Configure the terminal-emulation program to use the following settings:
	- Baud rate: 115,000 bps
	- Data bits: 8
	- Parity: none
	- Stop bit: 1
	- Flow control: none
- 3. Press the return key, and the **User:** prompt appears.

Enter **admin** as the user name. There is no default password. Press ENTER at the password prompt if you did not change the default password.

After a successful login, the screen shows the (switch-prompt)> prompt.

4. At the (switch-prompt)**>** prompt, enter **enable** to enter the Privileged EXEC command mode. There is no default password to enter Privileged EXEC mode. Press ENTER at the password prompt if you did not change the default password.

The command prompt changes to (switch-prompt)#.

- 5. Configure the network information.
	- To use a DHCP server to obtain the IP address, subnet mask, and default gateway information, enter **network protocol dhcp**.
	- To use a BootP server to obtain the IP address, subnet mask, and default gateway information, enter **network protocol bootp**.
	- To manually configure the IP address, subnet mask, and default gateway, enter **network parms** *<ipaddress> <netmask> [<gateway>*], for example:

**network parms 192.168.2.23 255.255.255.0 192.168.2.1**

The default gateway is an optional parameter, so you do not need to enter an address to execute the command.

To view the network information, enter **show network**.

6. To save these changes so they are retained during a switch reset, enter the following command:

**write**

Once the D-Link Unified Switch is connected to the network, you can use the IP address for remote access to the switch by using a Web browser or through Telnet or SSH.

# <span id="page-55-0"></span>**Enabling the WLAN Features on the Switch**

In order for the Unified Switch to be able to discover and manage access points, the WLAN switch and its operational status must both be enabled. The WLAN component is enabled by default.

When you access the switch user interface, make sure you set the correct country code for the switch so that the access points can only operate in the modes permitted in your country. The default country code is US for operation in the United States.

To set the country code and enable the switch by using the Web interface, click **Administration > Basic Setup.** [Table 3](#page-55-1) describes the fields on the **Wireless Global Configuration** page.

**NOTE:**Wireless features are available under the **WLAN** tab on the navigation menu.

**NOTE:**Most configuration pages have a **Submit** button, which applies the changes to the running configuration but does not save them to non-volatile memory (NVRAM). To make the changes permanent so they persist across a reboot, click the Tool, then click **Save Changes** to navigate to the appropriate page. You can also use the **write** command in Privileged Exec mode.

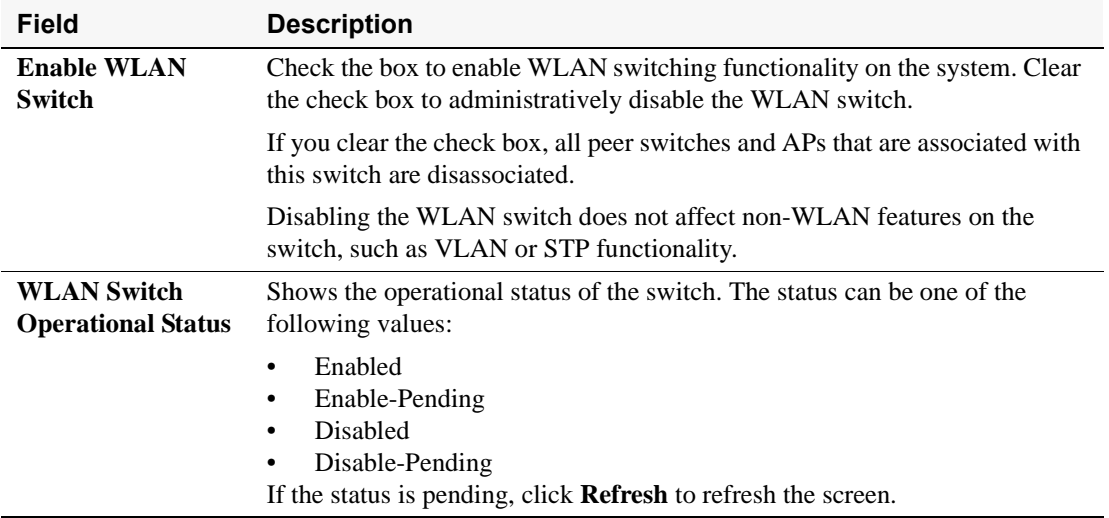

#### <span id="page-55-1"></span>**Table 3. Basic Wireless Global Configuration**

| <b>Field</b>                                | <b>Description</b>                                                                                                    |
|---------------------------------------------|----------------------------------------------------------------------------------------------------|
| <b>WLAN Switch</b><br><b>Disable Reason</b> | If the status is disabled, this field appears and one of the following reasons is<br>listed:<br>None—The cause for the disabled status is unknown.<br>$\bullet$<br>Administrator disabled—The Enable WLAN Switch check box has been<br>$\bullet$<br>cleared.<br>No IP Address—The WLAN interface does not have an IP address.<br>No SSL Files—The D-Link Unified Switch communicates with the APs<br>it manages by using Secure Sockets Layer (SSL) connections. The first<br>time you power on the Unified Switch, it automatically generates a<br>server certificate that will be used to set up the SSL connections. The<br>SSL certificate and key generation can take up to an hour to complete.<br>If routing is enabled on the switch, the operational status might be disabled<br>due to one of the following reasons: |
|                                             | No Loopback Interface—The switch does not have a loopback interface.<br>Global Routing Disabled—Even if the routing mode is enabled on the<br>٠<br>WLAN switch interface, it must also be enabled globally for the<br>operational status to be enabled.<br>For information about how to configure a loopback interface and enable<br>routing, see "D-Link Unified Switch with Routing Enabled" on page 65.                                                                                                    |
| <b>IP Address</b>                           | This field shows the IP address of the WLAN interface on the switch. If<br>routing is disabled, the IP address is the network interface. If routing is<br>enabled, this is the IP address of the routing or loopback interface you<br>configure for the Unified Switch features.                                                                                                    |
| <b>AP</b> Authentication                    | Select the check box to require APs to be authenticated before they can<br>associate with the switch.                                                                                                    |
| <b>AP MAC</b><br><b>Validation</b>          | Select the database to use for AP validation.<br>Local-If you select this option, you must add the MAC address of each<br>٠<br>AP to the local Valid AP database.<br>RADIUS—If you select this option, you must configure the MAC<br>٠<br>address of each AP in an external RADIUS server.                                                                                                    |
| <b>Country Code</b>                         | Select the country code for the country where your switch and APs operate.<br>A popup window asks you to confirm the change.<br>Wireless regulations vary from country to country. Make sure you select the<br>correct country code so that your WLAN system complies with the<br>regulations in your country. Some WLAN modes, such as the Atheros<br>modes, are not available in some countries.<br>Changing the country code disables and re-enables the switch. Any channel<br>and radio mode settings that are invalid for the regulatory domain are reset to<br>the default values.<br>The country code (IEEE 802.11d) is transmitted in beacons and probe<br>responses from the access points.                                                                                                    |

**Table 3. Basic Wireless Global Configuration**

From the CLI, you can view the same information that is available on the **Wireless Global Configuration** page with the **show wireless** command in Privileged EXEC mode. If you need to change the country code, you can view the list of available countries and their twoletter codes with the **show wireless country-code** command.

The CLI commands to set the country code and enable the WLAN switch are available in Wireless Config mode. To set the country code, enter **country-code** *<code>*. To enable the WLAN switch, enter **enable**. The following example shows how to access Wireless Config mode, set the country code to Canada, and enable the WLAN switch.

(switch-prompt) #**configure** (switch-prompt) (Config)#**wireless** (switch-prompt) (Config-wireless)#**country-code CA** (switch-prompt) (Config-wireless)#**enable**

# <span id="page-57-0"></span>**Preparing the Access Points**

Depending on your network security requirements, you might need to connect to the access point CLI and configure some settings before you connect it to the network. By default, the AP uses untagged VLANs and no security. If your network requires IEEE 802.1X authentication, you must configure the supplicant information in the AP before you connect to the network. Also, if you configure the D-Link Unified Switch to require local AP authentication, you must connect to the access point CLI and configure a pass phrase. To prevent wireless clients from having access to the AP management interface, you can create a management VLAN.

**NOTE:**The commands you enter on the AP apply the changes to the running configuration but does not save them to non-volatile memory (NVRAM). To make the changes permanent so they persist across a reboot, use the **saverunning** command.

## <span id="page-57-2"></span>*Logging on to the AP*

You can access the AP CLI only through Telnet. The default IP address is 10.90.90.91/8, and DHCP is enabled by default on the D-Link Access Point. When you connect the AP to a network with a DHCP server, the AP automatically acquires an IP address. If there is no DHCP server on the network, the AP retains its default IP address of 10.90.90.91/8 until you assign a static IP address.

For initial configuration with a direct Ethernet connection, make sure your PC has an IP address in the 10.0.0.0/8 subnet so you can access the AP CLI.

To use a direct-cable connection, connect one end of an Ethernet straight-through or crossover cable to the network port on the access point and the other end of the cable to the Ethernet port on the PC, as shown in [Figure 31.](#page-57-1)

### <span id="page-57-1"></span>**Figure 31. Ethernet Connection for Static IP Assignment**

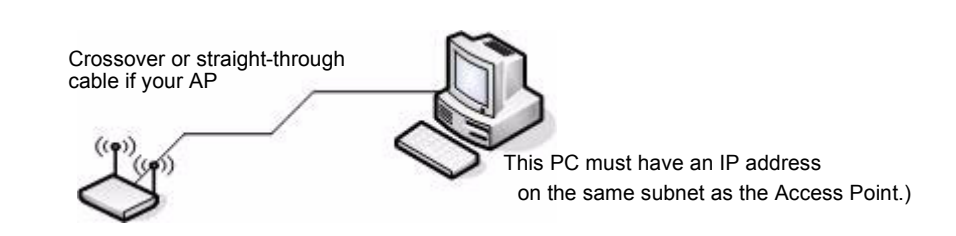

If you use this method, you will need to reconfigure the cabling for subsequent startup and deployment of the access point so that the access point is no longer connected directly to the PC but instead is connected to the LAN.

When you Telnet to the AP CLI the **DLINK-WLAN-AP login:** prompt appears.

Enter **admin** as the user name and **admin** as the password. After a successful login, the **DLINK-WLAN-AP#** prompt appears.

For information about how to disable the DHCP client on the AP or to set a static IP address, see ["D-Link Access Point" on page 67](#page-66-0) in the [Assigning the IP Address to Switches and](#page-63-0)  [Managed APs](#page-63-0) section.

### *Changing the AP Password*

For access to the AP, you need to provide the user name (admin), and a password. We recommend that you change the default AP password to make access to the device more secure.

To change the default password, log on to the AP and enter the following command:

```
set system password <password>
```
For example, the following command changes the password to test1234.

```
set system password test1234
```
The password you type appears in plain text. You are not asked to confirm the password after you enter it once.

# *Configuring 802.1X Authentication Information on the AP*

On networks that use IEEE 802.1X port-based network access control, a supplicant (client) cannot gain access to the network until the 802.1X authenticator grants access. If your network uses 802.1X, you must configure 802.1X authentication information that the AP can supply to the authenticator.

**NOTE:**The access point supports MD5 authentication.

[Table 4](#page-58-0) shows the commands you can use to configure 802.1X supplicant information.

### <span id="page-58-0"></span>**Table 4. IEEE 802.1X Supplicant Commands**

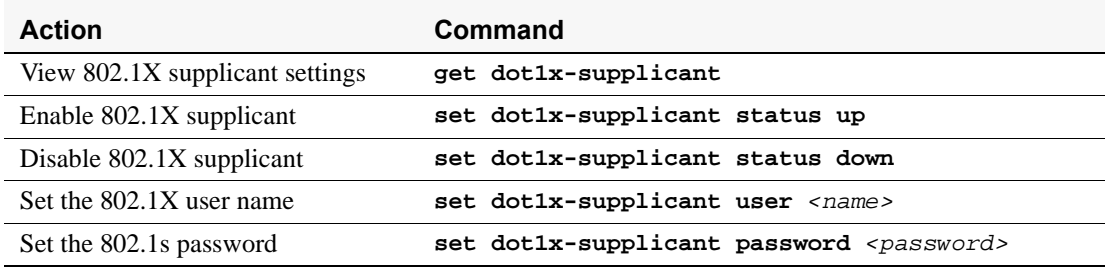

In the following example, the administrator enables the 802.1X supplicant and sets the user name to wlanAP and the password to test1234.

```
WLAN-AP# set dot1x-supplicant status up
WLAN-AP# set dot1x-supplicant user wlanAP
WLAN-AP# set dot1x-supplicant password test1234
WLAN-AP# get dot1x-supplicant
Property Value
----------------
status up
user wlanAP
```
### *Configuring AP-to-Switch Authentication Information*

You can configure a pass phrase on the AP and on the switch so that only authenticated APs can associate with the switch. If you do enable AP authentication on the Unified Switch, you must connect to the access point CLI and configure a pass phrase. This pass phrase must be the same as the one you configure on the Unified Switch.

To configure the pass phrase on the AP, use the following command:

**set managed-ap pass-phrase** *<phrase>*

The pass phrase can be up to 32 alphanumeric characters.

For example, the following command sets the AP-to-Unified Switch authentication pass phrase to test1234.

WLAN-AP# **set managed-ap pass-phrase test1234**

For more information about AP-to-Unified Switch authentication and how to configure it on the switch, see ["Configuring AP Authentication" on page 75](#page-74-0).

### *Configuring VLAN Information on the Access Point*

The management VLAN is VLAN 1 by default. This VLAN is also the default untagged VLAN. This means that all traffic, including management traffic, is untagged.

If you want to limit access to the management interface on the access point or if you already have a management VLAN configured on your network with a different VLAN ID, you can change the VLAN ID of the management VLAN on the access point from the AP CLI.

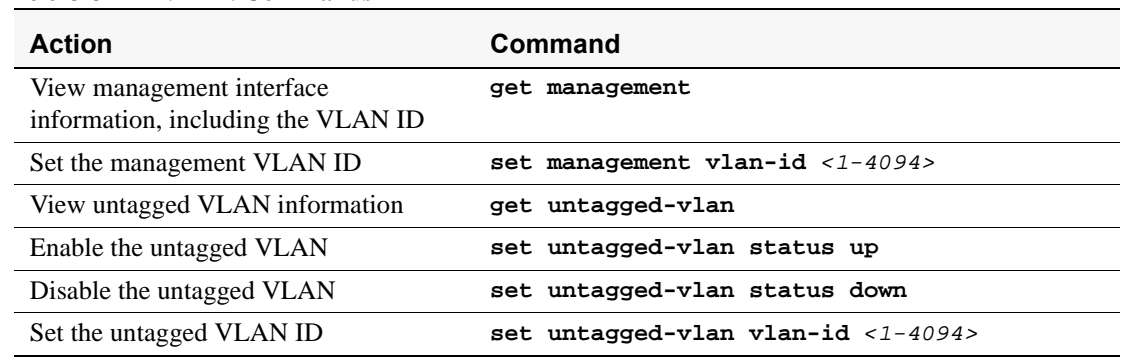

#### **Table 5. AP VLAN Commands**

# <span id="page-60-0"></span>**Discovering Access Points and Peer Switches**

The D-Link Unified Switch can discover, validate, authenticate, or monitor the following system devices:

- Peer Unified Switches
- D-Link Access Points
- Wireless clients
- Rogue APs
- Rogue wireless clients.

This section describes the procedures you use to discover D-Link Access Points and other D-Link Unified Switches. For information about the discovery of wireless clients, see ["Monitoring Associated Client Information" on page 145.](#page-144-0) For more information about discovering rogue devices, see ["Monitoring Rogue and RF Scan Access Points" on page 143.](#page-142-0)

In order for the Unified Switch to discover other WLAN devices and establish communication with them, the devices must have their own IP address, must be able to find other WLAN devices, and must be compatible.

When the D-Link Unified Switch discovers and validates D-Link Access Points, the switch takes over the management of the AP. The default AP Profile settings are listed in [Appendix A.](#page-202-0)

For information about how to change the AP Profile settings, see [Chapter 5, "Configuring](#page-82-0)  [Access Point Settings" on page 83](#page-82-0).

## *Understanding the Discovery Methods*

The Unified Switch and AP have multiple ways of discovering each other. The following examples describe different ways the discovery can occur.

### *Example 1: L2 Discovery*

In [Figure 32](#page-61-0), the AP and Unified Switch are directly connected. The devices are in the same layer 2 broadcast domain and use the default VLAN settings. After both devices acquire an IP

address, either statically or through DHCP, the Unified Switch automatically discovers the AP through its broadcast of a L2 discovery message.

<span id="page-61-0"></span>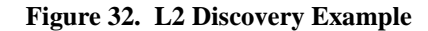

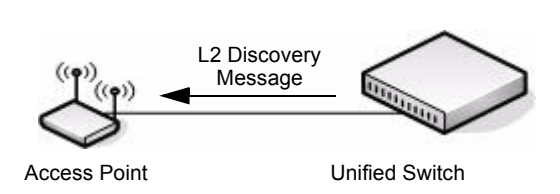

In this example, the administrator does not need to configure any discovery information on the AP or the Unified Switch. The L2 discovery works automatically when the devices are directly connected or connected by using a layer 2 bridge.

For more information about this discovery method, see ["D-Link Wireless Device Discovery](#page-67-0)  [Protocol" on page 68](#page-67-0).

### <span id="page-61-1"></span>*Example 2: IP Address of AP Configured in the Switch*

[Figure 33](#page-61-1) shows two access points. One AP is directly connected to the D-Link Unified Switch, and the other AP is connected via a L3 switch.

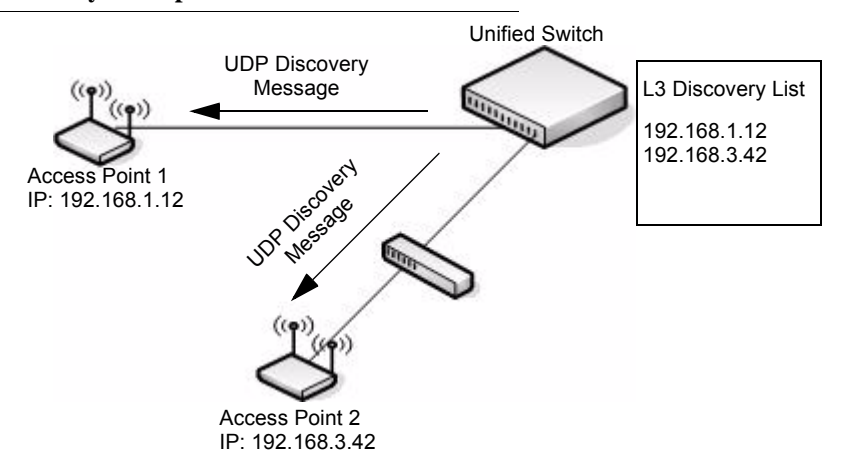

**Figure 33. L3 Discovery Example 1**

The administrator disables the L2 discovery method on the switch and adds the IP addresses of the APs to the L3 Discovery list on the switch. The Unified Switch sends UDP discovery messages to the IP addresses in its list. When the AP receives the messages and decides that it can connect to the switch, it initiates an SSL TCP connection to the switch.

For information about how to configure this discovery method, see ["Configuring IP Addresses](#page-68-0)  [of Peers and APs in the Switch" on page 69.](#page-68-0)

### *Example 3: IP Address of Switch Configured in the AP*

In this example, the administrator connects to the access point CLI and statically configures the IP addresses of two D-Link Unified Switches that are allowed to manage the AP.

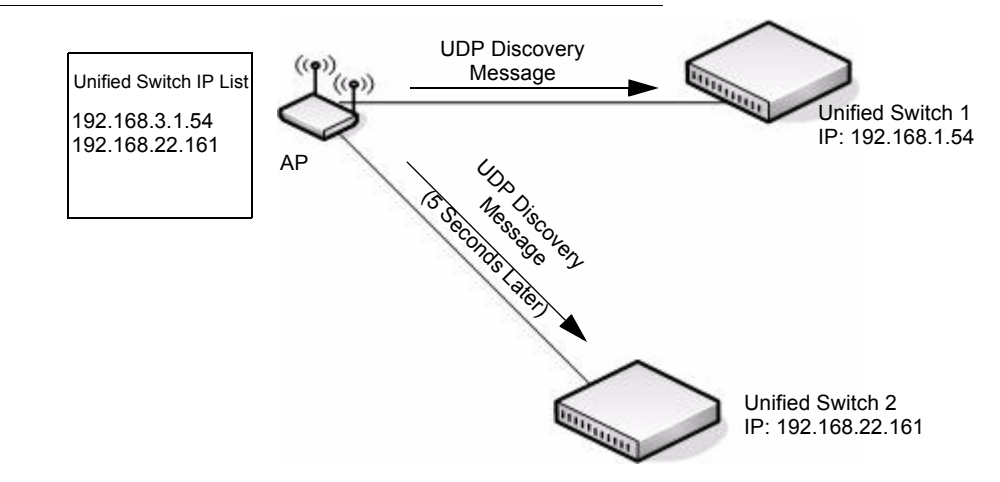

**Figure 34. L3 Discovery Example 2**

The AP sends a UDP discovery message to the first IP address configured in its list. When the switch receives the message, it verifies that the vendor ID on the AP is valid, there is no existing SSL TCP connection to the access point, and the maximum number of managed APs hasn't been reached. If all these conditions are met then the switch sends an invitation message to the AP to start the SSL TCP connection.

If the AP does not receive an invitation from the first Unified Switch configured in its list, it sends a UDP discovery message to the second Unified Switch configured in the list five seconds after sending the message to the first Unified Switch.

When an IP address of a Unified Switch is configured on the AP, the AP only associates with that switch even if other switches discover the AP by using other mechanisms.

For more information about how to configure this discovery method, see ["Setting the Switch](#page-70-0)  [IP Address in the D-Link Access Point" on page 71.](#page-70-0)

### *Example 4: DHCP Option*

In this example, the administrator has configured the IP address of the Unified Switch as an option in the DHCP response to the DHCP request that the AP sends the DHCP server.

#### **Figure 35. DHCP Option Example**

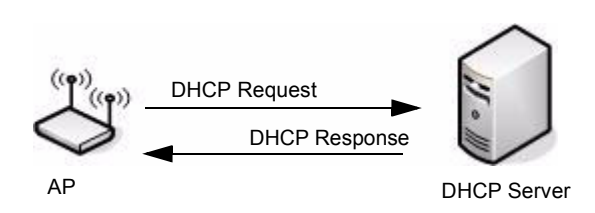

The AP can learn up to four Unified Switch IP addresses or DNS names through DHCP option 43 in the DHCP response.

This discovery method only works if you configure the DHCP option before the AP receives its network information from the DHCP server.

For information about how to configure option 43 with the IP address of one or more Unified Switch, see ["Setting the Switch Information in the DHCP Option" on page 73](#page-72-0).

## *Discovery and Peer Switches*

When multiple peer switches are present in the network, you can control which switch or switches are allowed to discover a particular AP by the discovery method you use.

If you want to make sure that an AP is discovered by one specific switch, use one of the following methods:

- Disable L2 Discovery on all switches and configure the IP address of the AP in only one Unified Switch.
- Configure the IP address of one Unified Switch in the AP.
- Configure the DHCP option 43 with the IP address of only one Unified Switch.

An alternative approach is to configure the RADIUS server to return a switch IP address during AP MAC address checking in the AP authentication process. For information about how to configure the RADIUS server to return a switch IP address, see [Appendix B,](#page-206-0)  ["Configuring the External RADIUS Server" on page 207](#page-206-0).

If the RADIUS server indicates that the AP is a valid managed AP and returns an IP address of a switch that is not the same as this switch, then the switch sends a "re-link" message to the access point with the IP address of the Unified Switch to which the AP should be talking to. When the AP gets the re-link message it modifies or sets the Unified Switch IP address, breaks the TCP connection with the current switch and starts a new discovery process.

You can configure the D-Link Unified Access System so that each AP is allowed to be managed by any of the four switches in a peer group. If the Unified Switch that manages an AP goes down, one of the backup switches takes over the management responsibilities.

To use one or more peer switches as a backup for an AP, use one of the following discovery methods:

- If the AP and any of the peer switches are in the same L2 broadcast domain, L2 Discovery is enabled, and all the devices use the default VLAN settings, a peer switch will automatically discover the AP if the primary Unified Switch becomes unavailable.
- Configure the IP address of the AP in up to four switches.
- Connect to the access point CLI and configure the IP address of up to four switches.
- Configure the DHCP option 43 with the IP address of up to four switches in a peer group.

### <span id="page-63-0"></span>*Assigning the IP Address to Switches and Managed APs*

D-Link Unified Switches communicate with each other and with D-Link Access Points by using the IP protocol, so each device must have a valid IP address.

### *D-Link Unified Switch with Routing Disabled*

If routing is disabled on the D-Link Unified Switch, it uses the network interface address of the switch that you configured during the initial setup process.

**NOTE:**If you change the IP address of the network interface, the wireless function on the switch automatically disables and re-enables. If you used DHCP for the IP address assignment, make sure the lease does not expire.

### <span id="page-64-0"></span>*D-Link Unified Switch with Routing Enabled*

If the routing mode is enabled on the D-Link Unified Switch, you must create a loopback or routing interface on the switch. Peer switches and APs use the IP Address of the lowest loopback interface index to identify and communicate with the switch. If you do not define a loopback interface, the wireless function uses the lowest index routing interface.

If routing is enabled, we strongly recommend that you define a loopback interface on the switch. By creating a loopback interface, you can control which routing interface the wireless function uses for its IP address when multiple routing interfaces exist. This can avoid discovery problems for the discovery modes that use the IP address of the Unified Switch. With the loopback interface, the IP address of the wireless function is always the same.

**NOTE:** In this context, the loopback interface does not refer to the loopback interface with the 127.0.0.1 IP address. When you configure a loopback interface for the wireless interface on the switch, it is essentially a permanent logical interface and cannot have an IP address of 127.0.0.1. You must create a dedicated subnet for the loopback interface, and other devices on the network must be able to contact the IP address of the loopback interface.

The advantage of defining a loopback interface is that the interface never goes down. The disadvantage is that network configuration is more complex because the loopback interface is located on its own subnet and the rest of the network must know how to get to the subnet.

The network must have routes between the Unified Switch and the APs you want it to manage. The APs must be able to ping the IP address assigned to the wireless interface on the Unified Switch. You configure static routes on the switch through the configuration pages under **LAN > L3 Features > Router**.

The following procedures show an example of how to enable routing and configure a IP address on a routing or loopback interface by using the CLI:

1. Log on to the CLI and switch to Global Config mode:

```
(switch-prompt)
User: admin
Password:
(switch-prompt) >enable
Password:
(switch-prompt) #config
(switch-prompt) (Config)#
```
2. Enable routing.

```
(switch-prompt) (Config)#ip routing
```
3. Change to Interface Config mode for loopback interface 0, and assign an IP address and subnet mask.

```
(switch-prompt) (Config)#interface loopback 0
(switch-prompt) (Interface loopback 0)#ip address 10.1.1.1 255.255.0.0
```
4. [Optional] Change to Interface Config mode for slot 0, port 2, assign an IP address, and enable routing on the interface.

```
(switch-prompt) (Config)#interface 0/2
(switch-prompt) (Interface 0/2)#ip address 192.168.1.24 255.255.255.0
(switch-prompt) (Interface 0/2)#routing
```
You can also use the Web interface or SNMP to enable routing and configure an IP address. The following shows the procedures to enable routing and configure an IP address on the switch by using the Web interface.

**NOTE:**Routing is available under the **LAN** tab on the navigation menu.

- 1. Log on to the Web interface and click **L3 Features > IP > Configuration** to access the **IP Configuration** page.
- 2. From the **Routing Mode** drop-down menu, choose **Enable**, and then click **Submit**.
- 3. To create a loopback interface, click **Routing > Loopback > Configuration**.
- 4. From the Loopback drop-down menu, choose **Create**, and then click **Submit**
- 5. Enter an IPv4 address and subnet mask in the appropriate fields, and then click **Submit**.
- 6. To create a routing interface and assign an IP address, click **Routing > IP > Interface Configuration**, and select the interface to configure from the Slot/Port drop-down menu.
- 7. Enter an IP address and subnet mask in the appropriate fields, choose **Enable** from the **Routing Mode** drop-down menu, and click **Submit**.

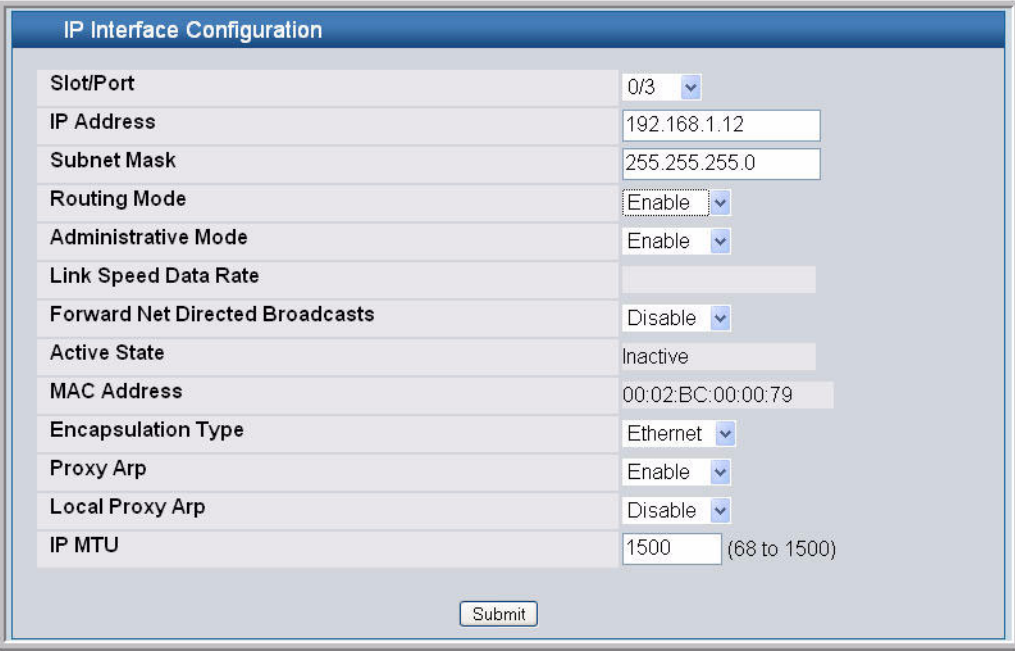

### <span id="page-66-0"></span>*D-Link Access Point*

On the D-Link Access Points, the default IP address is 10.90.90.91/8, and DHCP is enabled by default. If you do not have a DHCP server on the network, the AP retains its default IP address until you assign a static IP address.

You can connect to the AP CLI from a host on the  $10.0.0.0/8$  network by telnetting to the AP's default IP address.

To set a static IP address on the AP, use the following procedures:

1. Log on to the D-Link Access Point.

For information about how to log on to the AP, see ["Logging on to the AP" on page 58.](#page-57-2)

- 2. Enter **get management** to view information about the AP's management interface.
- 3. Disable the DHCP client on the AP so that it does not broadcast DHCP requests. **set management dhcp-status down**
- 4. To set the static IP address, enter the following command: **set management static-ip <***ipaddress***> static-mask** *<subnet\_mask>* For example:

**set management static-ip 192.168.22.133 static-mask 255.255.255.0**

- 5. To set the default gateway, enter the following command: **set static-ip-route gateway** *<gateway\_ip>* **mask** *<subnet>* For example,
	- **set static-ip-route gateway 102.168.22.1 mask 255.255.255.0**
- 6. From the CLI, enter **save-running** to save the configuration to memory.

You can use the Unified Switch as a DHCP server. If you plan to use the Unified Switch as the DHCP server that responds to DHCP requests from the AP, see ["Setting the Switch](#page-72-0)  [Information in the DHCP Option" on page 73](#page-72-0)

### *Enabling the AP and Peer Switch Discovery*

The D-Link Unified Switch can discover peer Unified Switches and D-Link Access Points regardless of whether these devices are connected to each other, located in the same Layer 2 broadcast domain, or attached to different IP subnets.

You can enable discovery between the D-Link Access Point and D-Link Unified Switch by using one of following four mechanisms:

- Use VLANs to broadcast the D-Link Wireless Device Discovery Protocol.
- Connect to the access point CLI and manually add the IP address of the switch.
- Configure a DHCP server to include the switch IP address in the DHCP response to the AP DHCP client request.
- Manually add the IP address of the AP to the switch. Multiple peer switches might find the same access point. The first association always takes precedence. The AP does not change

its association unless the connectivity to the current Unified Switch fails or the switch tells the AP to disassociate and associate with another switch.

The following sections describe each discovery mechanism.

### <span id="page-67-0"></span>*D-Link Wireless Device Discovery Protocol*

The Wireless Device Discovery Protocol is part of the D-Link Wireless AP Protocol (DWAPP). It is a good discovery method to use if D-Link Unified Switches and D-Link Access Points are located in the same Layer 2 multicast domain. The D-Link Unified Switch periodically sends a multicast packet containing the discovery message on each VLAN enabled for discovery. You can enable the discovery protocol on up to 16 VLANs.

By default, VLAN 1 is enabled on the AP, and VLAN 1 is enabled for discovery on the Unified Switch. If the switch and AP are in the same Layer 2 multicast domain, you might not need to take any action to enable AP-to-Switch discovery.

If the switch has discovered a new AP by using L2 discovery and the MAC address of the AP is not in the Valid AP database, the AP appears in the list on the **Monitoring > Access Point > Authentication Failed Access Points** page. To view AP authentication failures from the CLI, enter **show wireless ap failure status** in Privileged EXEC mode.

The APs process the discovery message only when it comes in on the management VLAN. The APs do not forward the L2 discovery messages onto the wireless media.

Use the following procedures to add a VLAN to the discovery list by using the Web interface:

- 1. Use a browser to log on to the D-Link Unified Switch.
- 2. From the Navigation menu, click **Administration > Basic Setup**, then select the **Discovery** tab.
- 3. Make sure the box for **L2/VLAN Discovery** is selected and add the management VLAN ID of an AP or peer switch to the **VLAN (1-4094)** field.
- 4. Click **Add** to add the VLAN to the list.

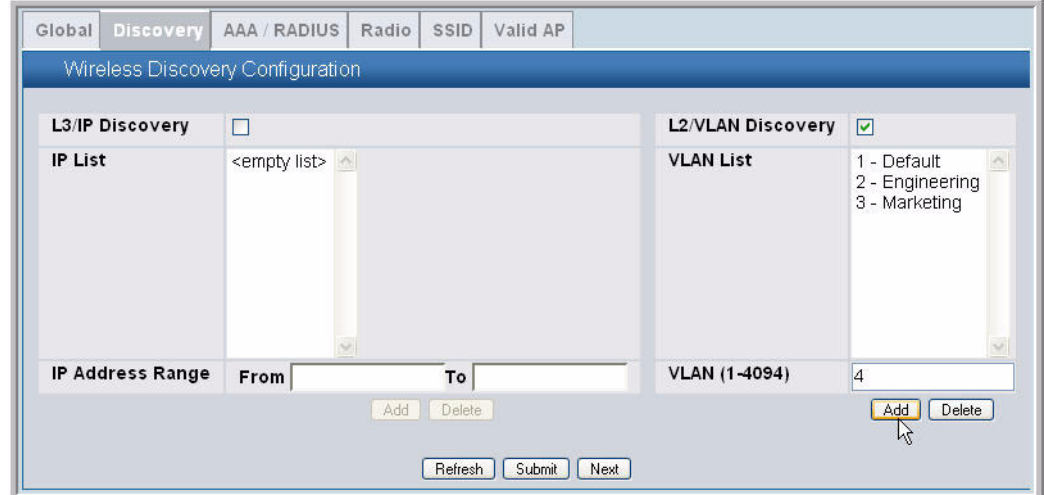

5. Click **Submit** to apply the changes.

From the Unified Switch, you can check the discovery status. To view information about whether the switch discovered the AP, click the **Monitoring > Access Points > Managed Access Points** tab. If you have not added the MAC address of the AP to the local or RADIUS Valid AP database, the AP appears in the **Monitoring > Access Point > Authentication Failed Access Points** list, and the failure type is listed as No Database Entry. For more information about AP validation, see ["Authenticating and Validating Access Points" on](#page-73-0)  [page 74](#page-73-0).

The following example shows how to add a VLAN to the list by using the CLI.

1. From a Telnet, SSH, or serial connection, log on to the D-Link Unified Switch and enter the Wireless Configuration mode.

```
(switch-prompt) >enable
Password:
(switch-prompt) #config
(switch-prompt) (Config)#wireless
```
2. Add a VLAN to the discovery list:

(switch-prompt) (Config-wireless)#**discovery vlan-list 4**

- 3. Enter CTRL  $+Z$  to return to Privileged EXEC mode.
- 4. Save the changes to the configuration file:

(switch-prompt) #**write**

This operation may take a few minutes. Management interfaces will not be available during this time.

Are you sure you want to save? (y/n) **y**

Configuration Saved!

To check the managed status from the Unified Switch CLI, enter the following command:

(switch-prompt) #**show wireless ap status**

### <span id="page-68-0"></span>*Configuring IP Addresses of Peers and APs in the Switch*

You can configure up to 256 IP addresses for potential peer switches and APs in the D-Link Unified Switch. The switch sends association invitations to all IP addresses in this list. If the device accepts the invitation and is successfully validated by the switch, the switch and the AP or peer switch are associated.

This discovery method mechanism is useful for peer switch discovery and AP discovery when the devices are in different IP subnets. In fact, for a switch to recognize a peer that is not on the same subnet, you must configure the IP addresses of each switch in the peer's L3 discovery list.

- **NOTE:**The list of IP addresses is separate and independent from the list of valid managed APs. Devices discovered through this list might not be valid APs or switches.
- **NOTE:**If an AP has already been discovered through another method, the Unified Switch will not poll the IP address of the AP.

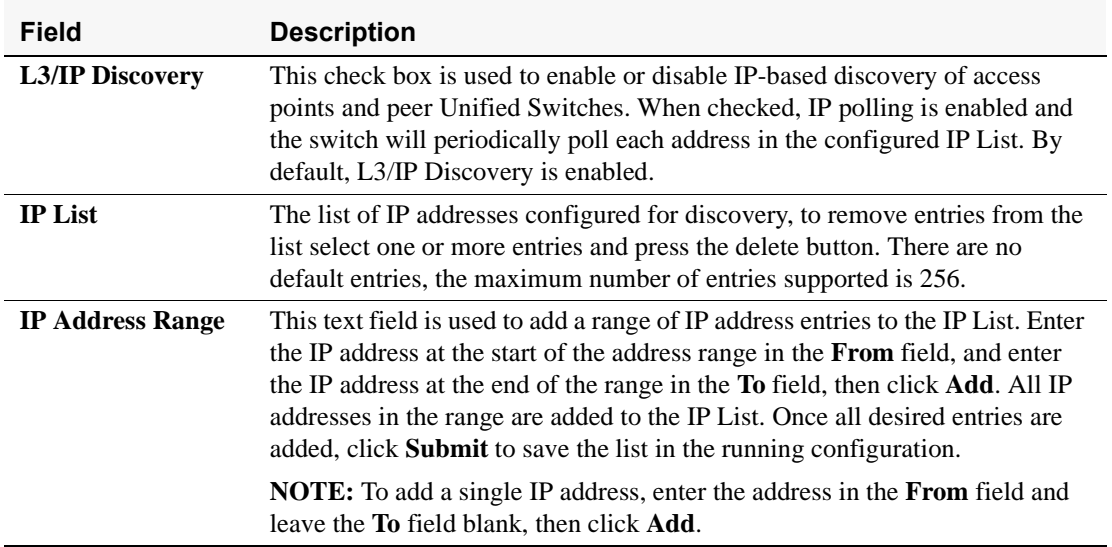

#### **Table 6. L3/IP Discovery**

To view the IP address of the AP, log on to the AP as described in ["Logging on to the AP" on](#page-57-2)  [page 58](#page-57-2) and enter the **get management** command.

Use the following procedures to add the IP address of a peer switch or AP to the discovery list by using the Web interface:

- 1. Use a browser to log on to the D-Link Unified Switch.
- 2. From the Navigation menu, click **Administration > Basic Setup**, then select the **Discovery** tab.
- 3. Clear the check box for **L2/IP Discovery** to prevent the switch from sending L2 Discovery messages.
- 4. Make sure the check box for **L3/IP Discovery** is selected and add the range of peer switch or D-Link Access Point IP addresses in the From and To fields next to **IP Address Range**.

If the IP addresses are non-contiguous or if you only want to add one IP address, enter the the address in the From field, and leave the To field blank.

5. Click **Add** to add the IP addresses to the list.

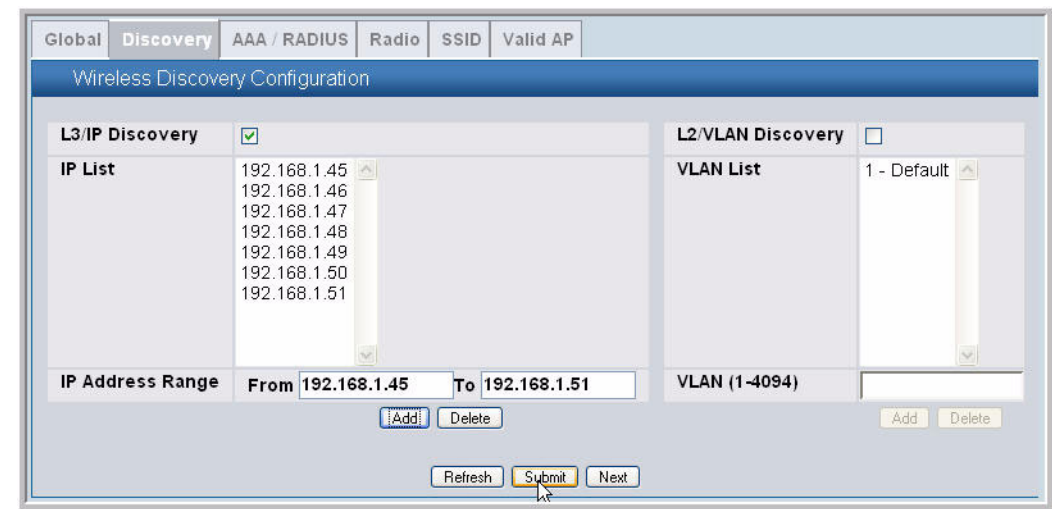

6. Click **Submit** to apply the changes to the switch.

To view information about whether the switch successfully polled the IP address you entered, click the **Monitoring > Global > IP Discovery** tab.

The following example shows how to add an address to the L3 Discovery list by using the CLI.

1. From a Telnet, SSH, or serial connection, log on to the D-Link Unified Switch and enter the Wireless Configuration mode.

```
(switch-prompt) >enable
Password:
(switch-prompt) #config
(switch-prompt) (Config)#wireless
```
2. Add the IP address of a peer switch or AP to the discovery list:

```
(switch-prompt) (Config-wireless)#discovery ip-list 192.168.6.211
```
From the CLI, you can only add one IP address at a time.

- 3. Enter CTRL  $+$  Z to return to Privileged EXEC mode.
- 4. Save the changes to the configuration file:

(switch-prompt) #**write**

This operation may take a few minutes. Management interfaces will not be available during this time.

```
Are you sure you want to save? (y/n) y
```
Configuration Saved!

To check the managed AP status from the Unified Switch CLI, enter the following command:

(switch-prompt) #**show wireless ap status**

### <span id="page-70-0"></span>*Setting the Switch IP Address in the D-Link Access Point*

You can connect to the D-Link Access Point CLI and statically set the IP address or DNS name of the D-Link Unified Switch. You can configure up to four D-Link Unified Switches

for AP association, but you can only use one switch to manage the AP. The other three switches are backup or alternate switches.

Once you configure the AP with the IP addresses or DNS names of switches, the AP will only associate with those switches. Even if other switches discover the AP by using other mechanisms, the AP only accepts associations from the Unified Switches you configure. If you change the IP address of the switch that manages the AP, you must use a secondary switch to manage the AP. You can connect directly to the AP CLI and configure the IP address of the switch that will manage the AP.

If you know the IP address of the D-Link Access Point, you can Telnet to the CLI. The default IP address of the AP is 10.90.90.91 with a default subnet mask of 255.0.0.0.

**NOTE:**For this method to work, the AP must be able to find a route to the Unified Switch.

1. Log on to the D-Link Access Point.

For information about how to log on to the AP, see ["Logging on to the AP" on page 58.](#page-57-2)

2. Enter the IP address of up to four switches that are permitted to manage the AP.

For example, to enter a Unified Switch with an IP address of 192.168.66.202 and a Unified Switch with an IP address of 192.168.19.242, use the following commands:

WLAN-AP# **set managed-ap switch-address-1 192.168.66.202** WLAN-AP# **set managed-ap switch-address-2 192.168.19.242**

3. Use the **get managed-ap** command to verify that the information you entered is correct.

```
WLAN-AP# get managed-ap
Property
-------------------------------------
mode up
ap-state down
switch-address-1 192.168.66.202
switch-address-2 192.168.19.242
switch-address-3
switch-address-4
dhcp-switch-address-1
dhcp-switch-address-2
dhcp-switch-address-3
dhcp-switch-address-4
managed-mode-watchdog 0
```
From the Unified Switch, you can check the discovery status. To view information about whether the switch discovered the AP, click the **Monitoring > Access Points > Managed Access Points** tab. It might take several minutes for the AP to discover the switch.

**NOTE:**If you have not added the MAC address of the AP to the local or RADIUS Valid AP database, the AP appears in the **Monitoring > Access Point > Authentication Failed Access Points** list, and the failure type is No Database Entry. For more information about AP validation, see ["Authenticating and](#page-73-0)  [Validating Access Points" on page 74](#page-73-0).

To check the Managed AP status from the Unified Switch CLI, enter the following command:

(switch-prompt) #**show wireless ap status**
### *Setting the Switch Information in the DHCP Option*

Instead of statically configuring the Unified Switch IP address in the AP, you can configure the DHCP server on your network to pass the IP addresses of up to four D-Link Unified Switches to the access point in DHCP option 43. If you configured a static IP address in the D-Link Access Point, the AP ignores DHCP option 43.

The procedures to add the DHCP option to the DHCP server depend on the type of DHCP server you use on your network. If you use a Microsoft Windows 2000 or Microsoft Windows 2003 DHCP Server, you configure the scope you use with the access points with DHCP Option 43, as the following procedures describe.

1. From the DHCP manager, right-click the applicable scope and select **Configure Options...**

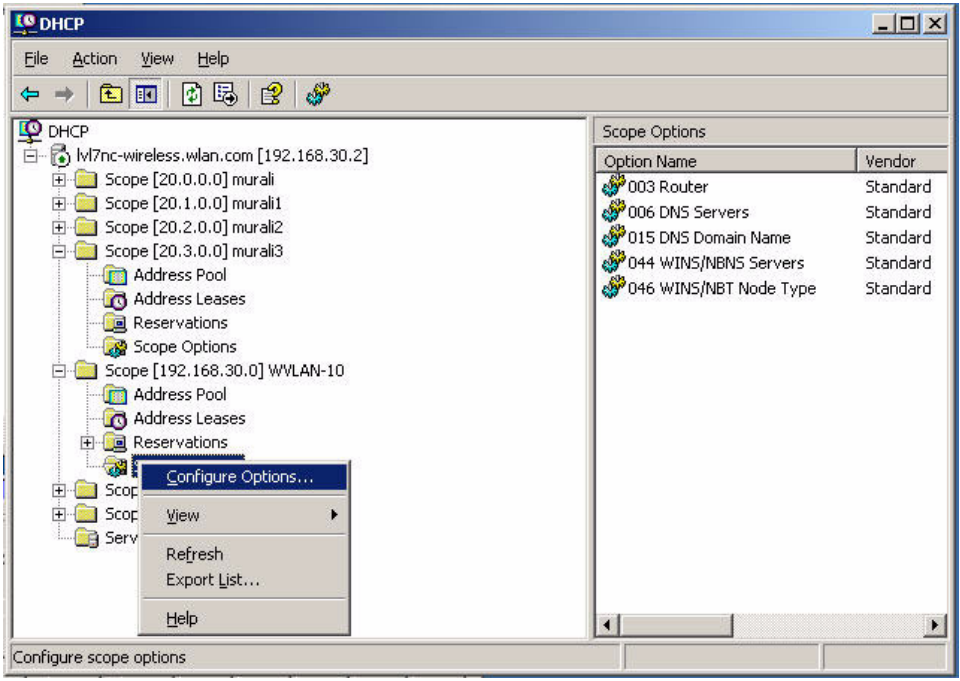

- 2. From the Available Options list, scroll to Option 43 and select the **043 Vendor Specific Info** check box.
- 3. Enter the Option 43 data into the Data Entry field.

The format for DHCP option 43 values are defined by RFC 2132. To enter an IP address of 192.168.1.10 into the Binary column, you enter the data type code (01) and the address length (04), followed by the IP address in hexadecimal format. You repeat the data type and address length codes for each address you enter.

For example, to add the four switch IP addresses 192.168.1.10, 192.168.2.10, 192.168.3.10, and 192.168.4.16 to Option 43, you enter the following hexadecimal numbers into the Data Entry field:

01 04 0C A8 01 0A 01 04 0C A8 02 0A 01 04 0C A8 03 0A 01 04 0C A8 04 10

The following image shows the four IP addresses entered into the Data Entry field on the Windows DHCP server.

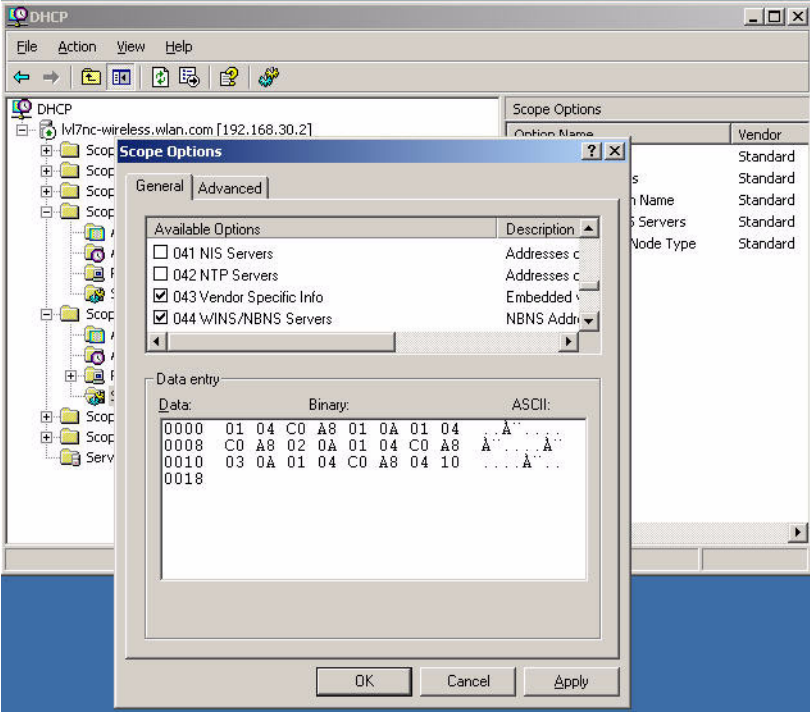

4. Click OK.

The following figure shows a scope with Option 43 configured.

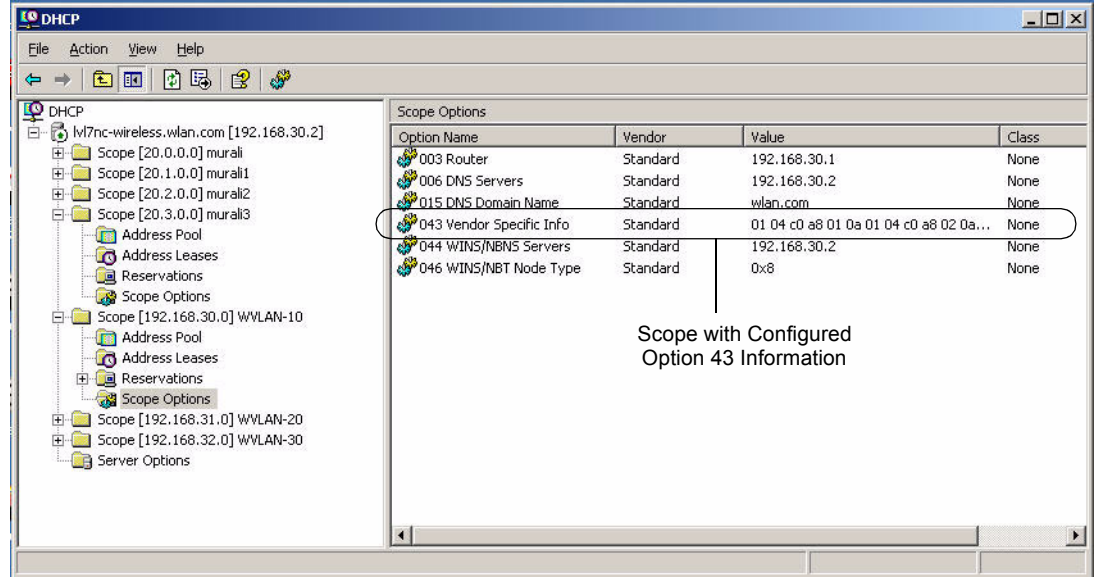

## **Authenticating and Validating Access Points**

For a D-Link Unified Switch to manage an AP, you must add the MAC address of the AP to the local or external RADIUS database. When the switch discovers an AP that is not managed

by another Unified Switch, it looks up the MAC address of the AP in the local or RADIUS Valid AP database. If it finds the MAC address in the database, the switch validates the AP and assumes management. If you have not added the MAC address of the AP to the database, the AP appears in the Authentication Failed Access Points list, and the failure type is No Database Entry.

Optionally, you can require that the AP is authenticated before the Unified Switch manages it. You can add authentication information about the AP when you add its MAC address to the local or RADIUS database.If you enable authentication, it takes place immediately after the switch validates the AP.

**NOTE:**When a switch successfully validates an AP, it sends an AP Profile to the access point. The AP Profile contains all of the access point configuration information, such as the radio, security, and SSID settings. You can configure all of the AP settings *before* the switch validates an AP. For information about configuring the default AP profile, see [Chapter 5, "Configuring Access Point](#page-82-0)  [Settings" on page 83](#page-82-0).

### *Configuring AP Authentication*

Unless access to the wired network is secured with IEEE 802.1X authentication or another security mechanism, the AP should always use authentication so that Rogue APs do not automatically associate with the switch.

If you require the AP to authenticate itself to the switch, you must perform the following three steps:

- 1. Enable AP authentication on the switch, which is described in this section.
- 2. Connect to the access point CLI and configure a pass phrase as described in ["Preparing the](#page-57-0)  [Access Points" on page 58](#page-57-0).
- 3. Enter the pass phrase in the Valid AP database.

To enter a pass phrase in the local database, see ["Using the Local Database for AP](#page-75-0)  [Validation" on page 76](#page-75-0). To enter a pass phrase in the RADIUS database, see ["Using the](#page-77-0)  [RADIUS Database for AP Validation" on page 78.](#page-77-0)

To enable AP authentication on the Unified Switch, click **Administration > Basic Setup.**  From the **Global** tab, check the AP Authentication box, then click **Submit** to apply your changes.

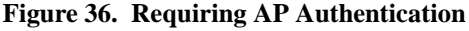

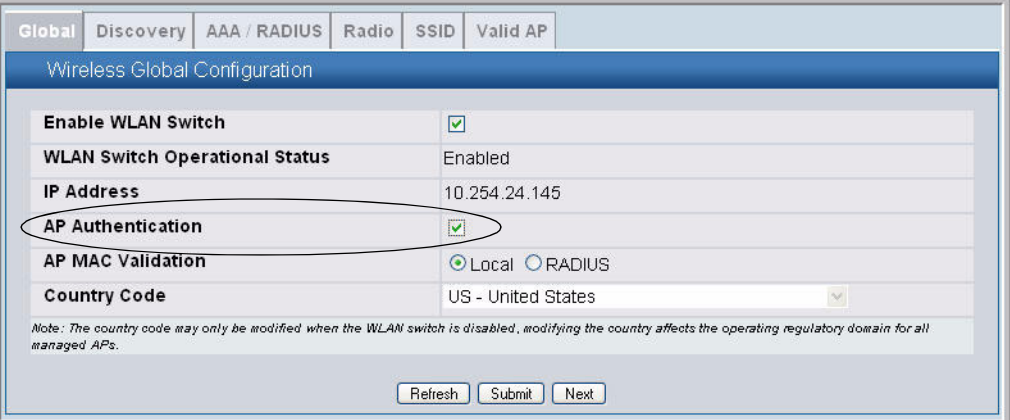

To enable AP authentication from the CLI, access Wireless Config mode and enable authentication:

```
(switch-prompt) >enable
Password:
(switch-prompt) #config
(switch-prompt) (Config)#wireless
(switch-prompt) (Config-wireless)#ap authentication
```
## <span id="page-75-0"></span>*Using the Local Database for AP Validation*

To use the local Valid AP database, set the AP MAC Validation to local, add APs to the database, and configure the settings for the APs in the database. All of the configuration takes place on the switch.

To set up the local database for AP MAC Validation, use the following steps:

- 1. From the **Administration > Basic Setup > Global** page, make sure AP MAC Validation is set to **Local**, which is the default.
- 2. Click **Submit** if you made any changes.
- 3. Click the **Valid AP** tab.

4. In the MAC Address field, enter the MAC address of the AP to validate, and enter the physical location of the AP in the second field, then click **Add**.

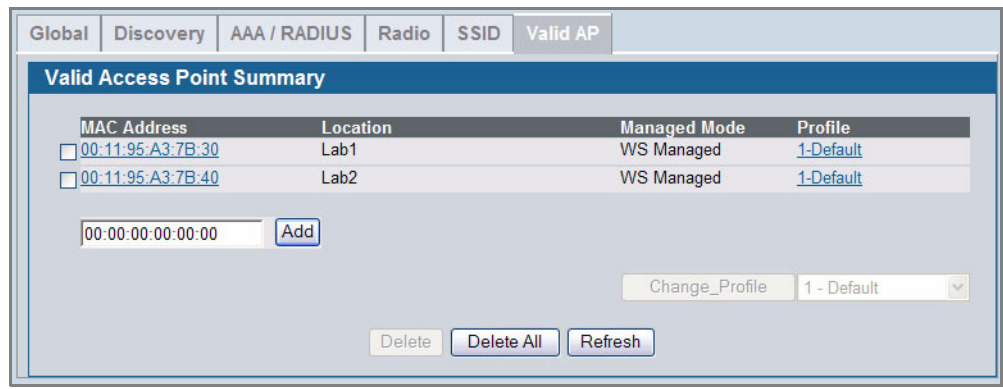

**NOTE:**If the switch has already discovered the AP, the MAC address of the AP appears on the **Monitoring > Access Points > Managed Access Points** page or on the **Monitoring > Access Point > Authentication Failed Access Points** page. To view the MAC address of discovered APs from the CLI, enter **show wireless ap status** or **show wireless ap failure status** in Privileged EXEC mode.

After you add the AP, additional fields appear so you can provide configuration information about the AP, including a passphrase for AP authentication.

5. If you selected the AP Authentication check box on the **Wireless Global Configuration** page, select the Apply check box and enter an authentication password for the AP.

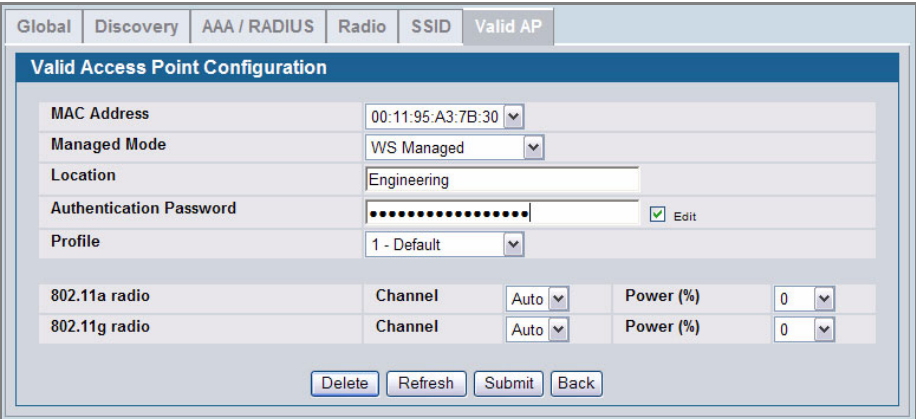

The password must match the pass phrase that you configured on the AP. The length of the password can be 8-63 alphanumeric characters, but for good security, you should enter at least 24 characters.

6. Use the default settings or configure other information about the AP, such as the channel the AP uses and the strength of the power transmission.

For more information about the fields on the **Valid Access Point Configuration** page and how to configure valid APs, see ["Configuring Valid Access Point Settings" on page 106.](#page-105-0)

7. Click **Submit** to apply your changes to the running configuration.

The following example shows how to configure the local database by using the CLI:

1. Log on to the switch and enter Wireless Config Mode.

```
(switch-prompt) >enable
Password:
(switch-prompt) #config
(switch-prompt) (Config)#wireless
```
2. Set the local database as the validation method.

```
(switch-prompt) (Config-wireless)#ap validation local
```
- 3. Enter the MAC address of the AP to add to the database and configure a password: (switch-prompt) (Config-wireless)#**ap database 00:02:BC:00:14:40**
- 4. If you require AP-to-switch authentication, enter the pass phrase for the AP

```
(switch-prompt) (Config-ap)#password
Enter password (8 - 63 characters):******************
Re-enter password:******************
```
For information about configuring additional database parameters for an AP by using the CLI, see the *D-Link CLI Command Reference*.

### <span id="page-77-1"></span><span id="page-77-0"></span>*Using the RADIUS Database for AP Validation*

To use a RADIUS server to validate the AP, you must configure settings on both the Unified Switch and the RADIUS server. From the switch, set the AP Validation to RADIUS and configure information about the RADIUS server, such as its IP address. From the RADIUS server, configure information about the Valid APs, including the pass phrase for AP authentication. For information about the parameters to configure on the RADIUS server, see [Appendix B, "Configuring the External RADIUS Server" on page 207.](#page-206-0)

When you enable RADIUS as the validation method, the local Valid AP database is not used. The Valid AP database is only used for local authentication and validation.

To use a RADIUS server for the Valid AP database, use the following procedures:

- 1. From the **Administration > Basic Setup > Global** page, set AP Validation to **RADIUS**.
- 2. Click **Submit** to apply the changes.
- 3. From the **LAN** menu, click **Security > RADIUS > RADIUS Authentication Server Configuration**.

The RADIUS settings in the **AAA/RADIUS** tab in the Wireless Global Configuration Basic Setup are applied to access points that use the default AP Profile - and not to the switch. If you require a RADIUS server to authenticate wireless clients before they can associate with an AP, you configure the settings in the **AAA/RADIUS** tab as described in ["Configuring AAA and RADIUS Settings" on page 85](#page-84-0).

4. Enter the IP address of the RADIUS server to use for the valid AP database and click **Submit**.

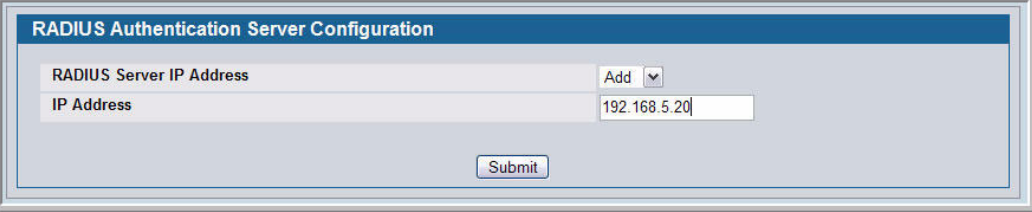

Additional fields appear.

5. Configure information that the Unified Switch must use to contact the RADIUS server on your network, such as the shared secret.

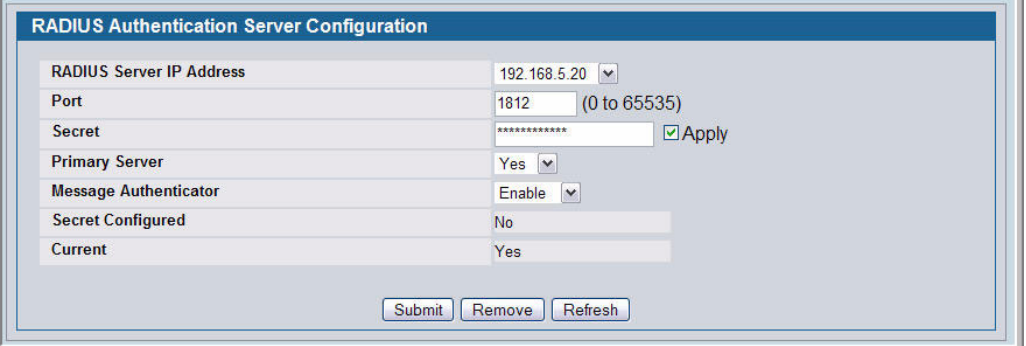

6. Click **Submit** to apply your changes.

The following example shows how to configure RADIUS authentication by using the CLI:

1. Enter the Wireless Config mode.

```
(switch-prompt) >enable
Password:
(switch-prompt) #config
(switch-prompt) (Config)#wireless
```
2. Set the RADIUS server as the validation method.

(switch-prompt) (Config-wireless)#**ap validation radius**

3. Exit to Global Config Mode and configure the RADIUS settings.

In the following command example, the RADIUS server IP address is 192.168.2.2.

```
(switch-prompt) (Config-wireless)#exit
(switch-prompt) (Config)#radius server host auth 192.168.2.2
(switch-prompt) (Config)#radius server key auth 192.168.2.2
Enter secret (16 characters max):******************
Re-enter secret:******************
```
For information about configuring additional RADIUS parameters by using the CLI, see the *D-Link CLI Command Reference*.

## *Managing Failed or Rogue APs*

If an AP attempts to contact a switch but the authentication fails or if the MAC address of an AP is not in the Valid AP database, AP Validation fails and the AP appears in the list on the **Authentication Failed Access Points** page. If the switch learns about an AP that is not in the database, and the AP has not tried to discover the switch, the AP appears in the list on the **Rogue/RF Scan Access** page.

You can add the AP to the local Valid AP database from the list on the **Authentication Failed Access Points** page or the **Rogue/RF Scan Access** page.

To add an AP from the **Authentication Failed Access Points** page or the **Rogue/RF Scan Access** page to the local Valid AP database, use the following procedures:

- 1. Access either the **Authentication Failed Access Points** page or the **Rogue/RF Scan Access** page from the by clicking **Monitoring > Access Point** folder.
	- **Authentication Failed Access Points MAC Address IP Address Last Failure Type** 0d:00:00:20 □ 00:11:95:a3:7a:d0 10.27.65.184 No Database Entry Delete All | Manage | Refresh

۱ž

2. Select the check box associated with the AP and click **Manage**.

- **NOTE:**You cannot add an AP to the RADIUS database from the AP authentication failure page. If you use a RADIUS server for AP Validation, you must enter the AP information into the RADIUS database.
- 3. The **Valid Access Point Configuration** page for the added AP is displayed.

Configure the appropriate fields, such as Location and Profile, and then click **Submit**.

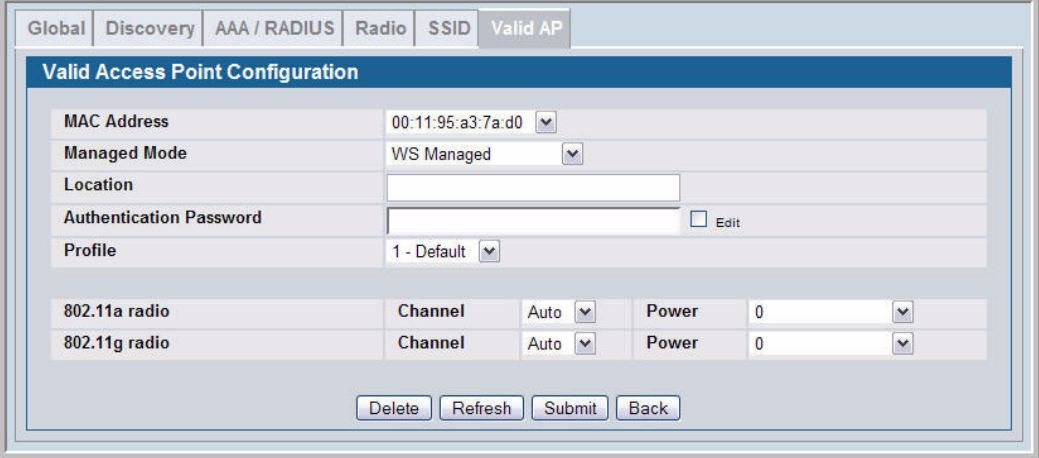

The AP is added to the Valid AP database, and its MAC address appears in the list on the **Administration > Basic Setup > Valid AP** page.

**NOTE:**If you select multiple APs to manage, the Web interface displays the selected APs in the MAC Address field one by one after you submit a configured AP entry.

To view the list of failed APs by using the CLI, use the **show wireless ap failure status**  command in Privileged EXEC mode. To view the list of APs detected through the RF scan, use the **show wireless ap rfscan status** command.

To add a failed or rogue AP to the local Valid AP database, use the procedures described in ["Using the Local Database for AP Validation" on page 76](#page-75-0).

**D-Link Unified Access System User Manual**

# <span id="page-82-0"></span>**Configuring Access Point Settings**

After you validate a D-Link Access Point that associates with a switch, the switch assumes management functions for the AP. You can configure all of the AP settings directly from the switch before or after you validate the AP. The D-Link Unified Access System utilizes the D-Link Wireless AP Protocol (DWAPP) for the switch to discover, configure, manage, and monitor the APs. This chapter describes the AP settings and how to manage them by using the D-Link Unified Switch.

This chapter contains the following sections:

- [AP Profiles, Networks, and the Local Database](#page-82-1)
- [Configuring AAA and RADIUS Settings](#page-84-1)
- [Configuring Wireless Radio Settings](#page-86-0)
- [Configuring SSID Settings](#page-92-0)
- [Configuring Valid Access Point Settings](#page-105-1)

For information about the commands you use to configure access point settings by using the CLI, see the *D-Link CLI Command Reference*.

**NOTE:**Changing some access point settings might cause the AP to stop and restart system processes. If this happens, wireless clients will temporarily lose connectivity. We recommend that you change access point settings when WLAN traffic is low.

## <span id="page-82-1"></span>**AP Profiles, Networks, and the Local Database**

This section provides an overview of the access point profiles, wireless networks, and the local access point database that you configure on the D-Link Unified Switch.

### *Access Point Profiles*

You manage the configuration of D-Link Access Points through the use of configuration profiles. A profile is like a configuration template that you can apply to one or more APs. The D-Link Unified Switch allows you to create multiple configuration profiles for access points. When you validate an AP, you can specify which profile the AP receives.

You can define many AP profiles on the Unified Switch, but each access point can only have one profile at a time. You can use the same profile for multiple APs, or you can create a unique profile to assign each AP that the switch manages. An existing profile and all of its configurations may be copied to another profile or used to create a new profile. Each configuration profile can have unique settings for the following access point features:

- RADIUS server settings
- MAC authentication list
- Radio interface and RF configuration
- QOS Configuration
- Virtual Access Point (VAP) Configuration

When you modify and apply a profile, the switch applies the changes to the APs it manages that use the modified profile.

**NOTE:**The switch only applies the changes to the APs after you explicitly apply the profile on the **Advanced Configuration > AP Profile** page or use the **ap profile apply** command.

Until you apply the updated profile to the APs, the APs continue to operate with the original AP profile settings. If you assign a new profile to the AP in the Valid AP database, you must reset the AP.

All of the AP settings that you configure from the tabs on the **Basic Setup** page are for the default AP profile. When you make changes to these settings, the settings affect all APs that use the default profile.

All of the fields that you configure for the default profile are also available for profiles that you create. For information about how to create a new profile and assign it to an AP, see ["Creating, Configuring, and Managing AP Profiles" on page 155.](#page-154-0)

### *Networks*

In general, a wireless client connects to an access point by choosing a network (identified by the SSID) from a list of available wireless networks. You configure these wireless networks, including their associated SSID, on the D-Link Unified Switch.

You manage the networks available on the WLAN by modifying or adding network configurations, which include settings for the SSID, VLAN ID, security, and tunneling parameters. You can associate a network with a Virtual APs (VAPs) within an AP configuration profile.

By default, the switch has 8 networks, and each network is associated with one of the 8 VAPs on each radio. You can modify (but not delete) the default network configurations and add new network configurations. The first network is configured with a default SSID "Guest Network," and the other networks have default SSIDs assigned based on the Network ID. All the default networks are configured with open authentication and assigned to the default VLAN 1. The default VLAN is used if RADIUS-based authentication is not configured for the network or the RADIUS server does not return a VLAN for a specific client.

### *Local Access Point Database*

In order for a Unified Switch to manage an access point, you must add the physical MAC address of the AP to the Valid AP database. The Valid AP database can reside locally on the

switch or externally on a RADIUS server. When an AP is discovered, the switch verifies the AP's MAC address according to the validation mode (local or RADIUS) as long as the AP is enabled for Managed Mode and has been authentication (if required). Once the AP is verified, it becomes managed by the switch.

If an AP is discovered and its MAC address is not found in the Valid AP database or the AP fails to authenticate, the switch adds an entry to the AP failure list. If you use the local Valid AP database, you can add the failed AP to the Valid AP database directly from the AP Authentication Failures page.

The Valid AP database stores additional information about the AP along with its MAC address such as the AP mode, local authentication password, and the AP profile that the access point uses. You can also manually set the channel and RF signal transmit power level for an individual AP, which overrides the channel and power settings in the AP profile.

## <span id="page-84-1"></span><span id="page-84-0"></span>**Configuring AAA and RADIUS Settings**

In the D-Link Unified Access System, you can use a RADIUS server for the following functions:

- Management of client-to-AP authentication and accounting
- Management of AP-to-Switch authentication and accounting
- Database for AP settings

The information in this section applies to the client-to-AP authentication and accounting management. For information about AP-to-switch management, see ["Using the RADIUS](#page-77-1)  [Database for AP Validation" on page 78](#page-77-1). For information about how to set AP database settings in the RADIUS server, see [Appendix B, "Configuring the External RADIUS Server"](#page-206-0)  [on page 207.](#page-206-0)

The RADIUS server that you configure from the **Administration > Basic Setup > AAA/RADIUS** tab is the RADIUS server for the default AP profile. For each network, you can configure a unique RADIUS server or use the default RADIUS server.

When you use a RADIUS server for wireless client-to-AP communications, such as when clients use WPA Enterprise or WEP IEEE 802.1X security to connect to the AP, the AP is the RADIUS client and communicates with the RADIUS server. The Unified Switch does **not** tunnel packets between the AP and RADIUS server. This means that you must configure the AP as a client in the RAIDUS server. For information about how configure RADIUS clients, see [Appendix B](#page-206-1).

[Table 7](#page-84-2) describes the fields you can configure for the default AP profile RADIUS server.

### <span id="page-84-2"></span>**Table 7. Global RADIUS Server**

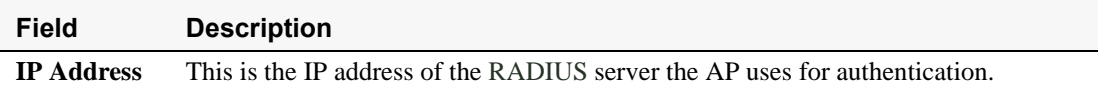

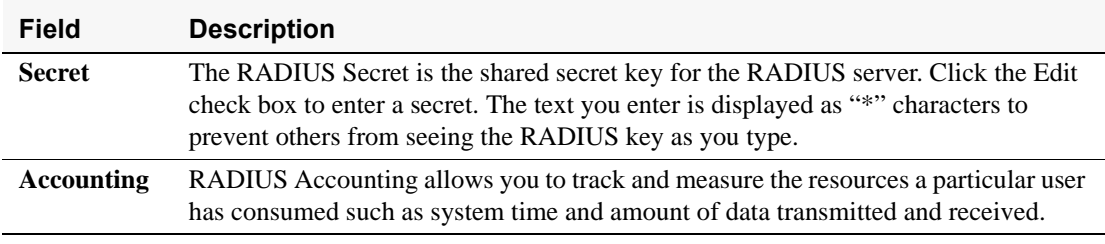

#### **Table 7. Global RADIUS Server**

**NOTE:**If you access the RADIUS and MAC Authentication configuration information from the AP Profile page, the **Profile Name** field also appears. To rename the profile, delete the existing name and enter the new name in the field, then click **Submit**.

On the **AAA/RADIUS** tab, you can also configure a global list containing the MAC addresses of wireless clients to allow or deny access to APs. The list only applies to profiles that use local MAC Authentication, which is an **SSID** setting. MAC Authentication is disabled by default. For information about enabling MAC Authentication, see ["Configuring the Default](#page-93-0)  [Network" on page 94](#page-93-0).

If you select Allow as the default action, the wireless clients you add to the Allow MAC List can connect to the AP, and all other wireless clients are denied. If you select Deny as the default action, the wireless clients with the MAC addresses that you add to the Deny MAC list cannot associate with the AP.

**NOTE:**The MAC list label updates depending on the default action you select.

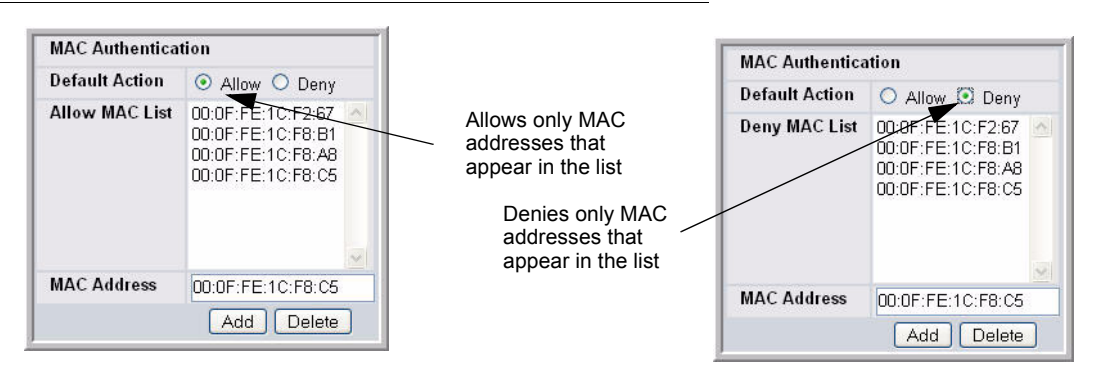

**Figure 37. MAC Access Control**

To add a wireless client to the MAC Authentication list, enter the MAC address of the client in the MAC Address field and click **Add**. You must click **Submit** to apply the changes.

The following table describes the MAC Authentication fields in more detail.

| <b>Field</b>          | <b>Description</b>                                                                                                    |
|-----------------------|----------------------------------------------------------------------------------------------------|
| <b>Default Action</b> | The default action is the action that is taken for unknown MAC addresses of<br>wireless clients that attempt to associate with an access point.                                                                                                    |
|                       | <b>Allow—Only the clients you explicitly add to this list are allowed access</b><br>٠<br>to APs that use MAC Authentication.<br><b>Deny</b> —Only the clients you explicitly add to this list are denied access<br>٠<br>to APs that use MAC Authentication. |
| <b>MAC</b> List       | This list shows the MAC address of the wireless clients that have already<br>been added to the list of wireless clients to allow or deny access to the APs.                                                                                                 |
| <b>MAC Address</b>    | Enter the MAC address of the wireless client to allow or deny access to all<br>APs that use this profile.                                                                                                    |

**Table 8. MAC Authentication**

## <span id="page-86-0"></span>**Configuring Wireless Radio Settings**

The DWL-3500AP supports one radio that operates in IEEE 802.11g mode. The DWL-8500AP supports two radios: Radio 1 operates in IEEE 802.11a mode, and Radio 2 operates in IEEE 802.11g mode.

The difference between the IEEE 802.11 modes is the frequency in which they operate. IEEE 802.11g operates in the 2.4 GHz frequency, and IEEE 802.11a operates in the 5 GHz frequency of the radio spectrum.

You configure the default radio settings from the **Administration > Basic Setup > Radio** tab, which [Figure 38](#page-87-0) shows.

**NOTE:**The radio settings for the IEEE 802.11g radio are directly below the settings for the IEEE 802.11a radio.When the profile is applied to the DWL-3500AP, only the settings for the IEEE 802.11g radio are applied.

<span id="page-87-0"></span>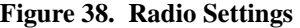

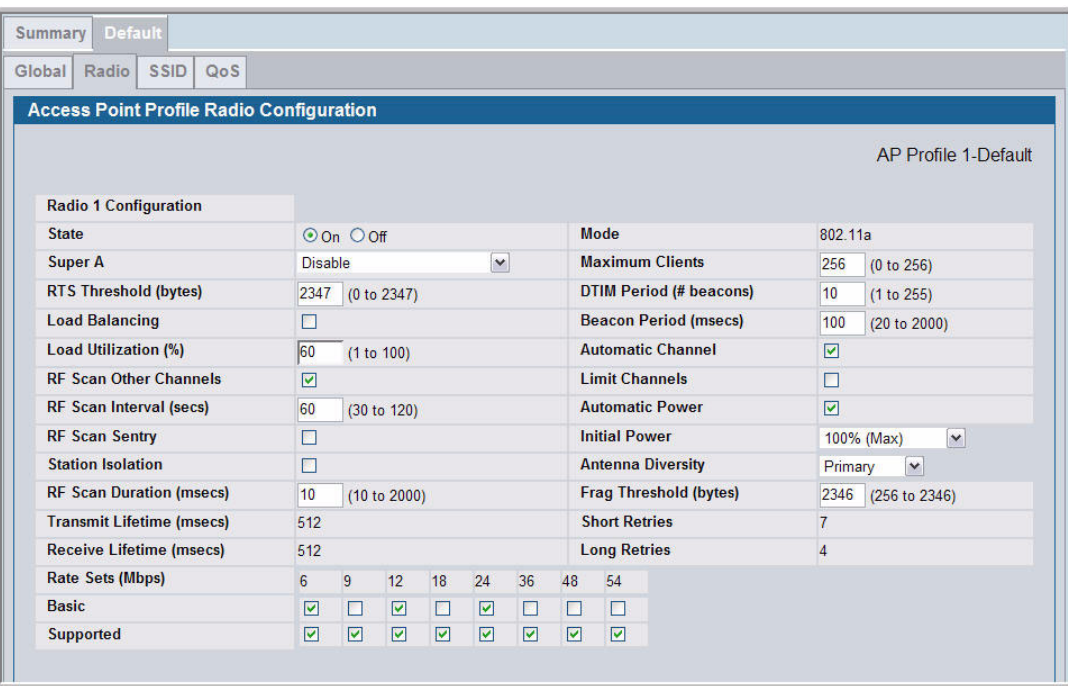

The following table describes the fields you can configure from the **Radio** tab on the **Basic Setup** page. After you change the settings, click **Submit** to apply the settings.

| <b>Field</b>                     | <b>Description</b>                                                                                                    |
|----------------------------------|----------------------------------------------------------------------------------------------------|
| <b>State</b>                     | Specify whether you want the radio on or off by clicking <b>On</b> or <b>Off</b> .                                                                                                    |
|                                  | If you turn off a radio, the AP sends disassociation frames to all the wireless<br>clients it is currently supporting so that the radio can be gracefully shutdown<br>and the clients can start the association process with other available APs.                                                                                                    |
| <b>Super A</b><br><b>Super G</b> | Super A and Super G attempt to increases performance through bursting and<br>frame compression. Performance increases when the AP communicates with<br>Super A and Super G-enabled clients. However, with Super A and Super G<br>enabled, the access point transmissions consume more bandwidth.<br>To enable Super A or Super G, select <b>Enabled</b> .<br>To disable Super A or Super G, select <b>Disabled</b> .<br>$\bullet$<br>To enable Super A or Super G with Dynamic Turbo, select <b>Enable with</b><br>$\bullet$<br><b>Dynamic Turbo.</b> |

**Table 9. Radio Settings**

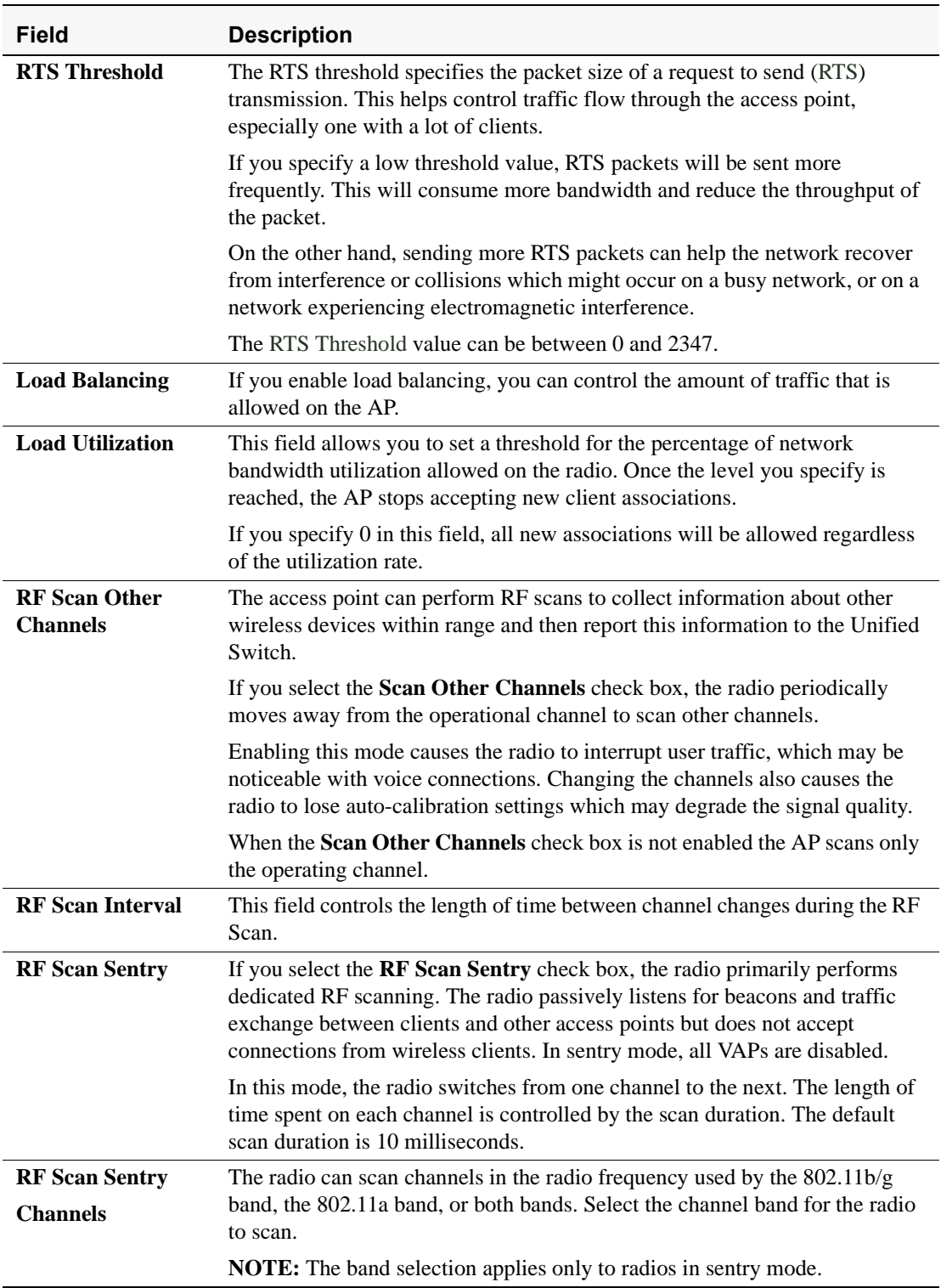

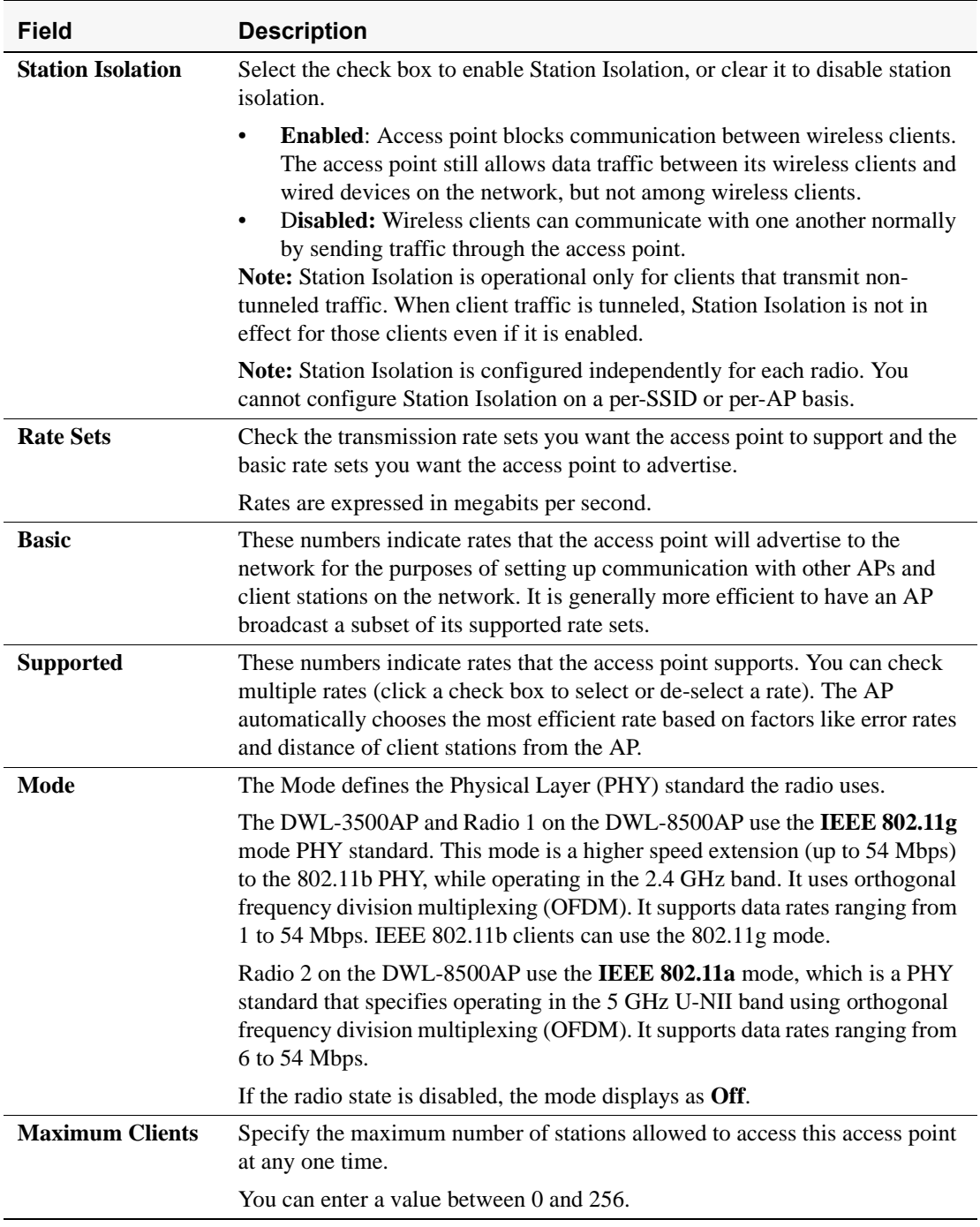

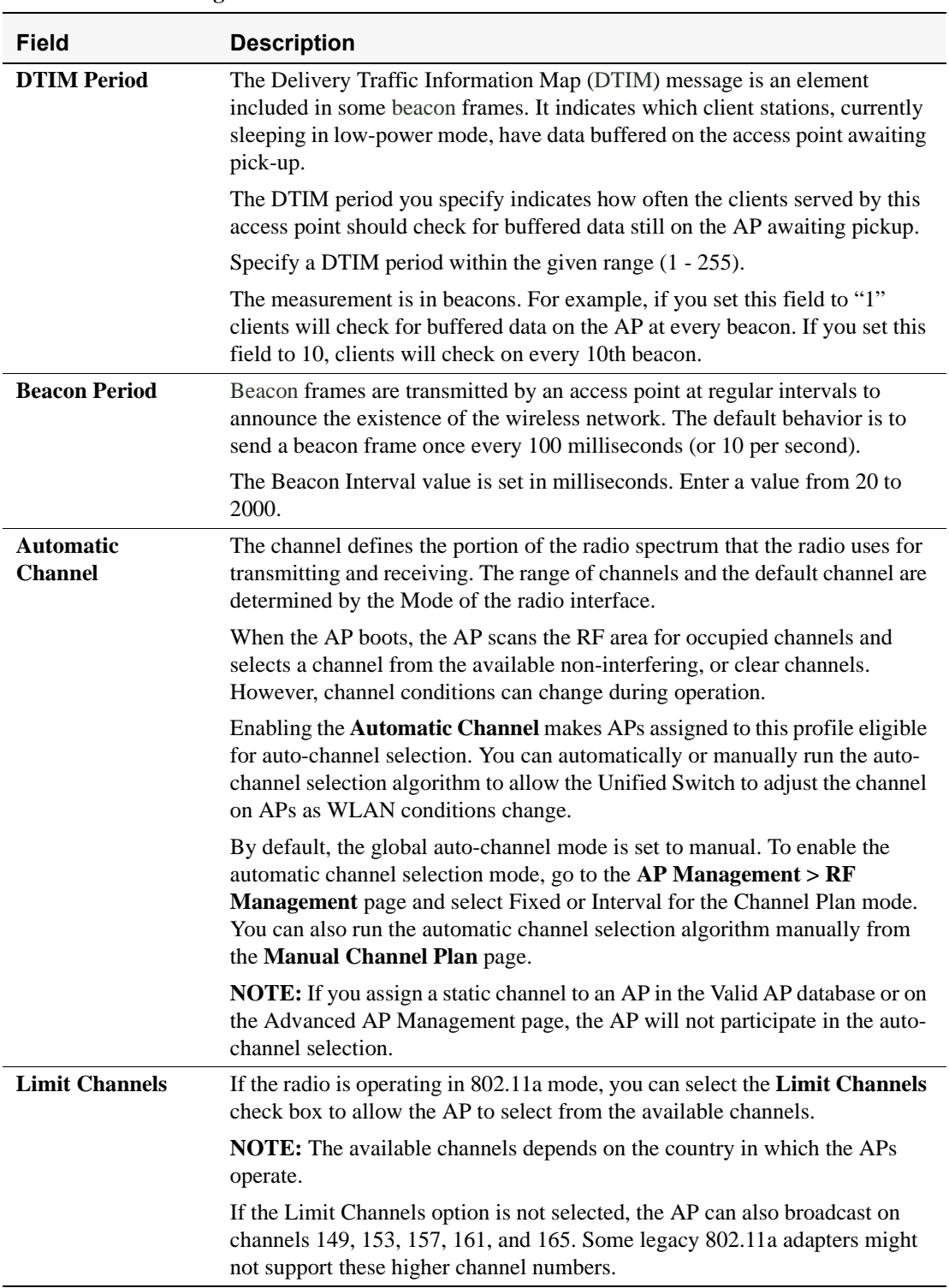

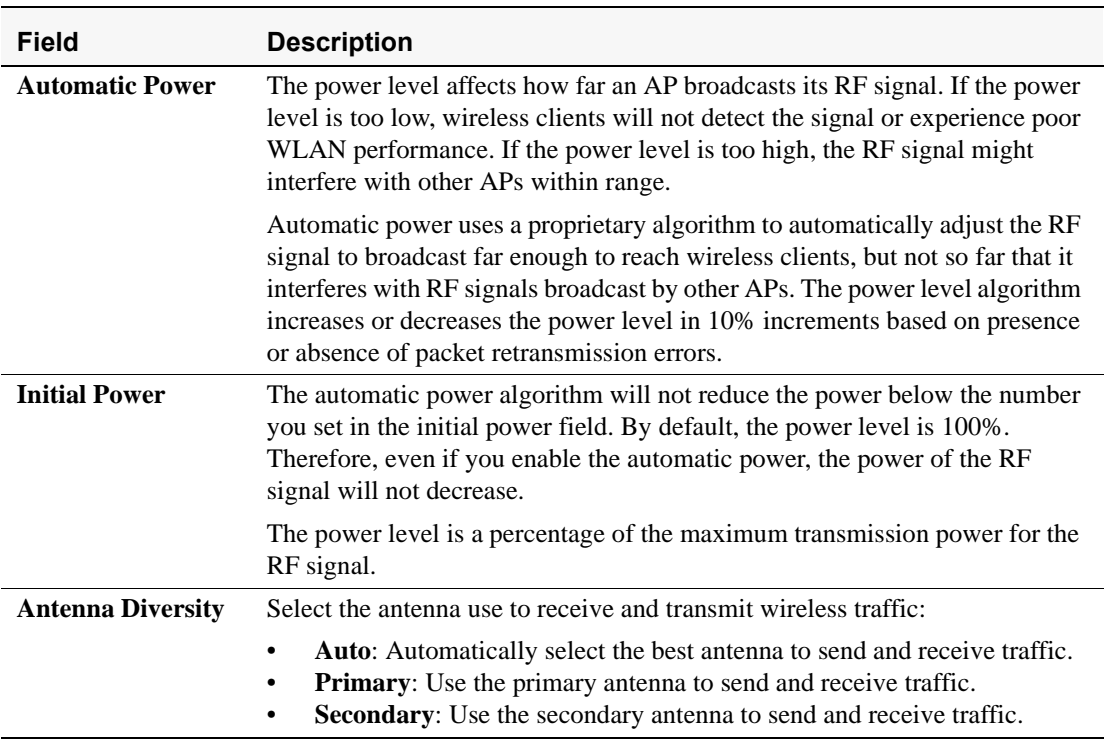

If you access the Access Point Profile Radio configuration through the **Advanced Configuration > AP Profile > Radio** tab, some additional fields are available for configuration.

The following table describes the fields for the AP radio that are only available from the Advanced Configuration menu.

| <b>Field</b>             | <b>Description</b>                                                                                                    |
|--------------------------|----------------------------------------------------------------------------------------------------|
| <b>RF</b> Scan Duration  | This field controls the amount of time the radio spends scanning the other<br>channel (in milliseconds) during an RF scan.                                                                                                    |
| <b>Transmit Lifetime</b> | Shows the number of milliseconds to wait before terminating attempts to<br>transmit the MSDU after the initial transmission.                                                                                                    |
| <b>Receive Lifetime</b>  | Shows the number of milliseconds to wait before terminating attempts to<br>reassemble the MMPDU or MSDU after the initial reception of a fragmented<br>MMPDU or MSDU.                                                                                                    |
| <b>Frag Threshold</b>    | The fragmentation threshold limits the size of packets transmitted over the<br>network. Acceptable values are <i>even</i> numbers from 256-2345. Packets that<br>are under the configured size are not fragmented. A value of 2346 means that<br>packets are not fragmented. |
| <b>Short Retries</b>     | The value in this field indicates the maximum number of transmission<br>attempts on frame sizes less than or equal to the RTS Threshold. The range is<br>$1-255$ .                                                                                                    |
| <b>Long Retries</b>      | The value in this field indicates the maximum number of transmission<br>attempts on frame sizes greater than the RTS Threshold. The range is 1-255.                                                                                                    |

**Table 10. Advanced Radio Configuration**

## <span id="page-92-0"></span>**Configuring SSID Settings**

The **SSID** tab displays the virtual access point (V1AP) settings associated with the default AP profile. Each VAP has an associated network, which is identified by its network number and Service Set Identifier (SSID). You can configure and enable up to 8 VAPs per radio on each physical access point.

**Figure 39. VAP Settings**

|    | Wireless Default VAP Configuration |              |       |             |                                     |                  | AP Profile 1-Default |
|----|------------------------------------|--------------|-------|-------------|-------------------------------------|------------------|----------------------|
|    |                                    |              |       |             | $\odot$ 1-802.11a $\odot$ 2-802.11a |                  |                      |
|    | <b>SSID</b>                        |              |       | <b>VLAN</b> | <b>L3 Tunnel</b>                    | <b>Hide SSID</b> | <b>Security</b>      |
| ☑  | Guest Network                      | $\checkmark$ | Edit  | 1-Default   | <b>Disabled</b>                     | Disabled         | None                 |
| Ш  | Managed SSID 2                     |              | Edit  | 1-Default   | Disabled                            | Disabled         | None                 |
| k. | Managed SSID 3                     |              | Edit  | 1-Default   | <b>Disabled</b>                     | <b>Disabled</b>  | None                 |
| н. | Managed SSID 4                     |              | Edit  | 1-Default   | <b>Disabled</b>                     | <b>Disabled</b>  | None                 |
| п  | Managed SSID 5                     |              | Edit  | 1-Default   | Disabled                            | Disabled         | None                 |
| l. | Managed SSID 6                     |              | Edit  | 1-Default   | <b>Disabled</b>                     | <b>Disabled</b>  | None.                |
| г  | Managed SSID 7                     |              | Edit. | 1-Default   | Disabled                            | Disabled         | None                 |
|    | Managed SSID 8                     |              | Edit  | 1-Default   | <b>Disabled</b>                     | Disabled         | None                 |
|    |                                    |              |       |             |                                     |                  |                      |

VAPs segment the wireless LAN into multiple broadcast domains that are the wireless equivalent of Ethernet VLANs. To a wireless client, each VAP appears to be a single physical access point. However, since the VAPs use the same channel, there is no risk of RF interference among the networks that are on a single AP.

VAPs can help you maintain better control over broadcast and multicast traffic, which affects network performance. You can also configure different security mechanisms for each VAP.

A VAP is a "physical" entity. Each VAP maps directly to a MAC address. A network is a logical entity that you apply to a VAP. Networks are identified by a network number and an associated SSID. The SSID does not need to be unique for each network. You can create and modify a network in one place and apply the network to one or more VAP as needed. This allows you to mix networks within different profiles without having to reconfigure everything. When you edit a network configuration that is applied to more than one VAP, you edit it for every VAP that uses the network.

### *Managing Virtual Access Point Configuration*

The Default AP profile has one VAP enabled by default. The default VAP uses the Guest Network SSID, and there is no security to prevent wireless clients from associating with the VAP. To enable additional VAPs, select the check box next to the VAP. Once you enable a VAP, you can select the network (SSID) to use from the drop-down menu. To change Network settings, click **Edit**.

The following table describes the fields on the **SSID** page.

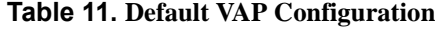

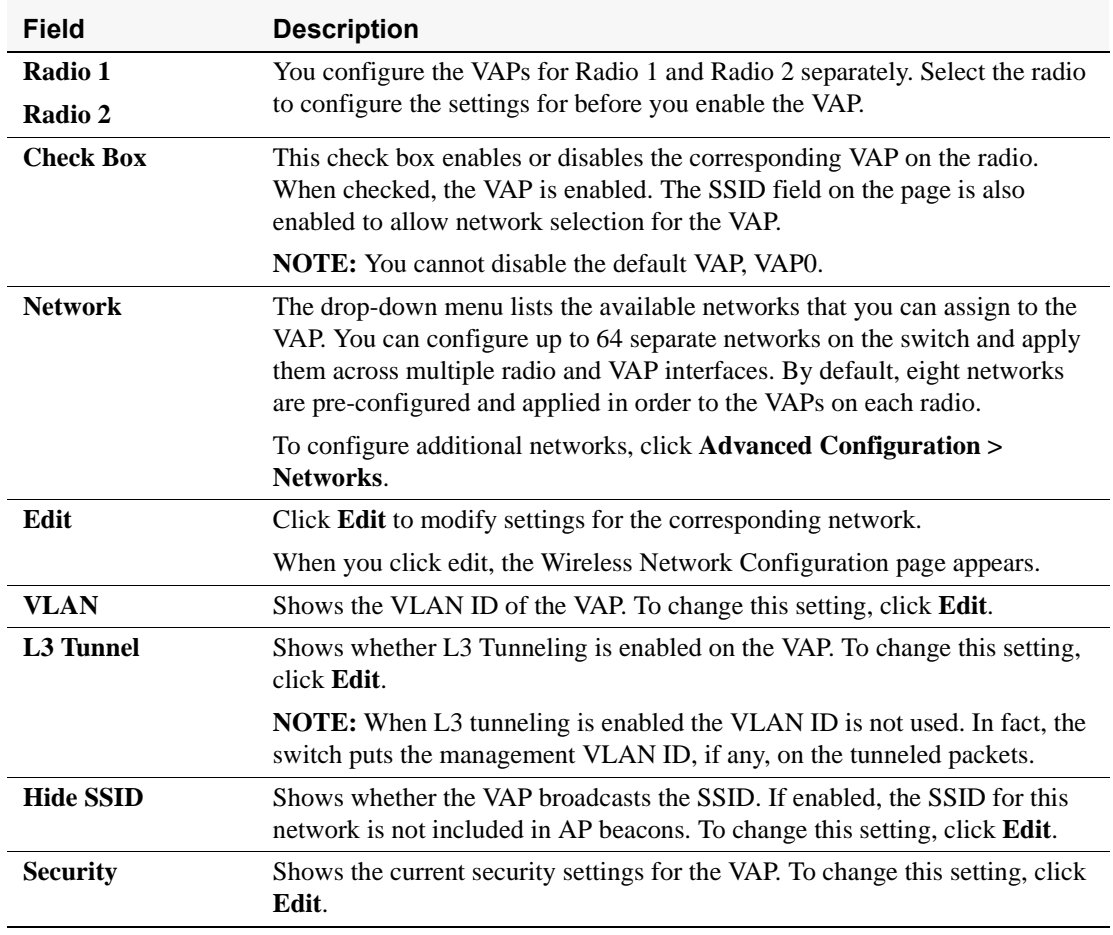

## <span id="page-93-0"></span>*Configuring the Default Network*

Each network is identified by its Service Set Identifier (SSID), which is an alphanumeric key that identifies a wireless local area network. You can configure up to 64 different networks on the D-Link Unified Switch. Each network can have a unique SSID, or you can configure multiple networks with the same SSID.

When you click Edit on the VAP page, the Wireless Network Configuration page appears, as [Figure 40](#page-94-0) shows.

<span id="page-94-0"></span>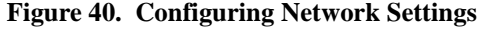

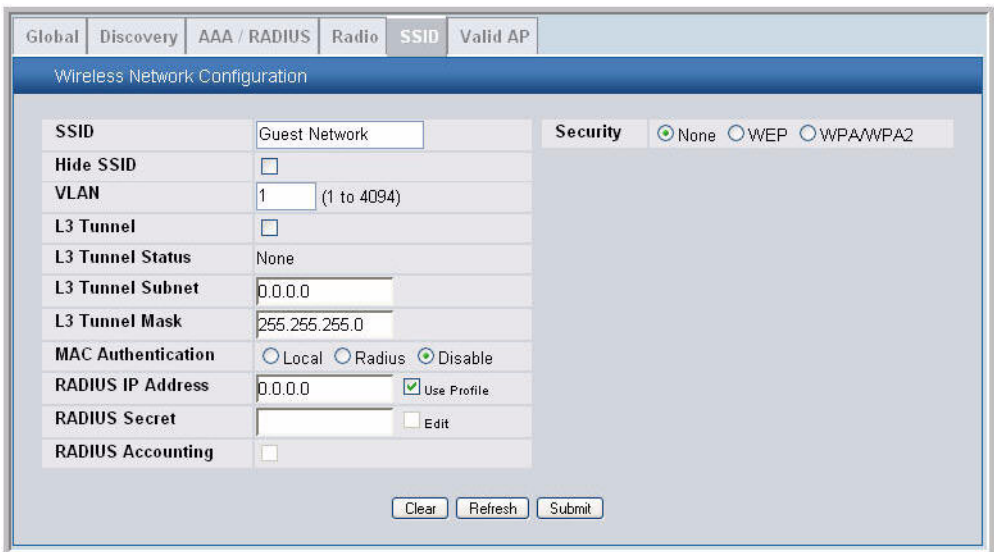

[Table 12](#page-94-1) describes the fields on the Wireless Network Configuration page. After you change the wireless network settings, click **Submit** to save the changes.

| <b>Field</b>     | <b>Description</b>                                                                                                    |
|------------------|----------------------------------------------------------------------------------------------------|
| <b>SSID</b>      | Wireless clients identify a wireless network by the SSID, which is an<br>alphanumeric key that uniquely identifies a wireless local area network. The<br>SSID can be up to thirty-two characters in length, and there are no<br>restrictions on the characters that may be used in an SSID.                                                                                |
| <b>Hide SSID</b> | You can hide the SSID broadcast to discourage stations from automatically<br>discovering your access point. When the broadcast SSID of the AP is hidden,<br>the network name is not displayed in the list of available networks on a client<br>station. Instead, the client must have the exact network name configured in<br>the supplicant before it is able to connect. |
|                  | Disabling the broadcast SSID is sufficient to prevent clients from<br>accidentally connecting to your network, but it will not prevent even the<br>simplest of attempts by a hacker to connect, or monitor unencrypted traffic.                                                                                                    |
|                  | This offers a very minimal level of protection on an otherwise exposed<br>network (such as a guest network) where the priority is making it easy for<br>clients to get a connection and where no sensitive information is available.                                                                                                    |

<span id="page-94-1"></span>**Table 12. Wireless Network Configuration**

| <b>Field</b>            | <b>Description</b>                                                                                                    |  |  |  |  |
|-------------------------|----------------------------------------------------------------------------------------------------|--|--|--|--|
| <b>VLAN</b>             | A virtual LAN (VLAN) is a software-based, logical grouping of devices on a<br>network that allow them to act as if they are connected to a single physical<br>network, even though they may not be. The nodes in a VLAN share<br>resources and bandwidth, and are isolated on that network.                                                  |  |  |  |  |
|                         | The D-Link Unified Access System supports the configuration of a wireless<br>VLAN. You can configure each VAP to be on a unique VLAN or on the same<br>VLAN as other VAPs.                                                                                                    |  |  |  |  |
|                         | When a wireless client connects to the AP by using this network (SSID), the<br>AP tags the client's traffic with the VLAN ID you configure in this field. By<br>default, all networks use VLAN 1, which is also untagged by default.                                                                                                    |  |  |  |  |
|                         | NOTE: The VLAN ID you configure in this field can be overwritten by the<br>VLAN ID configured for the AP in the RADIUS server. In other words, if<br>your network uses a RADIUS server to assign wireless clients to VLANs, the<br>wireless client uses the VLAN ID from the RADIUS server and ignores the<br>VLAN ID configured on the VAP. |  |  |  |  |
| <b>L3</b> Tunnel        | The L3 Tunnel feature allows mobile stations to maintain their IP<br>connections while roaming from one access point to another access point<br>even when these access points are attached to different IP subnets.                                                                                                    |  |  |  |  |
|                         | <b>NOTE:</b> When L3 tunneling is enabled the VLAN ID is not used. In fact, the<br>switch puts the management VLAN ID, if any, on the tunneled packets.                                                                                                    |  |  |  |  |
|                         | <b>NOTE:</b> If the wireless network topology changes (for example, a<br>DWS-3000 switch reboots) while the L3 tunneling feature is in use, you<br>should perform an ARP refresh on wired clients to speed up the process of<br>re-establishing connectivity to the tunneled network.                                                        |  |  |  |  |
|                         | Before you enable this feature, make sure your network meets the design<br>requirements described in "Network Planning to Support Layer 3 Roaming"<br>on page 37.                                                                                                    |  |  |  |  |
|                         | For more information about the L3 Roaming network, see "Configuring a<br>VAP for L3 Tunnels" on page 99.                                                                                                    |  |  |  |  |
| <b>L3 Tunnel Status</b> | This field shows the status of L3 Tunneling. In order for tunnel to be<br>completely configured, routing must be enabled and the switch must have a<br>routing interface IP address that is in the tunnel subnet. The the status can be<br>one of the following:                                                                             |  |  |  |  |
|                         | None (L3 Tunnel is disabled or the network is not associated with any<br>AP profiles)<br>Configured<br>Not Configured - Routing Disabled<br>Not Configured - No Routing Interface<br>٠                                                                                                    |  |  |  |  |
| <b>L3 Tunnel Subnet</b> | The network IP address you enter in this field must be in the same subnet as a<br>routing interface for the WLAN that you define on the switch.                                                                                                    |  |  |  |  |
| <b>L3 Tunnel Mask</b>   | Enter the subnet mask for the network IP address on the L3 Tunnel subnet.                                                                                                    |  |  |  |  |

**Table 12. Wireless Network Configuration**

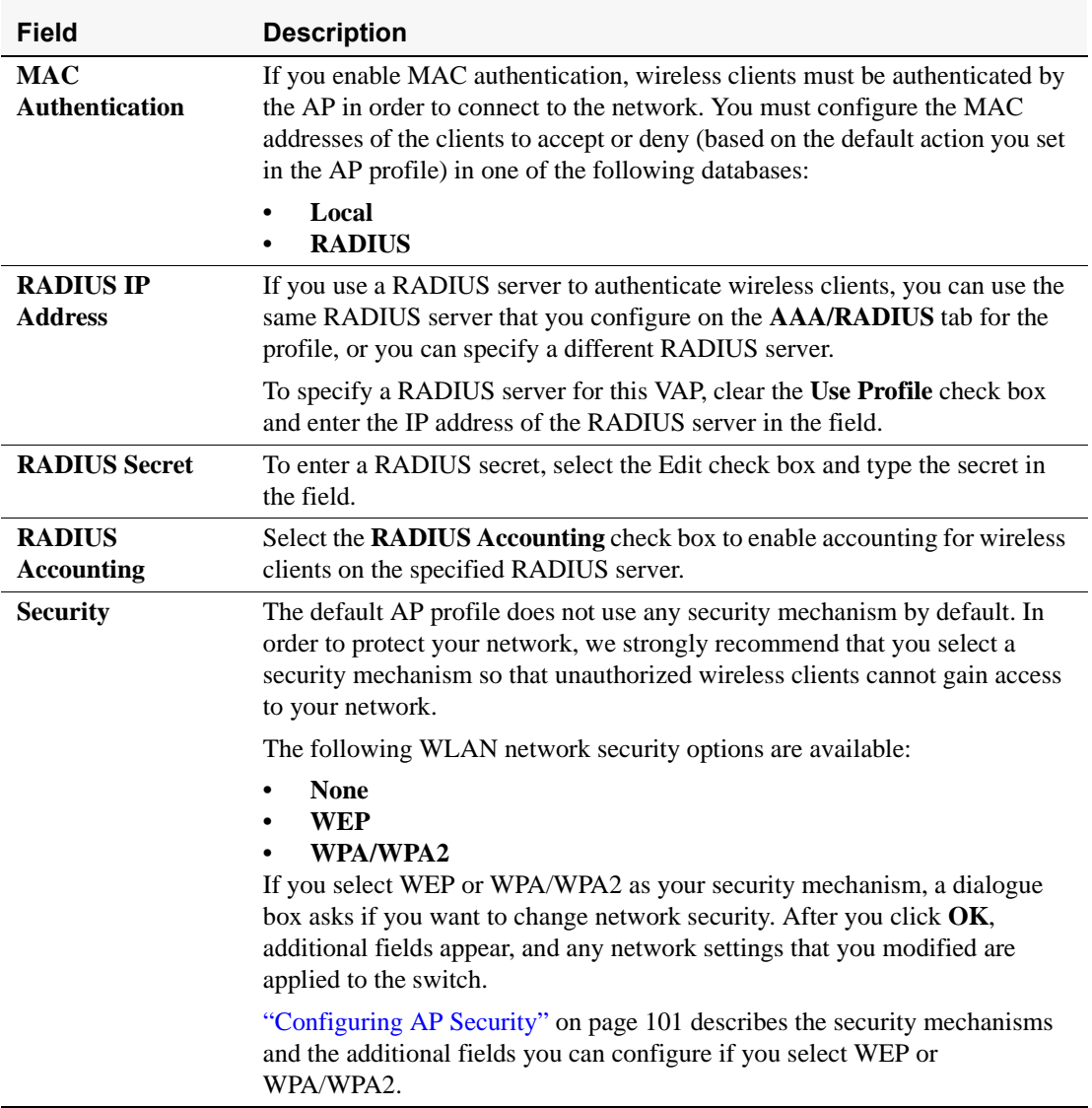

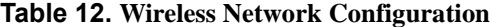

D-Link's Adaptable Wireless technology provides you with the choice to associate a wireless network (SSID) with a VLAN or a tunneled subnet. To associate an SSID with a VLAN, enter a VLAN ID in the VLAN field. To associate an SSID with a tunneled subnet, enable L3 Tunnel and complete the L3 Tunnel Subnet and L3 Tunnel Mask fields.

The Adaptable Wireless technology offers maximized flexibility. The wireless application can determine how traffic is handled. For example, guest traffic can be tunneled to the switch for centralized security control, and VoIP traffic can be tagged with a VLAN ID and forwarded directly from the access point for optimal performance.

## *Enabling and Configuring Additional VAPs*

When a wireless client searches for available wireless networks, each VAP you enable on the **VAP** tab appears as a separate network to the wireless client. [Figure 41](#page-97-0) shows an example of an AP Profile with five VAPs enabled. Each VAP uses a different network.

|   |                 |              |      |             |                                     |                  | AP Profile 1-Default  |
|---|-----------------|--------------|------|-------------|-------------------------------------|------------------|-----------------------|
|   |                 |              |      |             | $\odot$ 1-802.11a $\odot$ 2-802.11a |                  |                       |
|   | <b>SSID</b>     |              |      | <b>VLAN</b> | <b>L3 Tunnel</b>                    | <b>Hide SSID</b> | <b>Security</b>       |
| M | Guest Network   | $\checkmark$ | Edit | 1-Default   | Disabled                            | Disabled         | None                  |
| M | Engineering     | $\checkmark$ | Edit | 1-Default   | <b>Disabled</b>                     | Disabled         | <b>WPA</b> Enterprise |
| M | QA Test         | $\checkmark$ | Edit | 1-Default   | Disabled                            | Disabled         | <b>WPA</b> Enterprise |
| M | Human Resources | ×            | Edit | 1-Default   | Disabled                            | <b>Disabled</b>  | <b>WPA Enterprise</b> |
| M | Marketing       | ×            | Edit | 1-Default   | <b>Disabled</b>                     | Disabled         | <b>WPA Personal</b>   |
|   | Managed SSID 6  |              | Edit | 1-Default   | Disabled                            | Disabled         | None                  |
|   | Managed SSID 7  |              | Edit | 1-Default   | <b>Disabled</b>                     | <b>Disabled</b>  | None.                 |
|   | Managed SSID 8  |              | Edit | 1-Default   | Disabled                            | Disabled         | None                  |

<span id="page-97-0"></span>**Figure 41. AP Profile With Five VAPs Enabled**

[Figure 42](#page-97-1) shows what a user on a Microsoft Windows XP client sees when the user searches for wireless networks within range.

<span id="page-97-1"></span>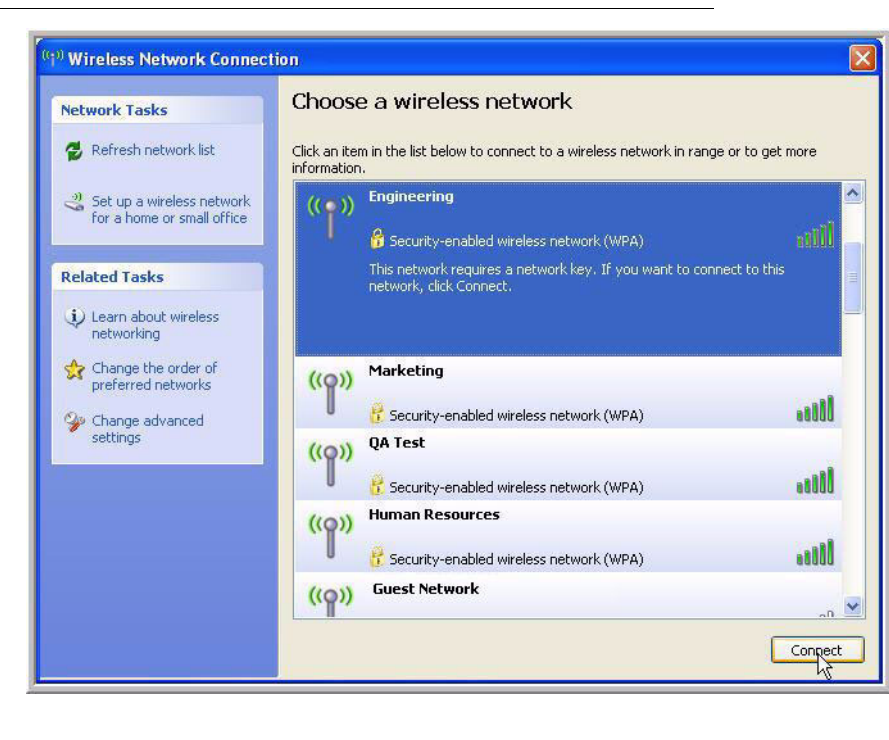

**Figure 42. Networks Available to the Wireless Client**

Although the wireless client finds five different wireless networks, these networks are all on the same access point. The D-Link Access Point looks like five separate access points to the wireless client.

In this example, the administrator configured multiple VAPs based on different functional groups within the company. Each VAP has a different SSID, security settings, and VLAN ID to separate traffic.

You can associate the same network (SSID) with multiple VAPs. When you do this, the VAPs look like the same network to wireless clients. Some administrators configure VAPs with identical settings on each radio so that wireless clients can connect to the same network whether their wireless adapters are 802.11a or 802.11b/g compatible.

By default, both radios have the same networks assigned to the VAPs, and only VAP0 is enabled. You must configure each radio independently. In other words, if you enable additional VAPs on one radio, it does not affect the VAPs on the second radio.

## <span id="page-98-0"></span>*Configuring a VAP for L3 Tunnels*

This section provides an overview of the L3 Tunneling feature. For a detailed configuration example of a network that uses L3 roaming, see [Appendix C, "L3 Roaming Example" on](#page-214-0)  [page 215.](#page-214-0)

The L3 Tunnel feature allows mobile stations to maintain their IP connections while roaming from one access point to another access point even when these access points are attached to different IP subnets. This feature is especially useful for environments that use wireless Voice over IP (VoIP) on the 802.11 networks with multiple subnets.

"Configuring QoS" on page 15[9"Configuring QoS" on page 163](#page-162-0).

If you enable L3 tunnels, we recommend that you enable and configure a separate VAP for clients that need to use this feature. Configure clients that need L3 Tunneling to connect to the SSID with L3 tunnels enabled, but configure all other wireless clients to use the VAP with L3 tunnels disabled.

In general, only clients that transmit and receive time-sensitive data while roaming need to take advantage of this feature. [Figure 43](#page-99-0) shows a network with two APs that are controlled by a D-Link Unified Switch. The APs and switch are all on different subnets.

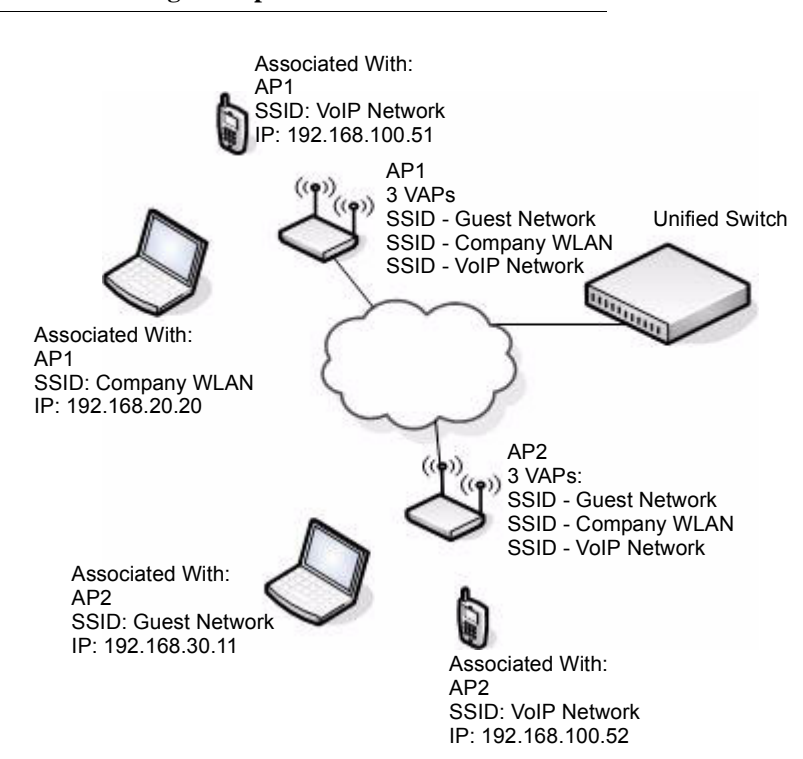

<span id="page-99-0"></span>**Figure 43. L3 Roaming Example**

Both of the APs in [Figure 43](#page-99-0) use the same default profile. The default profile has three virtual access points (VAPs) enabled, and each VAP uses a different network (SSID). When users search for available wireless networks, all three SSIDs appear in the list of networks. The laptop clients connect to the Company WLAN or Guest Network, and the VoIP phones connect to the VoIP Network.

The L3 Tunnel feature is enabled on the VoIP network, but it is disabled on the Guest and Company WLAN networks since those networks are primarily for data traffic. The VoIP network is for voice traffic. L3 Roaming uses IP tunneling so clients appear to be on the same subnet even though the APs are on different subnets.

In the sample network that [Figure 43](#page-99-0) shows, the laptop users are connected to different WLAN networks on two different APs. The Internet phone users are connected to the same WLAN network on two different APs. On the VoIP Network, the phone users can seemlessly roam between AP1 and AP2 without service interruption or the need to re-authenticate or change networks.

The Unified Switch uses a VLAN routing interface as a separate logical network configured for the L3 tunnel network. This network is the L3 tunneling subnet and has a network address of 192.168.100.0.

Tunneling is not expected to work with port-based routing interfaces. All tunneled routing interfaces must be VLAN routing interfaces. APs should not be attached via port-based routing interfaces as well.

If the wireless network topology changes (for example, a DWS-3000 switch reboots) while the L3 tunneling feature is in use, you should perform an ARP refresh on wired clients to speed up the process of re-establishing connectivity to the tunneled network.

For information about how to configure a network to use L3 tunneling, including CLI commands and Web configuration procedures, see [Appendix C, "L3 Roaming Example" on](#page-214-0)  [page 215.](#page-214-0)

## <span id="page-100-0"></span>*Configuring AP Security*

The Default AP profile does not use any security mechanism by default. In order to protect your network, we strongly recommend that you select a security mechanism so that unauthorized wireless clients cannot gain access to your network.

From the **Wireless Network Configuration** page, you can select **None**, **WEP** or **WPA/WPA2** as the WLAN security mechanisms, as [Figure 44](#page-100-1) shows. The default is **None**.

#### <span id="page-100-1"></span>**Figure 44. AP Network Security Options**

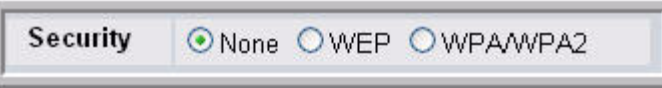

The following sections describe the security mechanicians.

### *Using No Security*

If you select **None** as your security mode, no further options are configurable on the AP. This mode means that any data transferred between the D-Link Access Point and the associated wireless clients is not encrypted, and any wireless client can associate with the AP.

This security mode can be useful during initial network configuration or for problem solving, but it is not recommended for regular use on the internal network because it is not secure.

### *Using Static or Dynamic WEP*

Wired Equivalent Privacy (WEP) is a data encryption protocol for 802.11 wireless networks. If you select this security mechanism, all wireless clients and access points on the network are configured with a 64-bit (40-bit secret key  $+ 24$ -bit initialization vector (IV)), 128-bit (104-bit secret key  $+ 24$ -bit IV), or 152-bit (128-bit secret key  $+ 24$ -bit IV) Shared Key for data encryption.

Static WEP is not the most secure mode available, but it offers more protection than setting the security mode to **None** as it does prevent an outsider from easily sniffing out unencrypted wireless traffic.

Dynamic WEP is more secure than Static WEP, but you need a RADIUS server to manage the dynamically generated keys.

WEP encrypts data moving across the wireless network based on a static key. (The encryption algorithm is a "stream" cipher called RC4.)

If you select WEP as the Security Mode, additional fields display, as [Figure 45](#page-101-0) shows.

<span id="page-101-0"></span>**Figure 45. Static WEP Configuration**

| <b>Security</b>              | O None O WFP O WPA/WPA?      |  |  |  |  |
|------------------------------|------------------------------|--|--|--|--|
|                              | ⊙ Static WEP OWEP IEEE802.1x |  |  |  |  |
| <b>Authentication</b>        | Open System Shared Key       |  |  |  |  |
| <b>WEP Key Type</b>          | <b>OASCII OHEX</b>           |  |  |  |  |
| <b>WEP Key Length (bits)</b> | C64 0128 0152                |  |  |  |  |
| <b>WEP Keys</b>              | Tx                           |  |  |  |  |
|                              | $\odot$ 1 abcde              |  |  |  |  |
|                              | O 2 fghij                    |  |  |  |  |
|                              | O <sub>3</sub> klmno         |  |  |  |  |
|                              | parst<br>4                   |  |  |  |  |

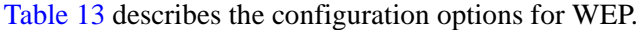

### <span id="page-101-1"></span>**Table 13. Static WEP**

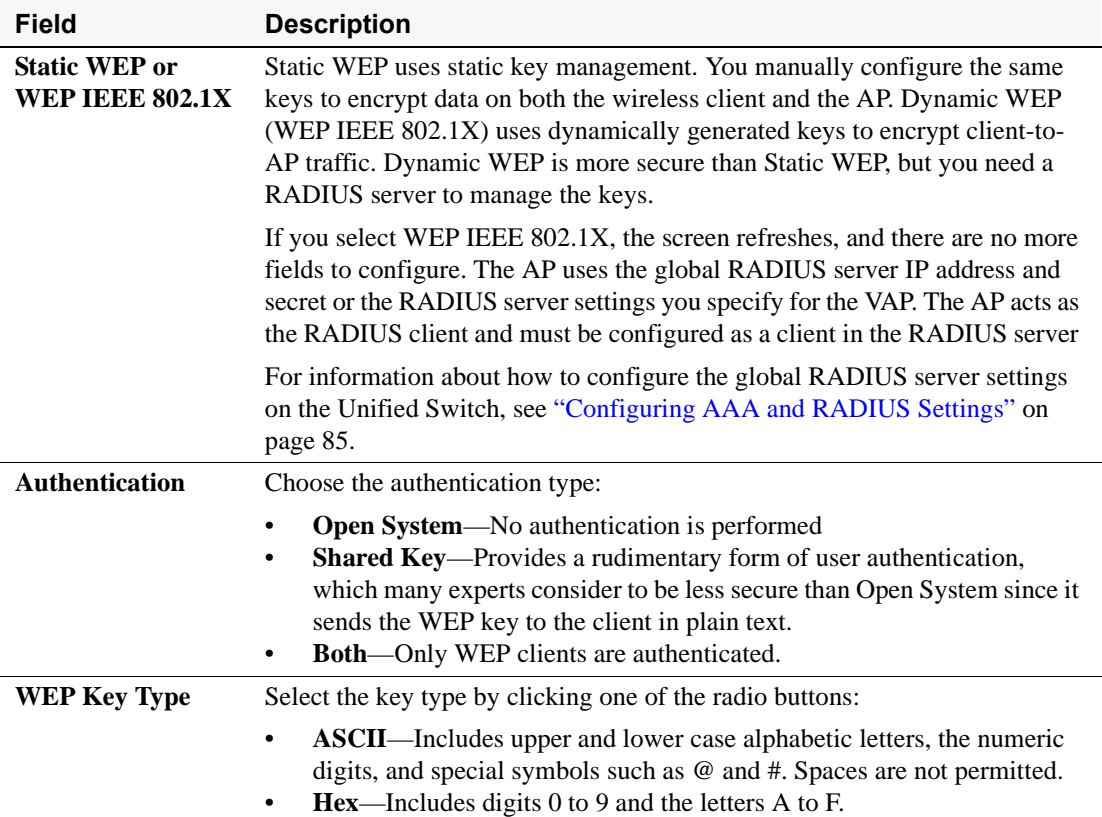

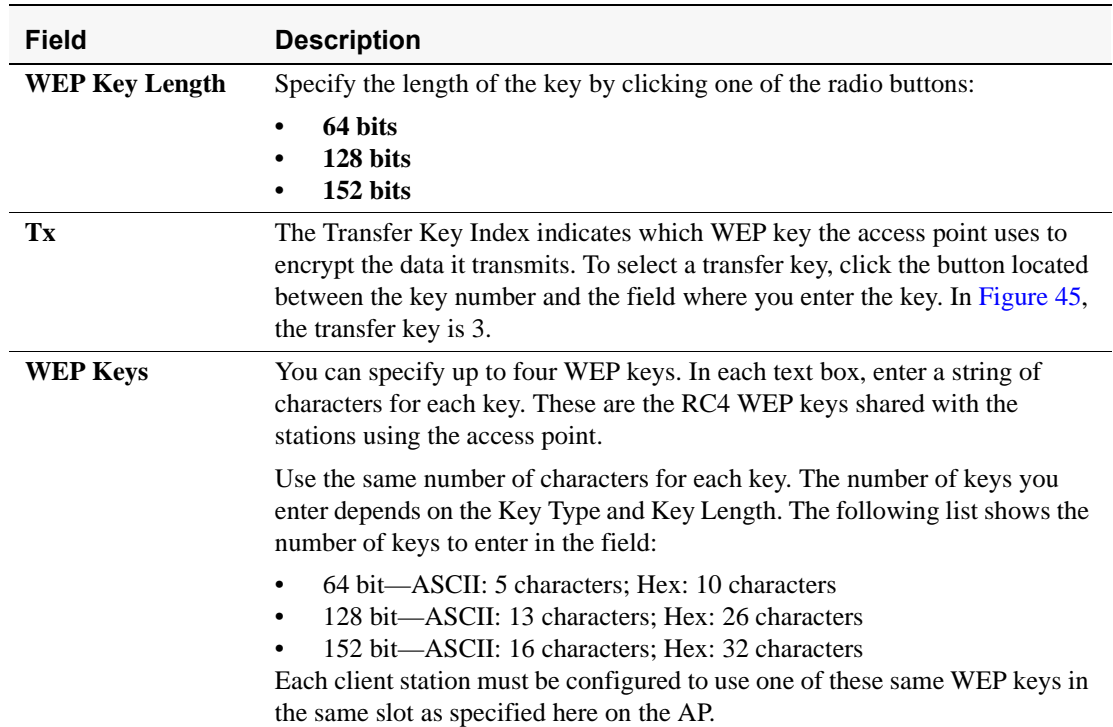

#### **Table 13. Static WEP**

#### *Static WEP Rules*

If you use Static WEP, the following rules apply:

- All client stations must have the Wireless LAN (WLAN) security set to WEP and all clients must have one of the WEP keys specified on the AP in order to de-code AP-tostation data transmissions.
- The AP must have all keys used by clients for station-to-AP transmit so that it can de-code the station transmissions.
- The same key must occupy the same slot on all nodes (AP and clients). For example if the AP defines *abc12* key as WEP key 3, then the client stations must define that same string as WEP key 3.
- Client stations can use different keys to transmit data to the access point. (Or they can all use the same key, but this is less secure because it means one station can decrypt the data being sent by another.)
- On some wireless client software, you can configure multiple WEP keys and define a client station "transfer key index", and then set the stations to encrypt the data they transmit using different keys. This ensures that neighboring APs cannot decode each other's transmissions.
- You cannot mix 64-bit, 128-bit, and 152-bit WEP keys between the access point and its client stations.

### *Using WPA/WPA2 Personal or Enterprise*

WPA and WPA2 are Wi-Fi Alliance IEEE 802.11i standards, which include AES-CCMP and TKIP mechanisms. The WPA/WPA2 Personal employs a pre-shared key to perform an initial check of credentials. The WAP/WPA2 Enterprise uses a RADIUS server to authenticate users. If you select WPA/WPA2 as the security mode, additional fields display, as [Figure 46](#page-103-0) shows.

<span id="page-103-0"></span>**Figure 46. WPA Personal Configuration**

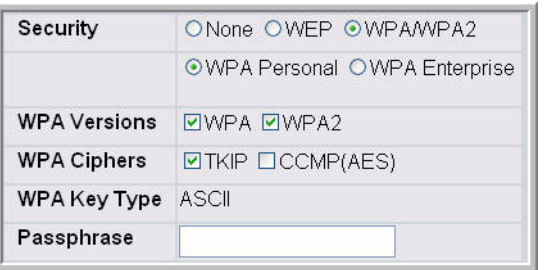

[Table 14](#page-103-1) describes the configuration options for the Static WPA security mode.

<span id="page-103-1"></span>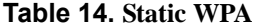

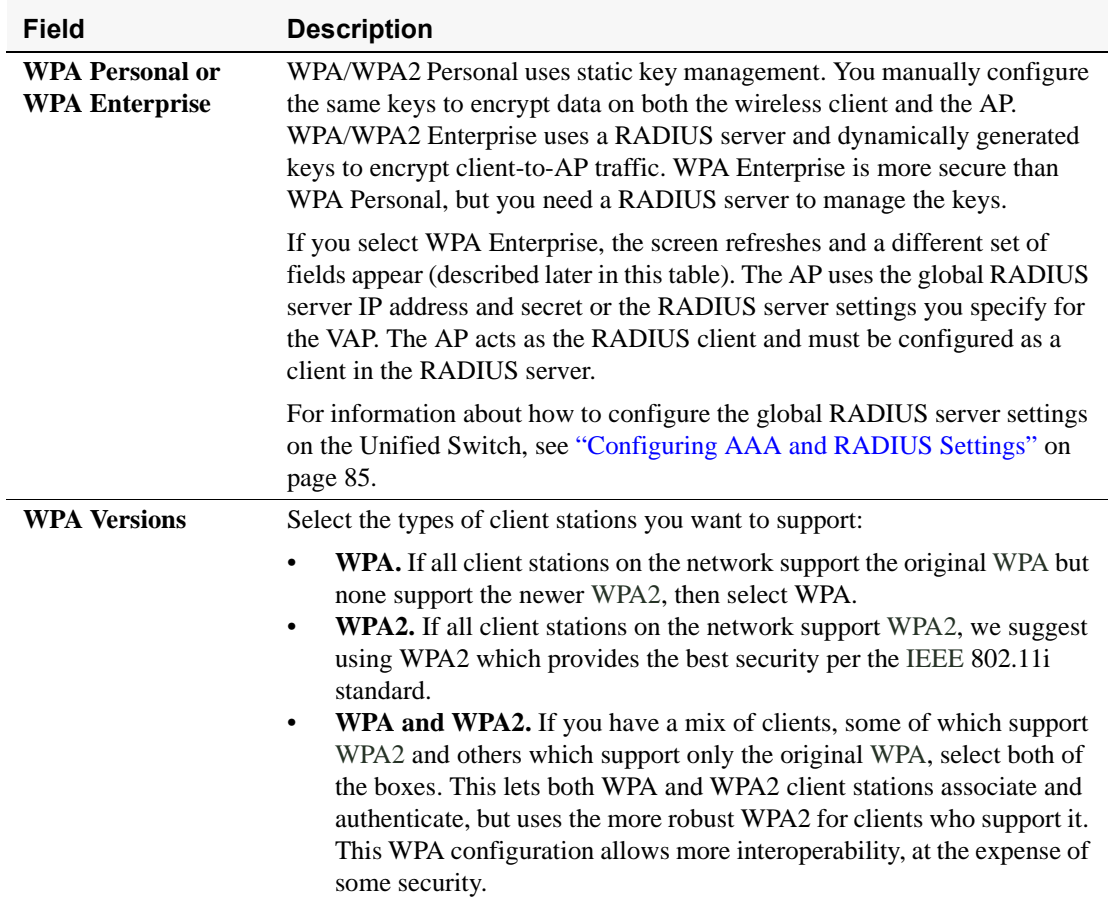

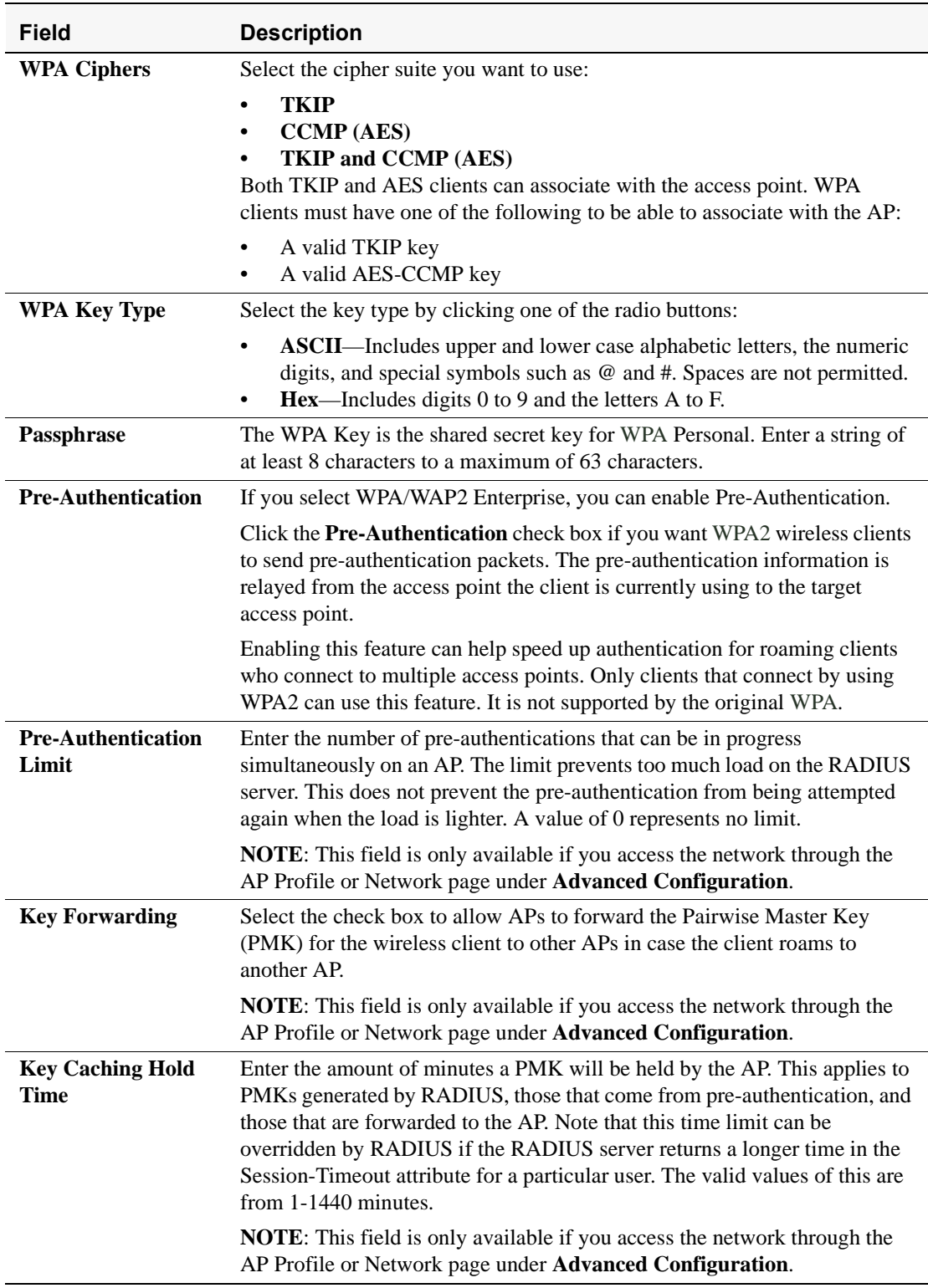

### **Table 14. Static WPA**

## <span id="page-105-1"></span><span id="page-105-0"></span>**Configuring Valid Access Point Settings**

You can add an AP into the list of Valid APs from the **Administration > Basic Setup > Valid AP** tab, as [Figure 47](#page-105-2) shows, or you can add an AP from the AP Authentication Failures or Rogue AP/RF Scan lists.

From the Valid AP page, you can manually set the channel and RF signal transmit power level for an individual AP. You can also configure the AP mode and local authentication password, and you can specify which profile the AP uses.

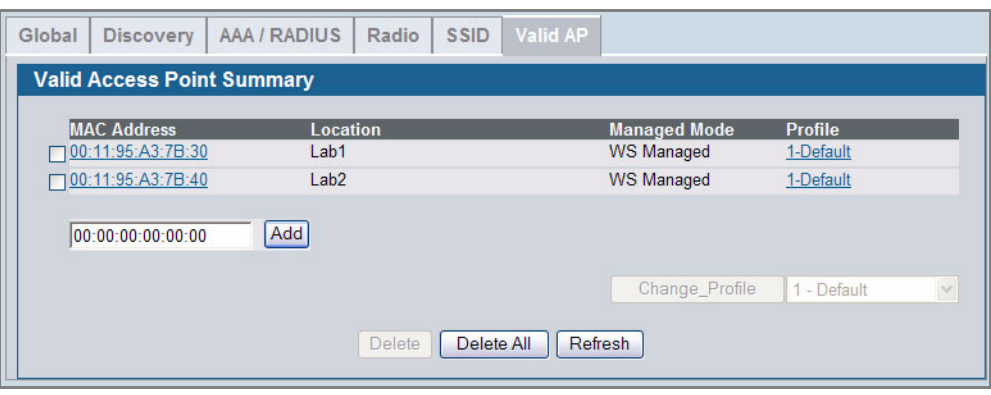

### <span id="page-105-2"></span>**Figure 47. Adding a Valid AP**

After you enter the MAC address of the AP to add to the list, click **Add** to add the AP to the database and to access the configuration page for the AP. For an AP that is already in the database, click the MAC address of the AP to access its configuration page.

| Field               | <b>Description</b>                                                                                                    |
|---------------------|----------------------------------------------------------------------------------------------------|
| <b>MAC Address</b>  | Enter the MAC address of the AP in this field. When you add the MAC<br>address, you add the AP to the local database on the switch.                                                                                                    |
| <b>Managed Mode</b> | This field displays the current mode of the AP. You can configure the mode<br>on the Valid Access Point Configuration page, which you access by clicking<br>the MAC address of the AP.                                                                                                    |
| <b>Profile</b>      | This field displays the AP profile assigned to the AP.<br>If you have multiple AP profiles, you can assign a new profile to an AP from<br>the summary page. Select the check box next to one or more APs, then select<br>the new profile from the drop-down menu. Click <b>Change Profile</b> to apply<br>the profile to the selected APs. |

**Table 15. Valid Access Point Summary**

If you use the local database for AP validation, the switch maintains the database of access points that you validate. When you add the MAC address of an AP to the database, you can specify whether the AP is a Managed AP, Standalone AP, or Acknowledged Rogue and assign an AP profile to the device. When the switch collects and reports information from the RF scan, it can assign the appropriate status to an AP if it is in the database.

**Figure 48. Configuring a Valid AP**

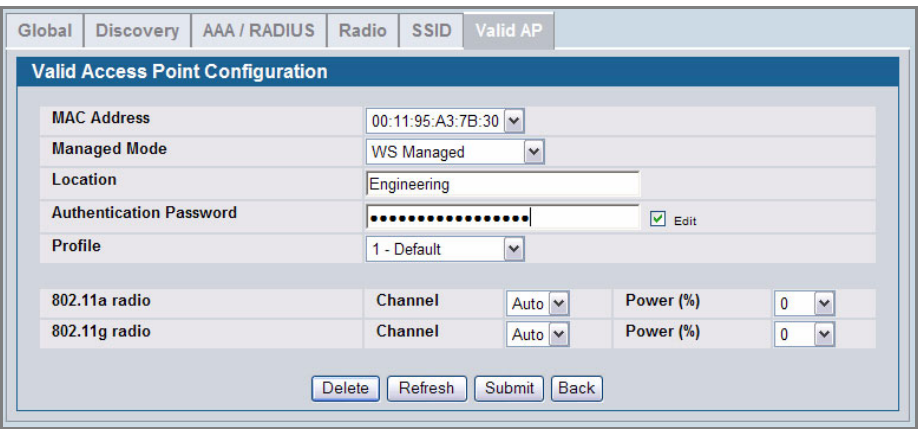

[Table 16](#page-106-0) describes the fields available on the Valid Access Point Configuration page.

| Field                                    | <b>Description</b>                                                                                                    |
|------------------------------------------|----------------------------------------------------------------------------------------------------|
| <b>MAC Address</b>                       | This field shows the MAC address of the AP. To change this field, you must<br>delete the entire Valid AP configuration and then enter the correct MAC<br>address from the page that lists all Valid APs.                                                                                                    |
| <b>Managed Mode</b>                      | You can configure the D-Link Access Point to be in one of three modes:                                                                                                    |
|                                          | Standalone—The AP acts as an individual access point in the network.<br>$\bullet$<br>You do not manage the AP by using the switch. Instead, you log on to<br>the AP itself and manage it by using the Administrator Web User<br>Interface (UI) or CLI.<br>WS Managed—The AP is part of the D-Link Unified Access System,<br>$\bullet$<br>and you manage it by using the D-Link Unified Switch. If an AP is in<br>Managed Mode, the Administrator Web UI on the AP are disabled.<br>Acknowledged Rogue—The AP has been discovered by the switch and<br>$\bullet$<br>acknowledge as a Rogue. This AP is not a D-Link Access Point. You can<br>add an Acknowledged Rogue to the Valid AP list to prevent the Rogue<br>from being identified as a threat. |
| Location                                 | To help you identify the AP, you can enter a location. This field accepts up to<br>32 alphanumeric characters.                                                                                                    |
| <b>Authentication</b><br><b>Password</b> | You can require the AP to authenticate itself with the switch upon discovery.<br>If you require authentication, which is a setting on the Basic Setup > Global<br>tab, you enter the password in this field. The password in this field must<br>match the password configured on the AP.                                                                                                    |
| <b>Profile</b>                           | If you configure multiple AP Profiles, you can select the profile to assign to<br>this AP. For more information about configuring AP Profiles, see "Creating,<br>Configuring, and Managing AP Profiles" on page 155.                                                                                                    |

<span id="page-106-0"></span>**Table 16. Valid AP Configuration**

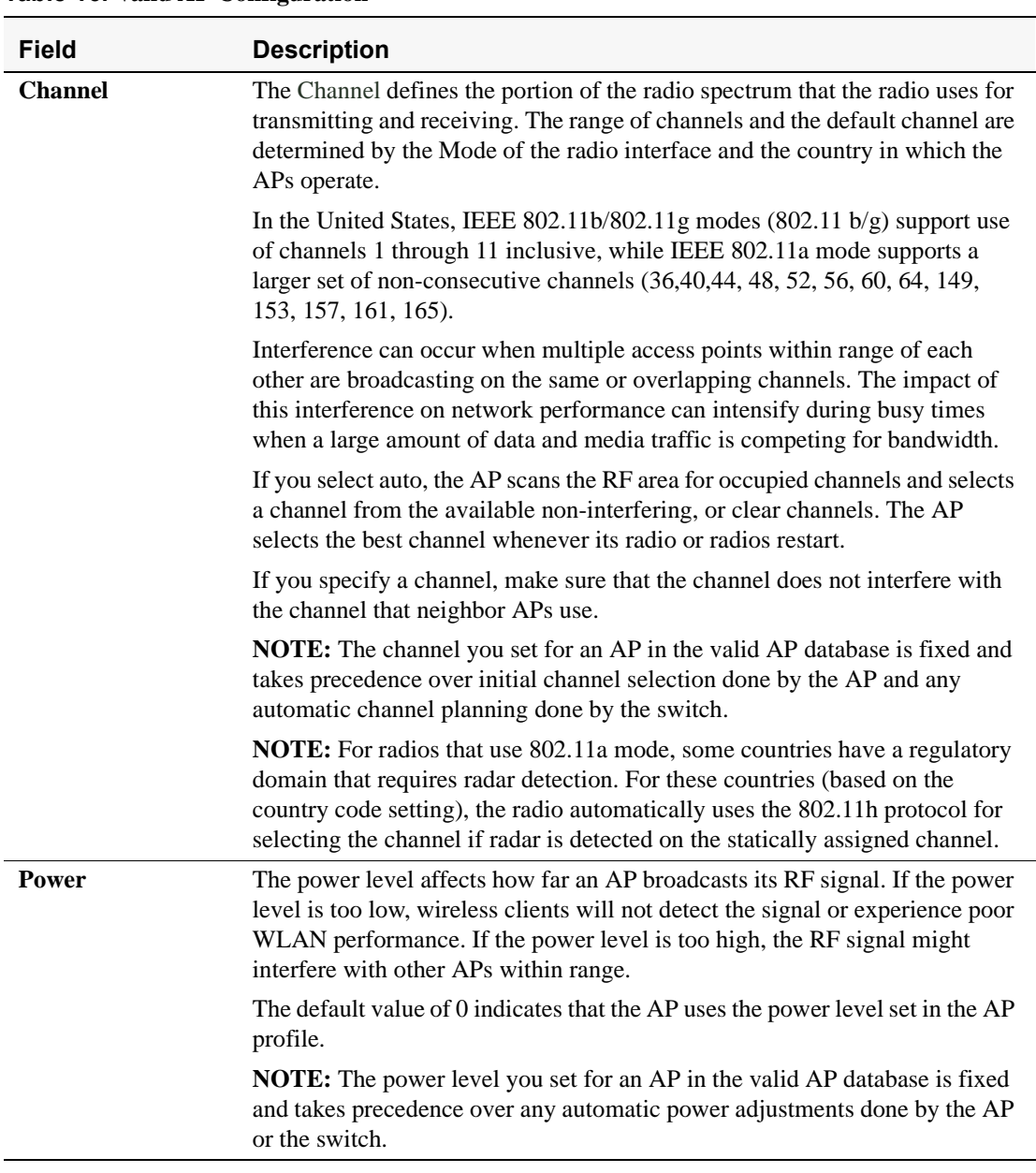

### **Table 16. Valid AP Configuration**
# **Managing and Maintaining D-Link Access Points**

This chapter contains the following sections to help you manage and maintain the D-Link Access Points on your D-Link Unified Access System network:

- [Resetting the Access Points](#page-108-0)
- [Managing Radio Frequency Settings](#page-109-0)
- [Upgrading the Access Point Software](#page-115-0)
- [Performing Advanced Access Point Management](#page-118-0)

For information about the commands you use to manage and maintain the APs by using the CLI, see the *D-Link CLI Command Reference*.

# <span id="page-108-0"></span>**Resetting the Access Points**

You can manually reset one or all APs from the D-Link Unified Switch. When you issue the command to reset an AP, the AP closes the SSL connection to the switch before resetting the hardware.

To reset one or more APs, click **AP Management > Reset**.

**Managed AP Reset MAC Address** Location IP Address **Status Reset Status**  $00:01:01:02:01:01$ 192.168.0.1 TestLab Managed Not Started □00:01:01:02:02:01 DevLab 192.168.0.2 Managed Not Started Managed □00:01:01:02:03:01 192.168.0.3 Not Started Eng Reset | Reset All | Refresh

**Figure 49. Access Point Reset**

Select the APs you want to reset and click **Reset**, or click **Reset All** to reset all of the APs managed by the switch.

The APs might take several minutes to reset and re-establish communication with the switch. While the AP is resetting, the status changes to failed, and then back to managed once the AP is back online.

# <span id="page-109-0"></span>**Managing Radio Frequency Settings**

The radio frequency (RF) broadcast channel defines the portion of the radio spectrum that the radio on the access point uses for transmitting and receiving. The range of available channels for an access point is determined by the IEEE 802.11 mode (also referred to as band) of the access point.

The DWL-3500AP is a single-band system that operates in 802.11g mode, and the DWL-8500AP is a dual-band system that operates in 802.11a and 802.11g modes. IEEE 802.11b and 802.11g modes (802.11 b/g) operate in the 2.4 GHz RF frequency and support use of channels 1 through 11. IEEE 802.11a mode operates in the 5 GHz frequency and supports a larger set of non-consecutive channels (36,40,44, 48, 52, 56, 60, 64, 149, 153, 157, 161, 165).

**NOTE:**The available channels depends on the country in which the APs operate. The channels described in this section are valid for the United States.

Interference can occur when multiple access points within range of each other are broadcasting on the same or overlapping channels. The impact of this interference on network performance can intensify during busy times when a large amount of data and media traffic is competing for bandwidth. For the "b/g" radio band, the classical set of non-interfering channels is 1, 6, 11. Channels 1, 4, 8, 11 produce minimal overlap. A similar set of noninterfering channels is used for the "a" radio band, which includes all channels for that mode since they are not overlapping.

### *Configuring Channel Plan and Power Settings*

The D-Link Unified Switch software contains a channel plan algorithm that automatically determines which RF channels each D-Link Access Point should use to minimize RF interference. When you enable the channel plan algorithm, the switch periodically evaluates the operational channel on every AP it manages and changes the channel if the current channel is noisy.

**NOTE:**The regulation of radio frequencies and channel assignments varies from country to country. In countries that do not support channels 1, 6, and 11 on the 802.11b/g radio, the channel plan algorithm is inactive. For the 802.11a radio, the algorithm is inactive in countries that require 802.11h radar detection, which includes European countries and Japan.

The automatic channel selection algorithm does not affect APs that meet any of the following conditions:

- The channel is statically assigned to the AP in the RADIUS or local AP database.
- The channel has been statically assigned to the AP from the **AP Management > Advanced** page.
- The AP uses a profile that has the Automatic Channel field disabled (Radio Configuration setting).

Additionally, radios configured to use Super A or Super G cannot use the channel plan algorithm.

**NOTE:**If the AP is not assigned a fixed channel or is not assigned a specific channel by the automatic channel selection algorithm, the AP channel selection mode is set to "best." This means that the AP selects the "best" channel whenever the radio restarts or if the AP detects a radar signal.

The RF transmission power level affects how far an AP broadcasts its signal. If the power level is too low, wireless clients will not detect the signal or experience poor WLAN performance. If the power level is too high, the RF signal might interfere with other APs within range or broadcast the signal beyond the desired physical boundaries, which can create a security risk.

Automatic power uses a proprietary algorithm to automatically adjust the RF signal to broadcast far enough to reach wireless clients, but not so far that it interferes with RF signals broadcast by other APs.

To configure Channel Plan and Power Adjustment settings, click **AP Management > RF Management**.

| <b>RF</b> Configuration             |                               |
|-------------------------------------|-------------------------------|
| <b>Channel Plan</b>                 | ⊙802.11a ○802.11b/q           |
| Channel Plan Mode                   | OFixed Time ⊙Manual OInterval |
| Channel Plan History Depth          | 5<br>(0 to 10)                |
| Channel Plan Interval (hours)       | 16<br>(6 to 24)               |
| Channel Plan Fixed Time (hh:mm)     | · 10                          |
| <b>Power Adjustment Mode</b>        | ⊙Manual OInterval             |
| Power Adjustment Interval (minutes) | 15<br>(15 to 1440)            |

**Figure 50. RF Channel Plan and Power Configuration**

[Table 17](#page-111-0) describes the RF Channel Plan and Power Adjustment fields you can configure.

**NOTE:**When the AP changes its channel, all associated wireless clients temporarily lose their connection to the AP and must re-associate. The re-association can take several seconds, which can affect time-sensitive traffic such as voice and video.

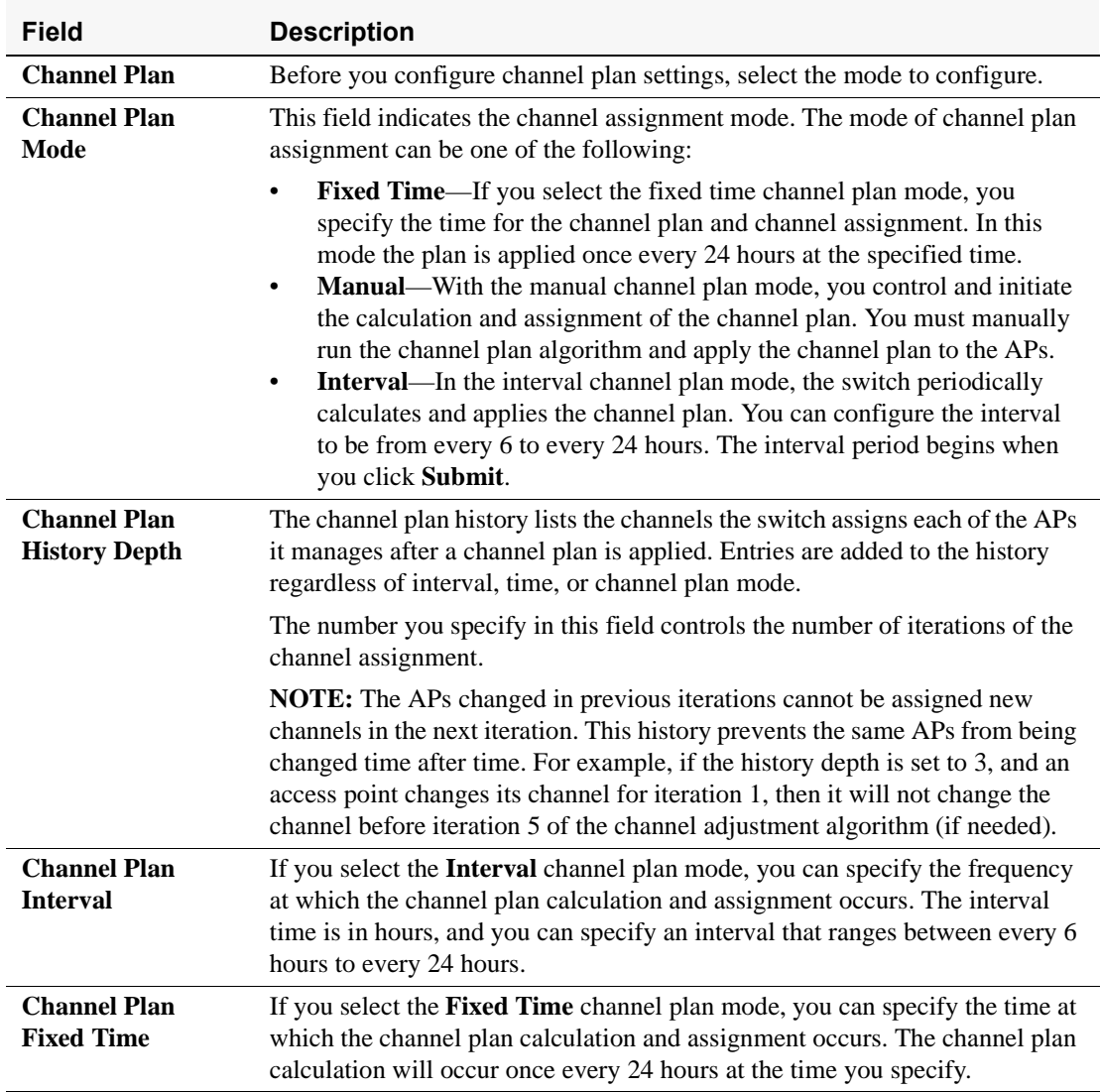

<span id="page-111-0"></span>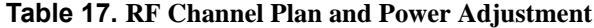

| <b>Field</b>                               | <b>Description</b>                                                                                                    |
|--------------------------------------------|----------------------------------------------------------------------------------------------------|
| <b>Power Adjustment</b><br>Mode            | You can set the power of the AP radio frequency transmission in the AP<br>profile, the local database or in the RADIUS server. The power level in the<br>AP profile is the default level for the AP, and the power will not be adjusted<br>below the value in the AP profile.                        |
|                                            | The settings in the local database and RADIUS server always override power<br>set in the profile setting. If you manually set the power, the level is fixed and<br>the AP will not use the automatic power adjustment algorithm.                                                                     |
|                                            | You can configure the power as a percentage of maximum power, where the<br>maximum power is the minimum of power level allowed for the channel by<br>the regulatory domain or the hardware capability.                                                                                               |
|                                            | Manual—In this mode, you run the proposed power adjustments<br>manually from the Manual Power Adjustments page.<br><b>Interval—In</b> this mode, the switch periodically calculates the power<br>adjustments and applies the power for all APs. The interval period<br>begins when you click Submit. |
|                                            | <b>NOTE:</b> If you set the power level in the local or RADIUS database, the<br>settings override the power level set in the AP profile.                                                                                                    |
|                                            | For more information about manually setting the power level, see<br>"Configuring Wireless Radio Settings" on page 87 and "Configuring Valid"<br>Access Point Settings" on page 106.                                                                                                    |
| <b>Power Adjustment</b><br><b>Interval</b> | This field determines how often the switch runs the power adjustment<br>algorithm. The algorithm runs automatically only if you set the power<br>adjustment mode to Interval.                                                                                                    |

**Table 17. RF Channel Plan and Power Adjustment**

### *Viewing the Channel Plan History*

The D-Link Unified Switch stores channel assignment information for the APs it manages. To access the Channel Plan History information, click the **AP Management > RF Management > Channel Plan History** tab.

**Figure 51. Channel Plan History**

| Configuration               | <b>Channel Plan History</b><br>Manual Channel Plan | <b>Manual Power Adjustments</b>   |                  |                |
|-----------------------------|----------------------------------------------------|-----------------------------------|------------------|----------------|
| <b>Channel Plan History</b> |                                                    |                                   |                  |                |
|                             |                                                    | $\odot$ 802.11a $\odot$ 802.11b/g |                  |                |
| <b>Operational Status</b>   | Active                                             |                                   |                  |                |
| <b>Last Iteration</b>       | $\overline{2}$                                     |                                   |                  |                |
| <b>Last Algorithm Time</b>  | JAN 01 02:25:22 1970                               |                                   |                  |                |
| <b>AP MAC Address</b>       | Location                                           | Radio                             | <b>Iteration</b> | <b>Channel</b> |
| 00:11:95:a3:7b:50           | Conference Room A                                  | $1 - 802.11a$                     | $\overline{1}$   | 44             |
|                             |                                                    | Refresh                           |                  |                |

#### [Table 18](#page-113-0) describes the Channel Plan History fields

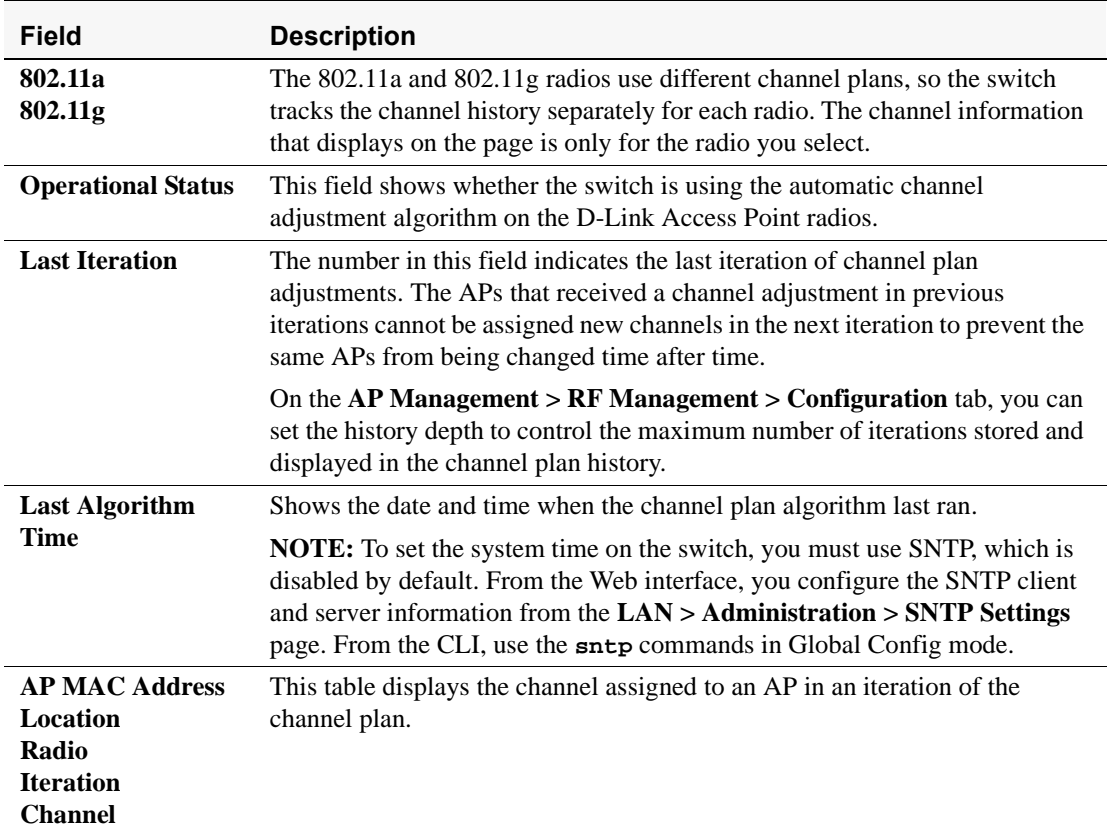

#### <span id="page-113-0"></span>**Table 18. Channel Plan History**

## *Initiating Manual Channel Plan Assignments*

If you specify Manual as the Channel Plan Mode on the Configuration tab, the **Manual Channel Plan** page allows you to initiate the Channel Plan algorithm.

To manually run the channel plan adjustment feature, select the radio to update the channels on (802.11a or 802.11g) and click the **Start** button.

**Figure 52. Manual Channel Plan**

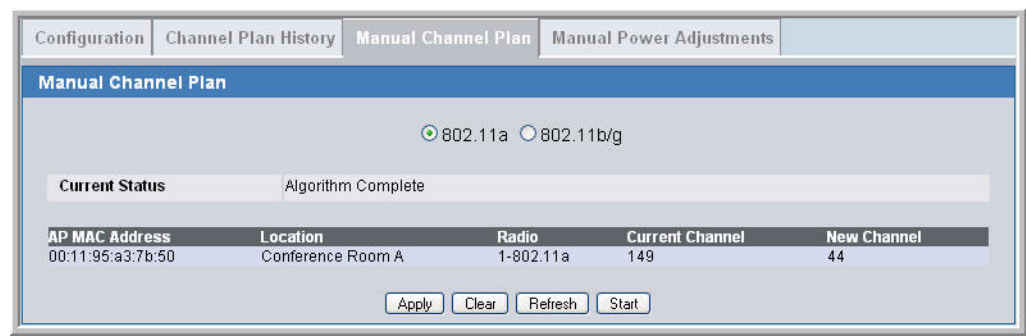

The Current Status of the plan shows one of the following states:

- None—The channel plan algorithm has not been manually run since the last switch reboot.
- Algorithm In Progress—The channel plan algorithm is running.
- Algorithm Complete—The channel plan algorithm has finished running. A table displays to indicate proposed channel assignments. Each entry shows the AP along with the current and new channel. To accept the proposed channel change, click **Apply**. You must manually apply the channel plan for the proposed assignments to be applied.
- Apply In Progress—The switch is applying the proposed channel plan and adjusting the channel on the APs listed in the table.
- Apply Complete—The algorithm and channel adjustment are complete.

After the channel plan runs, a table shows any APs that the algorithm recommends for new channel assignments. The current channel shows the current operating channel, and the new channel shows the proposed channel. To apply the new channels, click **Apply**. If no APs appear after the algorithm is complete, the algorithm does not recommend any channel changes.

It is possible for the network configuration to change between the time the automatic channel selection runs and the time you attempt to apply the proposed channel assignments.

The channel will fail to be applied to an AP if one of the following conditions exist:

- The AP has failed.
- The radio on the AP has been disabled through a profile update.
- The channel is not valid for the radio mode.
- The AP has been rebooted since the channel plan was computed and acquires a static channel that has been set statically via local database.
- The channel has been set manually through the advanced page.
- The auto-channel mode has been disabled in the profile for this AP.

### *Initiating Manual Power Adjustments*

If you select Manual as the Power Adjustment Mode on the Configuration tab, you can manually initiate the power adjustment algorithm on the **Manual Power Adjustments** page.

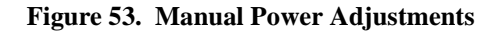

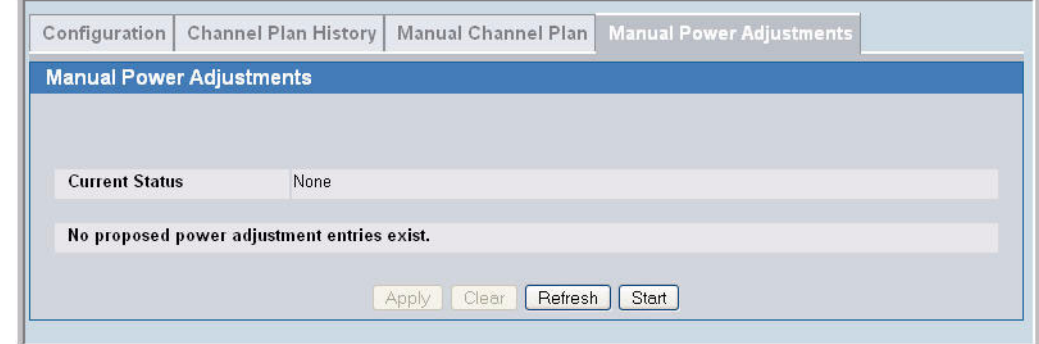

The Current Status of the plan shows one of the following states:

- None—The power adjustment algorithm has not been manually run since the last switch reboot.
- Algorithm In Progress—The power adjustment algorithm is running.
- Algorithm Complete—The power adjustment algorithm has finished running.

A table displays to indicate proposed power adjustments. Each entry shows the AP along with the current and new power levels. To accept the proposed change, click **Apply**. You must manually apply the power adjustment for the proposed assignments to be applied.

- Apply In Progress—The switch is adjusting the power levels that the APs use.
- Apply Complete—The algorithm and power adjustment are complete.

# <span id="page-115-0"></span>**Upgrading the Access Point Software**

The D-Link Unified Switch can upgrade software on the APs that it manages. To upgrade one or more D-Link Access Point from the switch that manages it, click the **WLAN > AP Management > Software Downloads** tab.

#### **Figure 54. AP Upgrade**

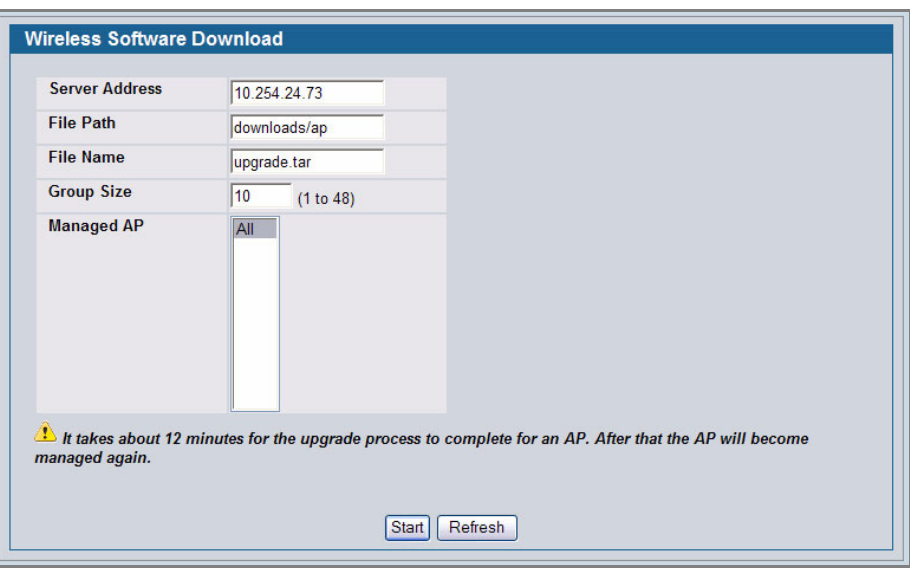

**NOTE:**The APs automatically reset after the code is successfully downloaded.

<span id="page-115-1"></span>[Table 19](#page-115-1) describes the fields you must complete to upgrade D-Link Access Points.

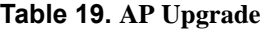

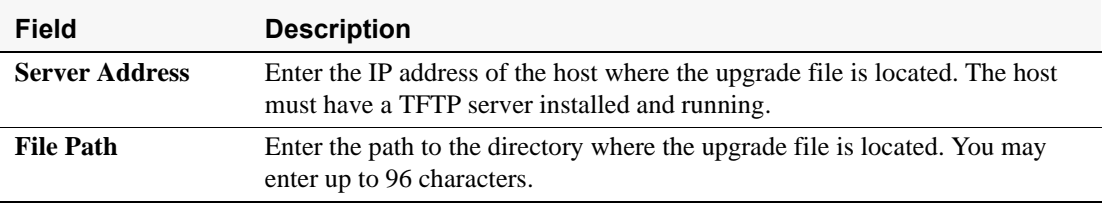

| <b>Field</b>      | <b>Description</b>                                                                                                    |
|-------------------|----------------------------------------------------------------------------------------------------|
| <b>File Name</b>  | Enter the name of the upgrade file. You may enter up to 32 characters, and<br>the file extension ".tar" must be included.                                                                                                    |
| <b>Group Size</b> | When you upgrade multiple APs, each AP contacts the TFTP server to<br>download the upgrade file. To prevent the TFTP server from being<br>overloaded, you can limit the number of APs to be upgraded at a time.                                                                                                    |
|                   | In the Group Size field, enter the number of APs that can be upgraded at the<br>same time. When one group completes the upgrade, the next group begins<br>the process.                                                                                                    |
| <b>Managed AP</b> | The combination box lists the APs that the switch manages. Each AP is<br>identified by its MAC address and location (if specified). To upgrade one or<br>more APs, select the AP MAC address from the list. To upgrade all APs,<br>select "All" from the top of the list. The Group Size field limits the number<br>of simultaneous AP upgrades in order not to overwhelm the TFTP server. |
|                   | <b>NOTE:</b> We recommend that you upgrade all managed APs at the same time.                                                                                                    |

**Table 19. AP Upgrade**

After you provide the information about the upgrade file, click **Start** to begin the upgrade process. Additional fields appear to provide information about upgrade status and success.

The software download could be aborted while the code transfer is in progress for any AP only during the time the **Abort** button is displayed. It still completes the download from the TFTP server, but does not update its NVRAM. Once the NVRAM update begins for all APs involved, the Abort button disappears. An activity/progress bar is displayed during the upgrade. The activity bar is no longer displayed once the upgrade process is complete, that is, the AP is up and running and managed.

**Figure 55. AP Upgrade Status.**

| <b>Server Address</b> | 10.254.24.68        | <b>Download Status</b>                   | In Progress |
|-----------------------|---------------------|------------------------------------------|-------------|
| <b>File Path</b>      | downloads/ap        | <b>Download Count</b>                    |             |
| <b>File Name</b>      | DL20061128 1.tar    | <b>Successful Download Count</b>         | n           |
| <b>Group Size</b>     | 10<br>(1 to 48)     | <b>Failure Count</b>                     | $\cup$      |
| <b>Managed AP</b>     | All<br>$\checkmark$ |                                          |             |
| <b>Managed AP</b>     | Location            | <b>Software Version</b><br><b>Status</b> |             |
|                       |                     | Downloading<br>D.11.28.1                 |             |

[Table 20](#page-117-0) describes the fields that appear after you start the AP upgrade process.

<span id="page-117-0"></span>**Table 20. AP Upgrade Status**

| <b>Field</b>           | <b>Description</b>                                                                                                    |
|------------------------|----------------------------------------------------------------------------------------------------|
| <b>Download Status</b> | This field shows the status of the upgrade process for all APs:                                                                                                    |
|                        | Not Started—The Unified Switch has not started the download process.<br>$\bullet$<br>Requested-A request to download AP software has been made, but the<br>$\bullet$<br>switch has not done any downloads.<br>In Progress—The AP is currently attempting to download software from<br>٠<br>the server.<br>Success—Download completed successfully on all APs. An AP reports<br>٠<br>a successful download to the switch after the software transfers from the<br>TFTP server to the AP and the code checksum is good. The code must<br>also match the intended hardware platform.<br>Failure—Download failed on all APs. A software download fails if the<br>$\bullet$<br>AP reports a software download failure due to an inability to contact the<br>TFTP server or find the upgrade file, or if the AP loses connectivity with<br>the switch. |
| <b>Download Count</b>  | The number in this field shows the number of managed APs to download<br>software in the current download request. If you selected All for the managed<br>APs to upgrade, the download count shows the number of managed APs at<br>the time the download request was started. The value is 1 if only one AP is<br>being updated.                                                                                                    |
| <b>Success Count</b>   | The number in this field shows the number of APs that have successfully<br>downloaded the new code. This value starts with 0 at the beginning of the<br>download and increases by one for every AP that successfully downloaded<br>the code.                                                                                                    |
| <b>Failure Count</b>   | The number in this field shows the number of APs that failed to download<br>the new code. This value starts with 0 at the beginning of the download and<br>increases by one for every AP that failed to downloaded the code.                                                                                                    |

A table also appears and lists each AP, its download status, and the software version it is downloading. The status for an individual AP can have one of the following values:

- Requested—Download has been requested for this AP.
- Success—The AP reported successful code download.
- Failure—The AP reported a failed code download.
- Code Transfer In Progress—The code download to the AP is in progress.
- NVRAM Update In Progress—The AP NVRAM is being updated.
- Waiting for APs to Download—The code transfer is complete, but the AP is waiting for the remaining APs to finish downloading and then it will start updating its NVRAM.
- Aborted—The upgrade of the AP was aborted.

# <span id="page-118-0"></span>**Performing Advanced Access Point Management**

When the D-Link Access Point is in Managed mode, remote access to the AP is disabled. However, you can enable Telnet access by enabling the Debug feature on the **AP Management > Advanced** page. From the **Advanced** page, you can also manually change the RF channel and power for each radio on an AP.

**Figure 56. Advanced AP Management**

| <b>MAC Address</b> | Location | Debua           | Radio         | Channel | Power (%) |
|--------------------|----------|-----------------|---------------|---------|-----------|
| 00:01:01:02:01:01  | TestLab  | <b>Disabled</b> | $1 - 802.11a$ |         |           |
|                    |          |                 | $2 - 802.11q$ |         |           |
| 00:01:01:02:02:01  | DevLab   | <b>Disabled</b> | $1 - 802.11a$ |         |           |
|                    |          |                 | $2 - 802.11g$ |         |           |
| 00:01:01:02:03:01  | Eng      | <b>Disabled</b> | $1 - 802.11a$ |         |           |
|                    |          |                 | $2 - 802.11q$ |         |           |

Each AP managed by the D-Link Unified Switch is listed by its MAC address and location. The location is based on the value in the RADIUS or local Valid AP database. [Table 21](#page-118-1) describes the Advanced features you can configure for the AP.

<span id="page-118-1"></span>**Table 21. Advanced AP Management**

| <b>Field</b>   | <b>Description</b>                                                                                                    |
|----------------|----------------------------------------------------------------------------------------------------|
| <b>Debug</b>   | To help you troubleshoot, you can enable Telnet access to the AP so that you<br>can debug the device from the CLI.                                                                                                    |
|                | The Debug field shows the debug status and can be one of the following:                                                                                                    |
|                | <b>Disabled</b><br><b>Set Requested</b><br>Set in Progress<br>Enabled<br>To change the status, click the <b>Debug</b> status link. The Managed AP Debug<br>page appears. Table 22 describes the fields on the new page.                                                                    |
| <b>Channel</b> | Click the Channel link to access the Managed AP Channel/Power Adjust<br>page. From that page, you can set a new channel for Radio 1 or Radio 2. The<br>available channels depend on the radio mode and country in which the APs<br>operate. Table 23 describes the fields on the new page. |
| <b>Power</b>   | Click the <b>Power</b> link to access the Managed AP Channel/Power Adjust page.<br>From that page, you can set a new power level for the AP. Table 23 describes<br>the fields on the new page.                                                                                             |

## *Enabling AP Debugging*

You can enable debugging on an AP to allow Telnet access to the access point. Once you Telnet to the AP, you can issue commands from the CLI to help you troubleshoot.

The fields in [Table 22](#page-119-0) appear when you click the Debug link for a managed AP on the **Managed AP Advanced** page.

<span id="page-119-0"></span>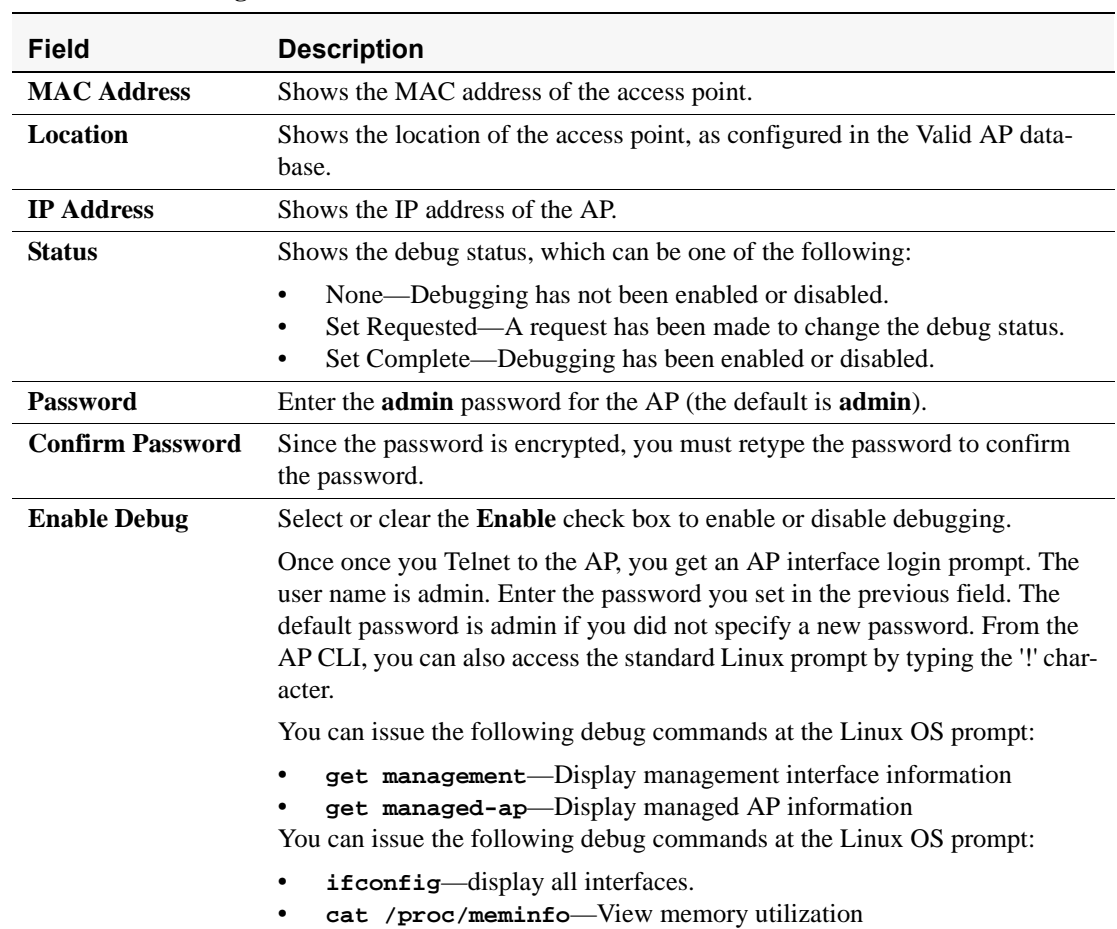

#### **Table 22. AP Debug**

### *Adjusting the Channel and Power*

Changes you make to the channel and power are runtime changes only. If you change the channel or power settings, the new settings are lost if the AP or switch is reset.

The fields in [Table 23](#page-119-1) appear when you click the current channel or power setting for an AP on the **Managed AP Advanced** page.

**Table 23. Managed AP Channel/Power Adjust**

<span id="page-119-1"></span>

| Field                 | <b>Description</b>                                                     |
|-----------------------|------------------------------------------------------------------------|
| <b>AP MAC Address</b> | Shows the MAC address of the access point.                             |
| Radio                 | Displays the radio and its mode. The changes apply only to this radio. |

| <b>Field</b>          | <b>Description</b>                                                                                                    |
|-----------------------|----------------------------------------------------------------------------------------------------|
| <b>Channel Status</b> | The status is one of the following:                                                                                                    |
|                       | None<br>$\bullet$<br>Set Requested<br>Set Complete                                                                                                    |
| <b>Channel</b>        | The Channel defines the portion of the radio spectrum that the radio uses for<br>transmitting and receiving. The range of channels and the default channel are<br>determined by the Mode of the radio interface.                                                                                                    |
|                       | IEEE 802.11b/802.11g modes (802.11 b/g) support use of channels 1<br>through 11 inclusive, while IEEE 802.11a mode supports a larger set of non-<br>consecutive channels (36,40,44, 48, 52, 56, 60, 64, 149, 153, 157, 161, 165).                                                                                            |
|                       | <b>NOTE:</b> The available channels depends on the country in which the APs<br>operate.                                                                                                    |
|                       | <b>NOTE:</b> For radios that use 802.11a mode, some countries have a regulatory<br>domain that requires radar detection. For these countries (based on the<br>country code setting), the radio automatically uses the 802.11h protocol for<br>selecting the channel if radar is detected on the statically assigned channel. |
|                       | Interference can occur when multiple access points within range of each<br>other are broadcasting on the same or overlapping channels. The impact of<br>this interference on network performance can intensify during busy times<br>when a large amount of data and media traffic is competing for bandwidth.                |
|                       | If you select auto, the AP scans the RF area for occupied channels and selects<br>a channel from the available non-interfering, or clear channels.                                                                                                    |
|                       | If you specify a channel, make sure that the channel does not interfere with<br>the channel that neighbor APs use.                                                                                                    |
| <b>Power Status</b>   | The status is one of the following:                                                                                                    |
|                       | None<br>$\bullet$<br><b>Set Requested</b><br>Set Complete<br>$\bullet$                                                                                                    |
| <b>Power</b>          | The power level affects how far an AP broadcasts its RF signal. If the power<br>level is too low, wireless clients will not detect the signal or experience poor<br>WLAN performance. If the power level is too high, the RF signal might<br>interfere with other APs within range.                                          |

**Table 23. Managed AP Channel/Power Adjust**

**D-Link Unified Access System User Manual**

# **Monitoring Status and Statistics**

This chapter contains the following sections to help you monitor the status and statistics for your D-Link Unified Access System network:

- [Monitoring Wireless Global Information](#page-122-0)
- **[Monitoring Peer Switch Status](#page-125-0)**
- [Monitoring All Access Points](#page-126-0)
- [Monitoring Managed Access Point Status](#page-129-0)
- [Viewing Access Point Authentication Failure Status](#page-141-0)
- [Monitoring Rogue and RF Scan Access Points](#page-142-0)
- [Monitoring Associated Client Information](#page-144-0)
- [Viewing Client Authentication Failure Status](#page-150-0)
- [Monitoring and Managing Ad Hoc Clients](#page-152-0)

For information about the commands you use to view WLAN status and statistics by using the CLI, see the *D-Link CLI Command Reference*.

# <span id="page-122-0"></span>**Monitoring Wireless Global Information**

The D-Link Unified Switch periodically collects information from the D-Link Access Points it manages and from peer switches that are associated with it. The information on the Global page shows status and statistics about the switch and all of the objects associated with it.

You can access the global WLAN statistics by clicking **Monitoring > Global**.

For more information about an item on the Wireless Global Status page, click the value associated with the item to go to its status page.

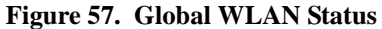

| <b>Wireless Global Status/Statistics</b>    |                                                                                                    |
|---------------------------------------------|----------------------------------------------------------------------------------------------------|
| <b>Wireless Global Status</b>               |                                                                                                    |
| <b>WLAN Switch Operational Status</b>       | Enabled                                                                                                    |
| <b>IP Address</b>                           | 10 27 65 0                                                                                                    |
| <b>Peer Switches</b>                        | $\overline{2}$                                                                                                    |
| <b>Total Access Points</b>                  | $\bf{0}$                                                                                                    |
| <b>Standalone Access Points</b>             | $\mathbf{0}$                                                                                                    |
| <b>Managed Access Points</b>                | 0                                                                                                    |
| <b>Connection Failed Access Points</b><br>0 |                                                                                                    |
| <b>Discovered Access Points</b>             | $\overline{0}$                                                                                                    |
| <b>Rogue Access Points</b>                  | 0                                                                                                    |
| <b>Authentication Failed Access Points</b>  | $\bf{0}$                                                                                                    |
| <b>Total Clients</b>                        | $\overline{0}$                                                                                                    |
| <b>Authenticated Clients</b>                | $\bf{0}$                                                                                                    |
| 802.11a Clients                             | $\overline{0}$                                                                                                    |
| 802.11b/g Clients                           | $\overline{0}$                                                                                                    |
| <b>Black-listed Clients</b>                 | $\mathbf{0}$                                                                                                    |
| <b>WLAN Utilization</b>                     | $0\%$                                                                                                    |
| profile.                                    | Note: The Black-listed Clients are the clients that are configured to be disallowed to associate with any AP with the default |
| <b>Wireless Global Statistics</b>           |                                                                                                    |
| <b>WLAN Bytes Transmitted</b>               | $\bf{0}$                                                                                                    |
| <b>WLAN Bytes Received</b>                  | $\mathbf{0}$                                                                                                    |
| <b>WLAN Packets Transmitted</b>             | $\mathbf{0}$                                                                                                    |
| <b>WI AN Packets Received</b>               | $\mathbf{0}$                                                                                                    |

[Table 24](#page-123-0) describes the fields on the **Wireless Global Status** page.

<span id="page-123-0"></span>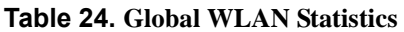

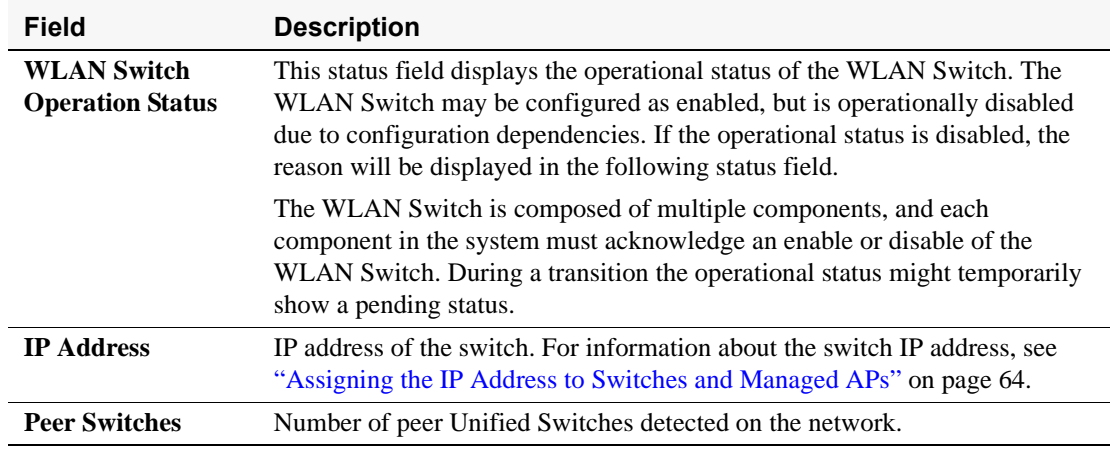

| <b>Field</b>                                                   | <b>Description</b>                                                                                                    |
|----------------------------------------------------------------|----------------------------------------------------------------------------------------------------|
| <b>Total Access</b><br><b>Points</b>                           | Total number of Managed APs in the database. This value is always equal to<br>the sum of "Managed Access Points," "Connection Failed Access Points,"<br>and "Discovered Access Points." |
| <b>Standalone Access</b><br><b>Points</b>                      | Total number of detected D-Link Access Points that are in Standalone Mode.<br>APs in Standalone Mode are not currently managed by a D-Link Unified<br>Switch.                           |
| <b>Managed Access</b><br><b>Points</b>                         | Number of APs in the managed AP database that are authenticated,<br>configured, and have an active connection with the Unified Switch.                                                  |
| <b>Connection Failed</b><br><b>Access Points</b>               | Number of APs that were previously authenticated and managed, but<br>currently don't have connection with the Unified Switch.                                                           |
| <b>Discovered Access</b><br><b>Points</b>                      | APs that have a connection with the switch but have not been completely<br>configured. This value includes all managed APs with a "Discovered" or<br>"Authenticated" status.            |
| <b>Rogue Access</b><br><b>Points</b>                           | Number of Rogue APs currently detected on the WLAN. When an AP<br>performs an RF scan, it might detect access points that have not been<br>validated. It reports these APs as rogues.   |
| <b>Authentication</b><br><b>Failed Access</b><br><b>Points</b> | Number of access points that failed to authenticate with the Unified Switch.                                                                                                    |
| <b>Total Clients</b>                                           | Total number of clients in the database. This total includes clients with an<br>"Associated", "Authenticated", or "Disassociated" status.                                               |
| <b>Authenticated</b><br><b>Clients</b>                         | Total number of clients in the client database with an "Authenticated" status.                                                                                                    |
| 802.11a Clients                                                | Shows the number of clients connected to the 802.11a radio frequency.                                                                                                    |
| 802.11b/g Clients                                              | Shows the number of clients connected to the 802.11b/g radio frequency.                                                                                                    |
| <b>Black-listed</b><br><b>Clients</b>                          | Shows the number of clients that are configured to be disallowed to associate<br>with any AP that uses the default AP profile.                                                          |
| <b>WLAN</b> Utilization                                        | Total network utilization across all APs managed by this switch. This is<br>based on global statistics.                                                                                 |
| <b>WLAN Bytes</b><br><b>Transmitted</b>                        | Total bytes transmitted across all APs managed by the switch.                                                                                                    |
| <b>WLAN Bytes</b><br><b>Received</b>                           | Total bytes received across all APs managed by the switch.                                                                                                    |
| <b>WLAN Packets</b><br><b>Transmitted</b>                      | Total packets transmitted across all APs managed by the switch.                                                                                                    |
| <b>WLAN Packets</b><br><b>Received</b>                         | Total packets received across all APs managed by the switch.                                                                                                    |

**Table 24. Global WLAN Statistics**

### *Viewing IP Discovery Status*

From the **Monitoring > Global > IP Discovery** tab, you can view information about communication with the devices in the IP discovery list on the **Administration > Basic Setup > Discovery** page.

**Figure 58. Wireless Discovery Status**

| Global IP Discovery              |               |  |  |  |  |
|----------------------------------|---------------|--|--|--|--|
| <b>Wireless Discovery Status</b> |               |  |  |  |  |
| IP Address                       | <b>Status</b> |  |  |  |  |
| 10.254.24.43                     | Polled        |  |  |  |  |
| 10.254.24.44                     | Polled        |  |  |  |  |
| 10.254.24.45                     | Polled        |  |  |  |  |
| 10.254.24.46                     | Polled        |  |  |  |  |
| 10.254.24.47                     | Polled        |  |  |  |  |
| 10.254.24.48                     | Polled        |  |  |  |  |
|                                  | Refresh       |  |  |  |  |

The status is in one of the following states:

- **Not Polled**—The switch has not attempted to contact the IP address in the L3/IP Discovery list.
- **Polled—The switch has attempted to contact the IP address.**
- **Discovered**—The switch contacted the peer switch or AP with IP address in the L3/IP Discovery list and has authenticated or validated the device.
- **Discovered Failed**—The switch contacted the peer switch or AP with IP address in the L3/IP Discovery list and was unable to authenticate or validate the device.

If the device is an access point, an entry appears in the AP failure list with a failure reason.

For information about adding IP addresses to the IP Discovery list, see ["Configuring IP](#page-68-0)  [Addresses of Peers and APs in the Switch" on page 69.](#page-68-0)

# <span id="page-125-0"></span>**Monitoring Peer Switch Status**

The Peer Switch page provides information about other D-Link Unified Switches in the network. To access the peer switch information, click **Monitoring > Peer Switch**.

Peer Unified Switches within the same peer group exchange data about themselves, their managed APs, and clients. The switch maintains a database with this data so you can view information about a peer, such as its IP address and software version. If the switch loses contact with a peer, all of the data for that peer is deleted.

Peer switches do not exchange configuration profiles or additional data about their managed APs. This means that you cannot view any other status or statistics for a managed AP from a peer switch. However, switches do use shared information for rogue AP detection.

#### **Figure 59. Peer Switch Status**

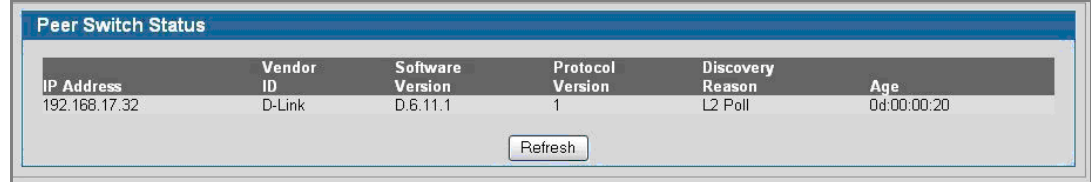

[Table 25](#page-126-1) describes the fields available on the **Peer Switch Status** page.

| <b>Field</b>            | <b>Description</b>                                                                           |  |  |  |  |  |
|-------------------------|----------------------------------------------------------------------------------------------|--|--|--|--|--|
| <b>IP Address</b>       | IP address of the peer Unified Switch managed in the peer group.                             |  |  |  |  |  |
| <b>Vendor ID</b>        | Vendor of the peer switch software.                                                          |  |  |  |  |  |
| <b>Software Version</b> | The software version for the given peer switch.                                              |  |  |  |  |  |
| <b>Protocol Version</b> | Version of WS software on the peer switch.                                                   |  |  |  |  |  |
| <b>Discovery Reason</b> | The discovery method of the given peer switch, which can be one of the<br>following methods: |  |  |  |  |  |
|                         | $1.2$ Poll<br>IP Poll<br>$\bullet$                                                           |  |  |  |  |  |
| Age                     | Time since last communication with the switch in Hours, Minutes, and<br>Seconds.             |  |  |  |  |  |

<span id="page-126-1"></span>**Table 25. Peer Switch Status**

# <span id="page-126-0"></span>**Monitoring All Access Points**

The **Monitoring > Access Points > All Access Points** page shows summary information about managed, failed, and rogue access points the switch has discovered or detected.

**Figure 60. All Access Points**

| <b>All Access Points</b> |                      |         |                        |                |          |               |                                     |               |                        |                      |
|--------------------------|----------------------|---------|------------------------|----------------|----------|---------------|-------------------------------------|---------------|------------------------|----------------------|
|                          |                      | Switch  |                        | Software       |          |               |                                     |               |                        | <b>Authenticated</b> |
|                          |                      |         |                        |                |          |               |                                     |               |                        |                      |
| <b>MAC Address</b>       | <b>Location Port</b> |         | <b>IP Address</b>      | <b>Version</b> | Age      | <b>Status</b> | Profile                             | Radio         | <b>Channel Clients</b> |                      |
| 00:11:95:a3:7b:30 Lab1   |                      | Unknown | 192.168.17.168 1.0.1.7 |                | 0h:0m:4s |               | Managed 2-RemoteAccess 1-802.11a 44 |               |                        |                      |
|                          |                      |         |                        |                |          |               |                                     | $2-802.11q$ 6 |                        |                      |

The font color for the AP listing indicates that the AP is one of the following types:

- Green—Managed AP
- Red—Failed AP
- Gray—Rogue AP
- Amber—Peer Managed AP

You can manually delete status entries. To clear all APs from the All Access Points status page except Managed Access Points, click **Delete All**.

To configure an Authentication Failed AP to be managed by the switch the next time it is discovered, select the check box next to the MAC address of the AP and click **Manage**. You will be presented with the Valid Access Point Configuration page. You can then configure the AP and click **Submit** to save the AP in the local Valid AP database. If you use a RADIUS server for AP validation, you must add the MAC address of the AP to the AP database on the RADIUS server. For more information, see [Appendix B, "Configuring the External RADIUS](#page-206-0)  [Server" on page 207.](#page-206-0)

To identify an AP as an Acknowledged Rogue, select the check box next to the MAC address of the AP and click **Acknowledge**. The switch adds the AP to the Valid AP database as an Acknowledged Rogue.

To identify an AP as a rogue (again), select the check box next to the MAC address of the acknowledged AP and click **UnAcknowledge**.The switch deletes the AP from the Valid AP database.

To view additional information about the detected AP, click the MAC address of the AP.

[Table 26](#page-127-0) describes the fields on the **All Access Points** page.

<span id="page-127-0"></span>**Table 26. Monitoring All Access Points**

| Field                   | <b>Description</b>                                                                                                    |
|-------------------------|----------------------------------------------------------------------------------------------------|
| <b>MAC Address</b>      | Shows the MAC address of the access point.                                                                                                    |
| Location                | A location description for the AP. This is the value configured in the valid<br>AP database (either locally or on the RADIUS server).                                                                                      |
| <b>Switch Port</b>      | The physical port (in the slot/port format) on the switch that the AP is<br>connected to either directly or indirectly in the same L3 domain. If the AP is<br>beyond the L3 network boundary, then 'Unknown' is displayed. |
| <b>IP</b> Address       | The network address of the access point.                                                                                                    |
| <b>Software Version</b> | Shows the version of D-Link Access Point software that the AP is running.                                                                                                    |
| Age                     | Shows how much time has passed since the AP was last detected and the<br>information was last updated.                                                                                                    |

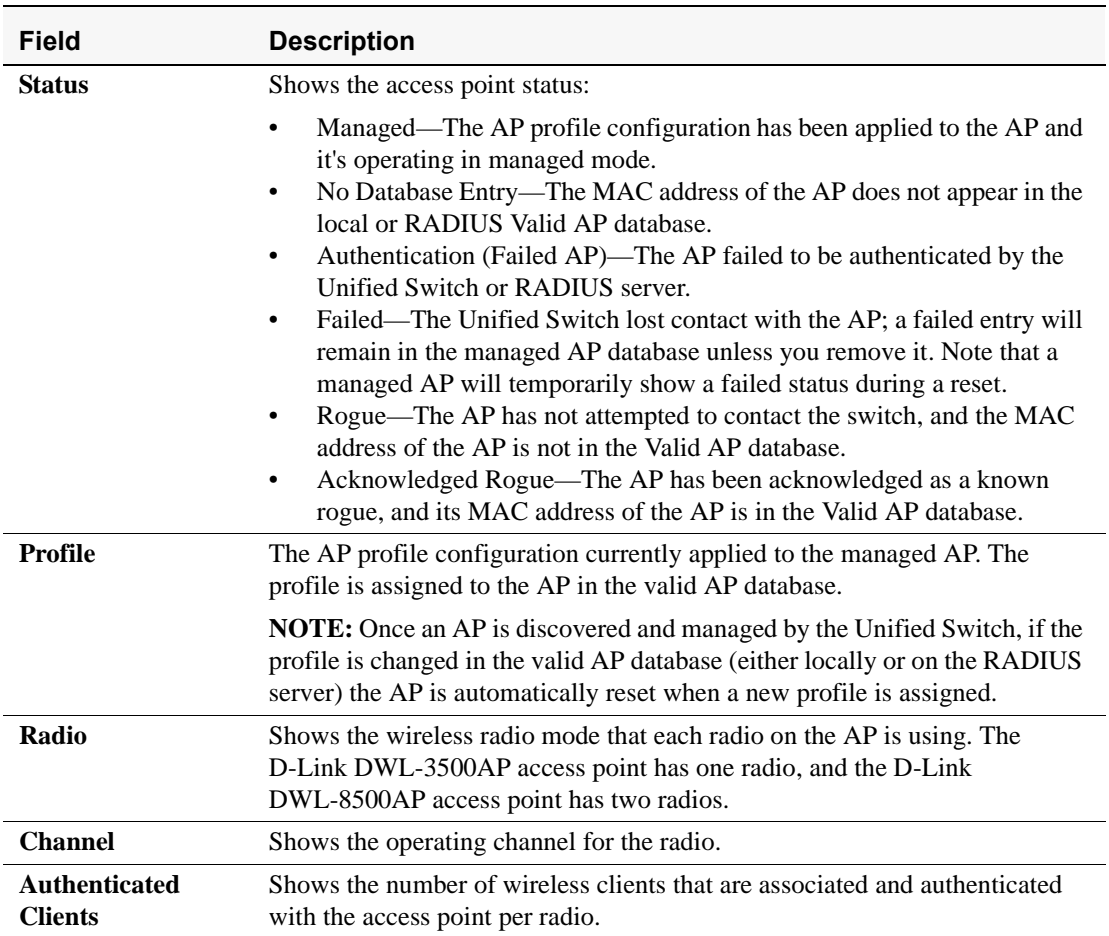

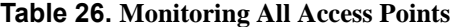

**NOTE:**Some status values for some APs in the All Access Points list are not available. Those are listed as N/A.

**NOTE:**You can sort the list of APs by any of the column heading except for **Radio**, **Channel**, and **Authenticated Clients**. For example, to sort the APs by the profile they use, click **Profile**.

# <span id="page-129-0"></span>**Monitoring Managed Access Point Status**

From the **Monitoring > Access Points > Managed Access Points** page, you can access a variety of information about each AP that the switch manages. The pages you access from the Status tab provide configuration and association information about managed APs and their neighbors. The pages you access from the Statistics page display information about the number of packets and bytes transmitted and received on different interfaces.

[Figure 61](#page-129-1) shows the **Managed Access Point Status** page with three managed APs.

#### <span id="page-129-1"></span>**Figure 61. Managed AP Status**

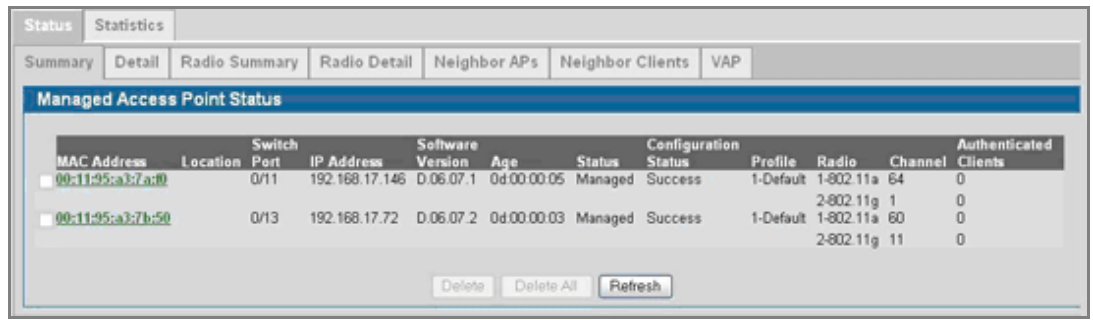

The following tabs are available from the **Managed AP Status** page:

- **Summary**—Lists the APs managed by the switch and provides summary information about them.
- **Detail**—Shows detailed status information collected from the AP.
- **Radio Summary**—Shows the channel, transmit power, and number of associated wireless clients for all managed APs.
- **Radio Detail—From the Radio Summary page, click the MAC address of the AP to view** detailed status for a radio interface. Use the radio button to navigate between the two radio interfaces.
- **Neighbor APs**—Shows the neighbor APs that the specified AP has discovered through periodic RF scans on the selected radio interface.
- **Neighbor Clients**—Shows information about wireless clients associated with an AP or detected by the AP radio.
- **VAP**—Shows summary information about the virtual access points (VAPs) for the selected AP and radio interface on the APs that the switch manages.

[Table 27](#page-129-2) describes the fields you see on the **Summary** page for the managed access point status.

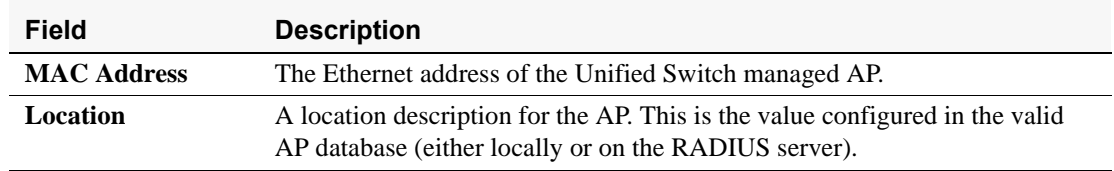

#### <span id="page-129-2"></span>**Table 27. Managed Access Point Status**

| <b>Field</b>                           | <b>Description</b>                                                                                                    |
|----------------------------------------|----------------------------------------------------------------------------------------------------|
| <b>Switch Port</b>                     | The physical port (in the slot/port format) on the switch that the AP is<br>connected to either directly or indirectly in the same L3 domain. If the AP is<br>beyond the L3 network boundary, then 'Unknown' is displayed.                                                                                                    |
| <b>IP Address</b>                      | The network IP address of the managed AP.                                                                                                    |
| <b>Software Version</b>                | The software version the AP is currently running.                                                                                                    |
| Age                                    | Time since last communication between the WDS and the AP.                                                                                                    |
| <b>Status</b>                          | The current managed state of the AP. The possible values are:<br>Discovered - The AP is discovered and by the switch, but is not yet<br>$\bullet$<br>authenticated.                                                                                                    |
|                                        | Authenticated - The AP has been validated and authenticated (if<br>$\bullet$<br>authentication is enabled), but it is not configured.<br>Managed - The AP profile configuration has been applied to the AP and<br>$\bullet$<br>it's operating in managed mode.<br>Failed - The Unified Switch lost contact with the AP, a failed entry will<br>$\bullet$<br>remain in the managed AP database unless you remove it. Note that a<br>managed AP will temporarily show a failed status during a reset.                                                                                                    |
| Configuration<br><b>Status</b>         | This status indicates if the AP is configured successfully with the assigned<br>profile. The status is one of the following:                                                                                                    |
|                                        | Not Configured - The profile has not been sent to the AP yet, the AP<br>$\bullet$<br>may be discovered but not yet authenticated.<br>In Progress - The switch is currently sending the AP profile<br>$\bullet$<br>configuration packet to the AP.<br>Success - The entire profile has been sent to the AP and there were no<br>$\bullet$<br>configuration errors.<br>Partial Success - The entire profile has been sent to the AP and there<br>$\bullet$<br>were configuration errors (for example, some configuration parameters<br>were not accepted), but the AP is operational.<br>Failure - The profile has been sent to the AP and there were<br>$\bullet$<br>configuration errors, the AP is not operational. |
| <b>Profile</b>                         | The AP profile configuration currently applied to the managed AP, the<br>profile is assigned to the AP in the valid AP database.                                                                                                    |
|                                        | <b>NOTE:</b> Once an AP is discovered and managed by the Unified Switch, if the<br>profile is changed in the valid AP database (either locally or on the RADIUS<br>server) the AP must be reset to configure with the new profile.                                                                                                    |
| Radio                                  | Shows the wireless radio mode that each radio on the AP is using. The<br>D-Link DWL-3500AP access point has one radio, and the D-Link<br>DWL-8500AP access point has two radios.                                                                                                    |
| <b>Channel</b>                         | Shows the operating channel for the radio.                                                                                                    |
| <b>Authenticated</b><br><b>Clients</b> | Shows the number of wireless clients associated and associated with the<br>access point per radio.                                                                                                    |

**Table 27. Managed Access Point Status**

**NOTE:**You can sort the list of APs by any column heading except **Radio**, **Channel**, and **Authenticated Clients**. For example, to sort the APs by the profile they use, click **Profile**.

### *Viewing Detailed Managed Access Point Status*

To view detailed information about an AP that the switch manages, select the MAC address of the AP from the drop-down menu above the table that displays the detailed information. Click the Reset button to reset the managed AP. A pop-up asks you to confirm that you want to reset the AP. Any wireless clients associated with the access point will be disassociated. To refresh the status information for the AP, click Refresh

[Table 28](#page-131-0) describes the fields you see on the **Detail** page for the managed access point status.

**Field Description MAC Address - Location** The label at the top of the table shows the MAC address and location of the AP. The location is the value configured in the Valid AP database. **Hardware Type** Type of the AP hardware. It is either DWL-8500AP or DWL-3500AP. **Switch Port** The physical port (in the slot/port format) on the switch that the AP is connected to either directly or indirectly in the same L3 domain. If the AP is beyond the L3 network boundary, then 'Unknown' is displayed. **IP Address** The network IP address of the managed AP. **Profile** The AP profile configuration currently applied to the managed AP, the profile is assigned to the AP in the valid AP database. Note: Once an AP is discovered and managed by the Unified Switch, if the profile is changed in the valid AP database (either locally or on the RADIUS server) the AP must be reset to configure with the new profile. **Status** The current managed state of the AP. The possible values are: • Discovered - The AP is discovered and by the switch, but is not yet authenticated. • Authenticated - The AP has been validated and authenticated (if authentication is enabled), but it is not configured. • Managed - The AP profile configuration has been applied to the AP and it's operating in managed mode. Failed - The Unified Switch lost contact with the AP, a failed entry will remain in the managed AP database unless you remove it. Note that a managed AP will temporarily show a failed status during a reset. **Discovery Reason** This status value indicates how the managed AP was discovered, the status is one of the following values: • IP Poll Received - The AP was discovered via an IP poll from the Unified Switch, its IP address is configured in the IP polling list. Peer Redirect - The AP was discovered through a peer switch redirect, the AP tried to associate with another peer switch and learned the current Unified Switch IP address from the peer (peer learned Unified Switch IP address in RADIUS server response when validating the AP). Switch IP Configured - The managed AP is configured with the Unified Switch IP address. Switch IP DHCP - The managed AP learned the current Unified Switch IP address through DHCP option 43.

<span id="page-131-0"></span>**Table 28. Detailed Managed Access Point Status**

L<sub>2</sub> Poll Received - The AP was discovered through the D-Link Wireless Device Discovery protocol.

| <b>Field</b>                                            | <b>Description</b>                                                                                                    |
|---------------------------------------------------------|----------------------------------------------------------------------------------------------------|
| Configuration<br><b>Status</b>                          | This status indicates if the AP is configured successfully with the assigned<br>profile. The status is one of the following:                                                                                                    |
|                                                         | Not Configured - The profile has not been sent to the AP yet, the AP<br>$\bullet$<br>may be discovered but not yet authenticated.<br>In Progress - The switch is currently sending the AP profile<br>$\bullet$<br>configuration packet to the AP.<br>Complete Success - The entire profile has been sent to the AP and there<br>٠<br>were no configuration errors.<br>Partial Success - The entire profile has been sent to the AP and there<br>٠<br>were configuration errors, but the AP is operational.<br>Failure - The profile has been sent to the AP and there were<br>$\bullet$<br>configuration errors, the AP is not operational. |
| <b>Protocol Version</b>                                 | Indicates the protocol version supported by the software on the AP, this is<br>learned from the AP during discovery.                                                                                                    |
| <b>Software Version</b>                                 | Indicates the version of software on the AP, this is learned from the AP<br>during discovery.                                                                                                    |
| <b>Last Failing</b><br>Configuration<br><b>Element</b>  | If the configuration status indicates a partial success or complete failure, this<br>field indicates the last element that failed during configuration. This field is<br>only visible if there is a failed element.                                                                                                    |
| Configuration<br><b>Failure Error</b><br><b>Message</b> | If the configuration status indicates a partial success or complete failure, this<br>field contains an ASCII string filled in by the AP containing the error<br>message for the last failing configuration element.                                                                                                    |
| <b>Code Download</b><br><b>Status</b>                   | This indicates the current status of a code download request for this AP. The<br>possible values include the following:                                                                                                    |
|                                                         | Not Started - A code download has not been requested for the AP.<br>$\bullet$<br>Requested - A code download has been requested for the AP, the switch<br>٠<br>has not processed the request.<br>In Progress - The switch is processing a code download request for the<br>٠<br>AP.<br>Success - The AP has successfully downloaded the new software image.<br>Failure - The AP failed to download the new software image.                                                                                                    |
| <b>Associated Clients</b>                               | Total number of clients currently associated to the AP. This is the sum of all<br>associated clients for all the VAPs enabled on the AP. Association is a<br>transitional state.                                                                                                    |
| <b>Authenticated</b><br><b>Clients</b>                  | Total number of clients currently authenticated to the AP. This is the sum of<br>all authenticated clients for all the VAPs enabled on the AP.                                                                                                    |
| <b>System Uptime</b>                                    | Time in seconds since last power-on reset of the managed AP.                                                                                                    |
| Age                                                     | Time since last communication between the WDS and the AP.                                                                                                    |

**Table 28. Detailed Managed Access Point Status**

### *Viewing Managed Access Point Radio Summary Information*

You can view general information about each operational radio on all APs managed by the switch. The Managed Access Point Radio Summary page shows the channel, transmit power, and number of associated wireless clients for all managed APs. For more information about a specific radio on an AP, click the radio.

[Table 29](#page-133-0) describes the fields you see on the **Radio Summary** page for the managed access point status.

| Field                                  | <b>Description</b>                                                                                                    |
|----------------------------------------|----------------------------------------------------------------------------------------------------|
| <b>MAC Address</b>                     | The Ethernet address of the Unified Switch managed AP.                                                                                                    |
| Location                               | A location description for the AP, this is the value configured in the valid AP<br>database (either locally or on the RADIUS server).                                          |
| <b>Radio</b>                           | Indicates the radio interface and configured mode of the radio, if the radio is<br>disabled the radio mode will be displayed as Off instead of showing the<br>configured mode. |
| <b>Channel</b>                         | If radio is operational, the current operating channel for the radio.                                                                                                    |
| <b>Transmit Power</b>                  | If radio is operational, the current transmit power for the radio.                                                                                                    |
| <b>Associated Clients</b>              | Total count of clients associated on the physical radio, this is a sum of all the<br>clients associated to each VAP enabled on the radio.                                      |
| <b>Authenticated</b><br><b>Clients</b> | Total number of clients currently associated to the AP that have been<br>authenticated. This is the sum of all authenticated clients for all the VAPs<br>enabled on the radio. |

<span id="page-133-0"></span>**Table 29. Managed AP Radio Summary**

### *Viewing Detailed Managed Access Point Radio Information*

You can view detailed information about each radio on the APs that the Unified Switch manages on the Radio Detail page for the managed access point radio status.

[Table 30](#page-133-1) describes the fields you see on the **Radio Detail** page for the managed access point status.

| <b>Field</b>                                         | <b>Description</b>                                                                                                    |
|------------------------------------------------------|----------------------------------------------------------------------------------------------------|
| <b>MAC Address -</b><br>Location<br>(Drop-down Menu) | Shows the MAC address and location of the AP to which the values on the<br>page apply. To view details about a different AP, select its MAC address<br>from the drop-down menu.             |
| Radio                                                | Indicates the radio interface and configured mode of the radio, if the radio is<br>disabled the radio mode will be displayed as Off instead of showing the<br>configured mode.              |
| <b>Supported</b><br><b>Channels</b>                  | The list of eligible channels the AP reported to the switch for channel<br>assignment. The list is based on country code, hardware capabilities, and any<br>configured channel limitations. |
| <b>Channel</b>                                       | If radio is operational, the current operating channel for the radio.                                                                                                    |
| <b>Associated Clients</b>                            | Total count of clients associated on the physical radio, this is a sum of all the<br>clients associated to each VAP enabled on the radio.                                                   |
| <b>Authenticated</b><br><b>Clients</b>               | Total count of clients authenticated on the physical radio, this is a sum of all<br>the clients authenticated to each VAP enabled on the radio.                                             |
| <b>Transmit Power</b>                                | If radio is operational, the current transmit power for the radio.                                                                                                    |
| <b>Authenticated</b><br><b>Clients</b>               | Total count of clients authenticated clients on the physical radio, this is a sum<br>of all the clients authenticated to each VAP enabled on the radio.                                     |

<span id="page-133-1"></span>**Table 30. Managed AP Radio Detail**

| <b>Field</b>                                      | <b>Description</b>                                                                                                    |
|---------------------------------------------------|----------------------------------------------------------------------------------------------------|
| <b>Fixed Channel</b><br><b>Indicator</b>          | This flag indicates if a fixed channel is configured and assigned to the radio,<br>a fixed channel can be configured in the valid AP database (locally or on a<br>RADIUS server).                                                                                                    |
| <b>Fixed Power</b><br><b>Indicator</b>            | This flag indicates if a fixed power setting is configured and assigned to the<br>radio, a fixed transmit power can be configured in the valid AP database<br>(locally or on a RADIUS server).                                                                                                    |
| <b>Manual Channel</b><br><b>Adjustment Status</b> | Indicates the current state of a manual request to change the channel on this<br>radio. The valid values are:                                                                                                    |
|                                                   | Not Started - No request has been made to change the channel.<br>٠<br>Requested - A channel change has been requested by the user but has not<br>٠<br>been processed by the switch.<br>In Progress - The switch is processing a channel change request for this<br>٠<br>radio.<br>Success - A channel change request is complete.<br>٠<br>Failure - A channel change request failed.<br>٠                   |
| <b>Manual Power</b><br><b>Adjustment Status</b>   | Indicates the current state of a manual request to change the power setting on<br>this radio. The valid values are:                                                                                                    |
|                                                   | None - No request has been made to change the power.<br>$\bullet$<br>Requested - A power adjustment has been requested by the user but has<br>٠<br>not been processed by the switch.<br>In Progress - The switch is processing a power adjustment request for<br>$\bullet$<br>this radio.<br>Success - A power adjustment request is complete.<br>Failure - A power adjustment request failed.<br>$\bullet$ |
| <b>WLAN Utilization</b>                           | Indicates the total network utilization for the physical radio, this value is<br>based on radio statistics.                                                                                                    |
| <b>Total Neighbors</b>                            | Total number of neighbors (both APs and clients) that can be seen by this<br>radio in its RF area.                                                                                                    |

**Table 30. Managed AP Radio Detail**

### *Viewing Managed Access Point Neighbor APs*

During the RF scan, an access point collects and stores beacon information visible from neighboring access points. Access points can store the neighbor information for up to 64 neighbor APs. If the neighbor scan information exceeds the capacity the oldest data in the neighbor list is overwritten.

The **Delete All Neighbors** button clears the list. The list is repopulated as neighbors are discovered.

[Table 31](#page-135-0) describes the fields you see on the **Neighbor APs** page for the managed access point status.

| <b>Field</b>                                         | <b>Description</b>                                                                                                    |  |  |  |  |  |
|------------------------------------------------------|----------------------------------------------------------------------------------------------------|--|--|--|--|--|
| <b>MAC Address -</b><br>Location<br>(Drop-down Menu) | Shows the MAC address and location of the AP to which the values on the<br>page apply. To view details about a different AP, select its MAC address<br>from the drop-down menu.                                                                                                    |  |  |  |  |  |
| Radio<br>$(ex. 1-802.11g)$                           | Indicates a radio interface and its configured mode. Select one of the radios<br>to view the neighbor APs detected via an RF scan on that radio.                                                                                                    |  |  |  |  |  |
| <b>Neighbor AP MAC</b>                               | The Ethernet MAC address of the neighbor AP network, this could be a<br>physical radio interface or VAP MAC address. For D-Link Access Points this<br>is always a VAP MAC address. The neighbor AP MAC address may be<br>cross-referenced in the RF Scan status.                                                                                                    |  |  |  |  |  |
| <b>SSID</b>                                          | Service Set ID of the neighbor AP network.                                                                                                    |  |  |  |  |  |
| <b>RSSI</b>                                          | Received signal strength indication, this is an indicator of the signal strength<br>relative to the neighbor and may give an idea of the neighbor's distance from<br>the managed AP.                                                                                                    |  |  |  |  |  |
| <b>Status</b>                                        | Indicates the managed status of the AP, whether this is a valid AP known to<br>the switch or a Rogue on the network. The valid values are:                                                                                                    |  |  |  |  |  |
|                                                      | WS Managed - The neighbor AP is managed by this switch, the<br>$\bullet$<br>neighbor AP status can be referenced using its base MAC address.<br>Peer WS Managed - The neighbor AP is managed by another switch<br>$\bullet$<br>within the peer group.<br>Acknowledged Rogue - The AP is configured as a valid AP entry (local<br>$\bullet$<br>or RADIUS), it has been acknowledged and is not reported as Rogue.<br>Ad Hoc Rogue - The AP neighbor was detected participating in an ad<br>٠<br>hoc network. |  |  |  |  |  |
| Age                                                  | Indicates the time since this AP was last reported from an RF scan on the<br>radio.                                                                                                    |  |  |  |  |  |

<span id="page-135-0"></span>**Table 31. Managed AP Neighbor Status**

#### *Viewing Clients Associated with Neighbor Access Points*

The Neighbor Clients page shows information about wireless clients that have been discovered by the selected AP. D-Link Access Points can store information for up to 1024 wireless clients. If the information exceeds the capacity, the oldest data in the neighbor client list is overwritten. The Delete All Neighbors button clears the list. The list is repopulated as neighbors and associated clients are discovered.

[Table 32](#page-136-0) describes the fields you see on the **Neighbor Clients** page for the managed access point status.

<span id="page-136-0"></span>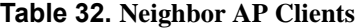

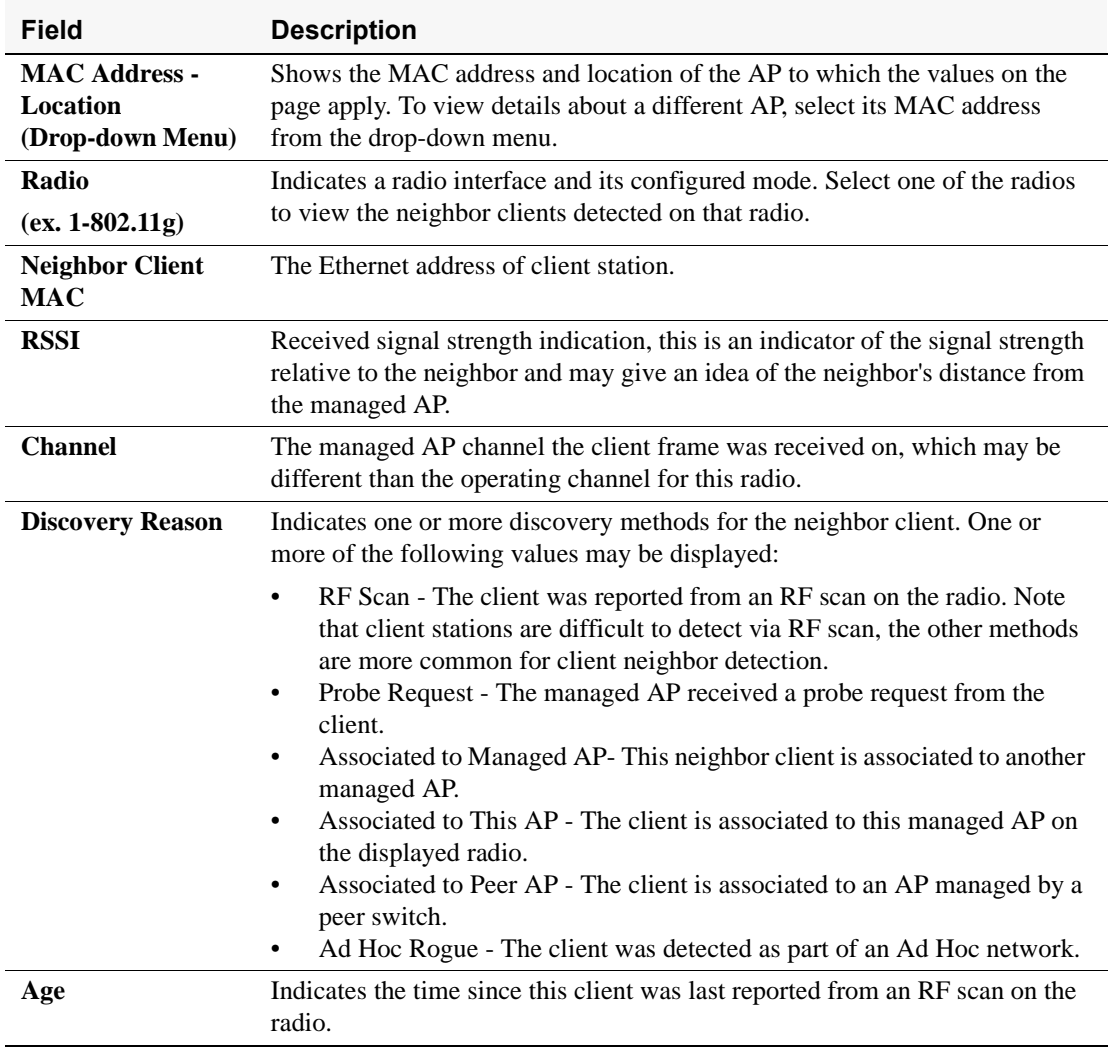

### *Viewing Managed Access Point VAPs*

There are eight virtual access points (VAPs) available on each radio of an AP. For each radio of an access point managed by the switch, you can view a summary of the VAP configuration and the number of wireless clients associated with a particular VAP.

[Table 33](#page-137-0) describes the fields you see on the **VAPs** page for the managed access point status.

<span id="page-137-0"></span>**Table 33. Managed Access Point VAP Status**

| Field                                                | <b>Description</b>                                                                                                    |
|------------------------------------------------------|----------------------------------------------------------------------------------------------------|
| <b>MAC Address -</b><br>Location<br>(Drop-down Menu) | Shows the MAC address and location of the AP to which the values on the<br>page apply. To view details about a different AP, select its MAC address<br>from the drop-down menu. |
| Radio<br>$(ex. 1-802.11g)$                           | Indicates a radio interface and its configured mode. Select one of the radios<br>to view VAP status for that radio.                                                             |
| VAP ID                                               | The integer ID used to identify the VAP $(0-7)$ , this is used to uniquely<br>identify the VAP for configuration via CLI/SNMP.                                                  |
| VAP Mode                                             | Indicates whether or not the VAP is enabled or disabled. VAPs are always<br>configured, but are only sending beacons and accepting clients when they are<br>Enabled.            |
| <b>BSSID</b>                                         | The Ethernet address of the VAP.                                                                                                    |
| <b>SSID</b>                                          | Indicates the network assigned to the VAP. The network for each VAP is<br>configured within the AP profile and the SSID is based on the network<br>configuration.               |
| <b>Client Associations</b>                           | Indicates the total number of clients currently associated to the VAP.                                                                                                    |
| <b>Client</b><br><b>Authentications</b>              | Indicates the total number of clients currently authenticated with the VAP.                                                                                                    |

### *Monitoring Managed AP Statistics*

The managed AP statistics show information about traffic on the wired and wireless interface of the access point. This information can help diagnose network issues, such as throughput problems.

[Figure 62](#page-137-1) shows the **Managed Access Point Statistics** page with two managed APs.

<span id="page-137-1"></span>**Figure 62. Managed AP Statistics**

| <b>Statistics</b><br>Status                                                       |                                 |        |       |            |                                                                                 |             |
|-----------------------------------------------------------------------------------|---------------------------------|--------|-------|------------|---------------------------------------------------------------------------------|-------------|
| <b>WLAN Summary</b>                                                               | <b>Ethernet Summary</b>         | Detail | Radio | <b>VAP</b> |                                                                                 |             |
|                                                                                   | Managed Access Point Statistics |        |       |            |                                                                                 |             |
| <b>MAC Address</b><br>00:01:01:02:01:01<br>00:01:01:02:02:01<br>00:01:01:02:03:01 |                                 | 0<br>0 |       | 0          | Packets Received Bytes Received Packets Transmitted Bytes Transmitted<br>0<br>0 | 0<br>0<br>0 |
| Refresh                                                                           |                                 |        |       |            |                                                                                 |             |

The following tabs are available from the **Managed AP Statistics** page:

- **WLAN Summary**—Shows summary information about the wireless interfaces on each AP the switch manages.
- **Ethernet Summary**—Shows summary information about the Ethernet (wired) interfaces on each AP the switch manages.
- **Detail**—Shows the number and type of packets transmitted and received on a specific AP.
- **Radio**—Shows per-radio information about the number and type of packets transmitted and received for a specific AP.
- **VAP**—Shows per-VAP information about the number of packets transmitted and received and the number of wireless client failures for a specific AP

On the WLAN Summary and Ethernet Summary pages, click the MAC address of the AP to view detailed statistics about the AP.

**Field Description MAC Address** The Ethernet address of the Unified Switch managed AP. **Packets Received** Total packets received by the AP on the wireless network. **Bytes Received** Total bytes received by the AP on the wireless network. **Packets Transmitted** Total packets transmitted by the AP on the wireless network. **Bytes Transmitted** Total bytes transmitted by the AP on the wireless network.

**Table 34. Managed Access Point WLAN Summary Statistics**

**NOTE:**You can sort the list of APs by any of the column heading. For example, to sort the APs by the number of packets transmitted, click **Packets Transmitted**.

#### *Viewing Managed Access Point Ethernet Statistics*

The Ethernet summary statistics show information about the number of packets and bytes transmitted and received on the wired interface of each access point managed by the switch. The wired interface is physically connected to the LAN.

[Table 35](#page-138-0) describes the fields you see on the **Ethernet Summary** page for the managed access point statistics.

| <b>Field</b>               | <b>Description</b>                                        |
|----------------------------|-----------------------------------------------------------|
| <b>MAC Address</b>         | The Ethernet address of the Unified Switch managed AP.    |
| <b>Packets Received</b>    | Total packets received by the AP on the wired network.    |
| <b>Bytes Received</b>      | Total bytes received by the AP on the wired network.      |
| <b>Packets Transmitted</b> | Total packets transmitted by the AP on the wired network. |
| <b>Bytes Transmitted</b>   | Total bytes transmitted by the AP on the wired network.   |

<span id="page-138-0"></span>**Table 35. Managed Access Point Ethernet Summary Statistics**

#### *Viewing Detailed Managed Access Point Statistics*

The detailed AP statistics show information about the packets and bytes transmitted and received on the wired and wireless interface of a particular access point managed by the switch.

[Table 36](#page-139-0) describes the fields you see on the **Detail** page for the managed access point statistics.

| <b>Field</b>                                     | <b>Description</b>                                                                                                    |  |  |
|--------------------------------------------------|----------------------------------------------------------------------------------------------------|--|--|
| <b>MAC Address -Location</b><br>(Drop-down Menu) | Shows the MAC address and location of the AP to which the<br>values on the page apply. To view details about a different AP,<br>select its MAC address from the drop-down menu. |  |  |
| <b>WLAN Packets Received</b>                     | Total packets received by the AP on the wireless network.                                                                                                    |  |  |
| <b>WLAN Bytes Received</b>                       | Total bytes received by the AP on the wireless network.                                                                                                    |  |  |
| <b>WLAN Packets Transmitted</b>                  | Total packets transmitted by the AP on the wireless network.                                                                                                    |  |  |
| <b>WLAN Bytes Transmitted</b>                    | Total bytes transmitted by the AP on the wireless network.                                                                                                    |  |  |
| <b>Ethernet Packets Received</b>                 | Total packets received by the AP on the wired network.                                                                                                    |  |  |
| <b>Ethernet Bytes Received</b>                   | Total bytes received by the AP on the wired network.                                                                                                    |  |  |
| <b>Ethernet Packets Transmitted</b>              | Total packets transmitted by the AP on the wired network.                                                                                                    |  |  |
| <b>Ethernet Bytes Transmitted</b>                | Total bytes transmitted by the AP on the wired network.                                                                                                    |  |  |
| <b>Multicast Packets Received</b>                | Total multicast packets received by the AP on the wired<br>network.                                                                                                    |  |  |
| <b>Total Receive Errors</b>                      | Total receive errors detected by the AP on the wired network.                                                                                                    |  |  |
| <b>Total Transmit Errors</b>                     | Total transmit errors detected by the AP on the wired network.                                                                                                    |  |  |

<span id="page-139-0"></span>**Table 36. Detailed Managed Access Point Statistics**

#### *Viewing Managed Access Point Radio Statistics*

The radio statistics show detailed information about the packets and bytes transmitted and received on the radio (wireless) interface of a particular access point managed by the switch.

[Table 37](#page-139-1) describes the fields you see on the **Radio** page for the managed access point statistics.

| Field                                            | <b>Description</b>                                                                                                    |
|--------------------------------------------------|----------------------------------------------------------------------------------------------------|
| <b>MAC Address -Location</b><br>(Drop-down Menu) | Shows the MAC address and location of the AP to which the<br>values on the page apply. To view details about a different<br>AP, select its MAC address from the drop-down menu. |
| <b>WLAN Packets Received</b>                     | Total packets received by the AP on this radio interface.                                                                                                    |
| <b>WLAN Bytes Received</b>                       | Total bytes received by the AP on this radio interface.                                                                                                    |
| <b>WLAN Packets Transmitted</b>                  | Total packets transmitted by the AP on this radio interface.                                                                                                    |
| <b>WLAN Bytes Transmitted</b>                    | Total bytes transmitted by the AP on this radio interface.                                                                                                    |
| <b>Fragments Received</b>                        | Count of successfully received MPDU frames of type data or<br>management.                                                                                                    |
| <b>Fragments Transmitted</b>                     | Number of transmitted MPDU with an individual address or<br>an MPDU with a multicast address of type Data or<br>Management.                                                     |
| <b>Multicast Frames Received</b>                 | Count of MSDU frames received with the multicast bit set in<br>the destination MAC address.                                                                                     |

<span id="page-139-1"></span>**Table 37. Managed Access Point Radio Statistics**

| Field                               | <b>Description</b>                                                                                                    |
|-------------------------------------|----------------------------------------------------------------------------------------------------|
| <b>Multicast Frames Transmitted</b> | Count of successfully transmitted MSDU frames where the<br>multicast bit is set in the destination MAC address.                                                                                                    |
| <b>Duplicate Frame Count</b>        | Number of times a frame is received and the Sequence<br>Control field indicates is a duplicate.                                                                                                    |
| <b>Failed Transmit Count</b>        | Number of times a MSDU is not transmitted successfully due<br>to transmit attempts exceeding either the short retry limit or<br>the long retry limit.                                                                                          |
| <b>Transmit Retry Count</b>         | Number of times a MSDU is successfully transmitted after<br>one or more retries.                                                                                                    |
| <b>Multiple Retry Count</b>         | Number of times a MSDU is successfully transmitted after<br>more than one retry.                                                                                                    |
| <b>RTS Success Count</b>            | Count of CTS frames received in response to an RTS frame.                                                                                                    |
| <b>RTS Failure Count</b>            | Count of CTS frames not received in response to an RTS<br>frame.                                                                                                    |
| <b>ACK Failure Count</b>            | Count of ACK frames not received when expected.                                                                                                    |
| <b>FCS Error Count</b>              | Count of FCS errors detected in a received MPDU frame.                                                                                                    |
| <b>Frames Transmitted</b>           | Count of each successfully transmitted MSDU.                                                                                                    |
| <b>WEP Undecryptable Count</b>      | Count of encrypted frames received and the key configuration<br>of the transmitter indicates that the frame should not have<br>been encrypted or that frame was discarded due to the<br>receiving station not implementing the privacy option. |

**Table 37. Managed Access Point Radio Statistics**

### *Viewing Managed Access Point VAP Statistics*

The VAP statistics show information about the client failures and number of packets and bytes transmitted and received on each VAP on radio one or two for a particular access point managed by the switch.

<span id="page-140-0"></span>[Table 38](#page-140-0) describes the fields you see on the **VAP** page for the managed access point statistics. **Table 38. Managed Access Point VAP Statistics**

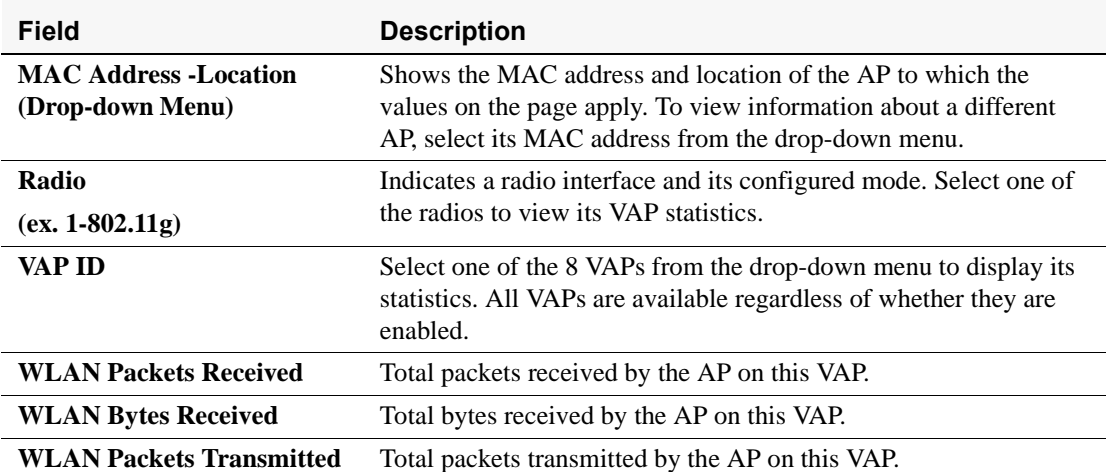

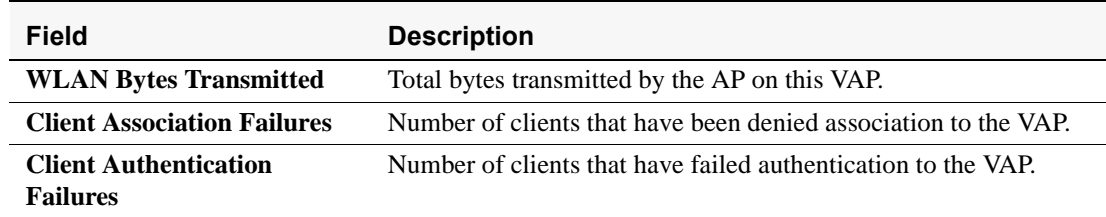

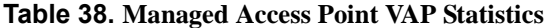

# <span id="page-141-0"></span>**Viewing Access Point Authentication Failure Status**

An AP might fail to associate to the switch due to errors such as invalid packet format or vendor ID, or because the AP is not configured as a valid AP with the correct local or RADIUS authentication information.

Status entries for failed access points are collected at a point in time and eventually age out. The age value for each entry shows how long ago the switch recorded the entry. You can configure the age out time for status entries on the **Administration > Advanced Configuration > Global** page. You can also manually delete status entries.

To view a list of APs that failed to associate with the D-Link Unified Switch, click **Monitoring > Access Points > Authentication Failed Access Points**.

#### **Figure 63. Authentication Failed AP Status**

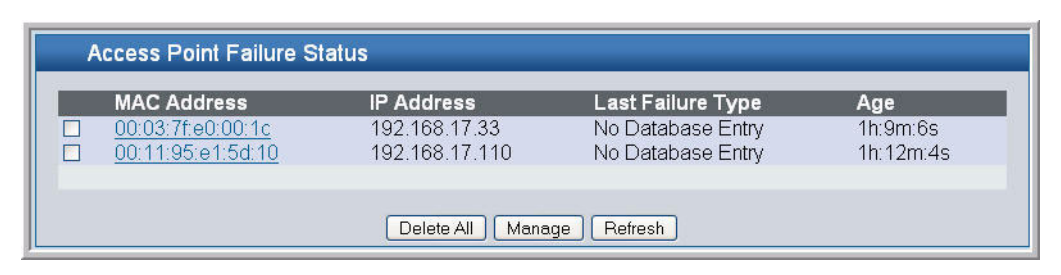

The AP authentication failure list shows information about APs that failed to establish communication with the D-Link Unified Switch. The AP can fail due to one of the following reasons:

- No Database Entry—The MAC address of the AP is not in the local Valid AP database or the external RADIUS server database, so the AP has not been validated.
- Authentication—The authentication password configured in the AP did not match the password configured in the local database or RADIUS database.

To delete the entries for all APs from the failure list, click **Delete All**. To configure an Authentication Failed AP to be managed by the switch the next time it is discovered, select the check box next to the MAC address of the AP and click **Manage**. You will be presented with the Valid Access Point Configuration page. You can then configure the AP and click **Submit** to save the AP in the local Valid AP database.

If you use a RADIUS server for AP validation, you must add the MAC address of the AP to the RADIUS server database. For more information, see [Appendix B, "Configuring the](#page-206-0)  [External RADIUS Server" on page 207.](#page-206-0)

Click the MAC address of the AP to view more information about the AP. If the AP is not a D-Link Access Point, some values are unknown.

To view additional data (beacon information) for an AP in the failure list, you can search for the MAC address of the failed AP on the Rogue/RF Scan page. However, some APs that attempt to contact the switch on the wired network might not be detected during the RF scan.

**Table 39. Access Point Authentication Failure Status**

| Field                          | <b>Description</b>                                                     |
|--------------------------------|------------------------------------------------------------------------|
| <b>MAC Address</b>             | The Ethernet address of the AP.                                        |
| <b>IP</b> Address              | The network IP address of the AP.                                      |
| <b>Last Failure Type</b>       | Indicates the last type of failure that occurred.                      |
| <b>Vendor ID</b>               | Vendor of the AP software.                                             |
| <b>Validation Failures</b>     | The count of association failures for this AP.                         |
| <b>Authentication Failures</b> | The count of authentication failures for this AP.                      |
| <b>Protocol Version</b>        | Indicates the protocol version supported by the software on the<br>AP. |
| <b>Software Version</b>        | Indicates the version of software on the AP.                           |
| <b>Hardware Type</b>           | Hardware platform for the AP.                                          |
| Age                            | Time in seconds since failure occurred.                                |

# <span id="page-142-0"></span>**Monitoring Rogue and RF Scan Access Points**

The radios on each D-Link Access Point can periodically scan the radio frequency to collect information about other APs and wireless clients that are within range. In normal operating mode the AP always scans on the operational channel for the radio. Two other scan modes are available for each radio on the APs:

- **Scan Other Channels—Configures the AP to periodically leave its operational channel** and scan other channels within that frequency.
- **Scan Sentry—Disables normal operation of the radio and performs a continuous radio** scan. In this mode, no beacons are sent, and no clients are allowed to associate with the AP.

When Scan Other Channels or Scan Sentry modes are enabled, the AP scans all available channels on each radio. When the scan is complete, the AP sends information it collected during the RF scan to the switch that manages it. For information about how to configure the scan mode, see ["Configuring Wireless Radio Settings" on page 87](#page-86-0).

The D-Link Unified Switch considers an access point to be a Rogue if is detected during the RF scan process and the MAC address of the detected AP is not in the local or RADIUS Valid AP database or if the AP is not managed by a peer switch.

From the **Monitoring > Access Points > Rogue/RF Scan Access Points** page, you can view information about all APs detected via RF scan, including those reported as Rogues.

You can sort the APs in the list based any of the column headings. For example, to group all Rogue APs together, click **Status**.

Status entries in the RF Scan list are collected at a point in time and eventually age out. The age value for each entry shows how long ago the switch recorded the entry. You can configure the age out time for status entries on the **Administration > Advanced Configuration > Global** page. You can also manually delete status entries. To clear all APs from the RF scan list, click **Delete All**.

To configure a Rogue AP to be managed by the switch the next time it is discovered, select the check box next to the MAC address of a detected AP and click **Manage**. You will be presented with the Valid Access Point Configuration page. You can then configure the AP and click **Submit** to save the AP in the local Valid AP database. If you use a RADIUS server for AP validation, you must add the MAC address of the AP to the AP database on the RADIUS server. For more information, see [Appendix B, "Configuring the External RADIUS Server" on](#page-206-0)  [page 207.](#page-206-0)

| <b>Access Point RF Scan Status</b> |                      |                       |               |                           |                                 |
|------------------------------------|----------------------|-----------------------|---------------|---------------------------|---------------------------------|
|                                    |                      |                       |               |                           |                                 |
| <b>MAC Address</b>                 | <b>SSID</b>          | <b>Physical Mode</b>  | Channel       | <b>Status</b>             | Age                             |
| $\neg$ 100:00:bc:00:12:60          | ST-WS-AP5g           | 802 11a               | 64            | Rogue                     | 0d:01:15:54                     |
| $\neg$ 100:02:bc:00:12:00          | Broadcom VAP         | 802.11a               |               | Roque                     | 0d:02:56:14                     |
| $\n  100:02:bc:00:12:50\n$         | ST-WS-AP3a           | 802.11a               | 161           | Rogue                     | 0d:00:00:23                     |
| $\neg$ 00:02:bc:00:12:80           | ST-WS-AP4a           | 802 11a               | 161           | Rogue                     | 0d:00:00:23                     |
| $\n  00:02:bc:00:12:ab\n$          | ST-WS-AP2q           | 802 11a               | 64            | Roque                     | 0d:01:31:23                     |
| $\sqrt{00:02:bc:00:12:60}$         | ST-WS-AP2a           | 802.11a               | 161           | <b>Acknowledged Roque</b> | 0d:00:00:23                     |
| $\neg$ 00:02:bc:00:13:10           | Metrics-Test         | 802 11a               | 56            | Rogue                     | $0d \cdot 00 \cdot 58 \cdot 24$ |
| $\Box$ 00:02:bc:00:13:70           | Metrics-Test         | 802 11a               | 153           | Roque                     | 0d:01:41:31                     |
| $\Box$ 00:02:bc:00:13:a0           | Metrics-Test         | 802 11a               | 153           | Roque                     | $0d-01-12-58$                   |
| $\n  100:02:bc:00:13:b8\n$         | Metrics-Test         | 802 11a               | 56            | Roque                     | $0d-00-21-54$                   |
| $\Box$ 00:02:bc:00:14:30           | Metrics-Test         | 802 11a               | 56            | Roque                     | 0d:00:01:53                     |
| $\neg$ 00:02:bc:00:14:60           | Metrics-Test         | 802.11a               | 56            | Roque                     | 0d:00:21:54                     |
| $\neg$ 00:02:bc:00:14:90           | Metrics-Test         | 802.11a               | 56            | Roque                     | 0d:01:26:58                     |
| $\neg$ 00:02:bc:00:14:a8           | Metrics-Test         | 802.11a               | 153           | Rogue                     | 0d:00:15:53                     |
| $\neg$ 00:02:bc:00:15:40           | <b>HSHI VAPBRCM</b>  | 802.11a               |               | Rogue                     | 0d:00:00:23                     |
| $\neg$ 00:02:bc:00:15:48           | <b>Guest Network</b> | 802 11a               | 44            | Rogue                     | 0d:00:34:53                     |
| $\n  00:02:bc:00:15:60\n$          | Metrics-Test         | 802 11a               | 56            | Rogue                     | 0d:00:20:23                     |
| $\neg$ 00:02:bc:00:15:90           | <b>Metrics-Test</b>  | 802.11a               | 56            | Roque                     | 0d:01:18:53                     |
| $\neg$ 00:02:bc:00:16:58           | Metrics-Test         | 802.11a               |               | Roque                     | $0d-02-18-09$                   |
| $\neg$ 00:02:bc:00:16:60           | <b>Metrics-Test</b>  | 802.11a               | 153           | Roque                     | 0d:00:14:23                     |
|                                    |                      | 12345                 |               |                           |                                 |
|                                    |                      |                       |               |                           |                                 |
|                                    | Delete All           | Acknowledge<br>Manage | UnAcknowledge | Refresh                   |                                 |
|                                    |                      |                       |               |                           |                                 |

**Figure 64. RF Scan**

To identify an AP as an acknowledge rogue, select the check box next to the MAC address of the AP and click **Acknowledge**. The switch adds the AP to the Valid AP database as an Acknowledged Rogue. To identify an AP as a rogue (again), select the check box next to the MAC address of the acknowledged AP and click **UnAcknowledge**. The switch deletes the AP from the Valid AP database.

When you manage or acknowledge a rogue AP, the switch adds an entry to the valid AP database but does not change the entry on the RF Scan Status page. However, the next time the switch discovers the AP, its entry in the RF Scan Status list will be handled based on the change.

To view additional information about the detected AP, click the MAC address of the AP.

The detailed status for access points detected during the RF scan shows the information on the summary page plus some additional information learned from the beacon frame, such as transmission rate.

The following table shows the information the Access Point RF Scan Status page shows for an individual access point.
| Field                                                                                                    | <b>Description</b>                                                                                                    |  |
|----------------------------------------------------------------------------------------------------|----------------------------------------------------------------------------------------------------|--|
| <b>MAC Address</b>                                                                                                    | The Ethernet MAC address of the detected AP, this could be a physical radio<br>interface or VAP MAC. For D-Link Access Points this is always a VAP<br>MAC address.                                                                                                    |  |
| <b>SSID</b>                                                                                                    | Service Set ID of the network, this is broadcast in detected beacon frame.                                                                                                    |  |
| <b>Physical Mode</b>                                                                                                    | Indicates the 802.11 mode being used on the AP.                                                                                                    |  |
| <b>Channel</b>                                                                                                    | Transmit channel of the AP.                                                                                                    |  |
| <b>Status</b><br>Indicates the managed status of the AP, whether this is a valid AP known to<br>the switch or a Rogue on the network. The valid values are: |                                                                                                    |  |
|                                                                                                    | WS Managed - The neighbor AP is managed by this switch, the<br>$\bullet$<br>neighbor AP status can be referenced using its base MAC address.<br>Peer WS Managed - The neighbor AP is managed by another switch<br>$\bullet$<br>within the peer group.<br>Acknowledged Rogue - The AP is configured as a valid AP entry (local<br>or RADIUS), it has been acknowledged and is not reported as Rogue.<br>Ad Hoc Rogue - The AP neighbor was detected participating in an ad<br>hoc network. |  |
| <b>Transmit Rate</b>                                                                                                    | Indicates the rate at which the AP is currently transmitting data.                                                                                                    |  |
| <b>Beacon Interval</b>                                                                                                    | Beacon interval for the neighbor AP network.                                                                                                    |  |
| <b>Discovered Age</b>                                                                                                    | Time in seconds since this AP was first detected in an RF scan.                                                                                                    |  |
| Age                                                                                                    | Time in seconds since this AP was last detected in an RF scan.                                                                                                    |  |

**Table 40. Access Point RF Scan Status**

# **Monitoring Associated Client Information**

You can view a variety of information about the wireless clients that are associated with the APs the switch manages. To access the associated client information, click **Monitoring > Client > Associated Clients**.

**Figure 65. Associated Client Status**

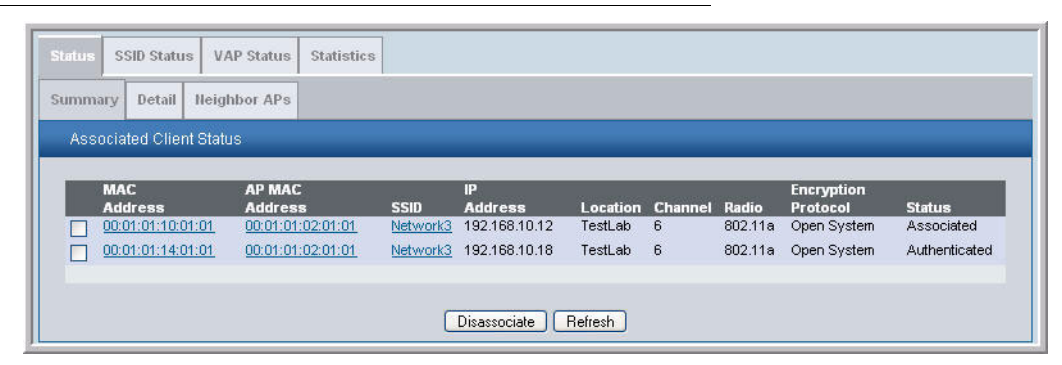

The following tabs are available:

- **Status**—Shows status information about wireless clients that are associated with APs managed by the switch and contains the following information:
	- Summary—Shows basic information about associated clients.
	- Detail—Shows more detailed information about associated clients, such as which VLAN the client is assigned to and how long the client has been inactive.
	- Neighbor APs—Shows the managed APs that are within range of the wireless clients, which can help you determine the managed AP an associated client might use for roaming.
- **SSID Status**—Shows the SSID and client MAC address of all clients connected to specific networks.
- **VAP Status**—Shows the clients associated with a specific VAP on a D-Link Access Point
- **Statistics**—Shows statistics about wireless clients that are associated with APs managed by the switch and contains the following information:
	- Association Summary—Shows the statistics for a wireless client while it is associated with a single AP.
	- Session Summary—If a wireless client roams among different managed APs, the switch can track the statistics for the entire session.
	- Association Detail—Shows additional information about packets the associated client transmits and receives during association with a single managed AP.
	- Session Detail—Shows additional information about packets the associated client transmits and receives during a session, which can include statistics for one or more managed AP associations if the client has roamed.

Since the associated client database supports roaming across APs, an entry is not removed when a client disassociates from a specific AP. After a client has disassociated the entry is deleted after the client times out. You configure the timeout value in the Client Roam Timeout field on the **WLAN > Administration > Advanced Configuration > Global** page. The timeout value corresponds to the time allowed for roaming to another managed AP.

## <span id="page-145-0"></span>*Viewing Associated Client Status*

[Table 41](#page-145-0) describes the information available on the **Summary** page for the associated client status.

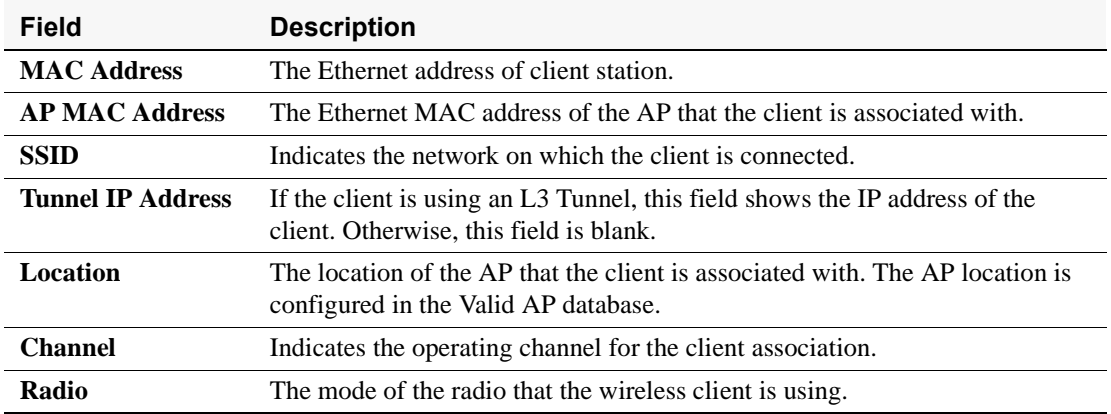

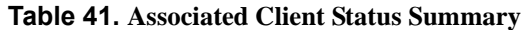

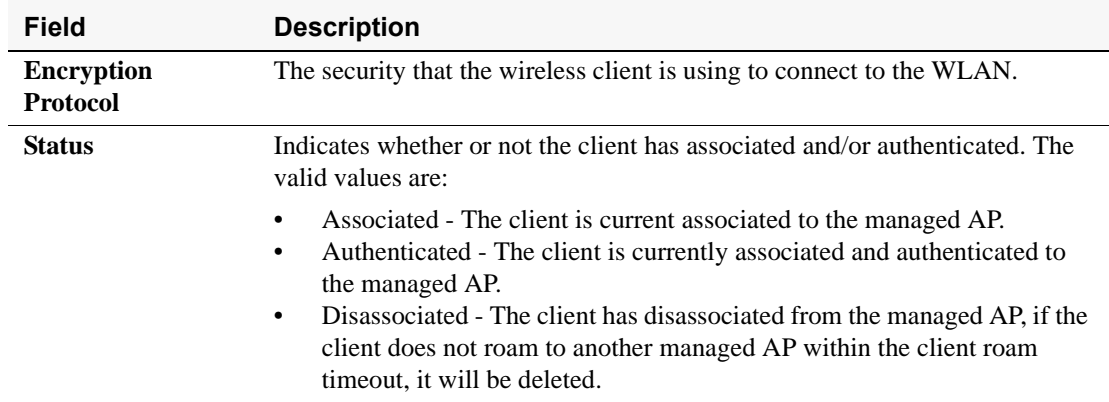

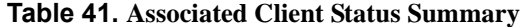

## *Viewing Detailed Associated Client Status*

For each client associated with an AP that the switch manages, you can view detailed status information about the client and its association with the access point.

<span id="page-146-0"></span>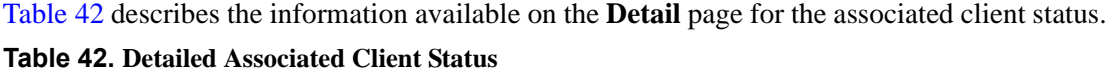

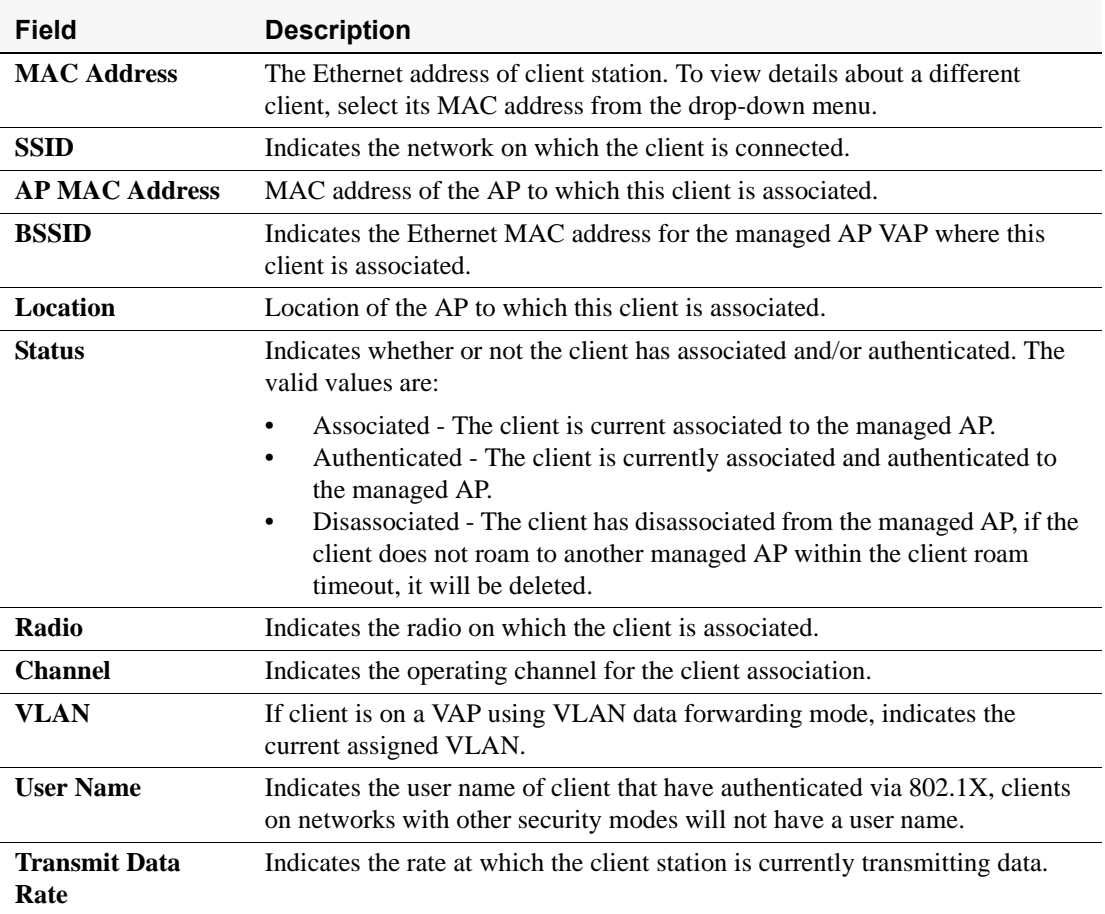

| Field                    | <b>Description</b>                                                                                                    |
|--------------------------|----------------------------------------------------------------------------------------------------|
| <b>Inactive Period</b>   | For current association, period of time that the AP has not seen any traffic for<br>the client.                                                                                                    |
| Age                      | Indicates the time in seconds since the switch has received new association<br>data for this client.                                                                                                    |
| <b>Tunnel IP Address</b> | This field is blank for all non-tunneled clients. For a tunneled client, this is<br>the assigned tunnel IP address.                                                                                                    |
| <b>Captive Portal</b>    | This field appears only if the wireless client has accessed the network<br>through a captive portal and has been authenticated by the switch.                                                                                |
|                          | To view additional information about the client's captive portal connection,<br>click "Authenticated," which links to the detailed client information<br>accessible from the Captive Portal > Client Connection Status page. |

**Table 42. Detailed Associated Client Status**

### *Viewing Associated Client Neighbor AP Status*

The **Neighbor AP** page for the associated client status shows information about access points that the client detects. The information on this page can help you determine the managed AP an associated client might use for roaming.

[Table 43](#page-147-0) describes the information available on the **Neighbor AP** page for the associated client status.

| <b>Field</b>                           | <b>Description</b>                                                                                                    |  |
|----------------------------------------|----------------------------------------------------------------------------------------------------|--|
| <b>MAC Address</b><br>(Drop-down Menu) | Shows the MAC address of the client to which the values on the page apply.<br>To view details about a different associated client, select its MAC address<br>from the drop-down menu.                                                                                                    |  |
| <b>AP MAC Address</b>                  | The base Ethernet address of the Unified Switch-managed AP.                                                                                                    |  |
| Location                               | The configured descriptive location for the managed AP                                                                                                    |  |
| Radio                                  | The radio interface and its configured mode that detected this client as a<br>neighbor.                                                                                                    |  |
| <b>Discovery Reason</b>                | Indicates one or more discovery methods for the neighbor client. One or<br>more of the following values may be displayed:<br>RF Scan - The client was reported from an RF scan on the radio. Note<br>٠<br>that client stations are difficult to detect via RF scan, the other methods<br>are more common for client neighbor detection.<br>Probe Request - The managed AP received a probe request from the<br>$\bullet$<br>client.<br>Associated to Managed AP-This neighbor client is associated to another<br>٠<br>managed AP.<br>Associated to this AP - The client is associated to this managed AP on<br>$\bullet$<br>the displayed radio.<br>Associated to Peer AP - The client is associated to an AP managed by a<br>٠<br>peer switch.<br>Ad Hoc Rogue - The client was detected as part of an ad hoc network<br>with this AP. |  |

<span id="page-147-0"></span>**Table 43. Associated Client Neighbor AP Status**

## *Viewing Associated Client SSID Status*

Each managed AP can have up to 16 different networks that each have a unique SSID. Although several wireless clients might be connected to the same physical AP, they might not connect by using the same SSID. The **SSID Status** page lists the SSIDs of the networks that each wireless client associated with a managed AP has used for WLAN access.

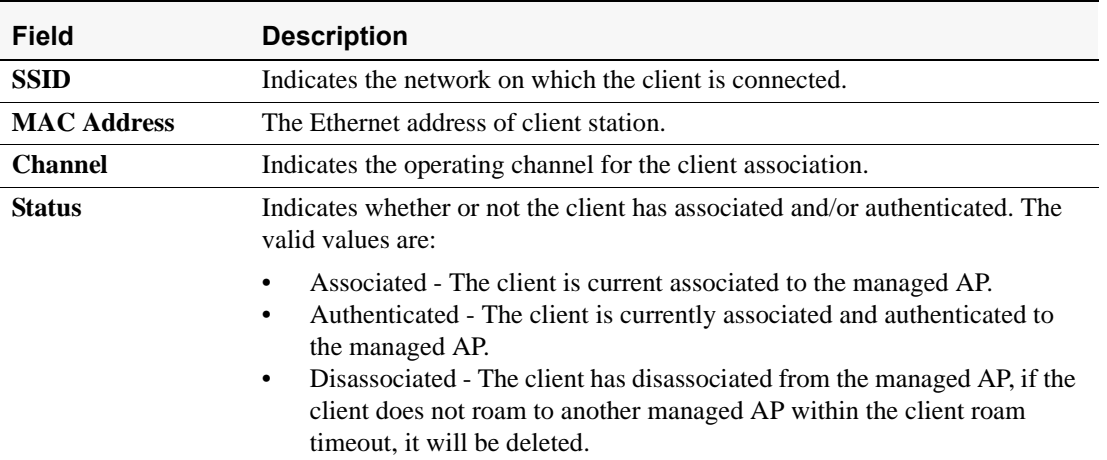

### **Table 44. Associated Client SSID Status**

## *Viewing Associated Client VAP Status*

Each AP has 8 Virtual Access Points (VAPs) per radio, and every VAP has a unique MAC address (BSSID). The VAP Associated Client Status page shows information about the VAPs on the managed AP that have associated wireless clients.

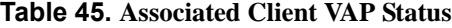

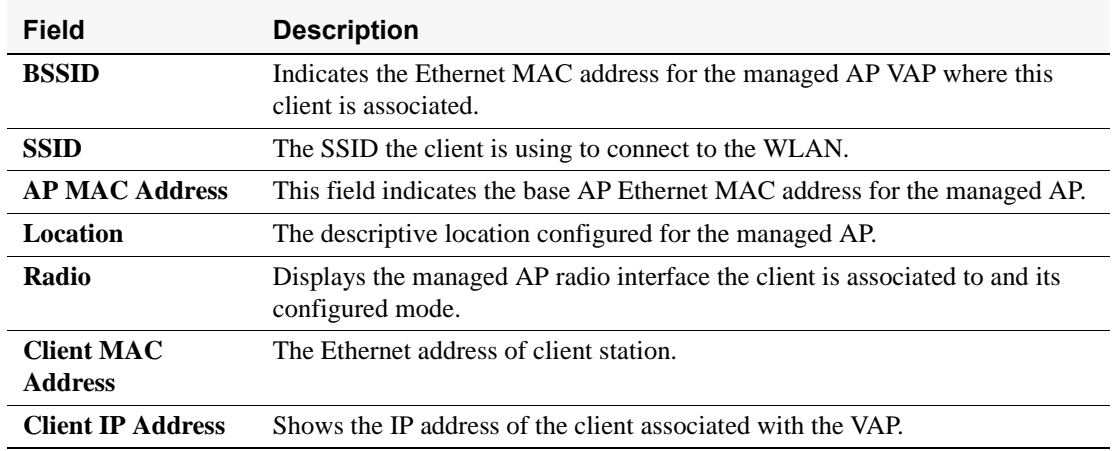

## *Viewing Associated Client Statistics*

A wireless client can roam among APs without interruption in WLAN service. The D-Link Unified Switch tracks the traffic the client sends and receives during the entire wireless session while the client roams among APs that the switch manages. The switch stores statistics about client traffic while it is associated with a single AP as well as throughout the roaming session. The statistics on the **Association Summary** page show information about the traffic a wireless client receives and transmits while it is associated with a single AP.

| Field                      | <b>Description</b>                         |
|----------------------------|--------------------------------------------|
| <b>MAC Address</b>         | The Ethernet address of client station.    |
| <b>Packets Received</b>    | Packets received from the client station.  |
| <b>Bytes Received</b>      | Bytes received from the client station.    |
| <b>Packets Transmitted</b> | Packets transmitted to the client station. |
| <b>Bytes Transmitted</b>   | Bytes transmitted to the client station.   |

**Table 46. Associated Client Association Summary Statistics**

The statistics on the **Session Summary** page show information about the traffic a wireless

client receives and transmits while it is connected to the same WLAN network shared by APs that the switch manages.

If the client roams from one AP to another AP but remains connected to the same network, the session continues and the session statistics continue to accumulate. If the client closes the wireless connection or roams out of the range of an AP managed by the switch, the session ends.

### **Table 47. Associated Client Summary Statistics**

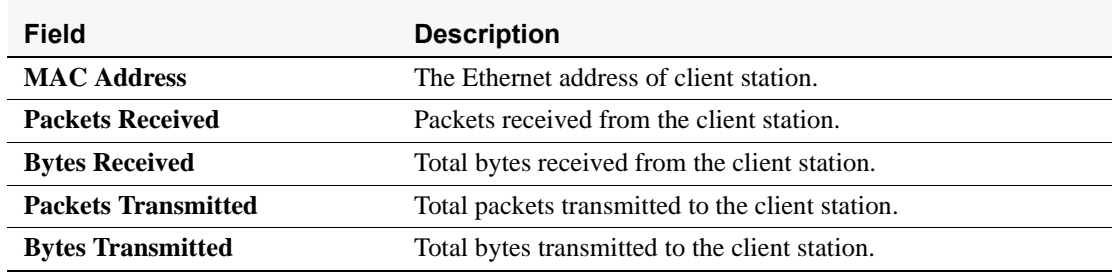

The statistics on the **Association Detail** page show information about the traffic a wireless client receives and transmits while it is associated with a single AP.

**Table 48. Associated Client Association Detail Statistics**

| Field                                  | <b>Description</b>                                                                                                    |
|----------------------------------------|----------------------------------------------------------------------------------------------------|
| <b>MAC Address</b><br>(Drop-down Menu) | Shows the MAC address of the client to which the values on the<br>page apply. To view details about a different associated client,<br>select its MAC address from the drop-down menu. |
| <b>Packets Received</b>                | Total packets received from the client station.                                                                                                    |
| <b>Bytes Received</b>                  | Total bytes received from the client station.                                                                                                    |
| <b>Packets Transmitted</b>             | Total packets transmitted to the client station.                                                                                                    |
| <b>Bytes Transmitted</b>               | Total bytes transmitted to the client station.                                                                                                    |
| <b>Fragments Received</b>              | Total fragmented packets received from the client station.                                                                                                    |
| <b>Fragments Transmitted</b>           | Total fragmented packets transmitted to the client station.                                                                                                    |
| <b>Transmit Retries</b>                | Number of times transmits to client station succeeded after one<br>or more retries.                                                                                                   |

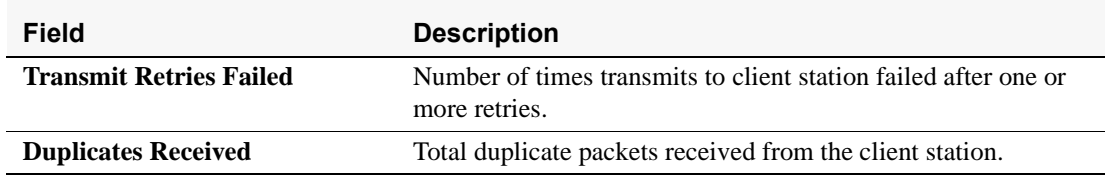

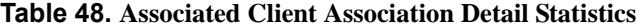

The statistics on the **Session Detail** page show information about the traffic a wireless client receives and transmits while it is connected to the same WLAN network shared by APs that the switch manages.

| Field                                  | <b>Description</b>                                                                                                    |
|----------------------------------------|----------------------------------------------------------------------------------------------------|
| <b>MAC Address</b><br>(Drop-down Menu) | Shows the MAC address of the client to which the values on the<br>page apply. To view details about a different associated client,<br>select its MAC address from the drop-down menu. |
| <b>Packets Received</b>                | Total packets received from the client station.                                                                                                    |
| <b>Bytes Received</b>                  | Total bytes received from the client station.                                                                                                    |
| <b>Packets Transmitted</b>             | Total packets transmitted to the client station.                                                                                                    |
| <b>Bytes Transmitted</b>               | Total bytes transmitted to the client station.                                                                                                    |
| <b>Fragments Received</b>              | Total fragmented packets received from the client station.                                                                                                    |
| <b>Fragments Transmitted</b>           | Total fragmented packets transmitted to the client station.                                                                                                    |
| <b>Transmit Retries</b>                | Number of times transmits to client station succeeded after one<br>or more retries.                                                                                                   |
| <b>Transmit Retries Failed</b>         | Number of times transmits to client station failed after one or<br>more retries.                                                                                                    |
| <b>Duplicates Received</b>             | Total duplicate packets received from the client station.                                                                                                    |

**Table 49. Associated Client Session Detail Statistics**

# **Viewing Client Authentication Failure Status**

Wireless clients that fail to associate or authenticate with an AP appear in the client failure list along with the number of failed attempts. The client might have security or authentication information that does not match the settings on the AP.

Status entries for failed clients are collected at a point in time and eventually age out. The age value for each entry shows how long ago the switch recorded the entry. You can configure the age out time for status entries on the **Administration > Advanced Configuration > Global** page. You can also manually delete status entries.

To view a list of clients that fail to associate or authenticate with the a D-Link Access Point, click the **Failed Clients** page.

**Figure 66. Client Authentication Failure Status**

|                                                | <b>Client Failure Status</b>                                 |                                                        |                                     |                                                           |                                   |
|------------------------------------------------|--------------------------------------------------------------|--------------------------------------------------------|-------------------------------------|-----------------------------------------------------------|-----------------------------------|
|                                                | <b>MAC Address</b><br>00:01:21:18:01:01<br>00:01:32:18:01:01 | <b>BSSID</b><br>00:01:01:02:02:02<br>00:01:01:02:01:03 | <b>SSID</b><br>Network2<br>Network3 | <b>Last Failure Type</b><br>Authentication<br>Association | Age<br>15h:44m:57s<br>15h:44m:57s |
| Allow MAC<br>Deny MAC<br>Refresh<br>Delete All |                                                              |                                                        |                                     |                                                           |                                   |

To delete all clients from the list, click **Delete All**.

To block a failed client from WLAN access, select the check box next to the MAC address of the client and click **Deny MAC**. The MAC address is added to the MAC Authentication Deny MAC List for all AP Profiles where the default action is Deny. To add the client to the MAC Authentication Allow MAC List for all profiles where the default action is Allow, select the client and click **Allow MAC**. You must re-apply the AP profiles in order for the changes to be applied to the APs.

- **NOTE:** If the **Deny MAC** button is not available, it means all profiles use Allow as the default MAC Authentication action. Likewise, if the **Allow MAC** button is not available, no profiles have an Allow default action.
- **NOTE:** If you use RADIUS for MAC authentication in one or more AP profiles, you must add the MAC Address to the RADIUS database.

[Table 50](#page-151-0) shows the fields on the summary page for failed client status.

| <b>Field</b>             | <b>Description</b>                                                                                         |
|--------------------------|----------------------------------------------------------------------------------------------------|
| <b>MAC Address</b>       | The Ethernet address of the client.                                                                        |
| <b>BSSID</b>             | The managed AP VAP Ethernet MAC address on which the<br>client attempted to associate and/or authenticate. |
| <b>SSID</b>              | The network SSID on which client attempted to associate and/<br>or authenticate.                           |
| <b>Last Failure Type</b> | Indicates the last type of failure that occurred, which can be<br>Authentication or Association.           |
| Age                      | Time since failure occurred.                                                                               |

<span id="page-151-0"></span>**Table 50. Failed Client Status**

Click the MAC address of the failed client to view additional information about a client.

**NOTE:**If a wrong password is entered on a client for WEP, this page may not list that authentication failed client. This issue actually arises from a known problem with the IEEE 802.11 specification. The specification says that if the AP is unable to decode the third frame (containing the encrypted challenge text), it should send an unsuccessful result. However, if the AP is unable to decode a WEP frame, it does not know whether that frame is actually the third frame, or even a Shared Key frame at all, and does not send a result. This issue only

applies to WEP (which is not recommended due to security issues) that uses Shared Key authentication when the key is incorrect.

The client authentication failure status for an individual client shows information about the client that failed to authenticate or associate with an AP and list the number of authentication or association failures. A client with a high number of failed authentications might indicate a possible threat to the WLAN.

[Table 51](#page-152-0) shows the fields on the detail page for Client Authentication Failure Status.

| Field                               | <b>Description</b>                                                                                         |
|-------------------------------------|----------------------------------------------------------------------------------------------------|
| <b>MAC Address</b>                  | The Ethernet address of the client.                                                                        |
| <b>BSSID</b>                        | The managed AP VAP Ethernet MAC address on which the<br>client attempted to associate and/or authenticate. |
| <b>SSID</b>                         | The network SSID on which client attempted to associate and/<br>or authenticate.                           |
| <b>Last Failure Type</b>            | Indicates the last type of failure that occurred, which can be<br>Authentication or Association.           |
| <b>Authentication Failure Count</b> | Count of authentication failures for this client.                                                          |
| <b>Association Failure Count</b>    | Count of association failures for this client.                                                             |
| Age                                 | Time since failure occurred.                                                                               |

<span id="page-152-0"></span>**Table 51. Client Authentication Failure Status**

# **Monitoring and Managing Ad Hoc Clients**

An ad hoc client is a wireless client that gains access to the WLAN through a wireless client that is associated with an access point. The ad hoc client does not communicate directly with the AP. Ad hoc networks are a particular concern because they consume RF bandwidth and can present a security risk.

Status entries for ad hoc clients are collected at a point in time and eventually age out. The age value for each entry shows how long ago the switch recorded the entry. You can configure the age out time for status entries on the **Administration > Advanced Configuration > Global** page. You can also manually delete status entries.

From the **Monitoring > Client > Ad Hoc Clients** page, you can view and manage wireless clients that are connected to the WLAN through an ad hoc network.

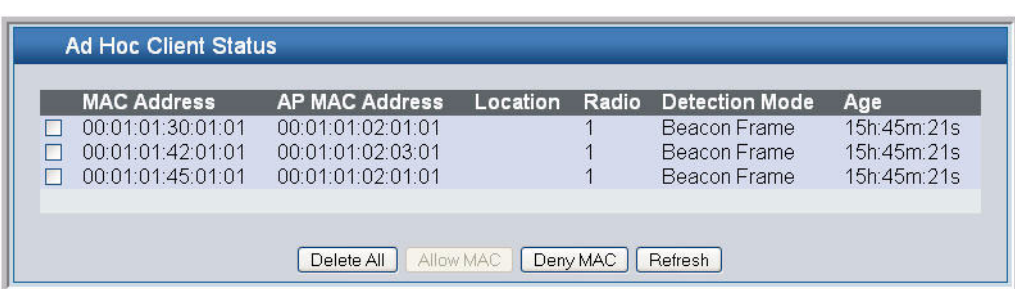

#### **Figure 67. Ad Hoc Clients**

To delete the ad hoc client entries from the list, click **Delete All**. The status list is cleared on the switch.

**NOTE:**Clearing the list does not disassociate any of the ad hoc clients, and the clients might still be involved in the ad hoc network.

If you want to block an ad hoc client from WLAN access, select the check box next to the MAC address of the client and click **Deny MAC**. The MAC address is added to the MAC Deny List in the AP Profile MAC Authentication settings. If you select the check box and click Allow MAC, the MAC address is added to the Allow MAC List in the AP Profile MAC Authentication settings.

**NOTE:**The MAC address is added to the local MAC authentication list for all profiles where the global default action is set to allow (for Allow MAC), or deny (for Deny MAC). If you use RADIUS for MAC authentication in one or more AP profiles, you must add the MAC to the RADIUS database.

Each AP profile has one global MAC authentication list which is either a list to deny access to all MAC addresses on the list or to allow access to all MAC addresses on the list. To se the mode for the default AP Profile, click the **Administration > Basic Setup > AAA/RADIUS** tab. Set the MAC Authentication Default Action field to Allow or Deny all MAC Addresses in the list. To set the mode for a different AP profile go to the **Global** tab on the AP Profile to configure.

The switch does not remove MAC entries from this list even when a client successfully authenticates with an AP. The historical ad hoc data gives you more time to take action against clients that establish ad hoc networks on the WLAN.

| Field                 | <b>Description</b>                                                                                                    |
|-----------------------|----------------------------------------------------------------------------------------------------|
| <b>MAC Address</b>    | The Ethernet address of the client. If the Detection Mode is Beacon then the<br>client is represented as an AP in the RF Scan database and the Neighbor AP<br>List. If the Detection Mode is Data Frame then the client information is in the<br>Neighbor Client List. |
| <b>AP MAC Address</b> | The base Ethernet MAC Address of the managed AP which detected the<br>client.                                                                                                    |
| Location              | The configured descriptive location for the managed AP.                                                                                                    |
| Radio                 | The radio interface and its configured mode that detected the ad hoc device.                                                                                                    |
| <b>Detection Mode</b> | The mechanism of detecting this Ad Hoc device. The possible values are<br>Beacon Frame or Data Frame.                                                                                                    |
| Age                   | Time in seconds since last detection of the ad hoc network.                                                                                                    |

**Table 52. Ad Hoc Client Status**

# **Configuring Advanced Settings**

This chapter contains the following sections to help you configure your D-Link Unified Access System network:

- [Creating, Configuring, and Managing AP Profiles](#page-154-0)
- [Configuring Global Settings](#page-158-0)
- [Enabling SNMP Traps](#page-160-0)
- [Configuring QoS](#page-162-0)

# <span id="page-154-0"></span>**Creating, Configuring, and Managing AP Profiles**

Access point configuration profiles are a useful feature for large wireless networks with APs that serve a variety of different users. You can create multiple AP profiles on the D-Link Unified Switch to customize APs based on location, function, or other criteria. Profiles are like templates., and once you create an AP profile, you can apply that profile to any AP that the Unified Switch manages.

For each AP profile, you can configure the following features:

- Global RADIUS settings
- MAC authentication list
- Radio settings
- Network settings
- QoS configuration

[Figure 68](#page-155-0) shows ten APs that are managed by a D-Link Unified Switch in a campus network. Each building has multiple APs, and the users in one building have different network

requirements than the users in other buildings. The administrator of this WLAN has created two AP profiles on the switch in addition to the default profile.

<span id="page-155-0"></span>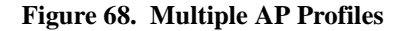

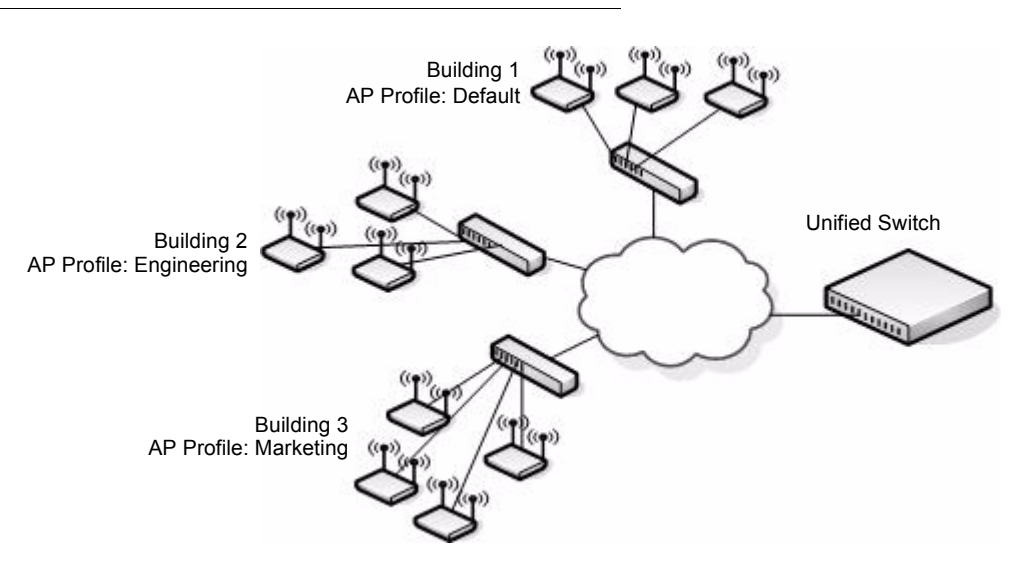

Building 1 contains the main lobby and several conference rooms. The WLAN users in this location are primarily non-employees and guests. The APs in Building 1 uses the default AP profile with no additional networks and no security.

Building 2 is the engineering building. The Building 2 APs use a profile called "Engineering." The Engineering profile has three different VAPs that each have a unique SSID: Hardware, Software and Test.

Building 3 is the Sales and Marketing building. The Building 3 AP uses a profile called "Marketing." The Marketing AP Profile has three VAPs. The SSIDs for the VAPs are: Sales, Marketing, and Program Management.

If the network administrator adds another AP to Building 2, she assigns the Engineering profile to the AP during the AP validation process.

## *Creating, Copying, and Deleting AP Profiles*

From the **Access Point Profile Summary** page, you can create, copy, or delete AP profiles. You can create up to 16 AP Profiles on the D-Link Unified Switch. To create a new profile, enter the name of the profile in the **Profile Name** field, and then click **Add**.

**Figure 69. Adding a Profile**

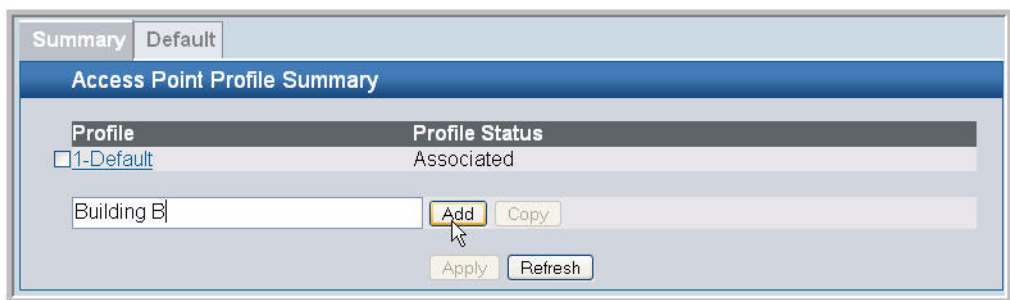

After you add the profile, the **Global Configuration** page for the profile appears, and a new tab with the name of the profile appears a the top of the page. Click the Radio, VAP, or QoS tabs to configure additional features for the profile.

[Figure 70](#page-156-0) shows the layout for AP Profile configuration.

<span id="page-156-0"></span>**Figure 70. Configuring an AP Profile**

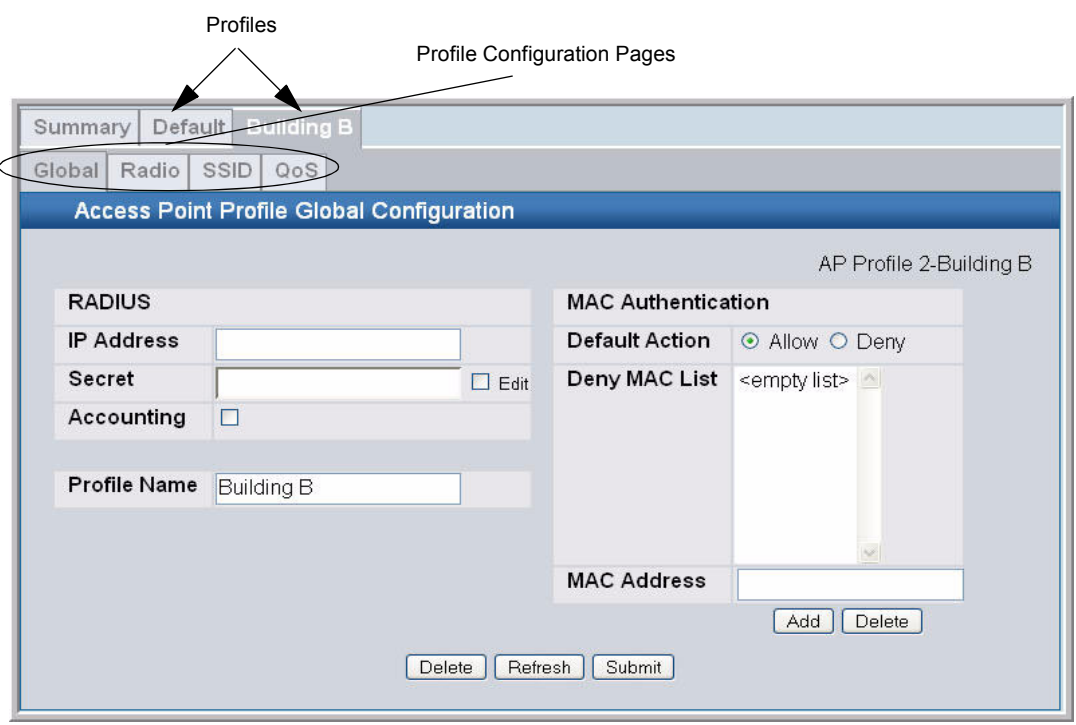

To copy an existing profile and all of its configurations to a new profile, select the profile with the configuration to copy, enter a name for the new profile, and click **Copy**.

To delete a profile, select the profile and click **Delete**.

**NOTE:**You cannot delete a profile if the switch is managing an access point that is currently using that profile.

To access an existing profile, click the tab with the name of the profile. When you add a new profile, it has the default AP settings, which are listed in [Appendix A.](#page-202-0) When you copy a profile, it has the AP settings configured in the original profile.

To modify any settings within a profile, click the Global, Radio, Network or QoS settings for the profile you select and update the appropriate fields.

For more information about the fields on the Global page, see ["Configuring AAA and](#page-84-0)  [RADIUS Settings" on page 85.](#page-84-0)

For more information about the fields on the Radio page, see ["Configuring Wireless Radio](#page-86-0)  [Settings" on page 87](#page-86-0).

For more information about the fields on the Network page, see ["Configuring SSID Settings"](#page-92-0)  [on page 93](#page-92-0).

For more information about the fields on the QoS page, see ["Configuring QoS" on page 163.](#page-162-0)

## *Applying an AP Profile*

After you update an AP Profile on the Unified Switch, the changes are not applied to the access points that use that profile until you explicitly apply the profile on the **Access Point Profile Summary** page or reset the APs that use the profile.

**NOTE:**When you change the VLAN ID for a wireless network, the AP might temporary lose its DHCP-assigned IP address when you apply the updated profile. If this occurs, the AP goes into Standalone mode. As soon as the AP regains its IP address from the DHCP server on your network, it resumes normal operation as a managed AP. You might also see this behavior when you enable or disable a VAP (SSID) and re-apply the AP profile.

To apply the profile changes to all access points that use a profile, select the profile and click Apply, as [Figure 71](#page-157-0) shows.

<span id="page-157-0"></span>**Figure 71. Applying the AP Profile**

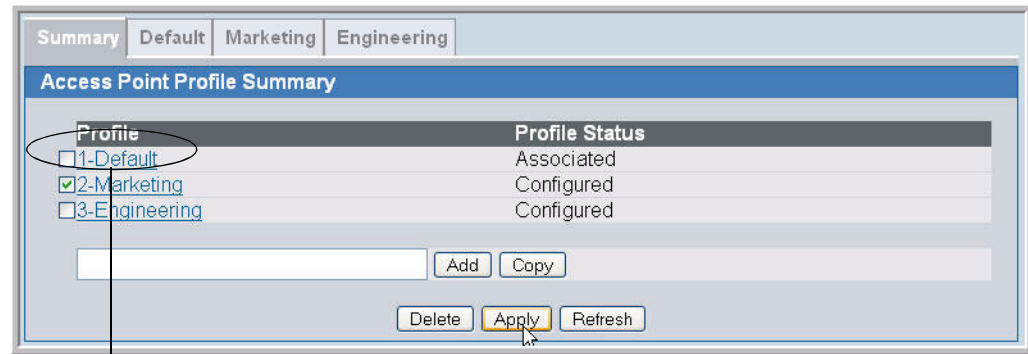

Selected Profile to Apply

**NOTE:**When you apply new AP Profile settings to an AP, the access point stops and restarts system processes. If this happens, wireless clients will temporarily lose connectivity. We recommend that you change access point settings when WLAN traffic is low.

The Profile Status field can have one of the following values:

- **Associated**—The profile is configured, and one or more APs managed by the switch are associated with this profile.
- **Associated-Modified**—The profile has been modified since it was applied to one or more associated APs; the profile must be re-applied for the changes to take effect.
- **Apply Requested**—After you select a profile and click **Apply**, the screen refreshes and shows that an apply has been requested.
- **Apply In Progress**—The profile is being applied to all APs that use this profile. During this process the APs reset, and all wireless clients are disassociated from the AP.
- **Configured**—The profile is configured, but no APs managed by the switch currently use this profile.

**NOTE:**You associate a profile with an AP in the Valid AP database.

# <span id="page-158-0"></span>**Configuring Global Settings**

The fields on the **Administration > Advanced Configuration > Global > General** tab are settings that apply to the D-Link Unified Switch.

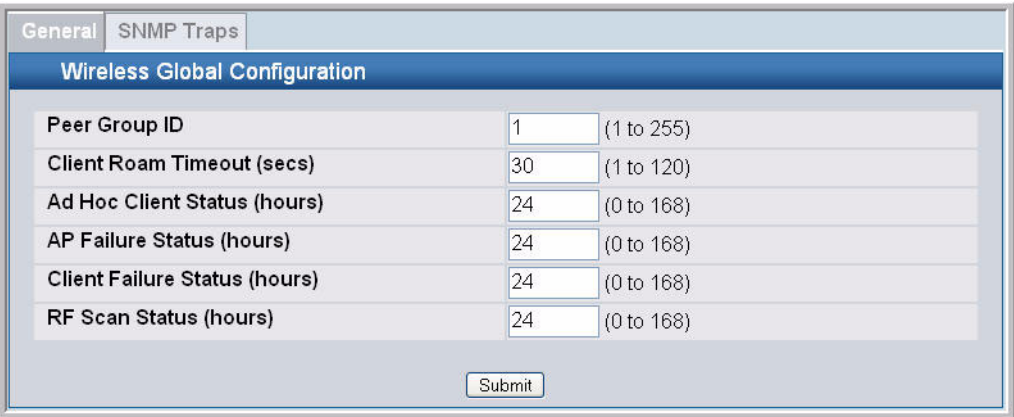

#### **Figure 72. Global Configuration**

### [Table 53](#page-159-0) describes the fields on the **Wireless Global Configuration** page.

**Table 53. General Global Configurations**

<span id="page-159-0"></span>

| <b>Field</b>                           | <b>Description</b>                                                                                                    |
|----------------------------------------|----------------------------------------------------------------------------------------------------|
| Peer Group ID                          | In order to support larger networks, you can configure Unified Switches as<br>peers, with up to 4 switches in a peer group. Peer Unified Switches share<br>some information about APs and allow L3 roaming among them.                                                                                                    |
|                                        | Peer Unified Switches are grouped according to the Group ID.                                                                                                    |
| <b>Client Roam</b><br><b>Timeout</b>   | This value determines how long to keep an entry in the Associated Client<br>Status list after a client has disassociated. Each entry in the status list shows<br>an age, and when the age reaches the value you configure in the timeout field,<br>the entry is deleted.                                                                                                    |
| <b>Ad Hoc Client</b><br><b>Status</b>  | This value determines how long to keep an entry in the Ad Hoc Client Status<br>list. Each entry in the status list shows an age, and when the age reaches the<br>value you configure in the timeout field, the entry is deleted.                                                                                                    |
| <b>AP Failure Status</b>               | This value determines how long to keep an entry in the AP Authentication<br>Failure Status list. Each entry in the status list shows an age, and when the<br>age reaches the value you configure in the timeout field, the entry is deleted.                                                                                                    |
| <b>Client Failure</b><br><b>Status</b> | This value determines how long to keep an entry in the Client Authentication<br>Failure Status list. Each entry in the status list shows an age, and when the<br>age reaches the value you configure in the timeout field, the entry is deleted.                                                                                                    |
| <b>RF</b> Scan Status                  | This value determines how long to keep an entry in the RF Scan Status list.<br>Each entry in the status list shows an age, and when the age reaches the value<br>you configure in the timeout field, the entry is deleted.                                                                                                    |
| <b>Tunnel IP MTU</b><br><b>Size</b>    | Sets the maximum size of the IP packet handled by the network. The MTU is<br>enforced only on tunneled VAPs. Select one of the following values:                                                                                                    |
|                                        | 1500: Maps the tunneled IP frame size to 1518 bytes (untagged) and<br>$\bullet$<br>1522 bytes (tagged). Use this setting if your network does not support<br>jumbo frames. Using 1500 as the Tunnel IP MTU size forces the D-Link<br>Unified Access System to limit its maximum message size to 1518/1522<br>bytes. This setting directs the wireless system to mitigate the problem of<br>oversized frames by enabling the MTU discovery protocol and limiting<br>the maximum segment size in TCP connection setup messages.<br>1520: Maps the tunneled IP frame size to 1538 bytes (untagged) and<br>$\bullet$<br>1542 bytes (tagged). Use this setting if your network supports jumbo<br>frames and you have configured the physical ports between the switch<br>and the APs to support 1538/1542 byte packets. |
|                                        | IP Packets that use the L3 tunnel have an extra 20 bytes in the header for<br>encapsulation. This means that wireless clients configured with a 1500 byte<br>IP MTU size may exceed the maximum MTU size of the existing network<br>infrastructure if it is set up to switch and route 1518 (1522-tagged) byte<br>frames.                                                                                                    |
|                                        | Setting the Network MTU Size to 1500 or 1520 does not affect physical port<br>MTU size. The physical ports on the switch and the rest of the network<br>devices must be configured with the appropriate MTU size.                                                                                                    |
|                                        | NOTE: If the AP is not connected directly to the wireless switch and the<br>Tunnel IP MTU Size is set to 1520, any Ethernet segments in the path<br>between the AP and the wireless switch must support jumbo frames and be<br>configured for jumbo frames.                                                                                                    |

# <span id="page-160-0"></span>**Enabling SNMP Traps**

If you use Simple Network Management Protocol (SNMP) to manage the D-Link Unified Switch, you can configure the SNMP agent on the switch to send traps to the SNMP manager on your network from the **Administration > Advanced Configuration > Global > SNMP Traps** tab.

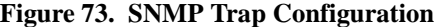

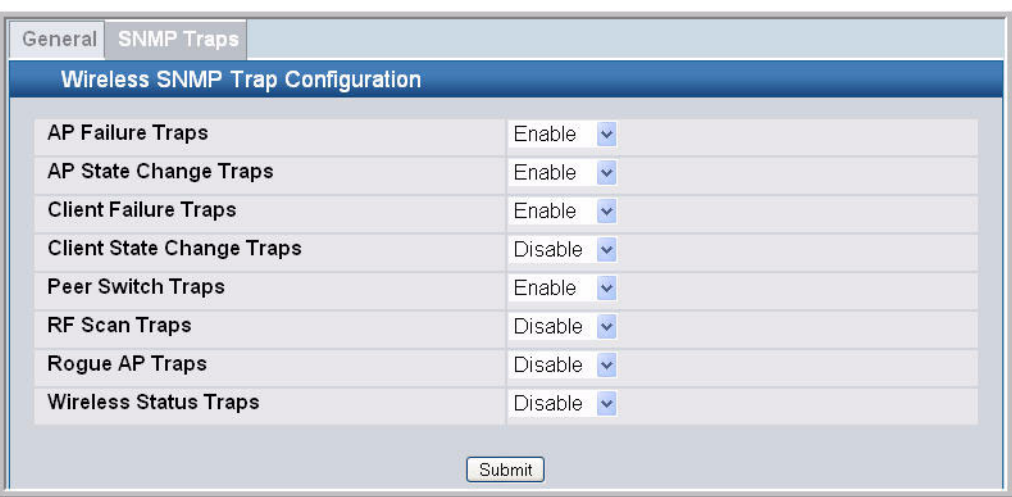

The AP does not send out any traps. The switch generates all SNMP traps based on its own events and events it learns about through updates from the APs it manages.

[Table 54](#page-160-1) describes the events that generate SNMP traps. All traps are disabled by default.

| <b>Field</b>                               | <b>Description</b>                                                                                                    |  |
|--------------------------------------------|----------------------------------------------------------------------------------------------------|--|
| <b>AP Failure Traps</b>                    | If you enable this field, the SNMP agent sends a trap if an AP fails to<br>associate or authenticate with the switch.                                      |  |
| <b>AP State Change</b><br><b>Traps</b>     | If you enable this field, the SNMP agent sends a trap for one of the following<br>reasons:                                                                 |  |
|                                            | Managed AP Discovered<br>Managed AP Failed<br>Managed AP Unknown Protocol Discovered<br>Managed AP Load Balancing Utilization Exceeded                     |  |
| <b>Client Failure</b><br><b>Traps</b>      | If you enable this field, the SNMP agent sends a trap if a wireless client fails<br>to associate or authenticate with an AP that is managed by the switch. |  |
| <b>Client State</b><br><b>Change Traps</b> | If you enable this field, the SNMP agent sends a trap for one of the following<br>reasons associated with the wireless client:                             |  |
|                                            | <b>Client Association Detected</b><br><b>Client Disassociation Detected</b><br>Client Roam Detected                                                        |  |

<span id="page-160-1"></span>**Table 54. SNMP Traps**

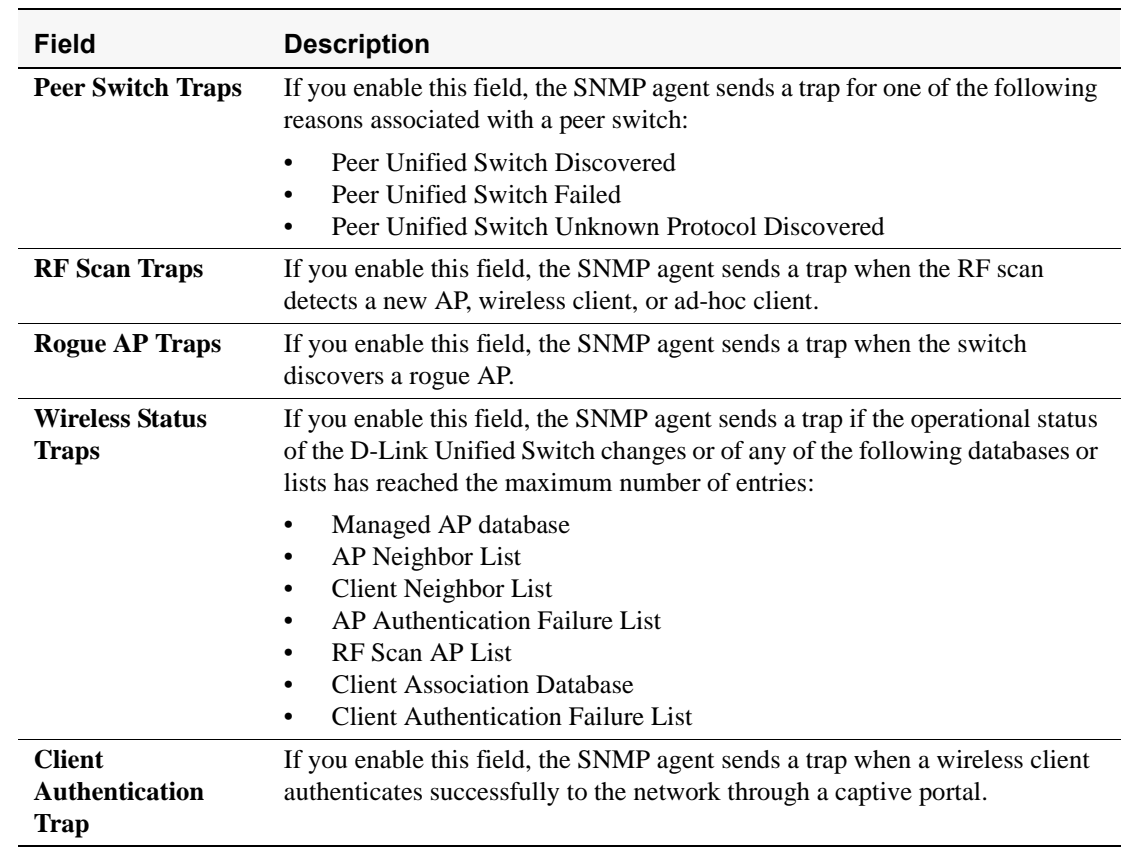

### **Table 54. SNMP Traps**

# <span id="page-162-0"></span>**Configuring QoS**

Quality of Service (QoS) provides you with the ability to specify parameters on multiple queues for increased throughput and better performance of differentiated wireless traffic like Voice-over-IP (VoIP), other types of audio, video, and streaming media as well as traditional IP data over the D-Link Unified Access System.

For detailed information about QoS and how it is used in the D-Link Unified Access System, see [Appendix D, "Understanding Quality of Service" on page 229.](#page-228-0)

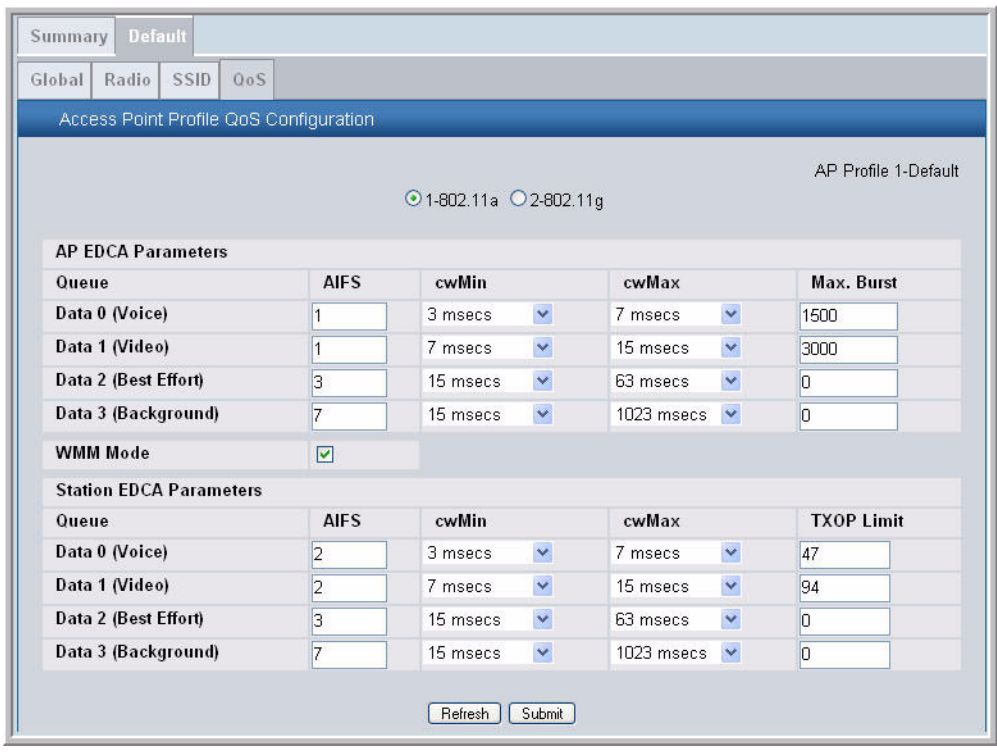

### **Figure 74. QoS Configuration**

Configuring QoS on the D-Link Unified Access System consists of setting parameters on existing queues for different types of wireless traffic, and effectively specifying minimum and maximum wait times (through Contention Windows) for transmission. The settings described here apply to data transmission behavior on the access point only, not to that of the client stations.

AP Enhanced Distributed Channel Access (EDCA) Parameters affect traffic flowing from the access point to the client station. Station Enhanced Distributed Channel Access (EDCA) Parameters affect traffic flowing from the client station to the access point.

**NOTE:**QoS is configured per radio interface.

[Table 55](#page-163-0) describes the QoS settings you can configure.

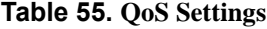

<span id="page-163-0"></span>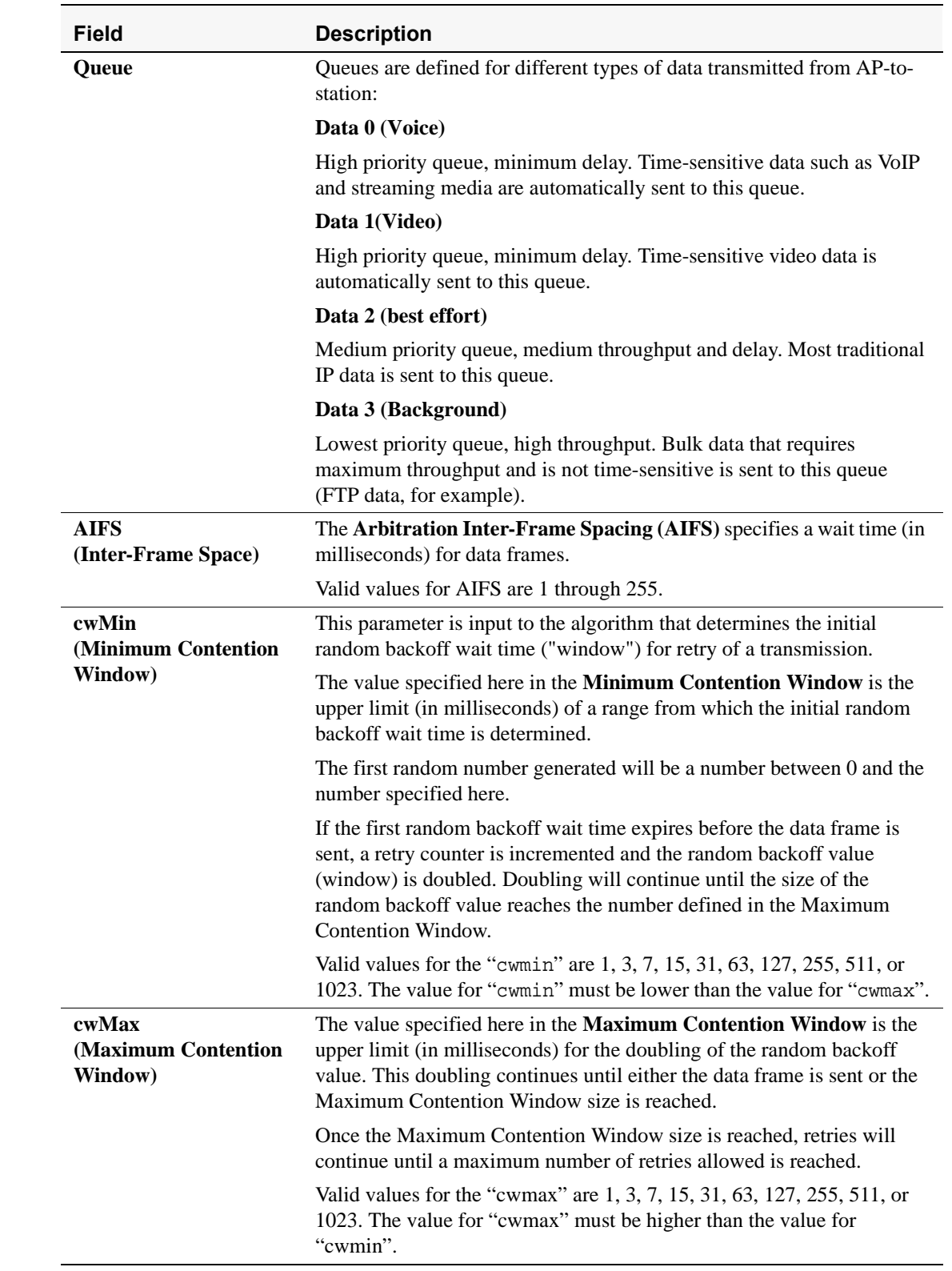

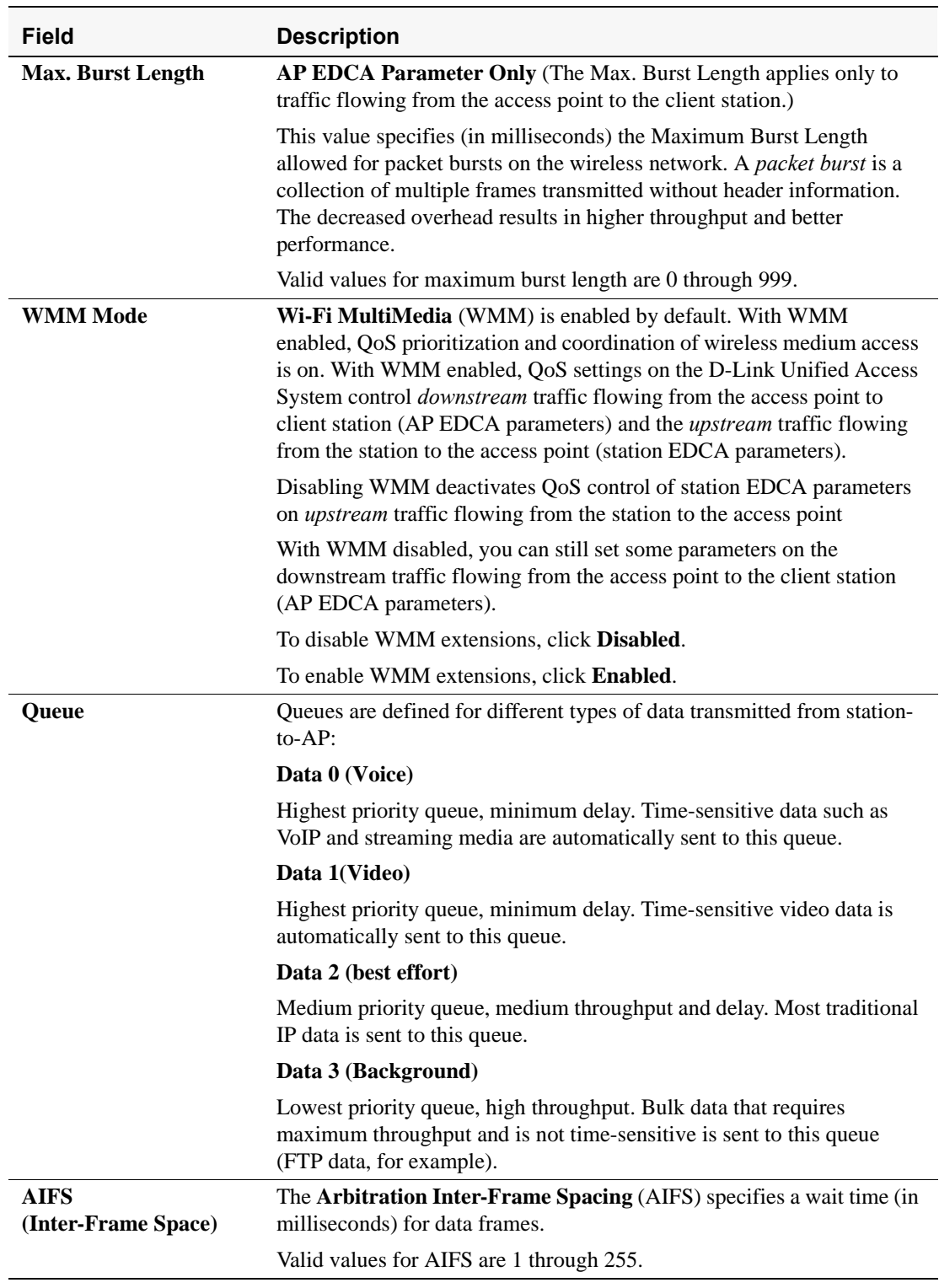

### **Table 55. QoS Settings**

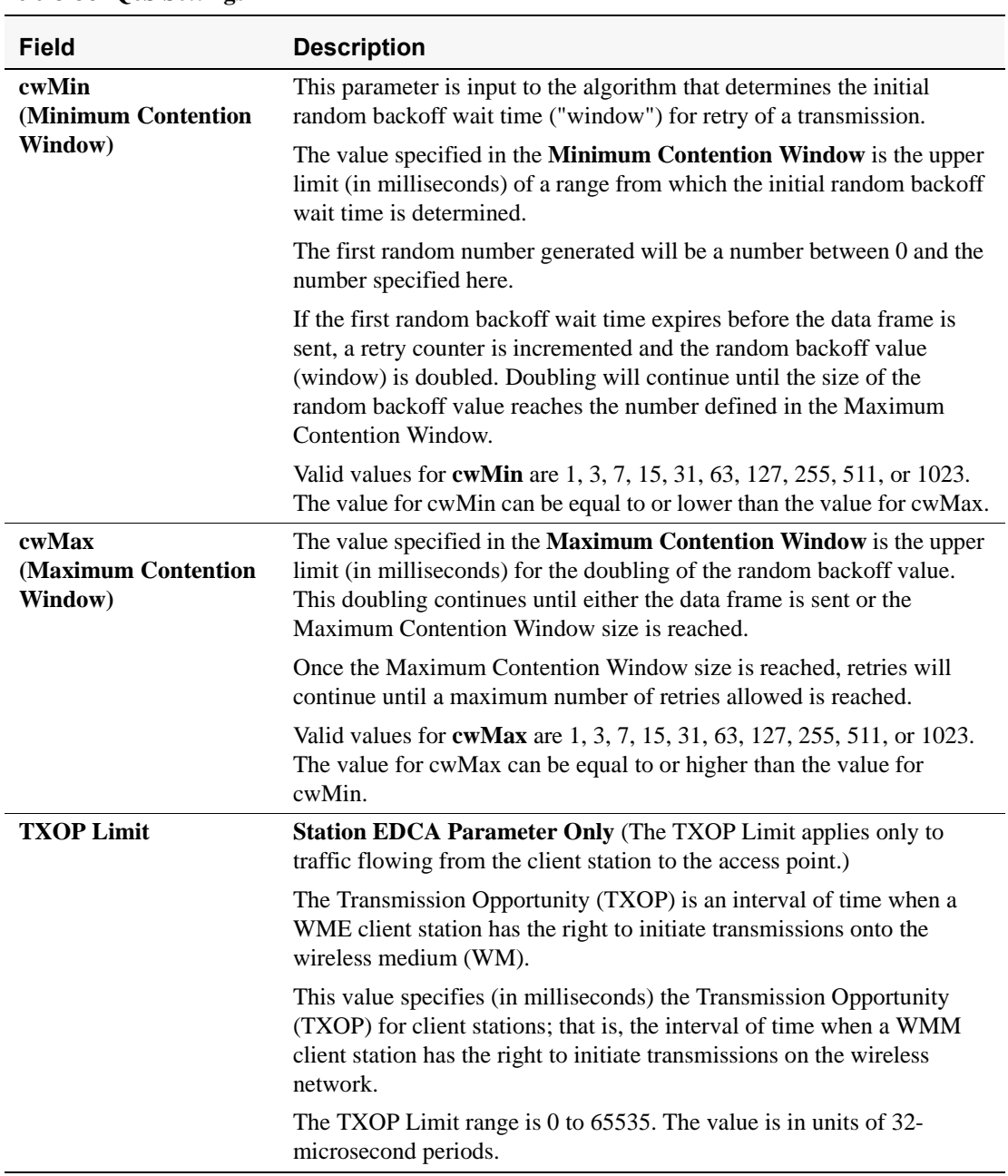

### **Table 55. QoS Settings**

# **Configuring the Captive Portal**

The Captive Portal (CP) feature allows you to block wired and wireless clients from accessing the network until user verification has been established.

This chapter contains the following sections to help you configure and monitor the CP feature on the Unified Switch.

- [Configuring Global Captive Portal Settings](#page-167-0)
- [Configuring the Captive Portal](#page-168-0)
- [Monitoring and Configuring Captive Portal Users](#page-173-0)
- [Associating Interfaces with the Captive Portal](#page-176-0)
- [Viewing the Captive Portal Global Status](#page-177-0)
- [Viewing the Client Summary](#page-182-0)
- [SNMP Trap Configuration](#page-186-0)

For information about the commands you use to manage and maintain the APs by using the CLI, see the *D-Link CLI Command Reference*.

**NOTE:**The captive portal configuration pages are available from the Security folder under both the LAN and WLAN tabs.

#### WLAN LAN LAN WLAN **ED DWS-3024 ED DWS-3024** 中**图** Administration **Dis Security El L2 Features 日圖 Captive Portal 中圖 L3 Features ED** Monitoring **中国 QoS 中圖** Administration **El Control Lists E** WLAN Visualization **DE Security** Port Security Administrat Port Security Interface C Port Security Static SSL Configuration SSH Configuration 中**图** Captive Portal **El RADIUS** 由 802.1X

**Figure 75. Navigating to the Captive Portal Feature**

# <span id="page-167-0"></span>**Configuring Global Captive Portal Settings**

Use the CP **Global Configuration** page to control the administrative state of the CP feature and configure global settings that affect all captive portals configured on the switch.

To configure the global CP settings, click **Security > Captive Portal > Global Configuration**.

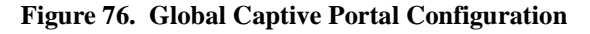

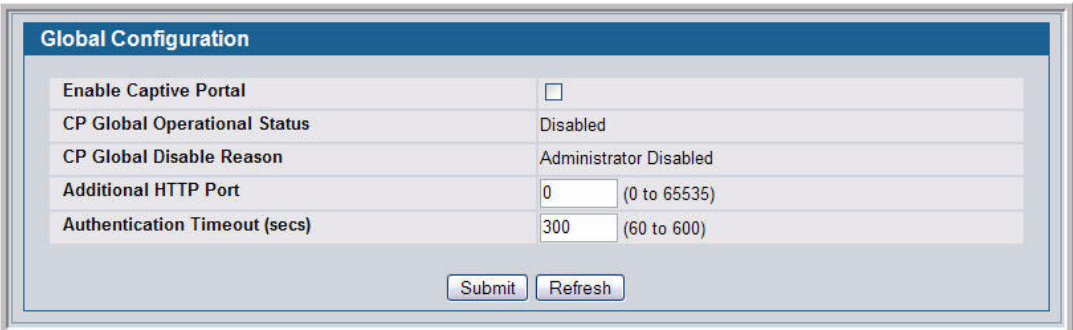

[Table 56](#page-167-1) describes the global CP fields you can view or configure.

| <b>Field</b>                                  | <b>Description</b>                                                                                                    |
|-----------------------------------------------|----------------------------------------------------------------------------------------------------|
| <b>Enable Captive</b><br><b>Portal</b>        | Select the check box to enable the CP feature on the switch. Clear the check<br>box to disable the captive portal feature.                                                                                                    |
| <b>CP</b> Global<br><b>Operational Status</b> | Shows whether the CP feature is enabled.                                                                                                    |
| <b>CP Global Disable</b><br><b>Reason</b>     | If CP is disabled, this field displays the reason, which can be one of the<br>following:                                                                                                    |
|                                               | None<br><b>Administratively Disabled</b><br>٠<br>No IPv4 Address<br>٠<br>Routing Enabled, But no IPv4 routing interface<br>٠                                                                                                    |
| <b>Additional HTTP</b><br>Port                | HTTP traffic uses port 80, but you can configure an additional port for HTTP<br>traffic. Enter a port number between 0-65535 (excluding port 80).                                                                                                    |
| <b>Authentication</b><br><b>Timeout</b>       | To access the network through a portal, the client must first enter<br>authentication information on an authentication Web page. Enter the number<br>of seconds to keep the authentication session open with the client. When the<br>time out expires, the switch disconnects any active TCP or SSL connection<br>with the client. |

<span id="page-167-1"></span>**Table 56. Global Captive Portal Configuration**

# <span id="page-168-0"></span>**Configuring the Captive Portal**

Use the **CP Summary** page to create or delete captive portal configurations. The switch supports 10 CP configurations. CP configuration 1 is created by default and can not be deleted. Each captive portal configuration can have unique guest or group access modes and a customized acceptance use policy that displays when the client connects.

To view summary information about existing captive portals, or to add or delete a captive portal, click **Security > Captive Portal > CP Configuration**.

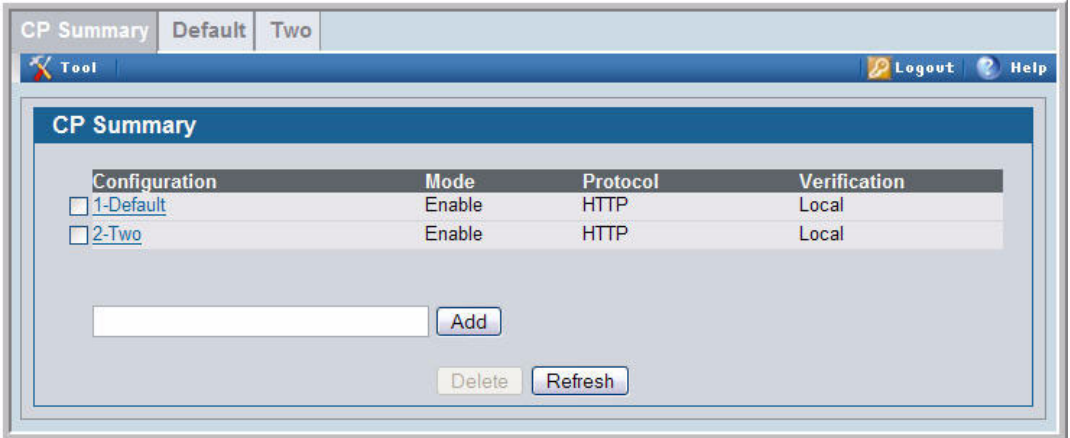

**Figure 77. Captive Portal Summary**

To create a CP configuration, enter the configuration name in the text box and click **Add**. After you add the configuration, the CP Configuration page for that configuration displays, and a new tab with the name of that configuration appears.

To delete an existing CP, select the check box for the CP to remove, and then click **Delete**.

To configure the settings for an existing CP, click the name in the Configuration column or click the appropriate tab.

[Table 57](#page-168-1) describes the fields on the **CP Summary** page.

<span id="page-168-1"></span>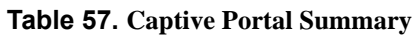

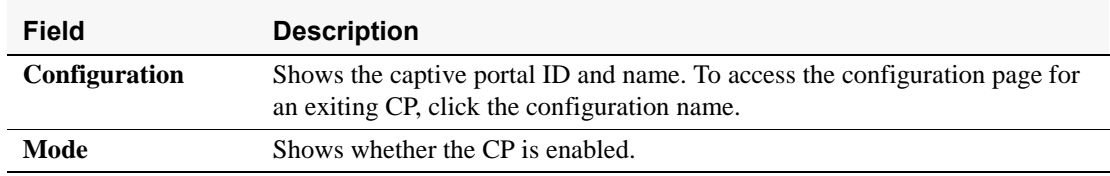

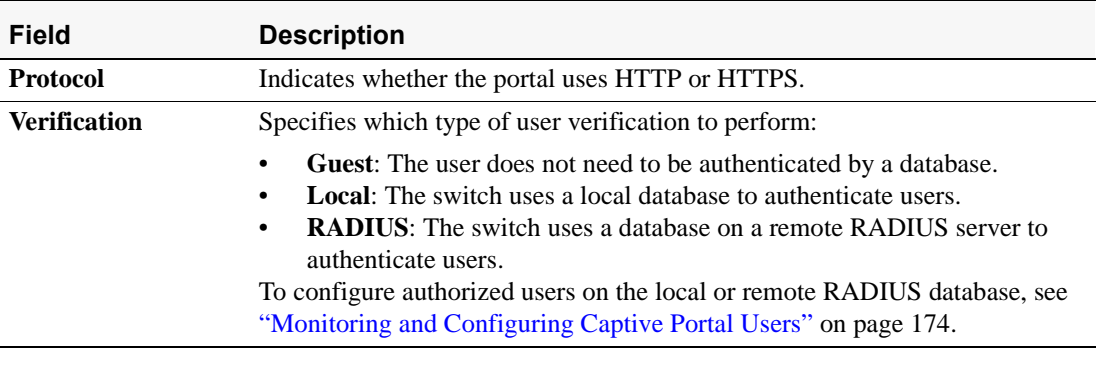

### **Table 57. Captive Portal Summary**

## *Changing the Captive Portal Settings*

By default, the D-Link Unified Switch has one captive portal. You can change the settings for that captive portal, and you can also create and configure up to nine additional portals. After you create a captive portal from the **CP Summary** page, you can change its settings.

### **Figure 78. Captive Portal Configuration**

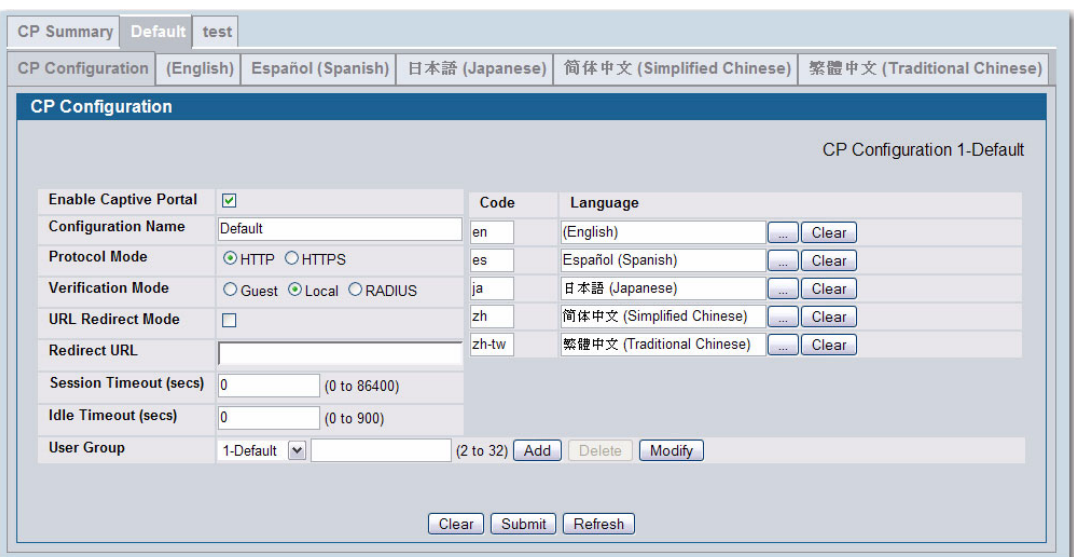

[Table 58](#page-169-0) describes the fields on the **CP Configuration** page.

#### <span id="page-169-0"></span>**Table 58. CP Configuration**

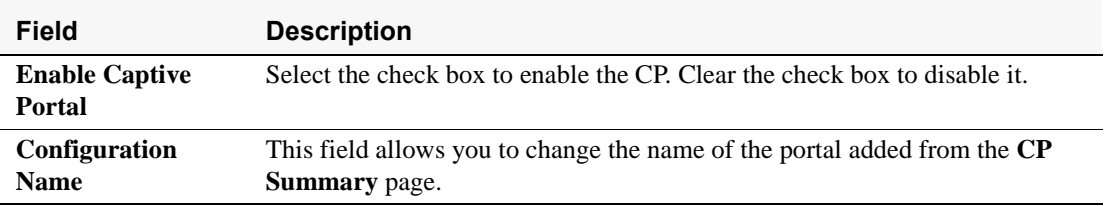

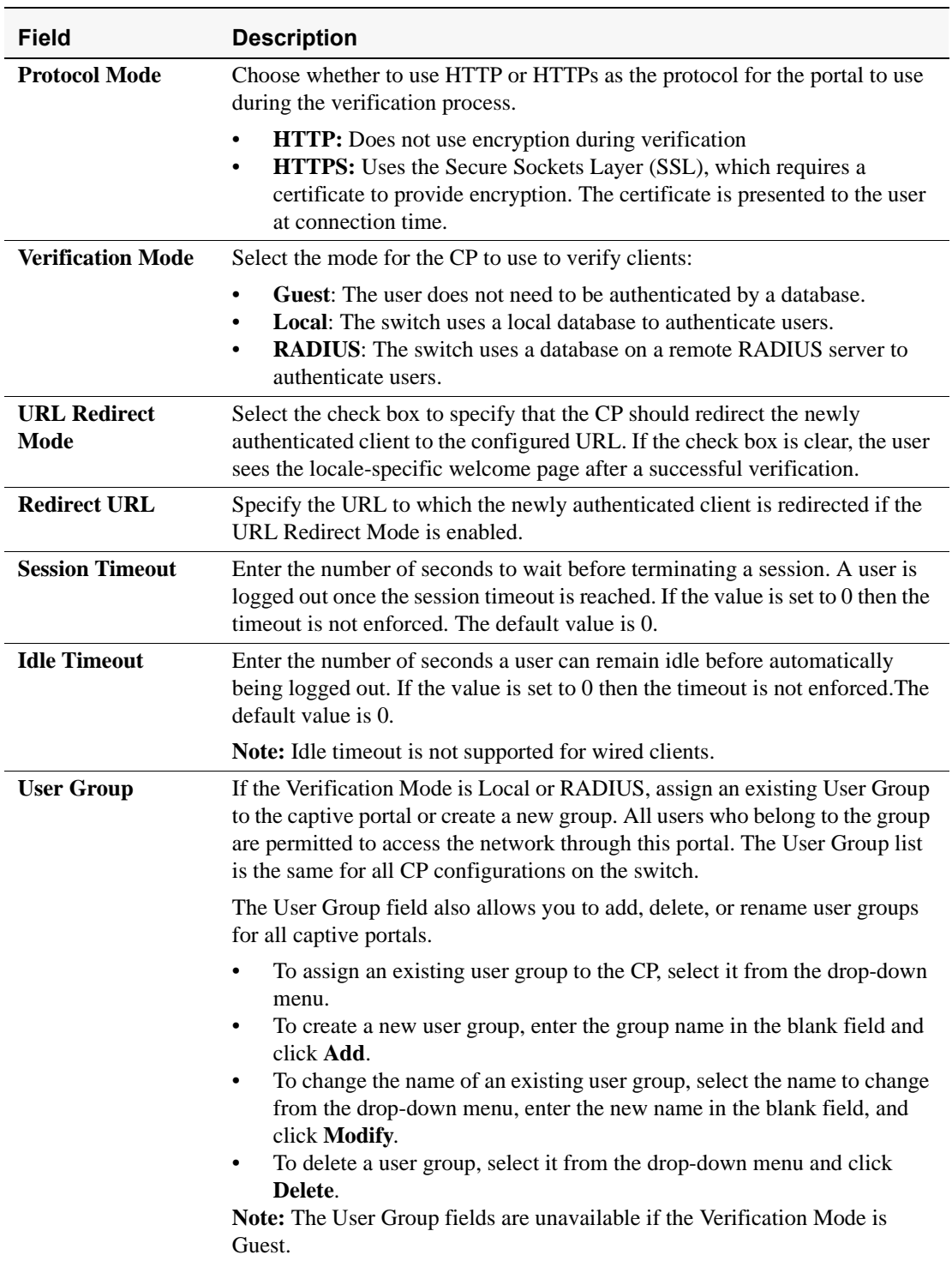

### **Table 58. CP Configuration**

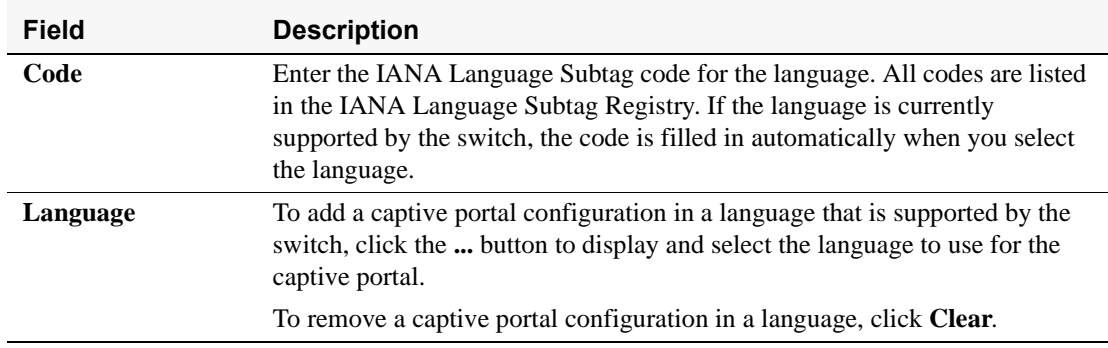

### **Table 58. CP Configuration**

## *Customizing the Captive Portal Web Page*

When a client connects to the switch, either through a wired connection or through an access point, the user is presented with the captive portal Web page. The **CP Web Page Customization** page allows you to customize the appearance of that page with specific text and images.

You can create up to five locale-specific web pages for each captive portal as long as the pages all use the same verification type; either guest or authorized user web pages. This allows you to create pages in a variety of languages to accommodate a diverse group of users.

To customize the page that wired and wireless clients see when they access the captive portal, click the tab that corresponds to the language of the page to customize.

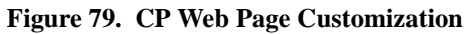

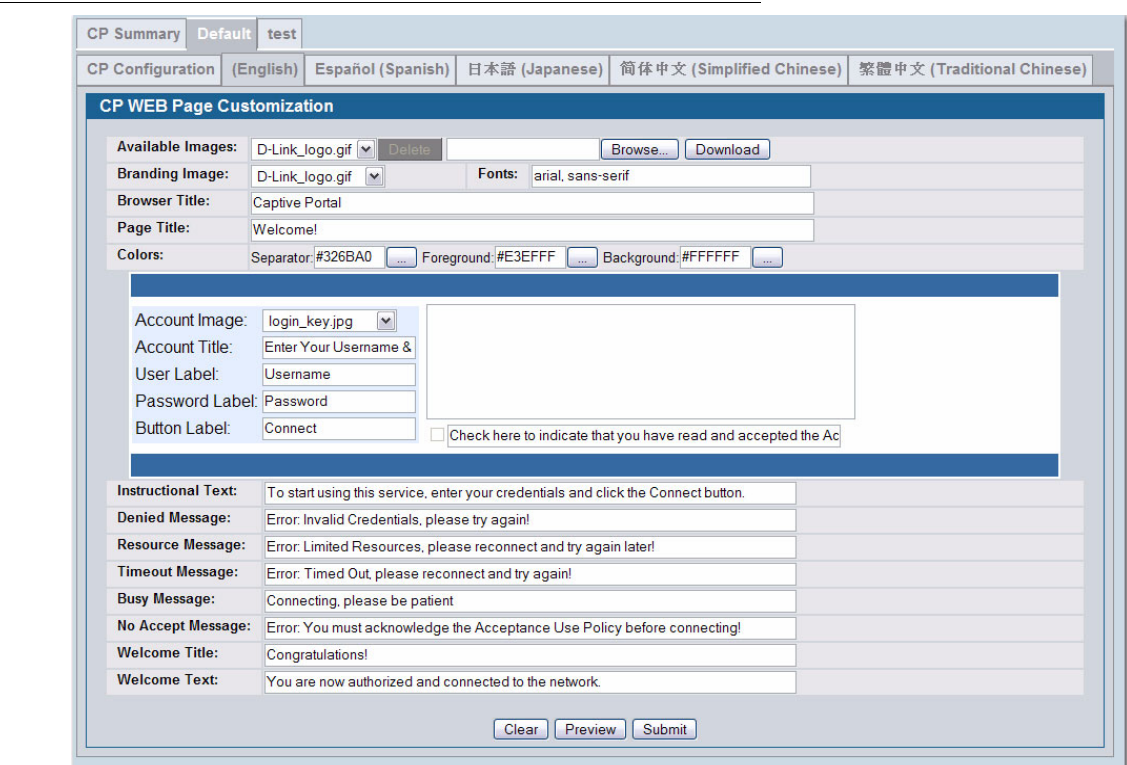

The following table describes the fields on the **CP Web Page Customization** page.

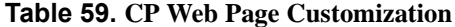

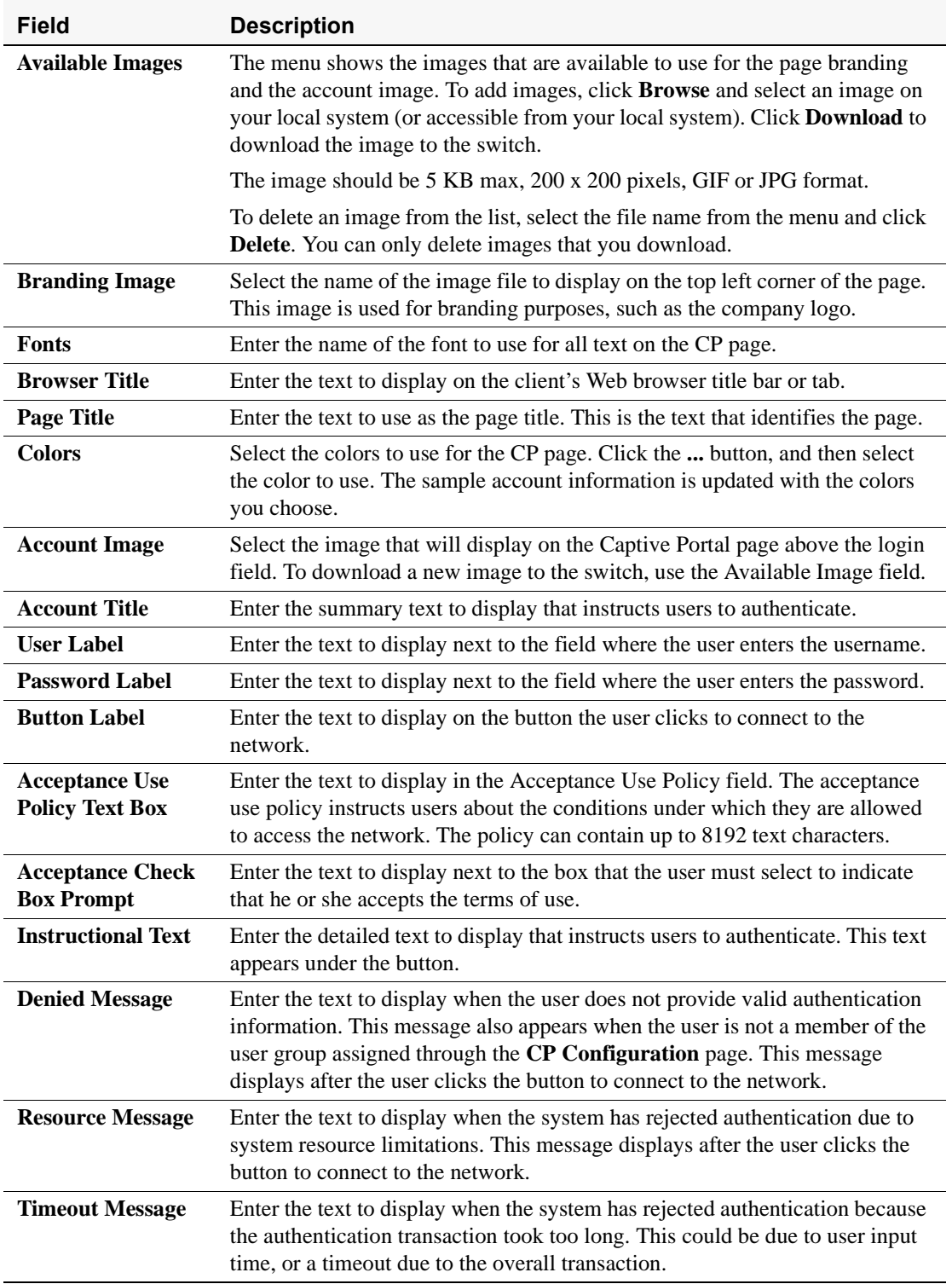

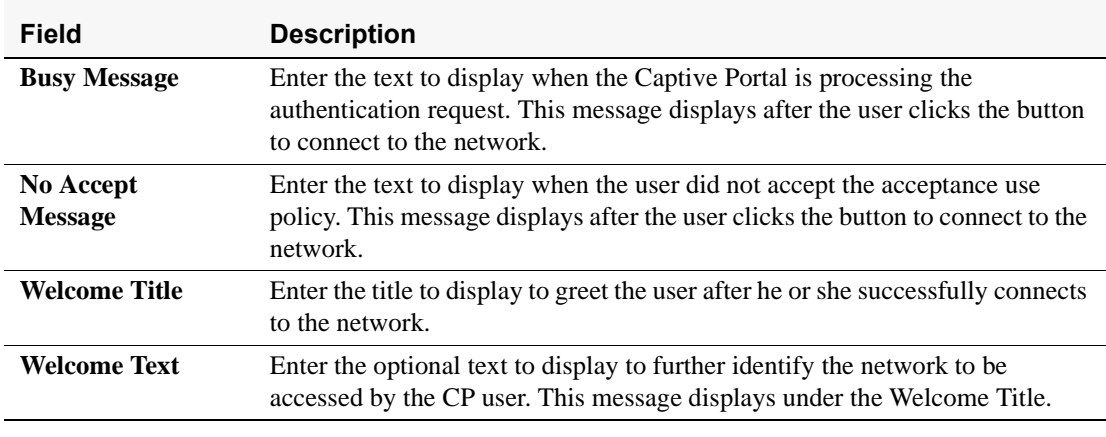

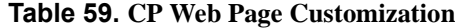

Use the buttons at the bottom of the page to perform the following tasks:

- To reset the page to the default values, click **Clear**.
- To preview the customized page, click **Preview**.
- To apply the changes to the switch, click **Submit**.

# <span id="page-173-0"></span>**Monitoring and Configuring Captive Portal Users**

You can configure a portal to accommodate guest users and authorized users. Guest users do not have assigned user names and passwords. Authorized users provide a valid user name and password that must first be validated against a local database or RADIUS server. Authorized users can gain network access once the D-Link Unified Switch confirms the user's credentials.

The **Local User Summary** page allows you to add authorized users to the local database, which can contain up to 1024 user entries. You can also delete users from the local database from the **Local User Summary** page.

To view and configure CP users in the local database, click **Security > Captive Portal > Local User**.

Any users that are already configured are listed on the **Local User Summary** page.

**Figure 80. Captive Portal Local User Summary**

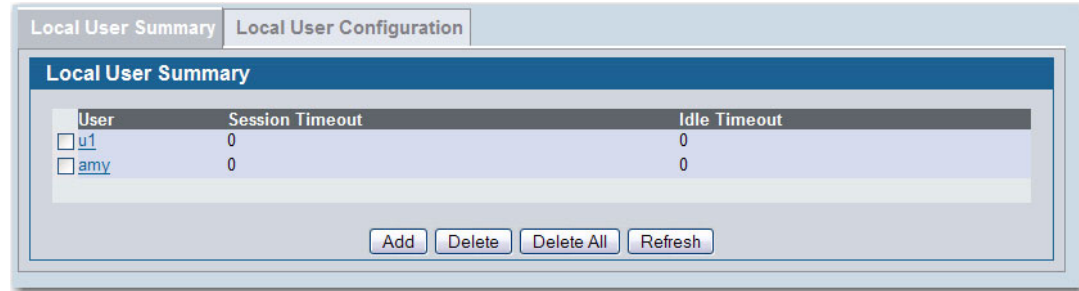

[Table 60](#page-174-0) describes the fields on the **Local User Summary** page.

| <b>Field</b>           | <b>Description</b>                                                                                                    |
|------------------------|----------------------------------------------------------------------------------------------------|
| <b>User</b>            | Identifies the name of the user.                                                                                                    |
| <b>Session Timeout</b> | Shows the number of seconds a user is permitted to remain connected to the<br>network. Once the Session Timeout value is reached, the user is logged out<br>automatically. A value of 0 means that the user does not have a Session<br>Timeout limit. |
| <b>Idle Timeout</b>    | Shows the number of seconds the user can remain idle before the switch<br>automatically logs the user out. A value of 0 means that the user will not be<br>logged out automatically.<br>Note: Idle timeout is not supported for wired clients.        |

<span id="page-174-0"></span>**Table 60. Local User Summary**

Use the buttons at the bottom of the page to perform the following tasks:

- To access the configuration page for a specific user listed on the page, click the user name.
- To add a new user and configure the Local User settings, click **Add**.
- To delete a user from the local database, select the check box next to the user to remove and click **Delete**. Select multiple check boxes to delete more than one user at a time.
- Click **Delete All** to remove all configured users from the local database.

## *Configuring Users in the Local Database*

From the **Local User Configuration** page, you can configure additional settings for an existing CP user in the local database.

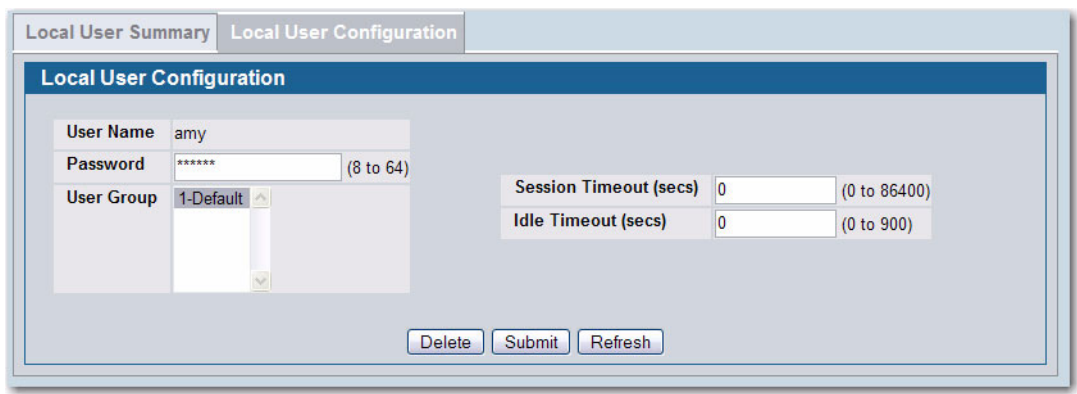

**Figure 81. Local User Configuration**

[Table 61](#page-174-1) describes the fields you use to configure CP users in the local database.

<span id="page-174-1"></span>**Table 61. Local User Configuration**

| <b>Field</b>     | <b>Description</b>                                                                    |
|------------------|---------------------------------------------------------------------------------------|
| <b>User Name</b> | Enter the name of the user.                                                           |
| <b>Password</b>  | Enter a password for the user. The password length can be from 8 to 64<br>characters. |

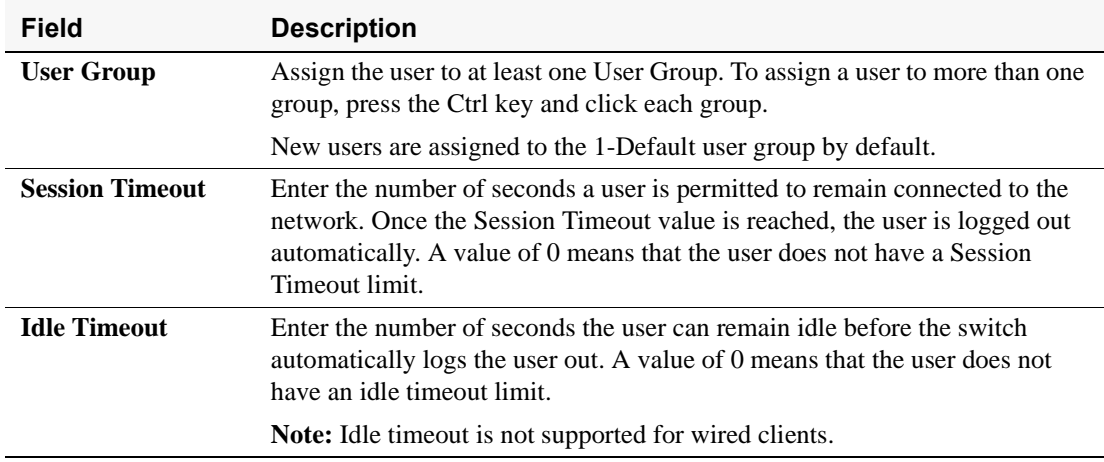

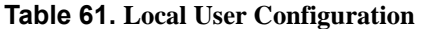

## *Configuring Users in a Remote RADIUS Server*

You can use a remote RADIUS server client authorization. You must add all users to the RADIUS server. The local database in the D-Link Unified Switch does not share any information with the remote RADIUS database.

[Table 62](#page-175-0) indicates the RADIUS attributes you use to configure authorized captive portal clients. The table indicates both RADIUS attributes and vendor-specific attributes (VSA). VSAs are denoted in the Attribute column and are comma delimited (vendor id, attribute id).

| <b>Attribute</b>                | <b>Number</b>  | <b>Description</b>                                                                                                    | Range                  | <b>Usage</b> | <b>Default</b>                                                      |
|---------------------------------|----------------|----------------------------------------------------------------------------------------------------|------------------------|--------------|---------------------------------------------------------------------|
| User-Name                       | 1              | User name to be.<br>authorized                                                                                                    | $1 - 32$<br>characters | Required     | None                                                                |
| User-Password                   | $\overline{2}$ | User password                                                                                                    | $8 - 64$<br>characters | Required     | None                                                                |
| DLink-Captive-<br>Portal-Groups | 6132, 127      | A comma-delimited list<br>of group names that<br>correspond to the<br>configured CP instance<br>configurations.                                             | <b>String</b>          | Optional     | None. The<br>default<br>group is<br>used if not<br>defined<br>here. |
| Session-<br>Timeout             | 27             | Logout once session<br>timeout is reached<br>(seconds). If the attribute<br>is 0 or not present then<br>use the value configured<br>for the captive portal. | Integer<br>(seconds)   | Optional     | $\theta$                                                            |
| Idle-Timeout                    | 28             | Logout once idle timeout<br>is reached (seconds). If<br>the attribute is 0 or not<br>present then use the<br>value configured for the<br>captive portal.    | Integer<br>(seconds)   | Optional     | $\mathbf{0}$                                                        |

<span id="page-175-0"></span>**Table 62. Captive Portal User RADIUS Attributes**

# <span id="page-176-0"></span>**Associating Interfaces with the Captive Portal**

From the **Interface Association** page, you can associate a configured captive portal with a specific physical interface or wireless network (SSID). The CP feature only runs on the wired or wireless interfaces that you specify. A CP can have multiple interfaces associated with it, but an interface can be associated to only one CP at a time.

**NOTE:**When associating a physical interface with a captive portal configuration, note the following restrictions:

- Captive portal and STP should not be enabled on the same physical interface.
- Captive portal and 802.1X cannot be enabled on the same physical interface.
- Port security and captive portal cannot be enabled on the same physical interface.
- If a physical interface is made a LAG member, the captive portal becomes disabled on the interface.

To associate interfaces with CPs, click **Security > Captive Portal > Interface Association**.

#### **Figure 82. Global Captive Portal Configuration**

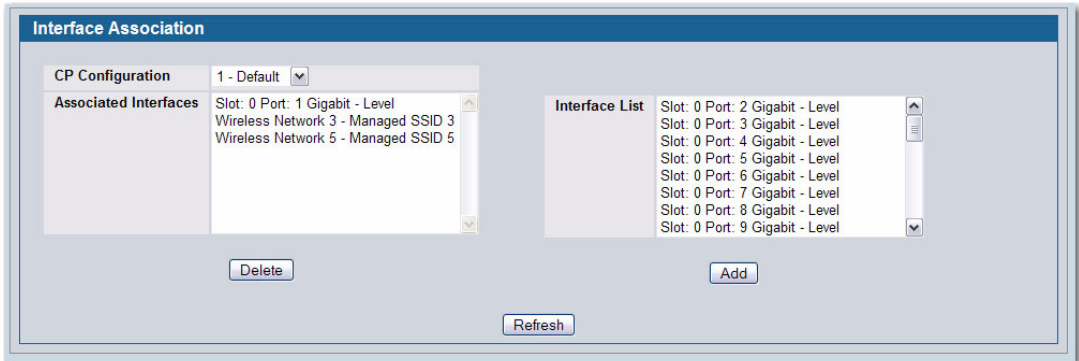

[Table 63](#page-176-1) describes the fields on the **Interface Association** page.

| <b>Field</b>                           | <b>Description</b>                                                                                                    |
|----------------------------------------|----------------------------------------------------------------------------------------------------|
| <b>CP Configuration</b>                | Lists the captive portals configured on the switch by number and name.                                                                                                    |
| <b>Associated</b><br><b>Interfaces</b> | Lists the interfaces that are currently associated with the selected captive<br>portal. Wireless interfaces are identified by the wireless network number and<br>SSID. Physical (wired) interfaces are identified by the Port Description that<br>includes slot number, port number, and interface type.      |
| <b>Interface List</b>                  | Lists the interfaces available on the switch that are not currently associated<br>with a CP. Wireless interfaces are identified by the wireless network number<br>and SSID. Physical (wired) interfaces are identified by the Port Description<br>that includes slot number, port number, and interface type. |

<span id="page-176-1"></span>**Table 63. Global Captive Portal Configuration**

Use the following steps to associate one or more interfaces with a captive portal.

1. Select the desired captive portal from the CP Configuration list.

- 2. Select the interface or interfaces from the Interface List. To select more than one interface, hold the Ctrl key and click multiple interfaces.
- 3. Click **Add**.

**NOTE:**When you associate an interface with a captive portal, the interface is removed from the Interface List. Each interface can be associated with only one CP at a time.

Use the following steps to remove an interface from the Associated Interfaces list for a captive portal.

- 1. Select the desired captive portal from the CP Configuration list.
- 2. In the Associated Interfaces field, select the interface or interfaces to remove. To select more than one interface, hold the Ctrl key and click multiple interfaces.
- 3. Click Delete.

The interface is removed from the Associated Interface list and appears in the Interface List.

# <span id="page-177-0"></span>**Viewing the Captive Portal Global Status**

The **CP Global Status** page contains a variety of information about the CP feature. From the **CP Global Status** page, you can access information about the CP activity and interfaces.

To view captive portal status information, click **Security > Captive Portal > Global Status**.

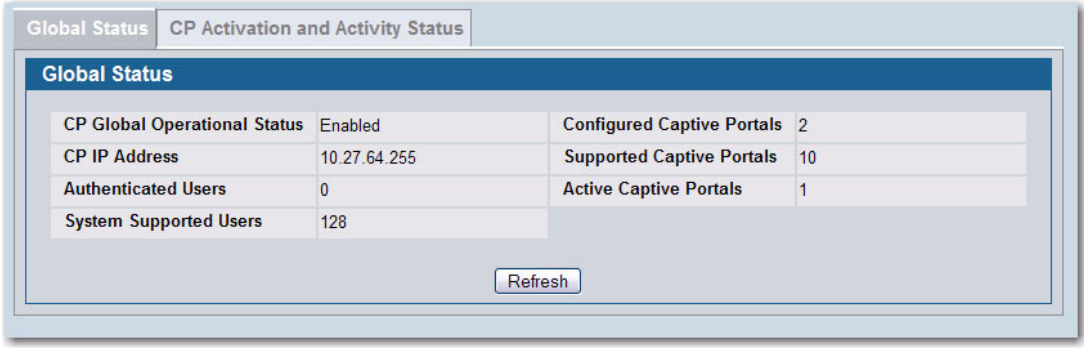

**Figure 83. Global Captive Portal Status**

[Table 64](#page-178-0) describes the fields displayed on the **CP Global Status** page.

| Field                                         | <b>Description</b>                                                                                                    |
|-----------------------------------------------|----------------------------------------------------------------------------------------------------|
| <b>CP</b> Global<br><b>Operational Status</b> | Shows whether the CP feature is enabled.                                                                                                    |
| <b>CP Global Disable</b><br><b>Reason</b>     | If CP is disabled, this field indicates the reason for the CP to be disabled,<br>which can be one of the following:                                                                  |
|                                               | None<br><b>Administratively Disabled</b><br>No IPv4 Address<br>Routing Enabled, But no IPv4 routing interface<br>This field does not appear if the CP operational status is Enabled. |
| <b>CP IP Address</b>                          | Shows the captive portal IP address                                                                                                    |
| <b>Authenticated</b><br><b>Users</b>          | Shows the number of users currently authenticated to all captive portal<br>instances on this switch.                                                                                 |
| <b>System Supported</b><br><b>Users</b>       | Shows the number of authenticated users that the system can support.                                                                                                    |
| Configured<br><b>Captive Portals</b>          | Shows the number of captive portals configured on the switch.                                                                                                    |
| <b>Supported Captive</b><br><b>Portals</b>    | Shows the number of supported captive portals in the system.                                                                                                    |
| <b>Active Captive</b><br><b>Portals</b>       | Shows the number of captive portal instances that are operationally enabled.                                                                                                    |

<span id="page-178-0"></span>**Table 64. Global Captive Portal Status**

## *Viewing CP Activation and Activity Status*

The **CP Activation and Activity Status** page provides information about each CP configured on the switch.

**Figure 84. CP Activation and Activity Status**

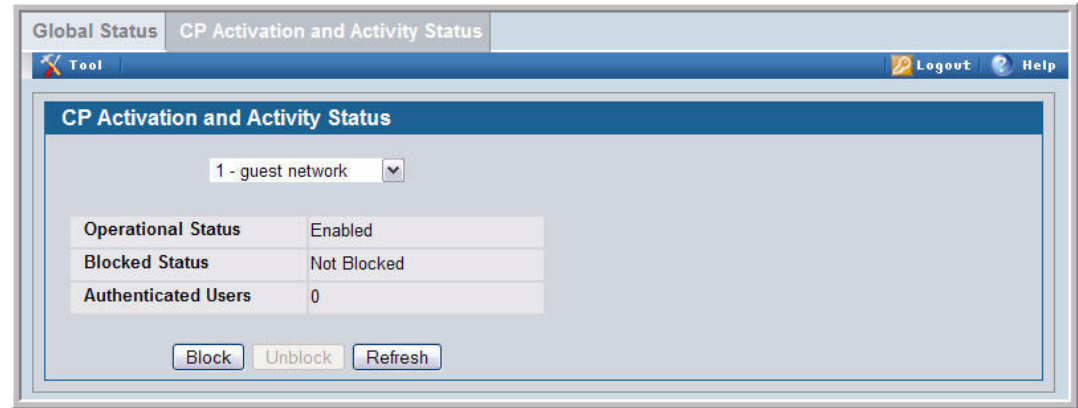

The **CP Activation and Activity Status** page has a drop-down menu that contains all captive portals configured on the switch. When you select a captive portal, the activation and activity status for that portal displays.

[Table 65](#page-179-0) describes the information that displays for each portal.

| Field                                | <b>Description</b>                                                                                                    |
|--------------------------------------|----------------------------------------------------------------------------------------------------|
| <b>Operational Status</b>            | Indicates whether the captive portal is enabled or disabled.                                                                                                    |
| <b>Disable Reason</b>                | If the captive portal is disabled, then this field indicates the reason. The<br>portal instance may be disabled for the following reasons:                                                                                                    |
|                                      | None - CP is enabled.<br>$\bullet$<br>Administratively Disabled<br>٠<br>RADIUS Authentication mode enabled, but RADIUS server is not<br>$\bullet$<br>defined.<br>Not associated with any interfaces.<br>٠<br>The associated interfaces do not exist or do not support the CP<br>٠<br>capability. |
| <b>Blocked Status</b>                | Indicates whether authentication attempts to the captive portal are currently<br>blocked.                                                                                                    |
|                                      | Use the <b>Block</b> and <b>Unblock</b> buttons to control the blocked status. If the CP is<br>blocked, users cannot gain access to the network through the CP. Use this<br>function to temporarily protect the network during unexpected events, such<br>as denial of service attacks.          |
|                                      | Note: The Blocked Status is the operational status and not the configured<br>status. It does not persist over a reboot. By default, the status is unblocked.                                                                                                    |
|                                      | <b>Block</b> and <b>Unblock</b> are only available when the CP operational status is<br>Enabled.                                                                                                    |
| <b>Authenticated</b><br><b>Users</b> | Shows the number of users that successfully authenticated to this captive<br>portal and are currently using the portal.                                                                                                    |

<span id="page-179-0"></span>**Table 65. CP Activation and Activity Status**

The following buttons are available on the **CP Activation and Activity** page:

- **Block**—Click **Block** to prevent users from gaining access to the network through the selected captive portal.
- **Unblock**—If the Blocked Status of the selected captive portal is **Blocked**, click **Unblock** to allow access to the network through the captive portal.
- **Refresh**—Click **Refresh** to update the screen with the most current information.
## *Viewing Interface Activation Status*

The **Interface Activation Status** page shows information for every interface assigned to a captive portal instance. Use the drop-down menus to select the portal or interface with the information you want to view.

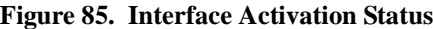

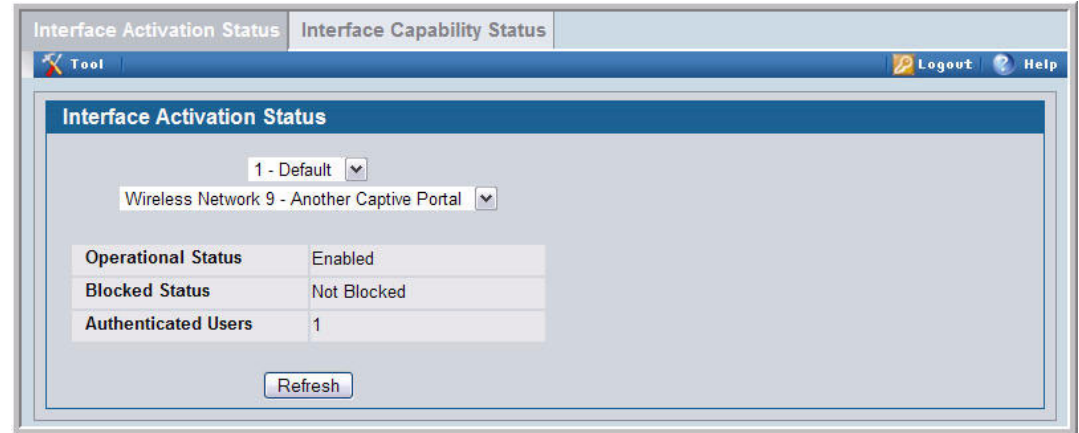

[Table 66](#page-180-0) describes the fields on the **Interface Activation Status** page.

| Field                     | <b>Description</b>                                                                                                    |  |
|---------------------------|----------------------------------------------------------------------------------------------------|--|
| <b>Operational Status</b> | Shows whether the portal is active on the specified interface.                                                           |  |
| Disable Reason            | If the selected CP is disabled on this interface, this field indicates the reason,<br>which can be one of the following: |  |
|                           | Interface Not Attached<br>Disabled by Administrator                                                                      |  |
| <b>Blocked Status</b>     | Indicates whether the captive portal is temporarily blocked for<br>authentications.                                      |  |
| Authenticated<br>Users    | Displays the number of authenticated users using the captive portal instance<br>on this interface.                       |  |

<span id="page-180-0"></span>**Table 66. Interface Activation Status**

# *Viewing Interface Capability Status*

The **Interface Capability Status** page contains information about interfaces that can have CPs associated with them. The page also contains status information for various capabilities. Specifically, this page indicates what services are provided through the CP to clients connected on this interface. The list of services is determined by the interface capabilities.

```
Figure 86. Interface Capability Status
```
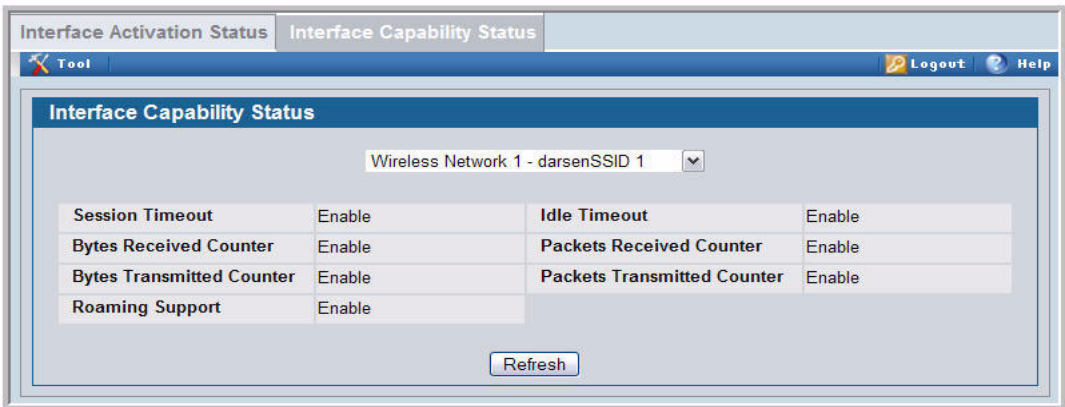

The drop-down menu contains all the physical interfaces and wireless interfaces available on the switch. Physical (wired) interfaces are identified by the Port Description that includes slot number, port number, and interface type. Wireless interfaces are identified by the wireless network number and SSID. Use the drop-down menu to select the interface with the information to display.

[Table 67](#page-181-0) describes the fields on the **Interface Capability Status** page.

| <b>Parameter</b>                                       | <b>Description</b>                                                                                             |  |
|--------------------------------------------------------|----------------------------------------------------------------------------------------------------|--|
| <b>Session Timeout</b>                                 | Shows whether the interface supports client session timeout. This attribute is<br>supported on all interfaces. |  |
| <b>Bytes Received</b><br>Counter                       | Shows whether the interface supports displaying the number of bytes<br>received from each client.              |  |
| <b>Bytes Transmitted</b><br>Counter                    | Shows whether the interface supports displaying the number of bytes<br>transmitted to each client.             |  |
| <b>Roaming Support</b>                                 | Shows whether the interface supports client roaming. Only wireless<br>interfaces support client roaming.       |  |
| <b>Idle Timeout</b>                                    | Shows whether the interface supports a timeout when the user doesn't send or<br>receive any traffic.           |  |
| <b>Packets Received</b><br><b>Counter</b>              | Shows whether the interface supports displaying the number of packets<br>received from each client.            |  |
| <b>Packets</b><br><b>Transmitted</b><br><b>Counter</b> | Shows whether the interface supports displaying the number of packets<br>transmitted to each client.           |  |

<span id="page-181-0"></span>**Table 67. Interface and Capability Status**

# **Viewing the Client Summary**

Use the **Client Summary** page to view summary information about all authenticated clients that are connected to the network through the captive portal. From this page, you can manually force the captive portal to disconnect one or more authenticated clients. The list of clients is sorted by client MAC address.

To view information about the clients connected to the D-Link Unified Access System through the captive portal, click **Security > Captive Portal > Client Connection Status**.

#### **Figure 87. Client Summary**

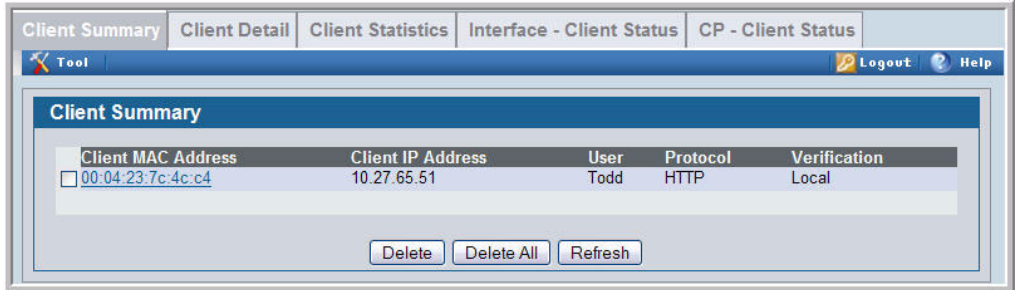

[Table 69](#page-183-0) describes the fields on the **Client Summary** page.

| <b>Field</b>                                                                                                    | <b>Description</b>                                                    |
|----------------------------------------------------------------------------------------------------|-----------------------------------------------------------------------|
| <b>Client MAC</b><br>Identifies the MAC address of the client that has connected to the network<br>through a captive portal.<br><b>Address</b> |                                                                       |
| <b>Client IP Address</b>                                                                                                    | Identifies the IP address of the client.                              |
| User                                                                                                    | Displays the user name (or Guest ID) of the connected client.         |
| <b>Protocol</b>                                                                                                    | Shows the current connection protocol, which is either HTTP or HTTPS. |
| <b>Verification</b>                                                                                                    | Shows the current account type, which is Guest, Local, or RADIUS.     |

**Table 68. Client Summary**

To force the captive portal to disconnect an authenticated client, select the check box next to the client MAC address and click **Delete**. To disconnect all clients from all captive portals, click **Delete All**.

Click the MAC address of a client to view additional status information.

# *Viewing Client Detail*

The **Client Status** page shows detailed information about each client connected to the network through a captive portal.

**Figure 88. Client Detail**

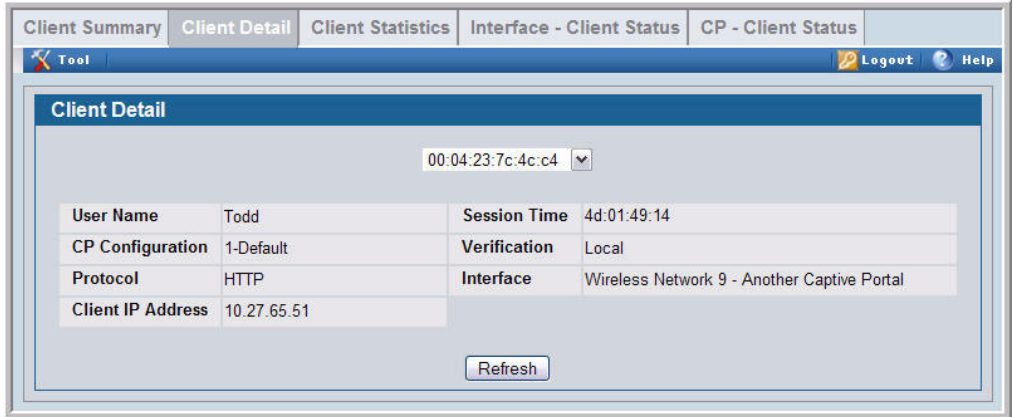

The drop-down menu lists each associated client by MAC address. To view status information for a client, select it from the list.

[Table 69](#page-183-0) describes the fields on the **Client Detail** page.

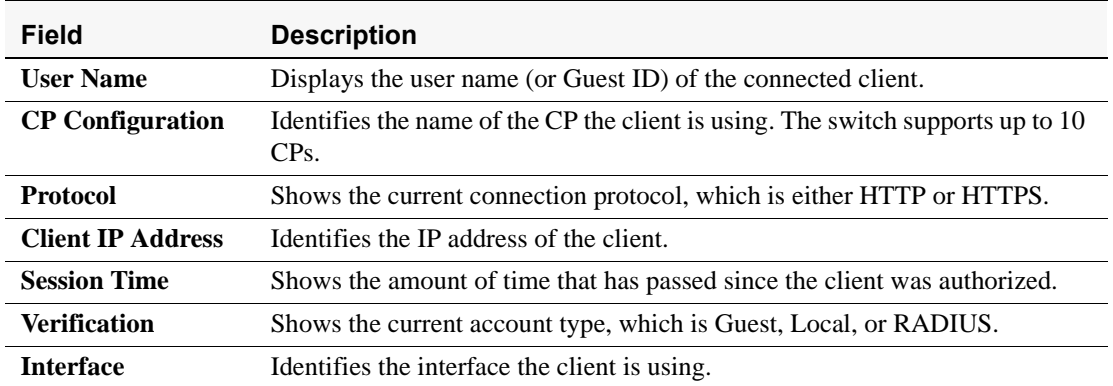

#### <span id="page-183-0"></span>**Table 69. Client Detail**

# *Viewing the Client Statistics*

Use the **Client Statistics** page to view information about the traffic a client has sent or received.

**Figure 89. Client Statistics**

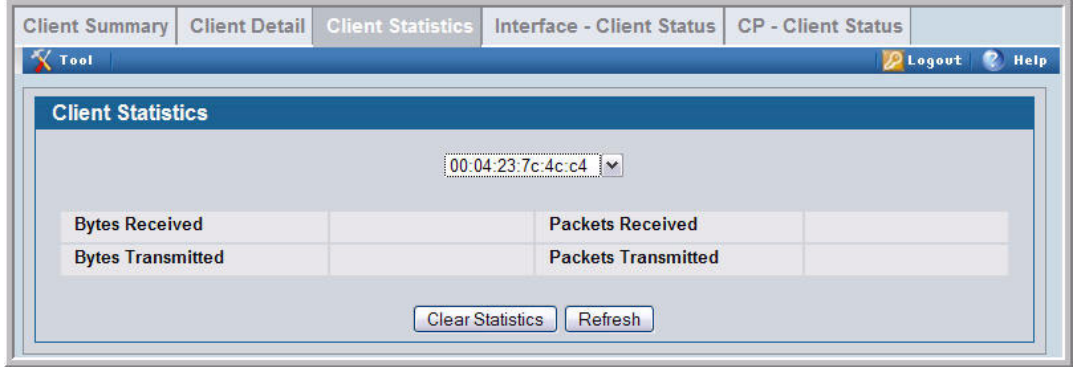

The drop-down menu lists each associated client by MAC address. To view statistical information for a client, select it from the list.

[Table 70](#page-184-0) describes the fields on the **Client Statistics** page.

<span id="page-184-0"></span>**Table 70. Client Interface Association Connection Statistics**

| <b>Field</b>               | <b>Description</b>                       |  |
|----------------------------|------------------------------------------|--|
| <b>Bytes Transmitted</b>   | Total bytes the client has transmitted   |  |
| <b>Bytes Received</b>      | Total bytes the client has received      |  |
| <b>Packets Transmitted</b> | Total packets the client has transmitted |  |
| <b>Packets Received</b>    | Total packets the client has received    |  |

# *Viewing the Client Interface Association Status*

Use the **Interface - Client Status** page to view clients that are authenticated to a specific interface.

#### **Figure 90. Interface - Client Status**

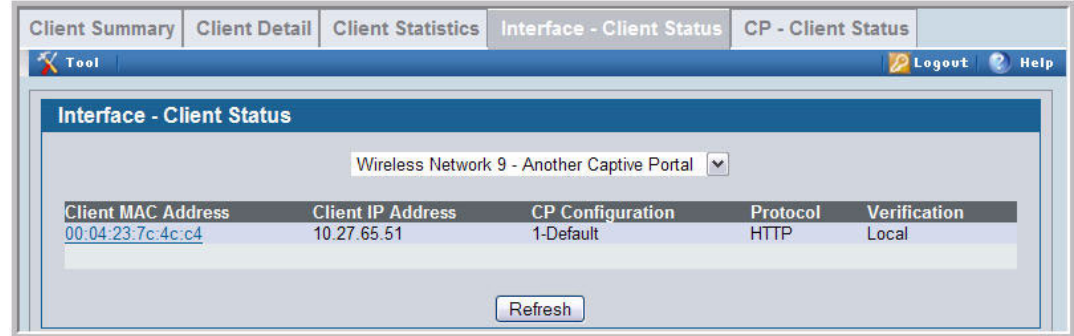

The drop-down menu lists each interface on the switch. To view information about the clients connected to a CP on this interface, select it from the list.

[Table 71](#page-185-0) describes the fields on the **Interface - Client Status** page.

<span id="page-185-0"></span>**Table 71. Interface - Client Status**

| <b>Field</b>              | <b>Description</b>                                                             |
|---------------------------|--------------------------------------------------------------------------------|
| <b>Client MAC Address</b> | Identifies the MAC address of the client                                       |
| <b>Client IP Address</b>  | Identifies the IP address of the client                                        |
| <b>CP</b> Configuration   | Identifies the captive portal the client used to access the network            |
| <b>Protocol</b>           | Shows the current connection protocol, which is either HTTP or<br><b>HTTPS</b> |
| <b>Verification</b>       | Shows the current account type, which is Guest, Local, or RADIUS.              |

## *Viewing the Client CP Association Status*

Use the **CP - Client Status** page to view clients that are authenticated to a specific CP configuration.

#### **Figure 91. CP - Client Status**

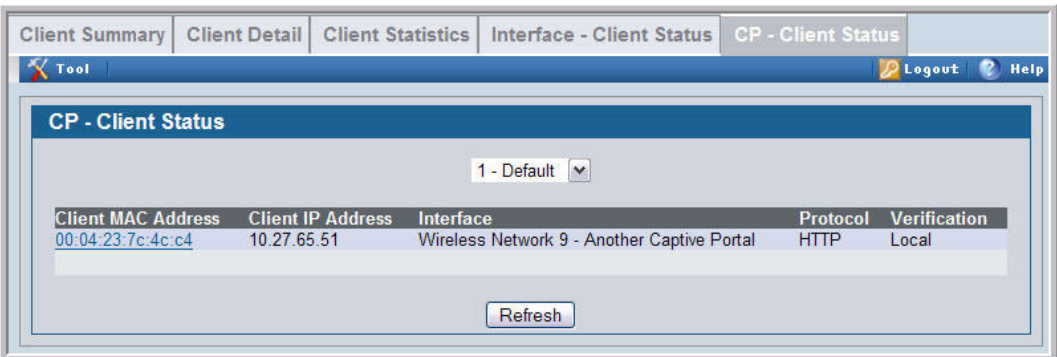

The drop-down menu lists each CP configured on the switch. To view information about the clients connected to the CP, select it from the list.

[Table 72](#page-185-1) describes the fields on the **Client CP Association Status** page.

<span id="page-185-1"></span>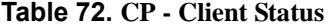

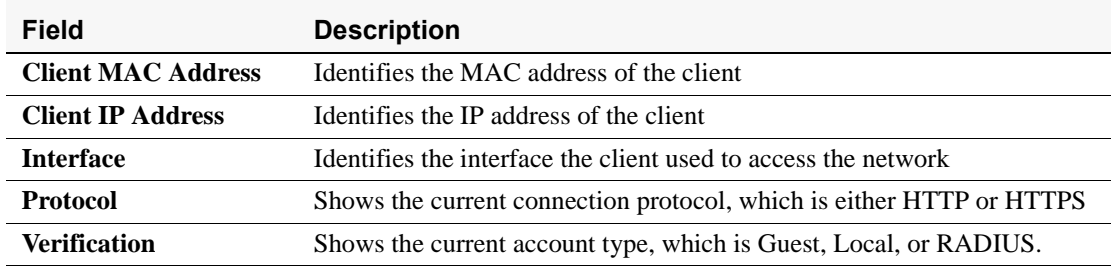

# **SNMP Trap Configuration**

Use the **SNMP Trap Configuration** page to configure whether or not SNMP traps are sent from the Captive Portal and to specify captive portal events that will generate a trap.

All CP SNMP traps are disabled by default.

To configure SNMP trap settings for various captive portal features, click **Security > Captive Portal > SNMP Trap Configuration**.

#### **Figure 92. SNMP Trap Configuration**

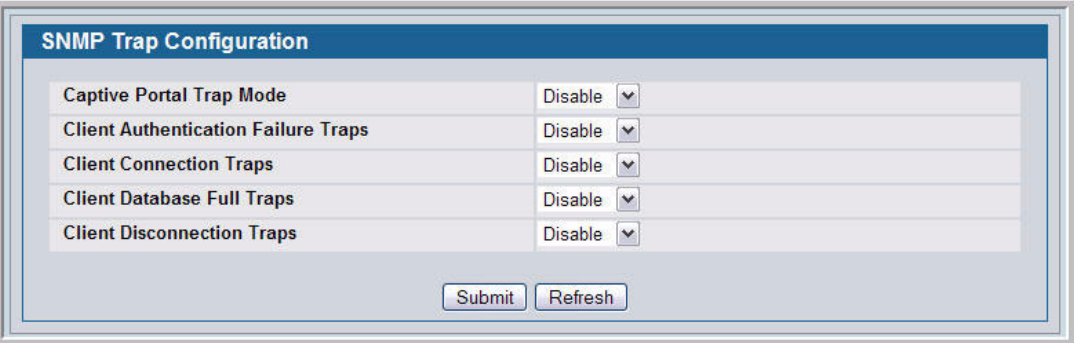

[Table 73](#page-186-0) describes the events that generate SNMP traps when the status is Enabled.

| Field                              | <b>Description</b>                                                                                                    |  |
|------------------------------------|----------------------------------------------------------------------------------------------------|--|
| <b>Captive Portal Trap</b><br>Mode | Choose one of the following captive portal trap modes:<br>Select <b>Enable</b> to allow the SNMP agent on the switch to generate<br>captive portal SNMP traps that are enabled.<br>Select Disable to prevent the SNMP agent on the switch from<br>$\bullet$<br>generating any captive portal SNMP traps, even if they are<br>individually enabled. |  |
| <b>Client Authentication</b>       | If you enable this field, the SNMP agent sends a trap when a client                                                                                                    |  |
| <b>Failure Traps</b>               | attempts to authenticate with a captive portal but is unsuccessful.                                                                                                    |  |
| <b>Client Connection</b>           | If you enable this field, the SNMP agent sends a trap when a client                                                                                                    |  |
| <b>Traps</b>                       | authenticates with and connects to a captive portal.                                                                                                    |  |
| <b>Client Database Full</b>        | If you enable this field, the SNMP agent sends a trap each time an entry                                                                                                    |  |
| <b>Traps</b>                       | cannot be added to the client database because it is full.                                                                                                    |  |
| <b>Client Disconnection</b>        | If you enable this field, the SNMP agent sends a trap when a client                                                                                                    |  |
| <b>Traps</b>                       | disconnects from a captive portal.                                                                                                    |  |

<span id="page-186-0"></span>**Table 73. SNMP Trap Configuration**

**D-Link Unified Access System User Manual**

# **10**

# **Visualizing the Wireless Network**

The WLAN Visualization component is an optional feature that graphically shows information about the wireless network. WLAN Visualization uses a Java applet to display D-Link Unified Switches, D-Link Access Points, other access points, and associated wireless clients. The WLAN Visualization tool can help you visualize where the APs are in relationship to the building.

You can upload one or more custom images to create a background for the graph. Then, you place the WLAN components discovered by the switch on the graph to help provide a realistic representation of your wireless network. From each object on the WLAN Visualization graph, you can access information about the object and links to configuration pages on the Web interface.

This chapter contains the following sections to help you manage the WLAN Visualization component of the D-Link Unified Access System:

- [Importing and Configuring a Background Image](#page-189-0)
- [Setting Up the Graph Components](#page-190-0)
- [Understanding the Menu Bar Options](#page-195-0)
- [Managing the Graph](#page-200-0)

[Figure 93](#page-189-1) shows an example of a floor plan with a D-Link Unified Switch that manages two APs. The figure also shows two switches and a rogue AP.

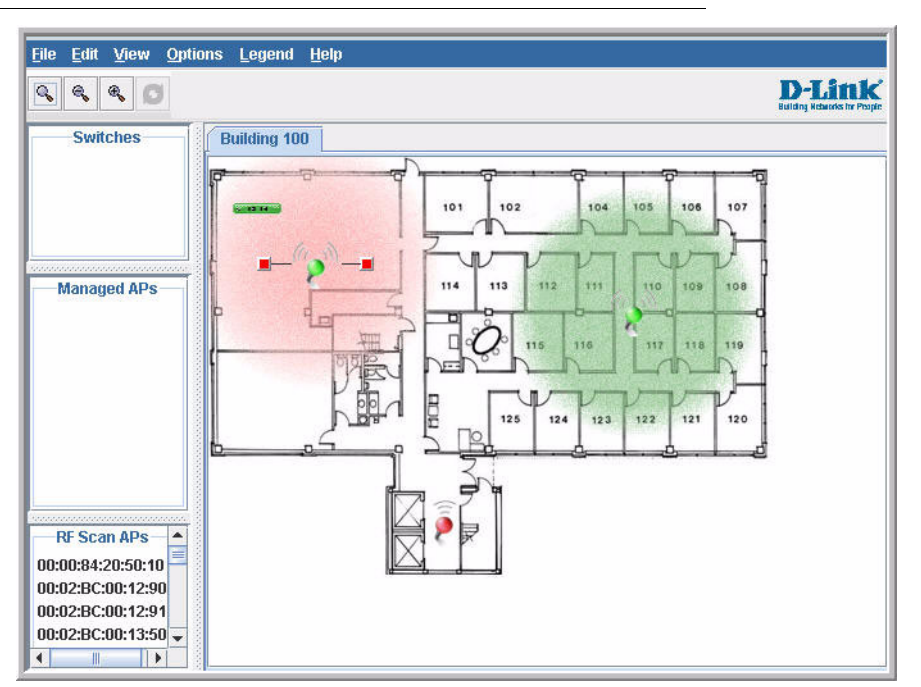

<span id="page-189-1"></span>**Figure 93. Sample WLAN Visualization**

# <span id="page-189-0"></span>**Importing and Configuring a Background Image**

By default, the WLAN Visualization graph does not have a background image. You can upload one or more images, such as your office floor plan, to provide a site context and site related information.

Images that you upload should be in one of the following two file formats:

- GIF (Graphics Interchange Format)
- JPG (Joint Photographic Experts Group)

Additionally, we recommend that you do not use color images since the WLAN components might not show up as well.

To load an image onto the switch to use as a background for the WLAN Visualization graph, use the following procedures:

- 1. Click **WLAN Visualization > Download Image**.
- 2. Click Browse to navigate to the file location.

3. Select the file to upload and click **Start File Transfer**.

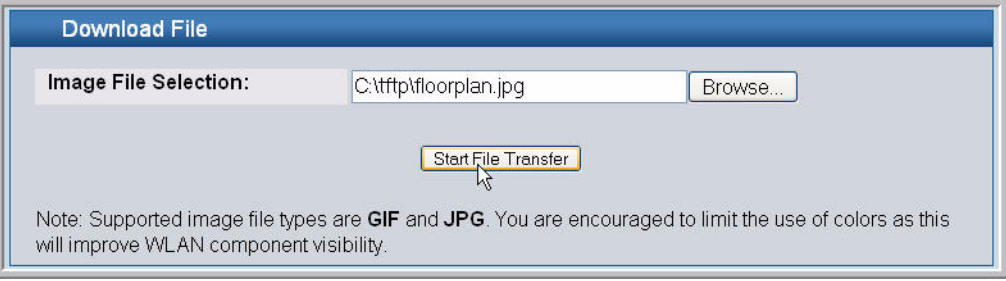

Once you upload an image file and save the running configuration, the image remains on the switch and you can assign it to an existing graph using the WLAN Visualization application.

# <span id="page-190-0"></span>**Setting Up the Graph Components**

To start the WLAN Visualization tool, click **WLAN Visualization > Launch...** This opens a new browser window and starts the Java applet.

The first time you launch the WLAN Visualization tool, there is no background image, and all discovered WLAN components are ungraphed. The screen is split into two panes. The left pane has 3 container views that are used to hold un-graphed components. The right pane is an area where graph definitions are shown. This graph pane is initially blank and must be defined before WLAN components can be placed.

# *Creating a New Graph*

To create a new graph and load the background image, launch the WLAN Visualization tool and use the following steps.

1. From the WLAN Visualization menu bar, click **Edit > New Graph**.

The New Graph Definition dialogue box opens.

2. Enter a name to identify the graph and select the image to use as the background.

For information about how to upload an image to use as a graph background, see

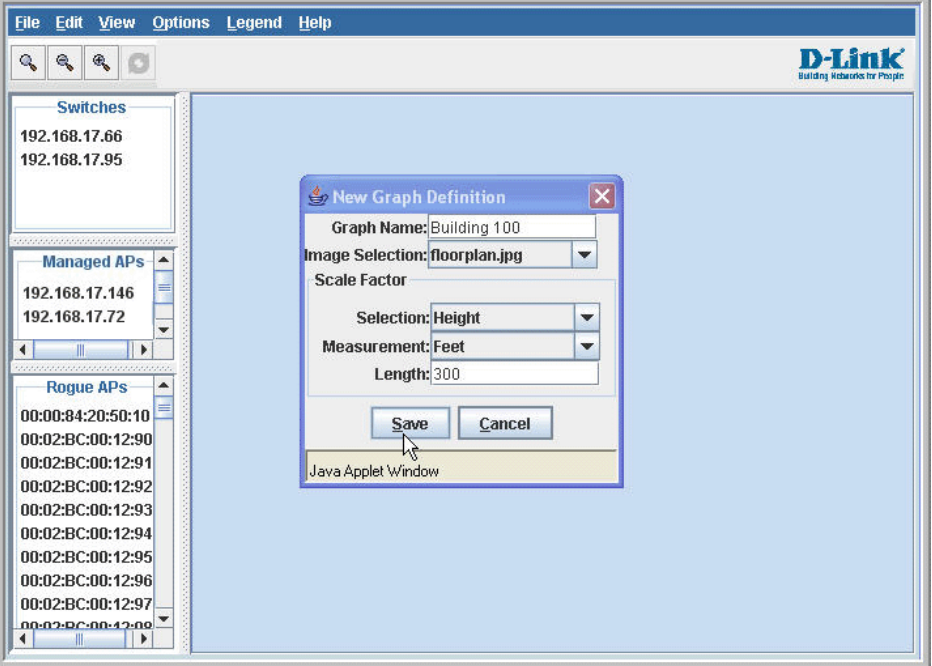

["Importing and Configuring a Background Image" on page 190](#page-189-0).

3. Enter the represented length for one of the graph dimensions (height or width).

Use the Selection and Measurement drop-down menus to specify whether the length is the height or width, and whether it is in meters or feet.

The length you enter determines the scale of the background image in relation to the network components. The scale of the background image affects the way the WLAN Visualization tool presents the radio frequency (RF) coverage of the access points, so it is important to be as accurate as possible when you specify the length.

For example, in the following graphs, the background image is the same, and the APs are in the same location in both images. The only difference between the images is that one image was set up with a graph definition length of 200 feet, and the other image was set up

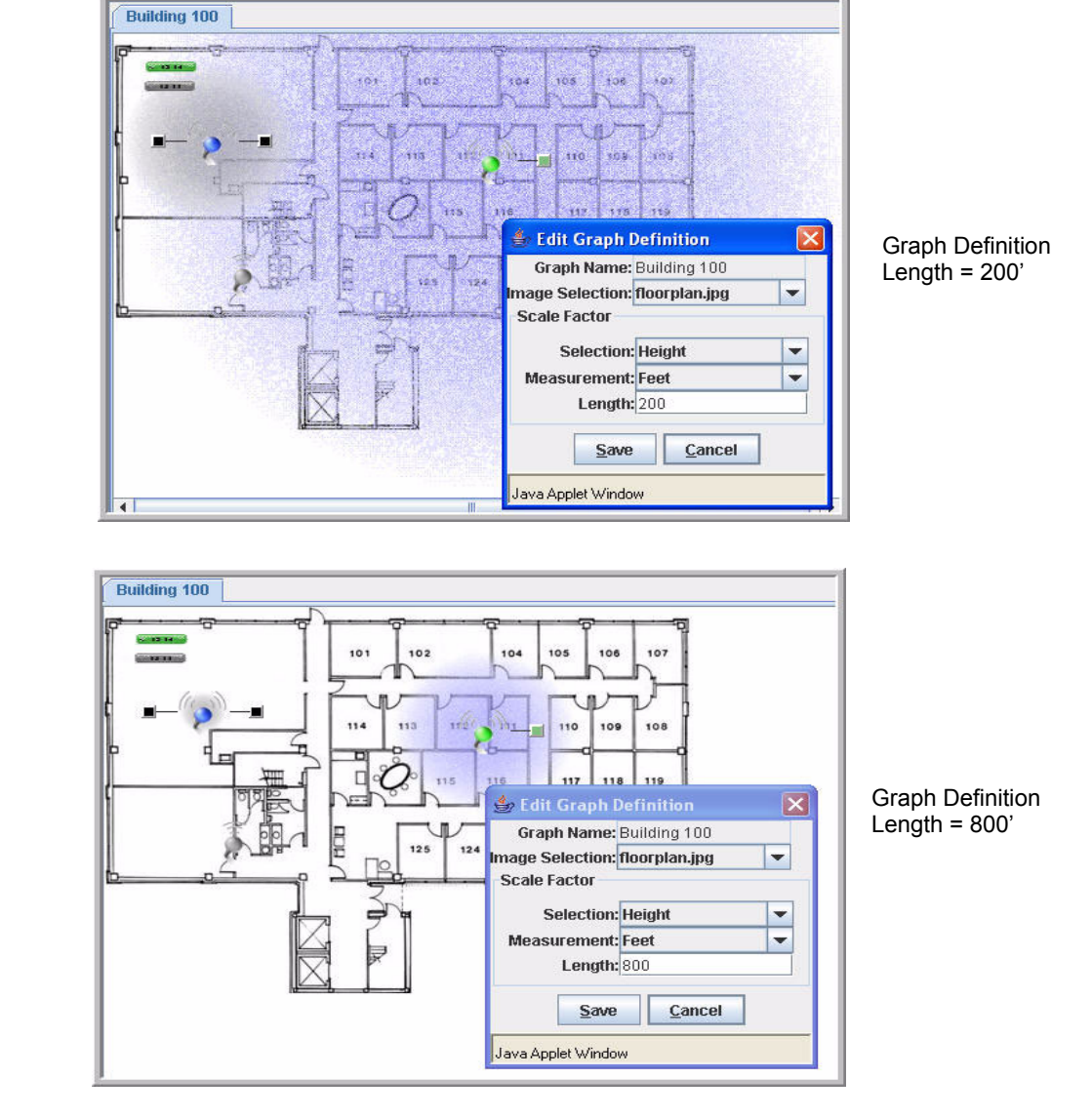

with a graph definition length of 800 feet.

4. Click **Save** to complete the graph setup.

The background you uploaded to the switch appears in the background of the graph.

You can create multiple graphs. For example, if your network spans multiple floors or buildings, you might have a graph for each area. Additional graphs that you create appear as tabs at the top of the graph panel, as [Figure 94](#page-193-0) shows.

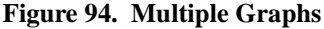

<span id="page-193-0"></span>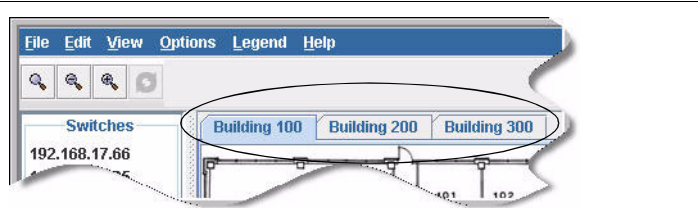

To create additional graphs, repeat the steps in this section.

### *Graphing the WLAN Components*

The WLAN Visualization tool automatically shows the WLAN components that the switch has discovered.

The panel lists the following component types:

- Switches (Unified Switch and peer Unified Switches)
- Managed Access Points
- RF Scan Access Points

These components appear in the panel on the left until you drag them onto the graph. From the **View** menu, you can choose to view the components in a list view, which shows all three types of components in the left panel or in a tabbed view, which shows one type of component at a time, organized by tabs. [Figure 95](#page-193-1) shows an example of a list view and a tabbed view of the same components. Access points are listed by location or MAC address, and switches are listed by IP address.

#### <span id="page-193-1"></span>**Figure 95. List View and Tabbed View**

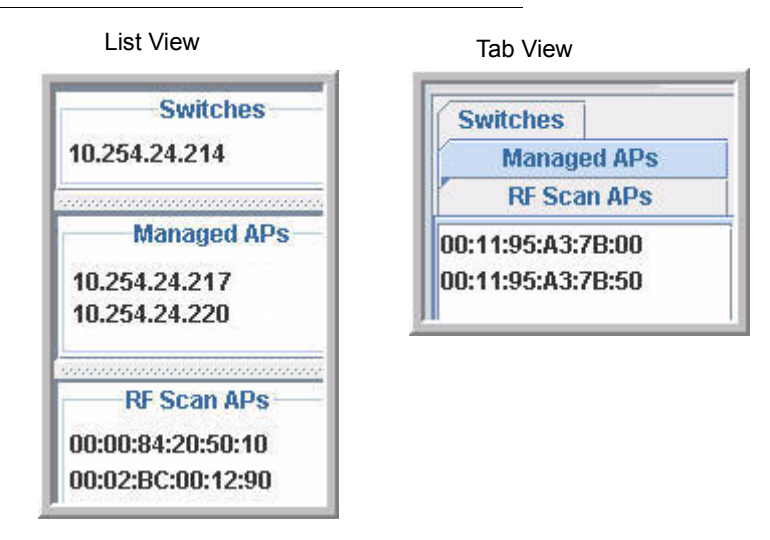

Wireless clients do not appear in the panel. Instead, they are automatically graphed based on their association with (or disassociation from) a D-Link Access Point that is graphed.

If you mouse-over an ungraphed component, a tool tip appears to provide additional information about the ungraphed component, as shown in [Figure 96](#page-194-0)l

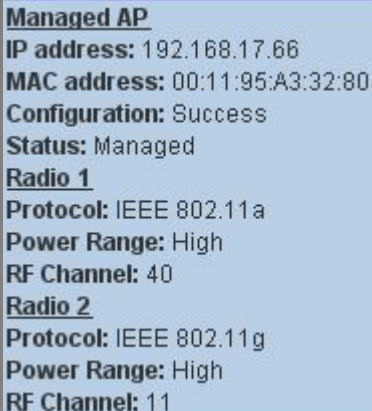

<span id="page-194-0"></span>**Figure 96. Component Tool Tip**

To graph a component that is listed in the panel, click the component and drag it to the location in the graph that represents the physical location of the component in the building. Once you move a switch or access point to the graph area, it is removed from the panel.

Hold the SHIFT or CTRL key to select multiple components, then right-click a selected component to drag the components onto the graph at the same time.

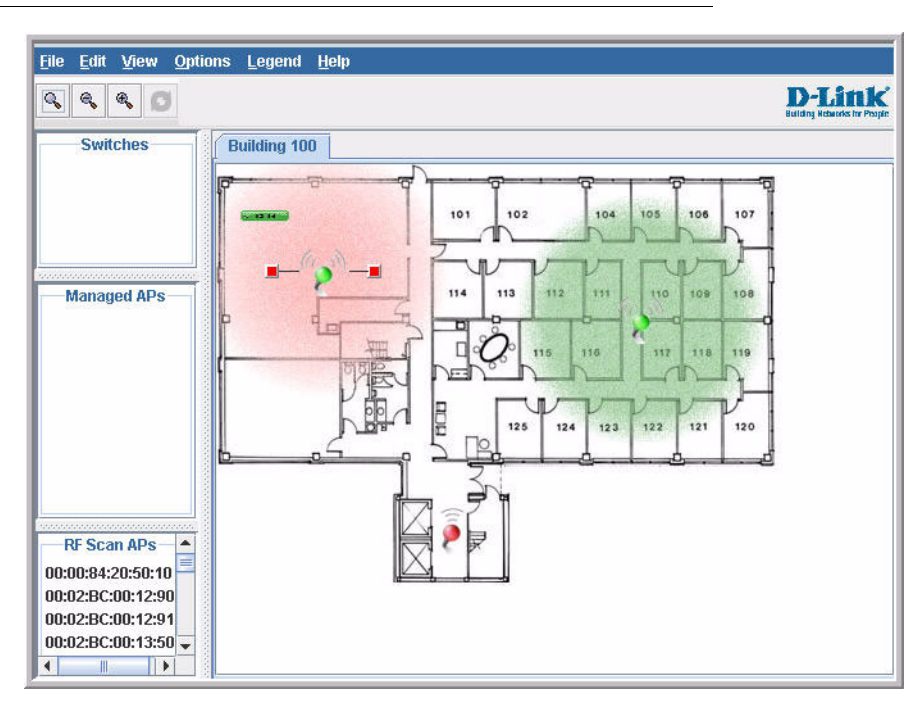

**Figure 97. Graphed Components**

To remove a component from the graph, right-click the component, the select **Edit > Un-Graph**.

# <span id="page-195-0"></span>**Understanding the Menu Bar Options**

The following table provides an overview of the menu items available in the WLAN Visualization tool.

| Menu Item |                              | <b>Description</b>                                                                                                    |  |
|-----------|------------------------------|----------------------------------------------------------------------------------------------------|--|
| File      |                              |                                                                                                    |  |
|           | Force Refresh                | Resynchronizes the Java client application. If you edit the graph,<br>you can force a refresh to manually update the view.                      |  |
|           | <b>Reconnect and Refresh</b> | Disconnects the client application from the switch and re-connects<br>it.                                                                       |  |
|           | Exit                         | Exits the WLAN Visualization application.                                                                                                    |  |
| Edit      |                              |                                                                                                    |  |
|           | New Graph                    | Opens a window that allows you to create and configure a new<br>graph, including the name, background image, and scale factor for<br>the graph. |  |

**Table 74. WLAN Visualization Menu Bar Options**

| <b>Menu Item</b>            | <b>Description</b>                                                                                                    |  |  |
|-----------------------------|----------------------------------------------------------------------------------------------------|--|--|
| Edit Graph                  | Opens the window for an existing graph. You can change the back-<br>ground image or graph scale. To change the name of the graph, you<br>must create a new graph.                                                                                                    |  |  |
| Delete Graph                | Deletes the active graph. When you select this item, a dialogue box<br>appears to confirm that you want to delete the graph.                                                                                                    |  |  |
| <b>Image Management</b>     | Lists the available background images and allows you to delete any<br>available image.                                                                                                    |  |  |
| <b>View</b>                 |                                                                                                    |  |  |
| <b>Ungraphed Components</b> | Allows you to change the view of the ungraphed components in the<br>panel on the left:                                                                                                    |  |  |
|                             | Tab View—Shows one type of component at a time, organized<br>by tabs.<br>List View-Shows all three types of components in the left<br>$\bullet$                                                                                                    |  |  |
|                             | panel.<br>Figure 95 on page 194 shows the difference between the tab view<br>and list view.                                                                                                    |  |  |
| <b>AP Power Display</b>     | Select the power range image to display for a managed AP:                                                                                                    |  |  |
|                             | Disable Power Display—The power range image is not<br>$\bullet$<br>displayed<br>Show 802.11 a-Shows the transmit power for all managed<br>APs that have a radio operating in 802.11a mode.<br>Show 802.11 b/g-Shows the transmit power for all managed<br>APs that have a radio operating in 802.11 b/g mode.<br>The size of the power range image is based on the transmit power<br>for the radio, which can be low, medium, or high. The size of the<br>power range image also depends on the actual scale factor of the<br>current background image. |  |  |
|                             | If the AP has two radios that are configured in the same mode, two<br>power range images are displayed.                                                                                                    |  |  |
|                             | <b>NOTE:</b> The color of the power range image is based on the assigned<br>channel of the associated radio.                                                                                                    |  |  |
|                             | If two APs use the same channel (or channels that are close together)<br>and are within each other's transmission range, the APs will<br>interfere with each other and wireless clients will experience poor<br>WLAN performance. To reduce interference, you can take one of<br>the following steps:                                                                                                    |  |  |
|                             | Reduce the transmit power on the APs.<br>Physically place the APs further apart.<br>Use the automatic channel adjustment algorithm on the APs or<br>٠<br>statically set the channels so they are non-interfering channels.                                                                                                    |  |  |
|                             | <b>CAUTION:</b> Power ranges are for illustrative purposes only. The<br>actual power distribution varies based on factors such as office wall<br>propagation and background RF noise.                                                                                                    |  |  |

**Table 74. WLAN Visualization Menu Bar Options**

| <b>Menu</b> Item                  | <b>Description</b>                                                                                                    |  |
|-----------------------------------|----------------------------------------------------------------------------------------------------|--|
| <b>Options</b>                    |                                                                                                    |  |
| <b>Show Managed APs</b>           | Controls whether to display D-Link Access Point on the graph.<br>Clearing the check box hides but does not un-graph the objects.                  |  |
| Show RF Scan APs                  | Controls whether to display the APs detected through the RF scan.<br>Clearing the check box hides but does not un-graph the objects.              |  |
| Show Managed AP<br><b>Clients</b> | Controls whether to display wireless clients associated with man-<br>aged APs. Clearing the check box hides but does not un-graph the<br>objects. |  |
| Legend                            |                                                                                                    |  |
| Images                            | Shows the icons associated with each WLAN component on the<br>graph.                                                                              |  |
| Channel Color                     | Maps the color of the power transmission image to the channel that<br>the radio is using for transmission.                                        |  |
| Help                              |                                                                                                    |  |
| Table of Contents                 | Opens a new HTML window to display the table of contents for the<br>WLAN online Help.                                                             |  |

**Table 74. WLAN Visualization Menu Bar Options**

## *Legend Menu*

The items in the **Legend** menu contain information about the icons and colors that appear on the graph.

The **Images** menu item shows the icons that represent the WLAN components on the graph.

**Figure 98. Legend**

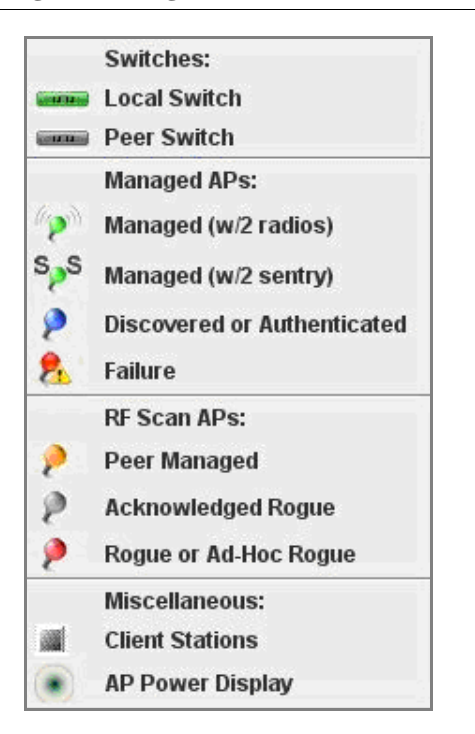

As the legend shows, the Managed AP icon can be blue, green, or red, depending on the status of the AP:

- Blue—The AP has been discovered and by the switch, but it is in a transitional state. The AP could be waiting to be authenticated, or it has been validated and authenticated but not configured.
- Green—The AP profile configuration has been applied to the AP, and it is operating in managed mode.
- Red—The switch has lost contact with the AP, the AP is being reset, or the AP has experienced an authentication failure.

When a radio is operating in Sentry Mode, the antenna on the AP icon is replaced by the letter "S" as [Figure 99](#page-198-0) shows.

<span id="page-198-0"></span>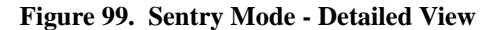

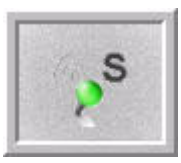

For radios in sentry mode, the AP power display image around the AP is gray.

J.

The Channel Color legend maps the color of the power display image to the channel that the image color represents. The color corresponds to the channel that the radio is using for transmission. The available channels depend on the mode and country of operation.

| Ú   | $\overline{2}$ | з   | 4   |
|-----|----------------|-----|-----|
| 5   | 6              |     | я   |
| 9   | 10             | 11  | 14  |
| 36  | 40             | 42  | 44  |
| 48  | 50             | 52  | 56  |
| 58  | 60             | 64  | 100 |
| 149 | 152            | 153 | 157 |
| 160 | 161            | 165 |     |

**Figure 100. Channel Colors**

To view the channel that a radio is using, you can mouse-over the managed AP to activate the tool tip. The tool tip displays general information about the AP, including the channel that each radio uses.

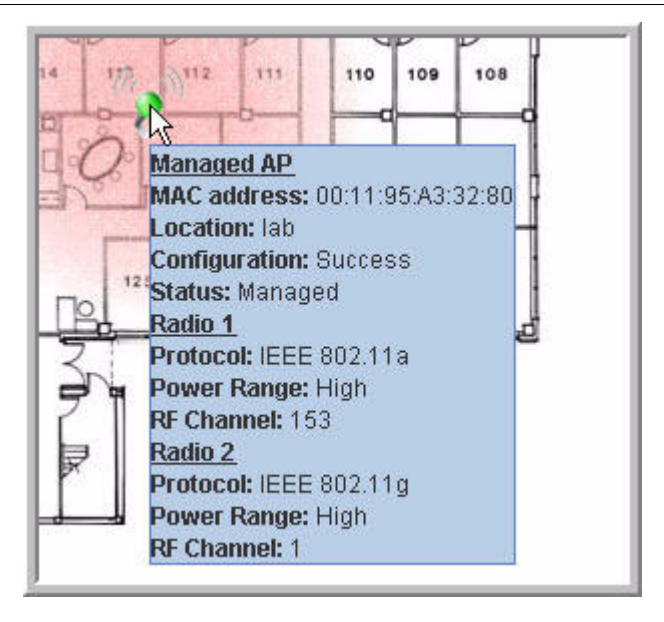

**Figure 101. Tool Tip for Radio Managed AP Information**

You can also right-click the object to access a variety of information, which the next section describes.

# <span id="page-200-0"></span>**Managing the Graph**

After you place a component on the graph, you can right-click the component to learn more information about it, un-graph it, or link to a page on the Web UI to manage or monitor the component.

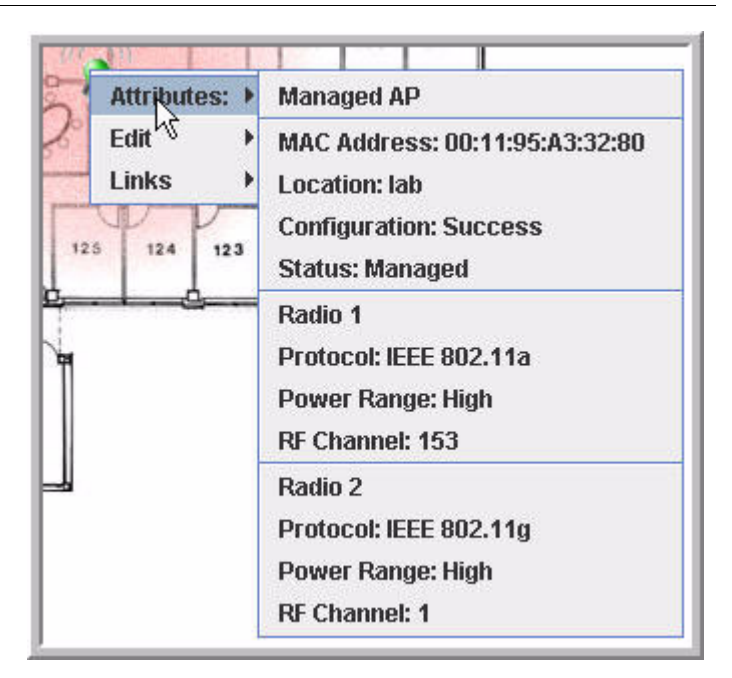

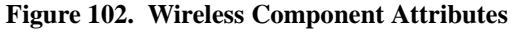

[Table 75](#page-200-1) lists the attribute and link information available from each component.

#### <span id="page-200-1"></span>**Table 75. Component Information**

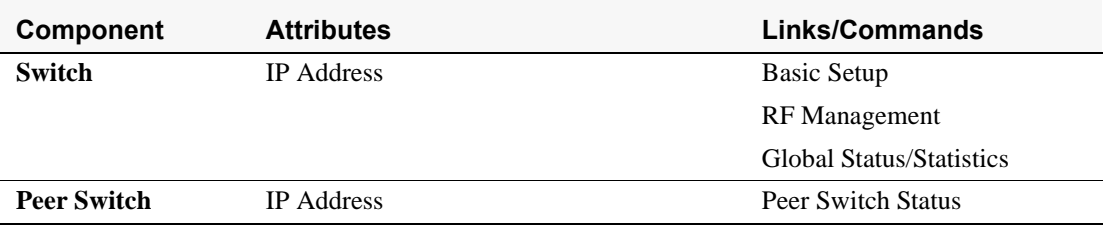

| Component              | <b>Attributes</b>                                                                                                    | Links/Commands                                                                                                    |  |
|------------------------|----------------------------------------------------------------------------------------------------|----------------------------------------------------------------------------------------------------|--|
| <b>Managed AP</b>      | <b>MAC Address</b>                                                                                                    | Configuration                                                                                                    |  |
|                        | Location<br>Configuration<br>Status-Managed<br>Radio-1 or 2<br>Protocol—802.11b/g or 802.11a<br>Power Range-Low, Medium, or High<br>RF Channel—Depends on channel plan<br>Sentry Mode (if enabled) | AP Profile Configuration<br>٠<br>Valid AP Configuration<br>٠<br>Management<br>Radio<br>Software Download<br>Debug<br><b>Status and Statistics</b><br>Managed AP Status<br>٠<br>Detail<br>Radio Status and<br>٠<br><b>Statistics</b> |  |
|                        |                                                                                                    | Command: AP Reset                                                                                                    |  |
| Other AP               | MAC Address                                                                                                    | <b>Status</b>                                                                                                    |  |
|                        | Status—Rogue, Standalone, Peer Managed,<br>or Acknowledged AP<br><b>RF</b> Channel                                                                                                    | Commands:<br>Manage<br>٠<br>Acknowledge                                                                                                    |  |
| <b>Wireless Client</b> | <b>MAC</b> Address                                                                                                    | <b>Associated Client Status</b>                                                                                                    |  |
|                        | Radio—1 or $2$                                                                                                    | Detail                                                                                                    |  |
|                        | RF Channel—Depends on channel plan                                                                                                    | Command: Disassociate                                                                                                    |  |

**Table 75. Component Information**

# **D-Link Unified Access System Default Settings**

This chapter identifies the default values for the D-Link Unified Switch, the default D-Link Access Point settings, and the default AP Profile setting that the switch assigns to the AP after it is discovered and authenticated (when the AP uses the default profile).

# <span id="page-202-0"></span>**Default D-Link Unified Switch Settings**

[Table 76](#page-202-0) shows the default settings for the D-Link Unified Switch.

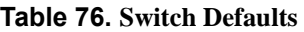

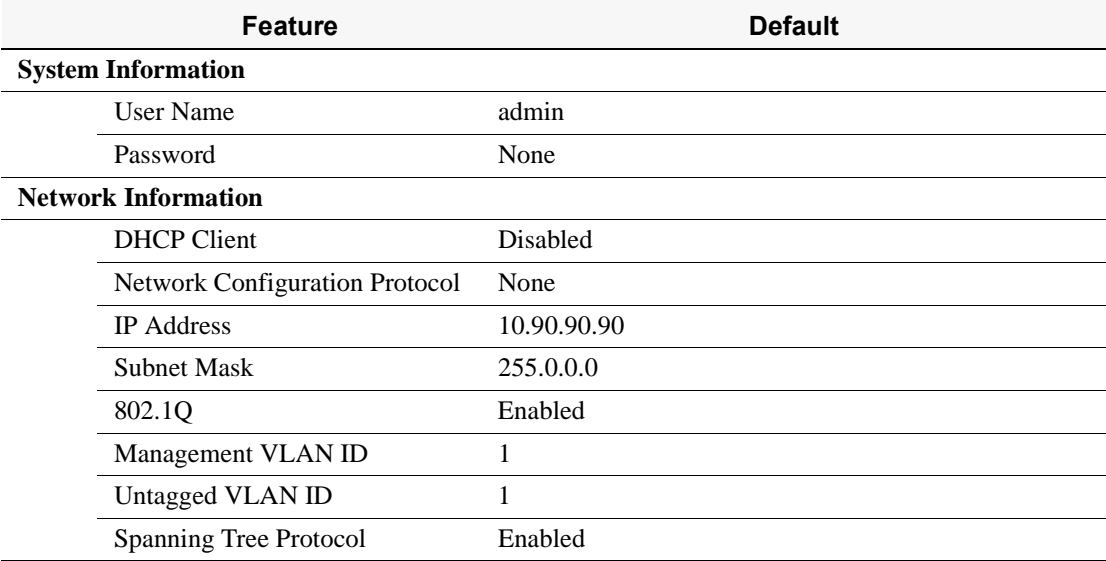

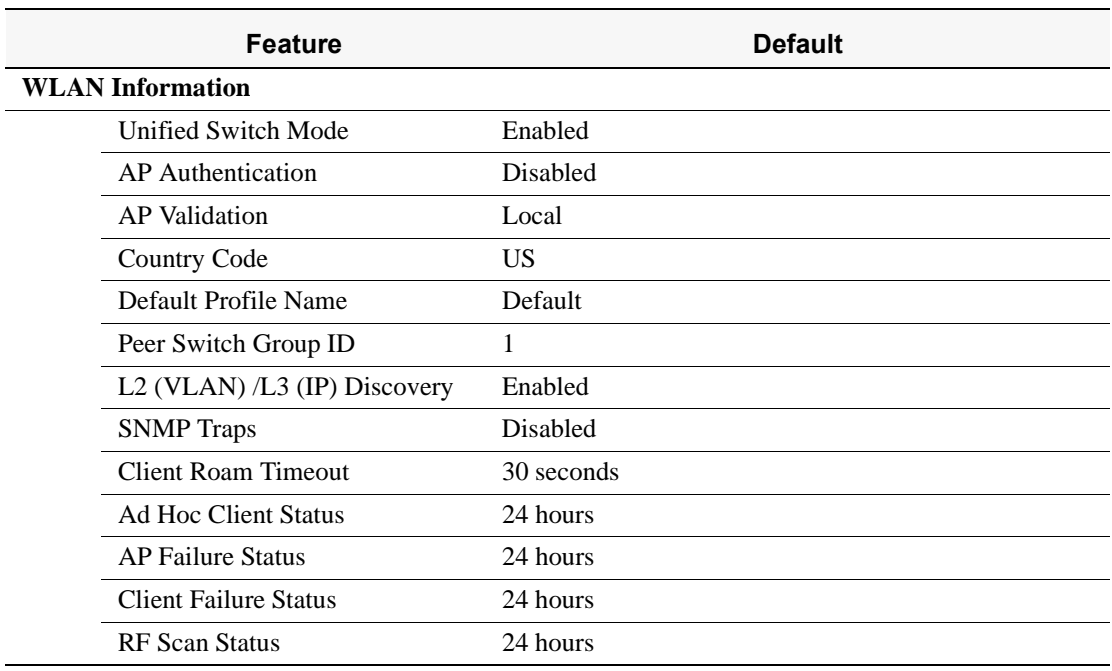

#### **Table 76. Switch Defaults**

# <span id="page-203-0"></span>**Default D-Link Access Point Settings**

[Table 77](#page-203-0) shows the default D-Link Access Point settings.

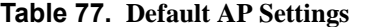

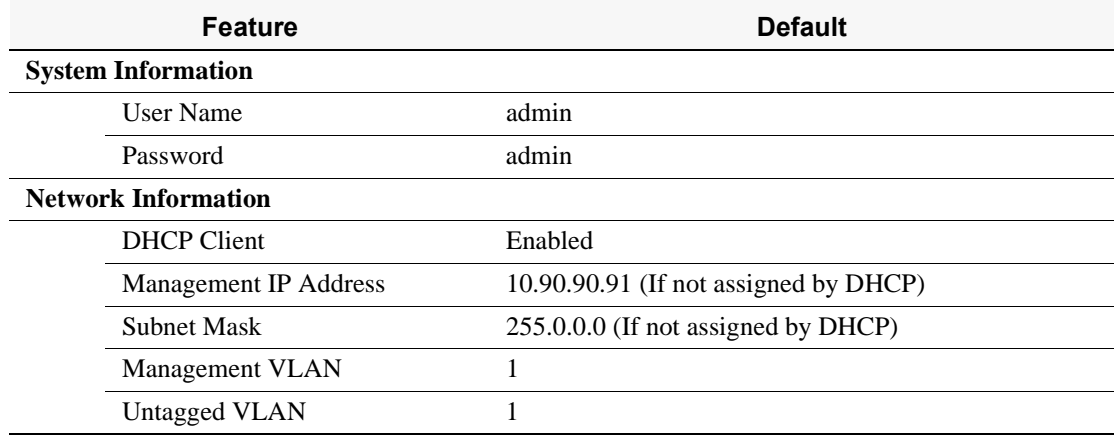

# **Default D-Link Access Point Profile Settings**

[Table 78](#page-204-0) shows the AP settings for the default profile. By default, when a D-Link Access Point associates with the switch, the settings in this table are assigned to the AP upon successful AP validation.

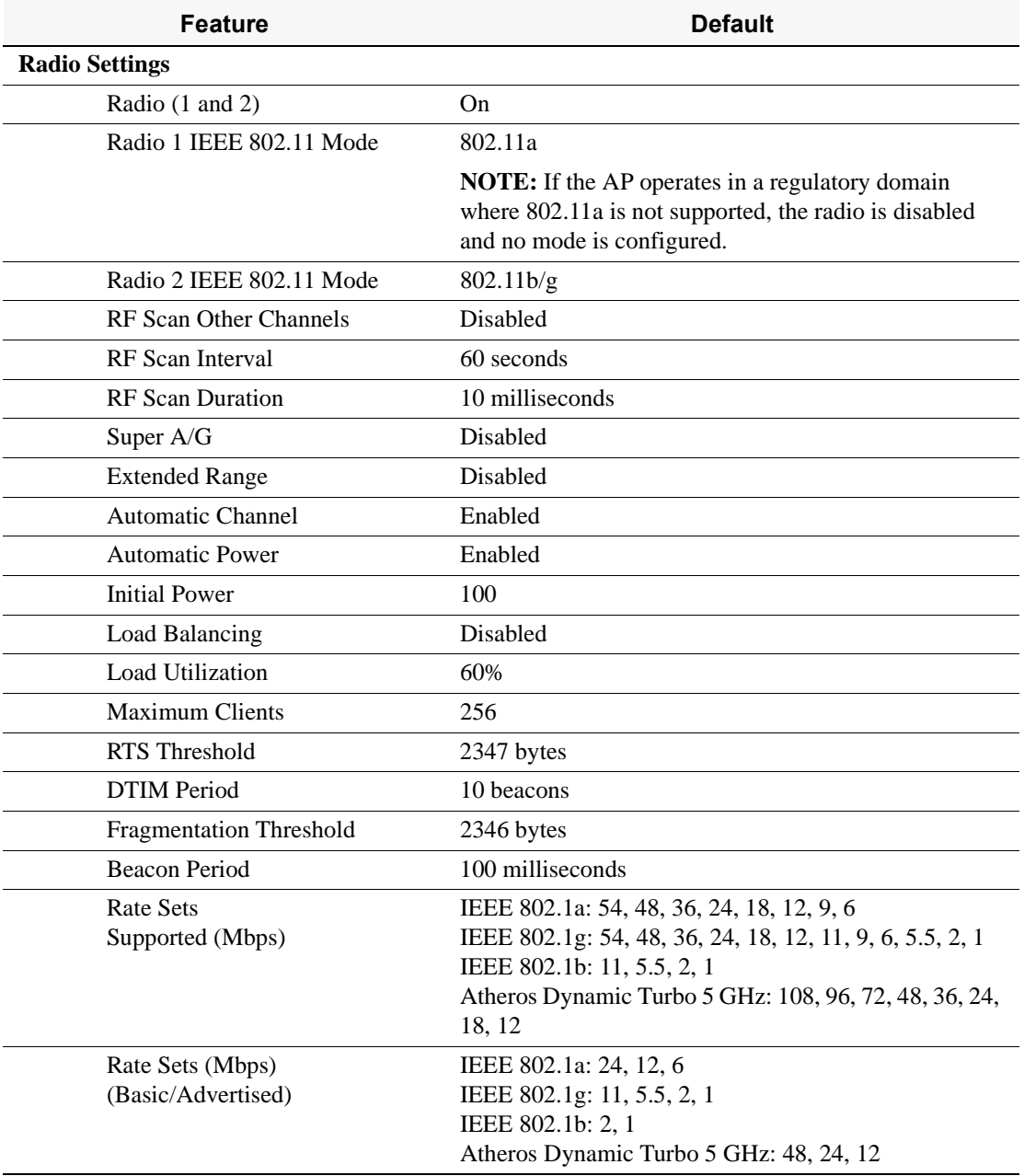

#### <span id="page-204-0"></span>**Table 78. AP Profile Default Settings**

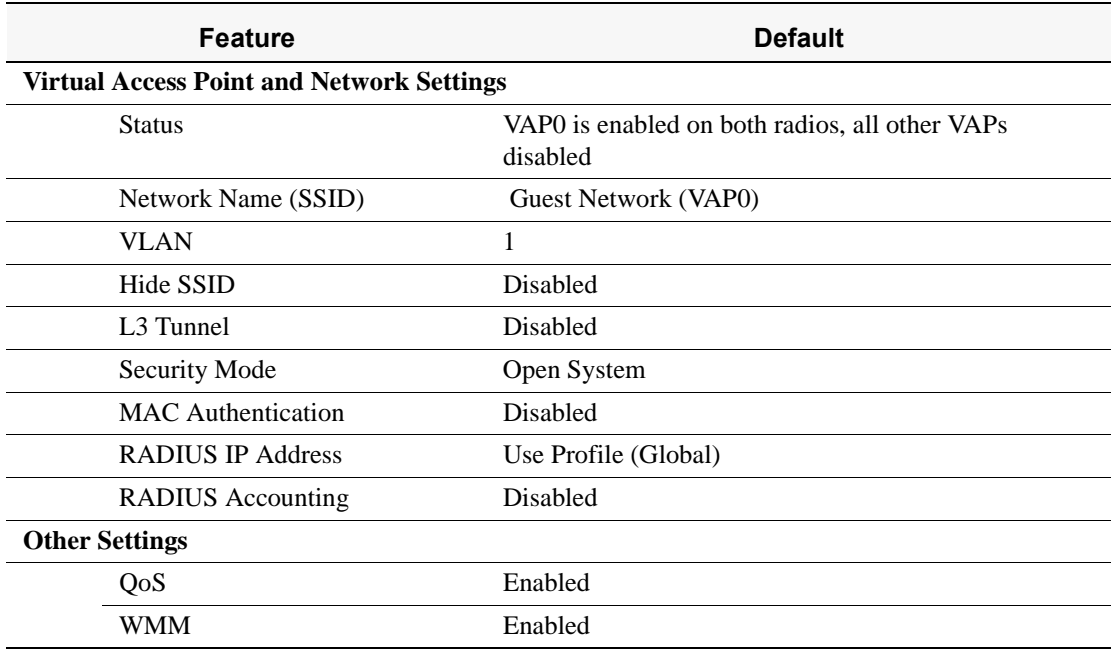

#### **Table 78. AP Profile Default Settings**

# <span id="page-205-0"></span>**Default Captive Portal Settings**

[Table 79](#page-205-0) shows the default captive portal settings.

**Table 79. Default Captive Portal Settings**

| <b>Feature</b>                               | <b>Default</b>  |
|----------------------------------------------|-----------------|
| <b>Global Configuration</b>                  |                 |
| <b>Operational Status</b>                    | Enabled         |
| <b>Additional HTTP Port</b>                  | None            |
| Peer Switch Statistics Reporting<br>Interval | 120 seconds     |
| <b>Authentication Session Timeout</b>        | $600$ seconds   |
| <b>CP Configuration</b>                      |                 |
| <b>Status</b>                                | Enabled         |
| <b>Configuration Name</b>                    | None            |
| Protocol Mode                                | <b>HTTP</b>     |
| <b>Verification Mode</b>                     | Guest           |
| <b>User Group</b>                            | None            |
| <b>URL Redirect Mode</b>                     | Disabled        |
| <b>Session Timeout</b>                       | $0$ (unlimited) |
| <b>Idle Timeout</b>                          | $0$ (unlimited) |
| Languages                                    | English         |

# **Configuring the External RADIUS Server**

You can store the Valid AP configuration on a local database on the D-Link Unified Switch or on an external RADIUS server. This appendix describes the attributes you must define for each feature to setup their configuration on the RADIUS server.

One important reason why you might define the AP information on the RADIUS server rather than on the switch is to allow peer switches to obtain the data from a single source rather than having to define it on each switch.

# **Configuring RADIUS Settings for Access Points**

Since the AP is identified by its physical MAC address, you must add a RADIUS entry for each AP with the User-Name attribute set to the MAC address. [Table 80](#page-206-0) indicates the attributes to configure in the RADIUS server entry for each AP. Add the vendor-specific attributes by using the D-Link vendor ID (6132) and the identifier D-Link-Wireless-AP-\* (where "\*" represents the attribute name).

**NOTE:** This appendix does not describe RADIUS configuration for AP network authentication using 802.1X. This feature is separate from a valid AP configuration entry. The edge device that connects to the AP performs the network authentication. The edge device might not be the D-Link Unified Switch.

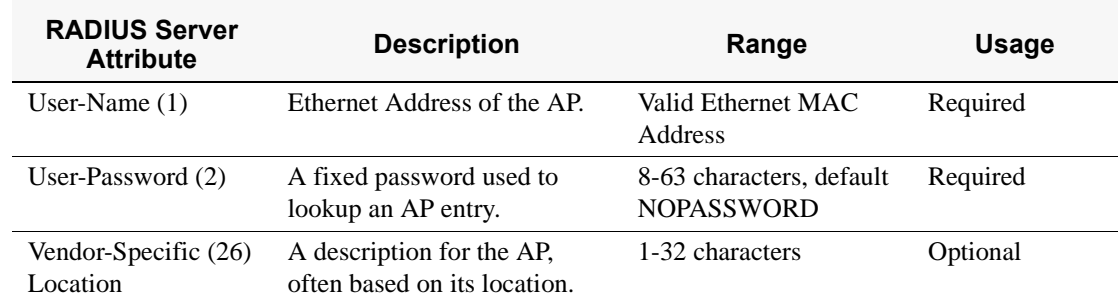

#### <span id="page-206-0"></span>**Table 80. RADIUS Attributes for the Access Point**

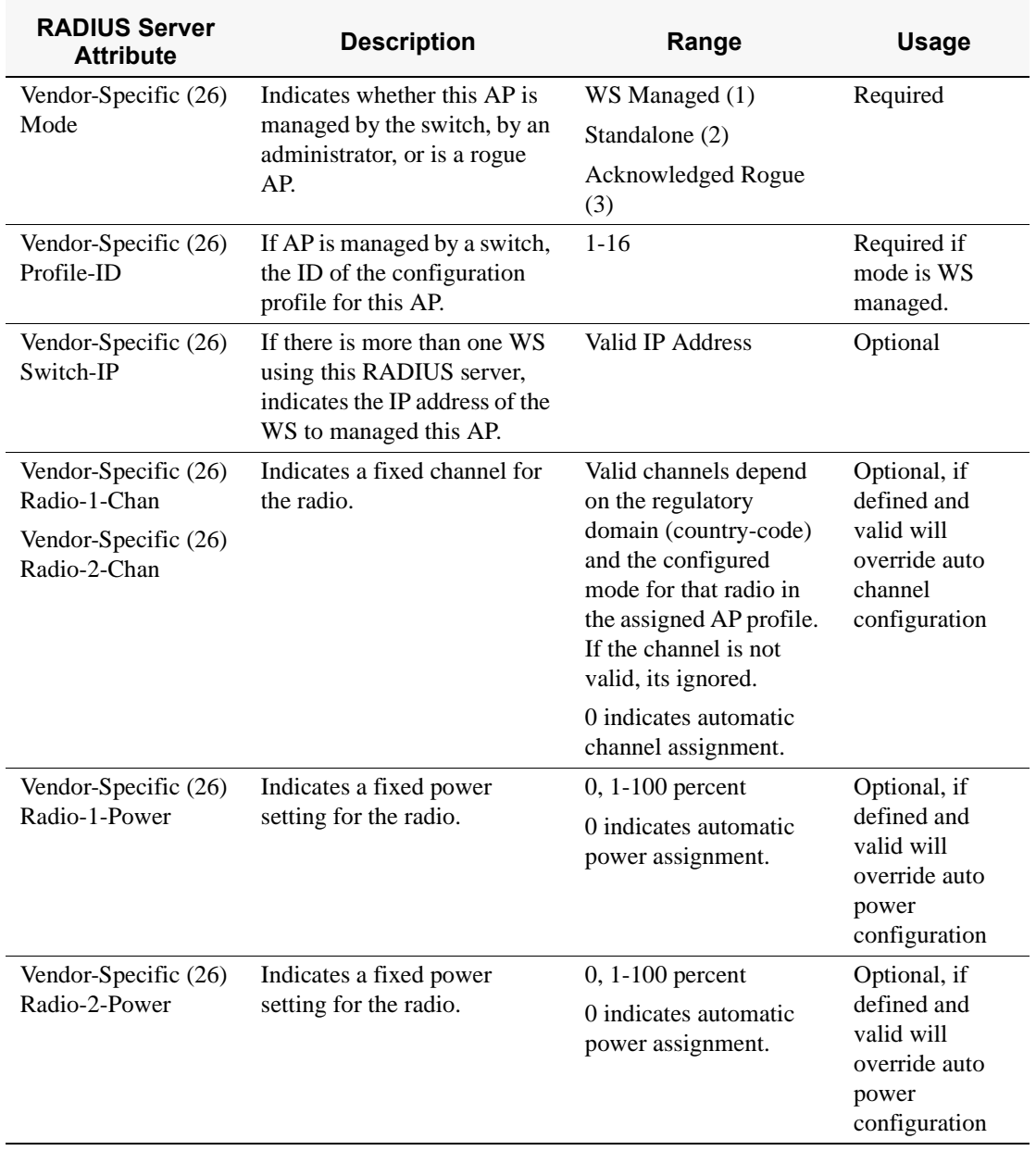

#### **Table 80. RADIUS Attributes for the Access Point**

When you do not require authentication between the APs and the RADIUS server, the switch uses the password "NOPASSWORD" in communications between the RADIUS client on the switch and the RADIUS server. The RADIUS client on the switch uses this password when it retrieves entries from the server. When you do require AP authentication, the password for AP authentication to the Unified Switch (separate from and in addition to AP authentication to the network) will be in this field.

# **FreeRADIUS Server Configuration Example**

FreeRADIUS is an open source RADIUS server that you can download free from http:/[/w](http://www.freeradius.org)ww.freeradius.org. The example in this section describes the files you need to configure in order to authenticate the D-Link Unified Switch and the D-Link Access Point with the RADIUS server and to configure the Valid AP settings in the RADIUS database.

## *Configuring RADIUS Clients*

If you require the D-Link Unified Switch or D-Link Access Points to authenticate themselves with the RADIUS server, you must configure client entries for the devices in the RADIUS server's etc/raddb/clients.conf file.

The entry contains the IP address of the client, the shared secret, and a nickname (or DNS name) for the device.

The following entry in the clients.conf file is for a switch with the following information:

- IP address: 192.168.30.249
- Subnet mask: 255.255.255.0
- Shared secret: wireless
- DNS name: wireless-sw1

The following code shows the format of the client entry in the clients.conf file:

```
client 192.168.30.249/24 {
     secret = wireless
     shortname = wireless-swl
}
```
## *Creating and Including an Attribute Dictionary*

You configure attributes in an attribute dictionary so that you can assign the attributes and values to an access point when you configure it in the Valid AP database on the RADIUS server. For example, to assign a location to an access point, the attribute you define has the following format:

ATTRIBUTE D-Link-Wireless-AP-Location 101 string D-Link

The fields in the attribute are as follows:

- Attribute—type of entry
- D-Link-Wireless-AP-Location—name of the attribute
- 101—ID number assigned to the attribute; you must use this number when you configure the location attribute
- string—type of data for the attribute
- D-Link—vendor-specific name for the attribute

The following VALUE field defines one of the values you can assign to an AP for the AP Mode.

VALUE D-Link-Wireless-AP-Mode WS-Managed 1

The VALUE fields are as follows:

• VALUE—type of entry

- D-Link-Wireless-AP-Mode—name of the attribute
- WS-Managed—value for the attribute
- 1—name-to-number mapping for the attribute

The following code is an example of the D-Link attribute dictionary. The code shows the complete file. You can create your own dictionary and configure the attributes and values that your WLAN requires. The VENDOR field has the vendor-specific attribute name-to-number mapping.

After you create the file, save the dictionary in the etc/raddb directory with a file name dictionary.*<company>*, for example, dictionary.D-Link.

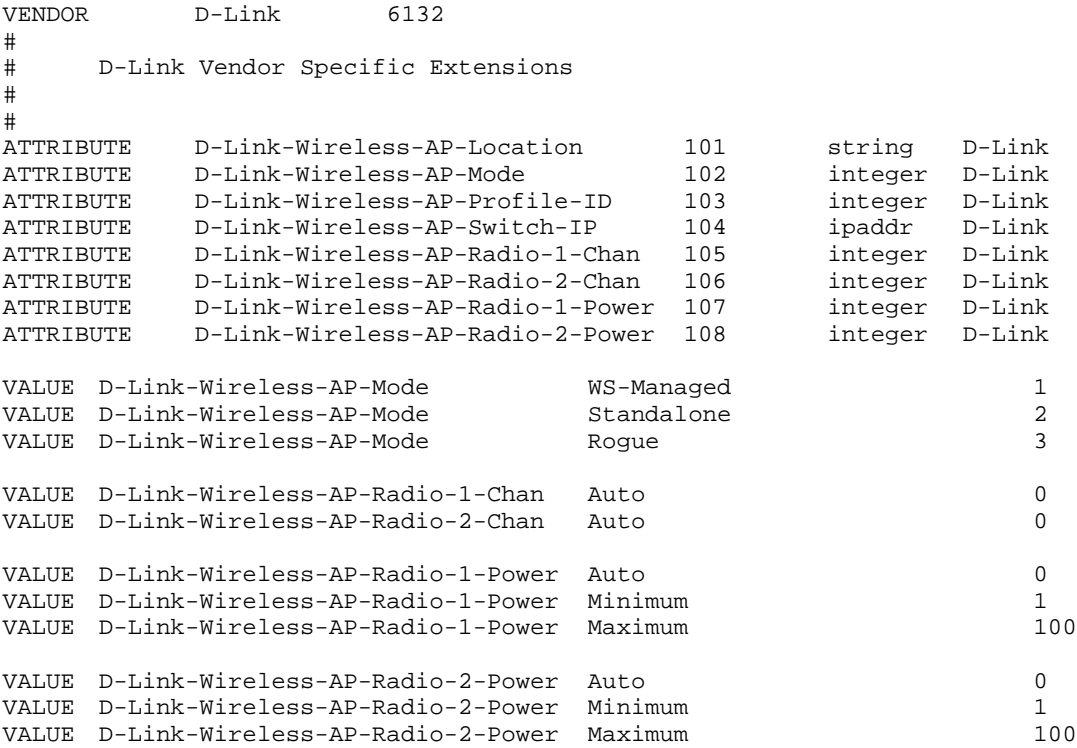

After you create an attribute dictionary file, you must insert an INCLUDE statement into the the main file dictionary for the FreeRADIUS server.

The main dictionary is  $etc/raddb/dictionary$ . The following example shows an INCLUDE statement for the D-Link attribute dictionary called dictionary.D-Link.

\$INCLUDE dictionary.D-Link

#### *Adding Access Points to the Valid AP Database*

You use the attributes you define in the dictionary file to configure the settings for an access point in the Valid AP database on the RADIUS server. The file you configure is the etc/raddb/users file. The following code is an example of a database entry for an AP with the MAC address 00:11:95:a3:32:80.

**NOTE:** In the FreeRADIUS database, the MAC address is case sensitive, and the octets must be separated by hyphens.

```
00-11-95-a3-32-80 Auth-Type := Local, User-Password=="NOPASSWORD"
                          D-Link-Wireless-AP-Mode = WS-Managed,
                          D-Link-Wireless-AP-Location = "Lobby AP",
                          D-Link-Wireless-AP-Profile-ID = 1,
                          D-Link-Wireless-AP-Switch-IP = 192.168.30.4,
                          D-Link-Wireless-AP-Radio-1-Chan = Auto,
                          D-Link-Wireless-AP-Radio-2-Chan = Auto,
                          D-Link-Wireless-AP-Radio-1-Power = Auto,
                          D-Link-Wireless-AP-Radio-2-Power = Auto
```
# **Configuring RADIUS Settings for Wireless Clients**

You can configure D-Link Access Points to use 802.1X authentication on the RADIUS server to allow or deny specific users on client stations access to the wireless network. If you enable 802.1X authentication, the client entry on a RADIUS server can support user-based VLANs and subnet assignments for IP tunneling. [Table 81](#page-210-0) shows the attributes to set for wireless clients within the RADIUS server.

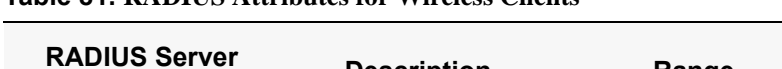

<span id="page-210-0"></span>**Table 81. RADIUS Attributes for Wireless Clients**

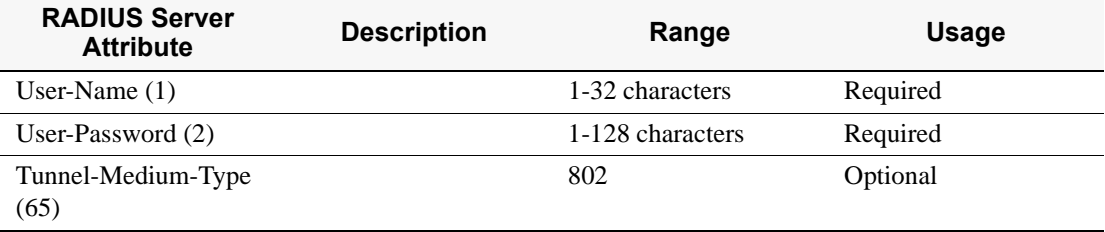

# *Configuring RADIUS for Client MAC Authentication*

You can configure the AP to use RADIUS-based MAC authentication to allow or deny specific client stations access to the wireless network. Although this method is less secure than 802.1X, you can use it for client stations that do not support 802.1X.

The addresses you enter are either allowed or denied based on the global default action within the AP profile.

[Table 82](#page-210-1) indicates the attributes that you configure in the RADIUS server entry.

<span id="page-210-1"></span>**Table 82. RADIUS Attributes for Wireless Client MAC Authentication**

| <b>RADIUS Server</b><br><b>Attribute</b> | <b>Description</b>                                     | Range                          | <b>Usage</b> |
|------------------------------------------|--------------------------------------------------------|--------------------------------|--------------|
| User-Name $(1)$                          | Ethernet Address of the client<br>station.             | Valid Ethernet<br>MAC Address. | Required     |
| User-Password $(2)$                      | A fixed password used to<br>lookup a client MAC entry. | <b>NOPASSWORD</b>              | Required     |

# **FreeRADIUS Example for Wireless Client Configuration**

You can use an external RADIUS server, such as a server running FreeRADIUS, to authenticate users who attempt to connect to an access point. The authentication is based on the username and password, and not the wireless client used for access. The RADIUS server can also assign the user to a VLAN after he or she is authenticated by the server.

In addition to user-based authentication, you can configure MAC-based authentication to allow or deny wireless clients access to the AP based on the MAC address of the client.

# *Configuring User-Based Authentication and Dynamic VLANs*

You can configure an entry in the external RADIUS server to pass a users credentials to the access point and to dynamically assign the user to a VLAN.

Dynamic VLANs allow you to assign a user to a VLAN, and switches dynamically use this information to configure the port on the switch automatically. Selection of the VLAN is usually based on the identity of the user. The RADIUS server informs the access point of the selected VLAN as part of the authentication. This setup enables users of Dynamic VLANs to move from one location to another without intervention and without having to make any changes to the switches.

If you use an external RADIUS server to manage VLANs, you configure the server to use Tunnel attributes in Access-Accept messages in order to inform the access point about the selected VLAN. These attributes are defined in RFC 2868 and their use for dynamic VLAN is specified in RFC 3580.

The VLAN attributes defined in RFC3580 are as follows:

- Tunnel-Type =  $VLAN(13)$
- Tunnel-Medium-Type  $= 802$
- Tunnel-Private-Group-ID = VLANID

To create a user and assign the user to a particular VLAN by using FreeRADIUS, open the etc/raddb/users file, which contains the user account information, and add for the new user.

The following example shows the entry for a user in the users file. The username is "johndoe," the password is "test1234." The user is assigned to VLAN 77.

```
johndoe Auth-Type: = EAP, User-Password == "test1234"
         Tunnel-Type = "VLAN",
         Tunnel-Medium-Type = "IEEE-802",
         Tunnel-Private-Group-ID = "77",
```
Tunnel-Type and Tunnel-Medium-Type use the same values for all stations. Tunnel-Private-Group-ID is the selected VLAN ID and can be different for each user.

**NOTE:** Do not use the management VLAN ID of the AP for the value of the Tunnel-Private-Group-ID.

The dynamically-assigned RADIUS VLAN cannot be the same as the AP's management VLAN. If the RADIUS server attempts to assign a dynamic VLAN to a client that associates with an AP with that VLAN as the management VLAN, the AP ignores the dynamic VLAN

assignment and a newly associated client is assigned to the default VLAN for that VAP. A reauthenticating client retains its previous VLAN ID.

The default management VLAN ID for all APs is 1. The only way to change an AP's management VLAN ID is by using the **set management vlan-id** command from the CLI.

After you change the etc/raddb/users file, you must restart the RADIUS server daemon to apply the changes.

# *Configuring MAC Authentication*

For each network, you can configure whether to use a local or RADIUS database for client MAC authentication. To use RADIUS-based MAC authentication for wireless clients, you add an entry for each client in the  $etc/r$  addb/users file. If the default action for MAC Authentication on the switch is set to "Allow," only clients that have an entry in the users file are allowed access to the network through the AP. If the default action is set to "deny" the clients with a MAC address in the users file cannot authenticate with the AP.

The following line is an example of an entry for a client in the etc/raddb/users file.

00-0F-FE-1C-F2-67 Auth-Type: = Local, User-Password == "NOPASSWORD"

**NOTE:** The password is always NOPASSWORD, and the MAC address of the client uses hyphens, not colons.

**D-Link Unified Access System User Manual**

# **C**

# **L3 Roaming Example**

L3 Roaming can be achieved by using VLAN trunking (associate the SSID with a VLAN) or by using an L3 Tunnel (associate the SSID with a tunnel subnet). The example in this appendix describes how to configure a D-Link Unified Switch by using an L3 Tunnel for a network that needs L3 roaming capabilities.

This example contains information about the following features, which might be required to use L3 tunneling on your WLAN:

- [Configuring the WLAN and Tunnel Interfaces](#page-215-0)
- [Configuring the L3 Tunnel Network](#page-219-0)
- [Configuring DHCP Relay and the DHCP Server](#page-224-0)

# <span id="page-215-0"></span>**Configuring the WLAN and Tunnel Interfaces**

The following figure shows an example of a network that uses L3 tunnels to support wireless roaming. The subnet that all clients will use for L3 roaming is 192.168.60.0/24. The configuration examples in the rest of this appendix use the network information in this figure.

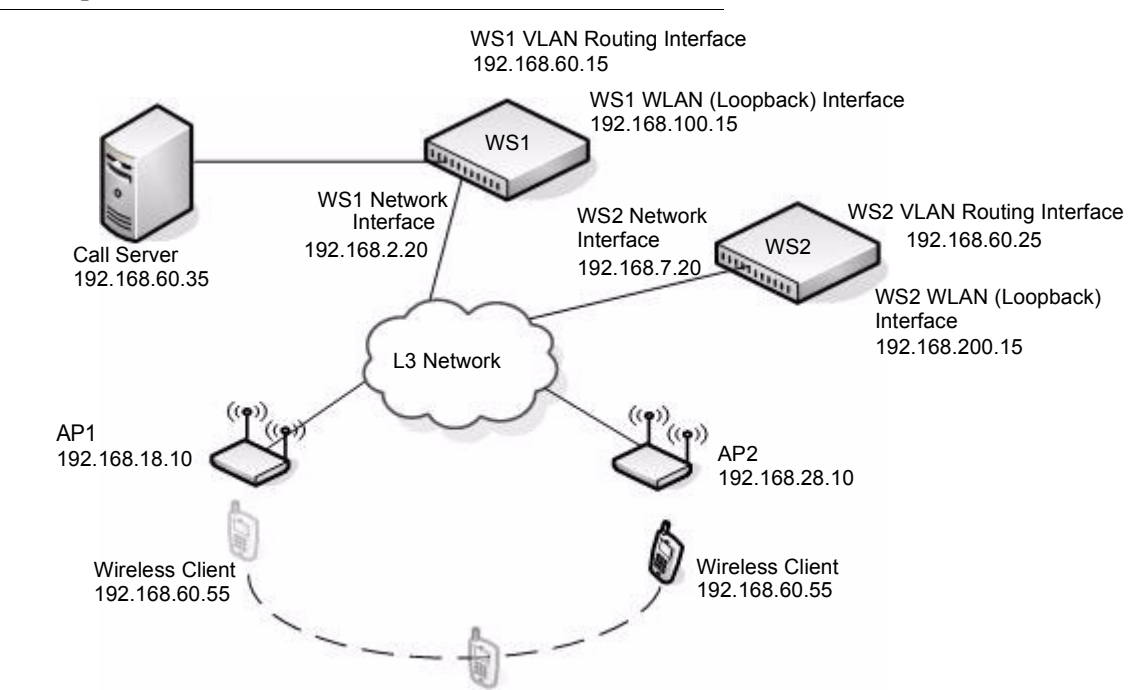

**Figure 103. Example of a Network with L3 Tunnel Subnet**

The network in the example has the following characteristics:

- The VLAN Routing interface on each switch, call server, and roaming wireless client are all on the L3 tunnel subnet.
- Peer Unified Switches have logical interfaces on the same L3 tunnel subnet in order for clients to roam among APs managed by all peer Unified Switches on the network.
- Peer Unified Switches are not on the same physical subnet.
- The APs are not in the same subnet as the switches or as the L3 tunnel subnet.
- The call server is physically connected to a Unified Switch, and the port the call server uses is assigned to the VLAN ID of the VLAN Routing interface of the tunneled subnet.
- Each switch uses a loopback interface for the WLAN functions, and the loopback interface is on a different network than the L3 tunnel subnet.
- Routing is enabled on each switch.
- Network devices have routes to the loopback and L3 tunnel subnets, and a host can ping the loopback interface and L3 tunnel interface on each switch.
- DHCP relay is enabled on each switch so that a DHCP server on the network can assign IP addresses to the wireless clients.
- The wireless client receives an IP address in the L3 tunnel subnet and keeps that IP address throughout the roaming session.

**CAUTION:** APs, peer Unified Switches, and other routers must not be connected to the tunneled routing interface.
Some phone system require placement of a call server on the same subnet as the phones. The D-Link tunneling feature supports this configuration.

There are a few things to consider when planning a network with L3 roaming capabilities:

- Packets that use the L3 tunnel have an extra 20 bytes in the header for encapsulation.
- To support these larger frames, you can increase the MTU size on all intermediate ports and Unified Switch ports.
- If you use tunneling only for IP telephony, or if you set the MTU size on all wireless clients that use tunneling to 1480, you do not need to increase the MTU size in the network.
- For traffic in the L3 tunnel, the switch forwards IPv4 unicast frames in hardware; other types of traffic, such as multicast and non-IP traffic, are forwarded in software.
	- Multicast and non-IP traffic on the L3 tunneling network could cause network congestion.
	- Wireless tunneling does not work if IPv6 or multicast traffic is enabled on the L3 tunnel interface.
- All devices that use the L3 tunnel network are stored in the ARP cache because the wireless subnet is local to the switch, which means the ARP cache can fill up faster than expected.
- When tunneled clients are used in conjunction with peer switches, one of the peer switches must be configured as a default gateway for the tunneled clients. Normally the default gateway routes all traffic from the client's subnet to other subnets, however in a peer switch network the Unified Switch that manages the AP to which the client is associated routes the frames into the remote subnets. This means that each peer switch must have routing table entries that enable it to route frames to every subnet in the network.

#### *Using a Loopback Interface for the Wireless Functions*

By creating a loopback interface, you can control which routing interface the wireless function uses for its IP address when multiple routing interfaces exist. With the loopback interface, the IP address of the wireless function is always the same.

**NOTE:** In this context, the loopback interface does not refer to the loopback interface with the 127.0.0.1 IP address. When you configure a loopback interface for the wireless interface on the switch, it is essentially a permanent logical interface and cannot have an IP address of 127.0.0.1. You must create a dedicated subnet for the loopback interface, and other devices on the network must be able to contact the IP address of the loopback interface.

You must create static routes so other devices can find the loopback interface.

The advantage of defining a loopback interface is that the interface never goes down. The disadvantage is that network configuration is more complex because the loopback interface is located on its own subnet and the rest of the network must know how to get to the subnet.

The network must have routes between the Unified Switch and the APs to manage. The APs must be able to ping the IP address of the loopback interface used as the WLAN interface on the Unified Switch.

The following procedures show an example of how to enable routing and configure an IP address on a loopback or routing interface.

1. Log on to the CLI and switch to Global Config mode:

```
(System-Prompt)
User: admin
Password:
(System-Prompt) >enable
Password:
(System-Prompt) #config
(System-Prompt) (Config)#
```
2. Enable routing.

```
(System-Prompt) (Config)#ip routing
```
3. Change to Interface Config mode for loopback interface 0, and assign an IP address and subnet mask.

```
(System-Prompt) (Config)#interface loopback 0
(System-Prompt) (Interface loopback 0)#ip address 192.168.100.15 255.255.255.255
```
You can also use the Web interface or SNMP to enable routing and configure an IP address. The following example shows the procedures to enable routing and configure an IP address on the switch by using the Web interface.

- 1. Log on to the Web interface and click **Routing > IP > Configuration** to access the **IP Configuration** page.
- 2. From the **Routing Mode** drop-down menu, choose **Enable**, and then click **Submit**.
- 3. To create a loopback interface, click **Routing > Loopback > Configuration**.
- 4. From the Loopback drop-down menu, choose **Create**, and then click **Submit**
- 5. Enter an IPv4 address and subnet mask in the appropriate fields, and then click **Submit**.

#### <span id="page-217-0"></span>*Creating the VLAN Routing Interface*

The D-Link Unified Switch and the D-Link Access Point support Virtual LANs (VLANs) to provide the logical separation of a physical network. You can use VLANs to segment the wireless network on a per-VAP basis. VLAN routing interfaces allow VLANs to span across different subnets, which is useful for L3 Tunneling.

In [Figure 103,](#page-215-0) WS1 and WS2 have a VLAN routing interface on the L3 Tunnel subnet. The following commands show how to configure the interface for WS1, which has a VLAN Routing interface with VLAN ID 200 and an IP address of 192.168.60.15.

1. Enter VLAN config mode, create a VLAN, and give it a name.

```
(switch-prompt) #vlan database
(switch-prompt) (Vlan)#vlan 200
(switch-prompt) (Vlan)#vlan name 200 "L3 Tunnel"
```
2. Create a VLAN routing interface on VLAN 200.

(switch-prompt) (Vlan)#**vlan routing 200**

3. Exit to Privileged EXEC mode and view the VLAN routing interface configuration.

```
(switch-prompt) (Vlan)#exit
(switch-prompt) #show ip vlan
MAC Address used by Routing VLANs: 00:00:00:01:00:02
Logical<br>VLAN ID Interface
                   IP Address Subnet Mask
------- -------------- --------------- ---------------
200 0/4/1 0.0.0.0 0.0.0.0
```
The new VLAN routing interface is 0/4/1 in unit/slot/port format. For non-stacking platforms, the interface would be 4/1.

4. Enter the interface configuration mode for the new VLAN routing interface.

```
(switch-prompt) #configure
(switch-prompt) (Config)#interface 0/4/1
```
5. Assign an IP address to the interface and enable routing.

```
(switch-prompt) (Interface 0/4/1)#ip address 192.168.60.15 255.255.255.0
(switch-prompt) (Interface 0/4/1)#routing
```
6. Add the port to which the call server is attached to VLAN 200 (in this example, the call server is attached to port 3).

```
(switch-prompt) (Config)#interface 1/0/3
(switch-prompt) (Interface 1/0/3)#vlan participation include 200
```
To perform the same steps by using the Web interface, use the following procedures:

1. From the **L2 Features > VLAN > Configuration** page, create a VLAN, give it a name, and add the port to which the call server is attached to VLAN 200 (in this example, the call server is attached to port 3).

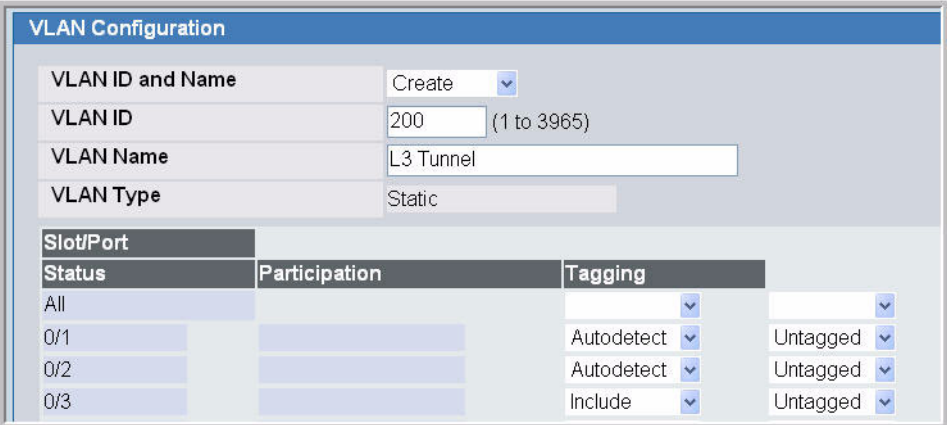

2. From the **L3 Features > VLAN Routing Configuration** page, create a VLAN routing interface on VLAN 200.

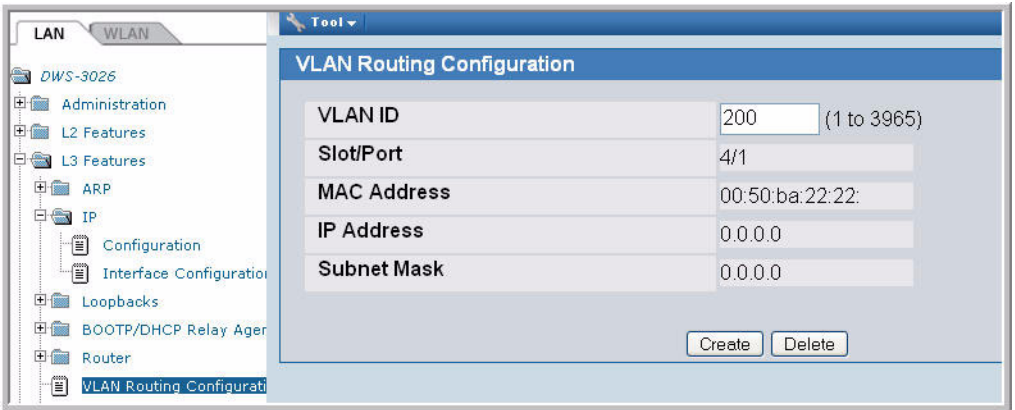

3. From the **L3 Features > IP > Interface Configuration** page, assign an IP address and subnet mask to the interface, and make sure routing is enabled.

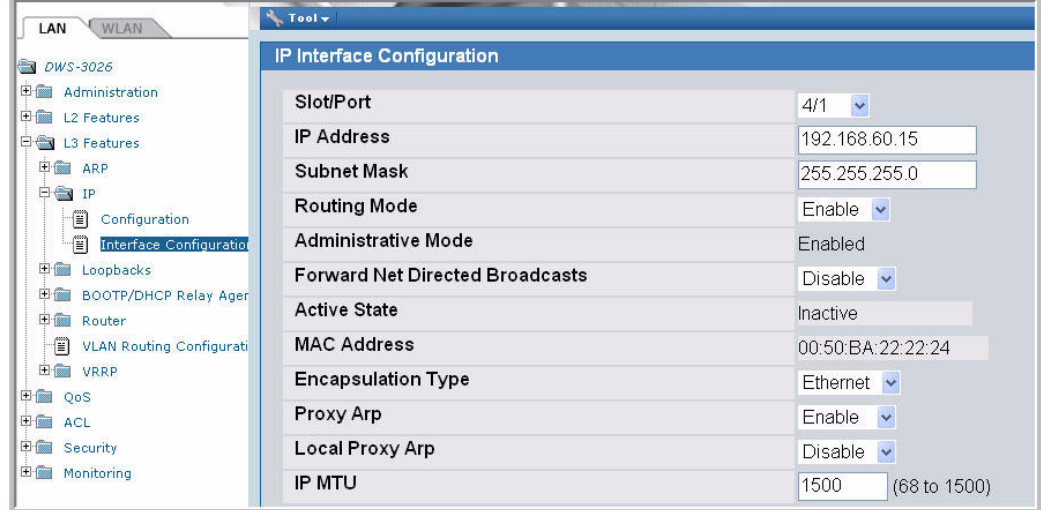

4. From the **Monitoring > L3 Status > VLAN Routing Summary** page, view the summary information for the VLAN routing interface.

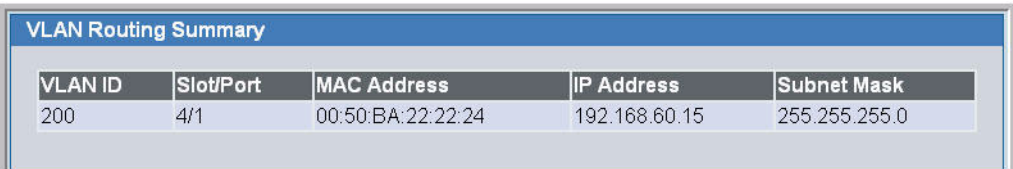

# **Configuring the L3 Tunnel Network**

Configure L3 tunneling by modifying or adding a Network. Then, make sure the network is associated with a VAP on the AP Profile assigned to the APs that wireless clients might use for

roaming. Once you change the AP Profile, re-apply the profile to the APs to reset the APs that use the profile.

**NOTE:** When L3 tunneling is enabled, the VLAN ID for the network is not used. In fact, the switch puts the management VLAN ID, if any, on the tunneled packets.

In this example, the L3 Tunnel network is on Network 3 on the Default AP Profile. The SSID of the network is "L3 Tunnel," and the security mechanism is WPA Enterprise.

## *Example of Configuring L3 Roaming by Using the CLI*

The following procedures show how to configure the D-Link Unified Switch by using the CLI. The Web interface configuration procedures follow this example.

1. Enter the network configuration mode for network 3.

```
(switch-prompt) #configure
(switch-prompt) (Config)#wireless
(switch-prompt) (Config-wireless)#network 3
```
2. Create the network name (SSID).

(switch-prompt) (Config-network)#**ssid "L3 Tunnel"**

3. Configure security on the network to control wireless client access.

For this network, the administrator uses WPA Enterprise for the security mode. The administrator must also configure the security on each client that is allowed to access the L3 Tunnel network.

(switch-prompt) (Config-network)#**security mode wpa-enterprise**

4. Enable L3 roaming.

(switch-prompt) (Config-network)#**tunnel**

5. Configure the L3 network IP address and subnet mask for the tunnel.

**NOTE:**The network address you enter must be the same subnet used by the VLAN routing interface created in ["Creating the VLAN Routing Interface" on](#page-217-0)  [page 218.](#page-217-0)

(switch-prompt) (Config-network)#**tunnel subnet 192.168.60.0 mask 255.255.255.0**

6. Exit out of Network mode and Enter AP profile configuration mode for the default profile (Profile 1).

```
(switch-prompt) (Config-network)#exit
(switch-prompt) (Config-wireless)#ap profile 1
```
7. Enter the AP Profile Radio Config mode for the radio you want to use.

In this example, the L3 Tunnel network uses Radio 1, which is the 802.11g radio by default.

(switch-prompt) (Config-ap-profile)#**radio 1**

8. Enter the AP Profile VAP Config mode for VAP 2 and enable the VAP.

VAP 0 is the default network and is the only network enabled by default. In this example, the Guest networks is on VAP 0, the Corporate Network is on VAP 1, and the L3 Tunnel Network is on VAP 2.

```
(switch-prompt) (Config-ap-radio)#vap 2
(switch-prompt) (Config-ap-profile-vap)#enable
```
9. Associate the L3 Tunnel Network (network 3) with VAP 2.

```
(switch-prompt) (Config-ap-profile-vap)#network 3
```
10. Enter CTRL + Z to exit to Privileged EXEC mode and view the network configuration to make sure the L3 Tunnel Status is listed as "Configured" and to confirm that other network settings are correct.

(switch-prompt) #**show wireless network 3**

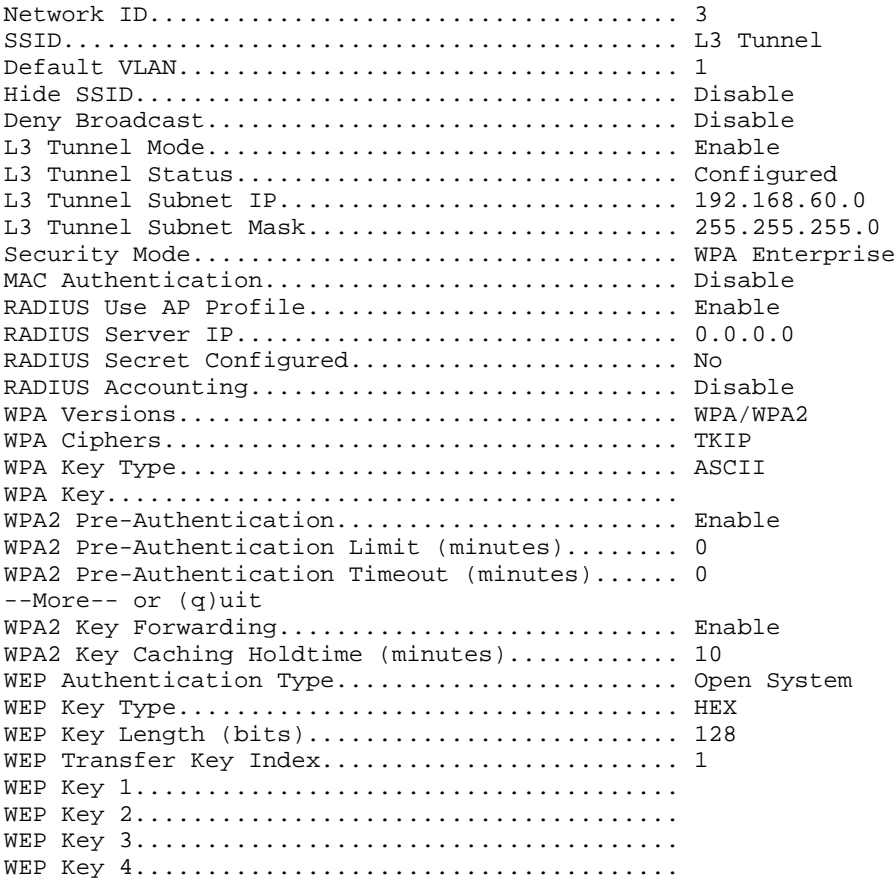

An important value to note is the L3 Tunnel Status value. The following table lists the

possible values and explains what they mean.

**Table 83. L3 Tunnel Status Values**

| <b>L3 Tunnel Status</b>                         | <b>Description</b>                                                                                                    |
|-------------------------------------------------|----------------------------------------------------------------------------------------------------|
| <b>None</b>                                     | The status might be None for one of the following reasons:                                                                                                    |
|                                                 | The WLAN Operational Status is disabled<br>L3 Tunnel is Disabled<br>The network is not associated with any AP profiles. If you create<br>or edit a network and configure L3 Tunneling, but there are no<br>VAPs on any AP Profiles that use the network, the status is None.                             |
| Configured                                      | The L3 Tunnel is configured and ready to be applied to the APs that<br>use this profile.                                                                                                    |
| Not Configured -<br><b>Routing Disabled</b>     | Routing is disabled on the routing interface.                                                                                                    |
| Not Configured - No<br><b>Routing Interface</b> | The status might show this value for one of the following reasons:<br>The routing interface for the L3 Tunnel network does not exist.<br>IPv6 is enabled on the routing interface.<br>IP Multicast is enabled on the routing interface.<br>The Tunnel subnet address does not match a routing interface. |
|                                                 | In the example in this appendix, the VLAN routing interface has an IP<br>address of 192.168.60.15/24, and the L3 Tunnel Subnet is<br>192.168.60.0/24, so the tunnel subnet matches a routing interface.                                                                                                  |

11. From Privileged EXEC mode, apply the modified default profile to the APs that use the default profile (Profile 1).

(switch-prompt)#**wireless ap profile apply 1**

After the managed AP updates complete, the L3 Tunnel network is available on all APs that use the default profile. Users who connect to an AP by using the L3 Tunnel SSID can roam among all APs without traffic interruption.

To test connectivity, make sure you can ping from each AP to the switch loopback IP address and the IP address used by the routing interface for L3 tunnels. From Privileged EXEC mode, you can enable debugging on the AP with the **wireless ap debug** *<macaddr>* command, which allows you to Telnet to the AP.

Once a wireless client associates with the tunneled subnet, use the ping command and set a large packet size to make sure you can send the desired MTU size through the tunnel.

From a Windows client, use **-l** *<size>* to set the packet size and **-f** to prohibit packet fragmentation, for example:

**ping -l 1542 -f 192.168.60.15**

From a Unix system, use **-s** *<size>* to set the packet size and **-M do** to prohibit packet fragmentation, for example:

**ping -s 1542 -M do 192.168.60.15**

## *Example of Configuring L3 Roaming by Using the Web Interface*

The following steps shows the procedures to configure the L3 Tunnel Network by using the Web interface on the switch.

1. From the **Administration > Basic Setup > SSID** tab, select the check box next to the SSID to configure and click **Edit**.

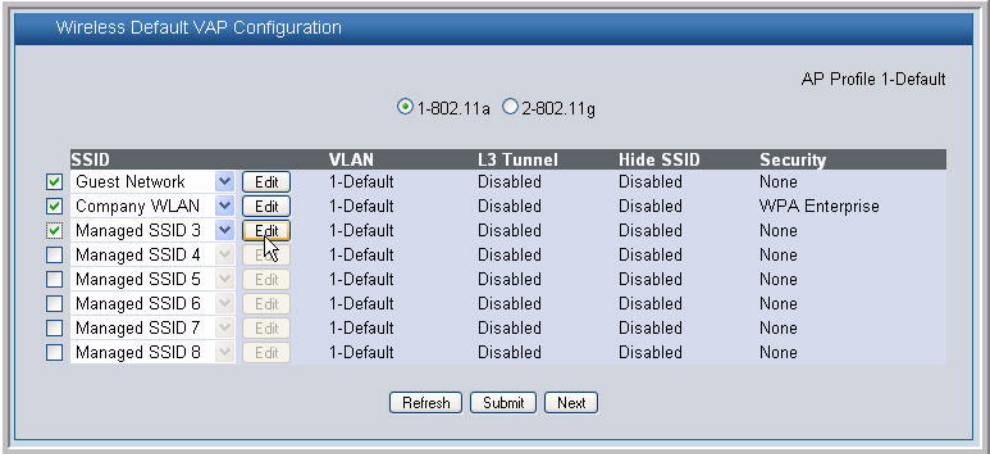

- 2. From Wireless Network Configuration page, configure the following settings:
	- SSID—L3 Tunnel
	- L3 Tunnel check box—Selected
	- L3 Tunnel Subnet—192.168.60.0
	- L3 Tunnel Mask—255.255.255.0.
	- Security—WPA/PSK.

The L3 Tunnel Subnet is the network IP address of the VLAN routing interface configured in the procedures for [Creating the VLAN Routing Interface](#page-217-0).

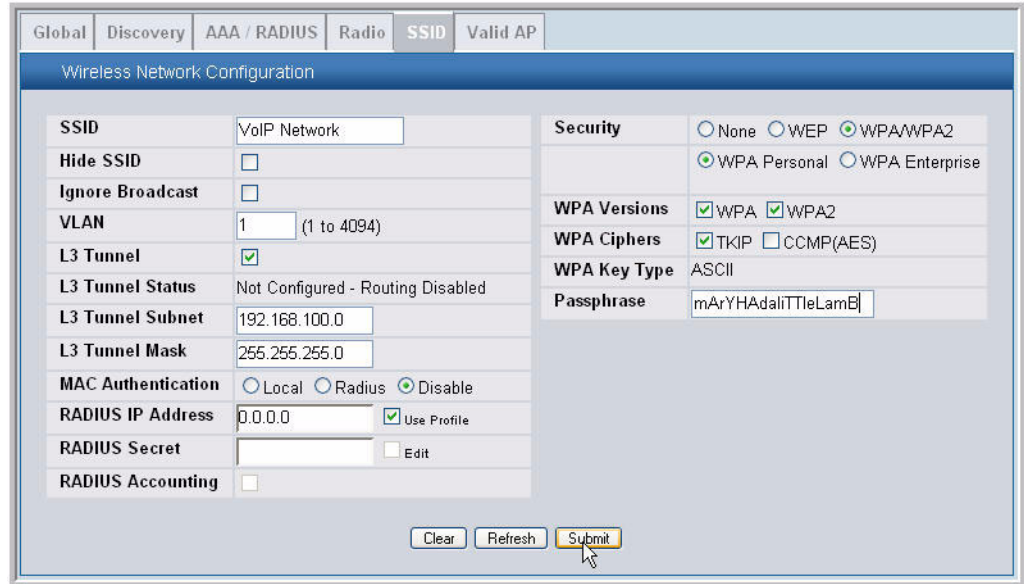

3. Click **Submit** to save the changes to the L3 Tunnel network configuration.

- 4. Check the L3 Tunnel Status to make sure the L3 Tunnel Status is Configured.
- 5. To apply the profile changes to the APs, click **Administration > Advanced Configuration > AP Profiles**.
- 6. Select the Default profile check box and click **Apply**.

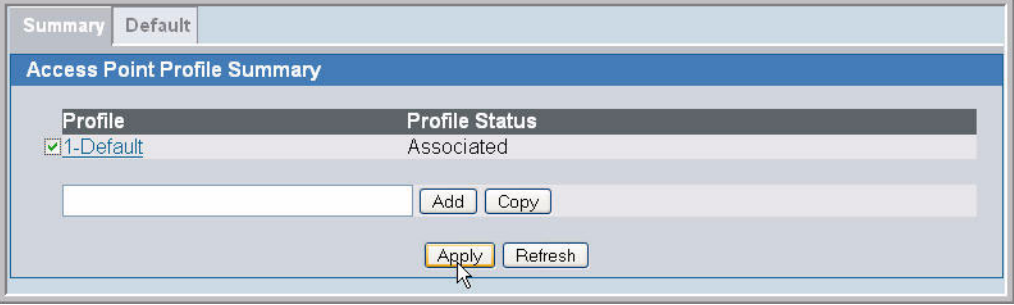

When you update the profile, the Unified Switch adds the L3 Tunnel network to the Managed APs that use the default profile.

## **Configuring DHCP Relay and the DHCP Server**

Unless you use the Unified Switch as a DHCP server or use static IP addresses for all devices, you must enable DHCP relay on the switch so that the switch can forward DHCP requests from the roaming wireless clients to the DHCP server on your network.

If you choose to use the Unified Switch as a DHCP server for wireless clients, you must configure the DHCP server and the address pool for wireless clients.

## *Configuring the Relay Agent*

Use the following command in Global Config mode to enable BootP and DHCP relay on the switch:

bootpdhcprelay enable

Use the following command in Global Config mode to specify the IP address of the BootP or DHCP server that will assign IP addresses to wireless clients:

bootpdhcprelay serverip 192.168.30.2

To configure BootP and DHCP relay from the Web interface on the switch, go to the **L3 Features > BootP/DHCP Relay Agent > Configuration** page. Configure the server IP address and enable the Admin Mode, then click **Submit**.

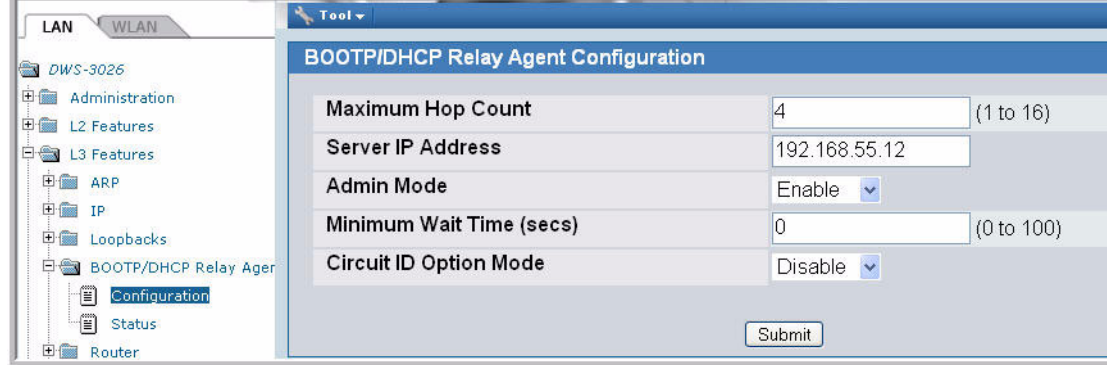

## *Configuring the DHCP Server*

To configure DHCP on the D-Link Unified Switch, you configure the global DHCP settings and the address pool for the clients. The following example shows how to create an address pool for the wireless clients on the L3 Tunnel network. You can create additional address pools so that the DHCP server on the Unified Switch can serve IP addresses to wireless clients that use other networks (such as the Guest Network or Corporate LAN).

The following commands show how to configure a DHCP server to use for the wireless clients that connect to the L3 Tunnel wireless network.

- 1. From Global Config mode, enable DHCP. (switch-prompt) (Config)#**service dhcp**
- 2. Exclude the IP addresses in the range of 192.168.60.1 through 192.168.60.50, which includes the IP addresses of WS1, WS2, and the Call Server.

```
(switch-prompt) (Config)#ip dhcp excluded-address 192.168.2.201 
   192.168.2.255
```
- 3. Create an address pool. (switch-prompt) (Config)#**ip dhcp pool vlan200**
- 4. Configure the L3 Tunnel subnet and netmask as the network address for the clients on VLAN 200.

```
(switch-prompt) (Config)network 192.168.60.0 255.255.255.0
```
5. Configure the default router for the address pool. (switch-prompt) (Config)**default-router 192.168.60.1** Use the following procedures to perform the same configuration by using the Web interface.

1. From the **Administration > DHCP Server > Global Configuration** page, enable the Admin Mode and enter the range of IP addresses that you do not want to assign to wireless clients, then click **Submit**.

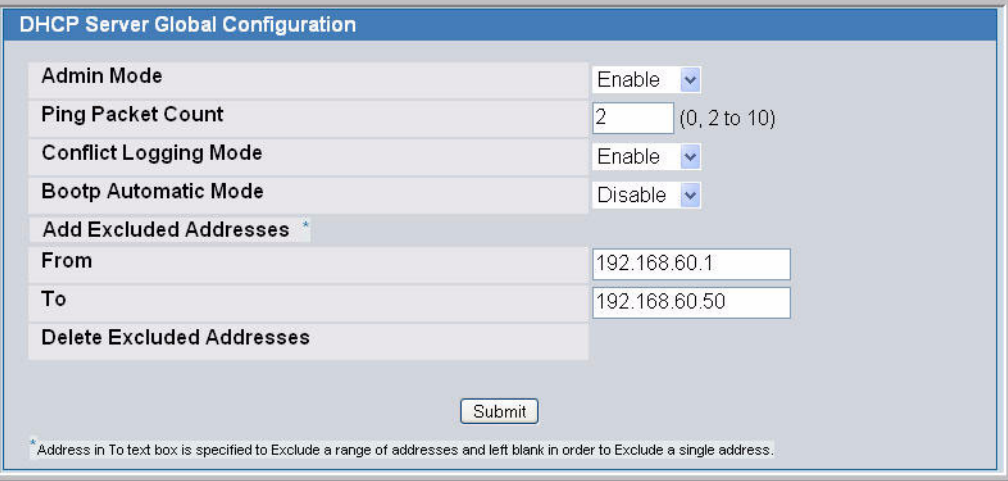

- 2. Navigate to the **Administration > DHCP Server > Pool Configuration** page and select Create from the **Pool Name** drop-down menu.
- 3. Enter a name for the address pool in the **Pool Name** field and select Dynamic from the **Type of Binding** drop-down menu.
- 4. Enter a network number, network mask, and default router address in the appropriate fields and click **Submit**.

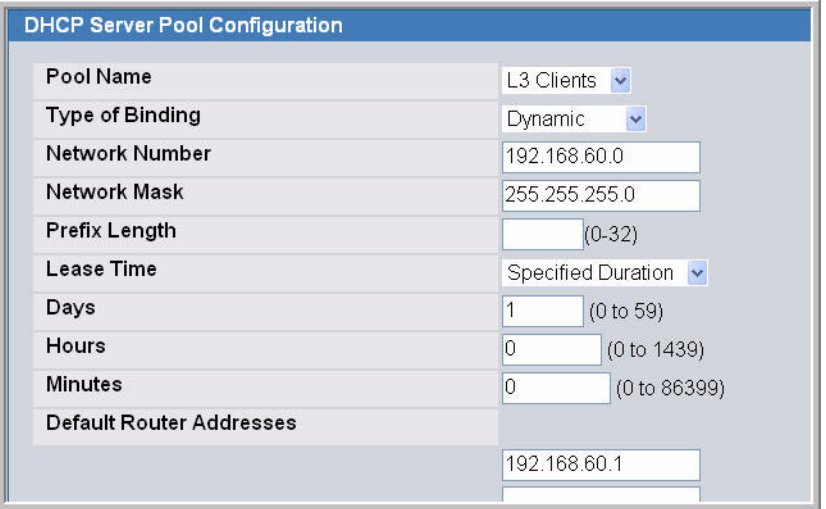

**D-Link Unified Access System User Manual**

# **D**

# **Understanding Quality of Service**

Quality of Service (QoS) provides you with the ability to specify parameters on multiple queues for increased throughput and better performance of differentiated wireless traffic like *Voice-over-IP* (VoIP), other types of audio, video, and streaming media as well as traditional IP data over the D-Link Unified Access System.

A primary factor that affects QoS is network congestion due to an increased number of clients attempting to access the air waves and higher traffic volume competing for bandwidth during a busy time of day. The most noticeable degradation in service on a busy, overloaded network will be evident in time-sensitive applications like Video, *Voice-over-IP* (VoIP), and streaming media.

Unlike typical data files which are less affected by variability in QoS, Video, VoIP and streaming media must be sent in a specific order at a consistent rate and with minimum delay between Packet transmission. If the quality of service is compromised, the audio or video will be distorted.

# **QoS and Load Balancing**

By using a combination of load balancing and QoS techniques, you can provide a high quality of service for time-sensitive applications even on a busy network. Load balancing sets thresholds for client associations and AP utilization. QoS is a means of allocating bandwidth and network access based on transmission priorities for different types of wireless traffic within a single access point.

## **802.11e and WMM Standards Support**

QoS describes a range of technologies for controlling data streams on shared network connections. The IEEE 802.11e task group is in the process of defining a QoS standard for transmission quality and availability of service on wireless networks. QoS is designed to provide better network service by minimizing network congestion; limiting jitter, latency, and packet loss; supporting dedicated bandwidth for time-sensitive or mission critical applications, and prioritizing wireless traffic for channel access.

As with all IEEE 802.11 working group standards, the goal is to provide a standard way of implementing QoS features so that components from different companies are interoperable. The D-Link Access Points provide QoS based on the *Wireless Multimedia* (WMM) specification, which implements a subset of 802.11e features.

Both access points and wireless clients (laptops, consumer electronics products) can be WMM-enabled by the Wi-Fi Alliance.

## **Coordinating Traffic Flow**

Configuring QoS options on the D-Link Unified Access System consists of setting parameters on existing queues for different types of wireless traffic. You can configure different minimum and maximum wait times for the transmission of packets in each queue based on the requirements of the media being sent. Queues automatically provide minimum transmission delay for Voice, Video, multimedia, and mission critical applications, and rely on best-effort parameters for traditional IP data.

For example, time-sensitive Voice, Video, and multimedia are given effectively higher priority for transmission (lower wait times for channel access), while other applications and traditional IP data which are less time-sensitive but often more data-intensive are expected to tolerate longer wait times.

The D-Link Unified Access System implements QoS based on the IEEE Wireless Multimedia (WMM) standard. A Linux-based queuing class is used to tag packets and establish multiple queues. The queues provided offer built-in prioritization and routing based on the type of data being transmitted.

The Administration UI provides a way for you to configure parameters on the queues.

## **QoS Queues and DSCP on Packets**

QoS on the D-Link Unified Access System leverages WMM information in the IP packet header related to Diff-Serv Code Point (DSCP). Every IP packet sent over the network includes a DSCP field in the header that indicates how the data should be prioritized and transmitted over the network. The DSCP field consists of a 6 bit value defined by the local administration. For WMM, Wi-Fi Alliance suggests a particular mapping for DSCP values

The access point examines the DSCP field in the headers of all packets that pass through the AP. Based on the value in a packet's DSCP field, the AP prioritizes the packet for transmission by assigning it to one of the queues. This process occurs automatically, regardless of whether you deliberately configure QoS or not.

A different type of data is associated with each queue. The queue and associated priorities and parameters for transmission are as follows:

- Data 0 (Voice). Highest priority queue, minimum delay. Time-sensitive data such as Voice over IP (VoIP) is automatically sent to this queue.
- Data 1 (Video). High priority queue, minimum delay. Time-sensitive data such as Video and other streaming media are automatically sent to this queue.
- Data 2 (Best Effort). Medium priority queue, medium throughput and delay. Most traditional IP data is sent to this queue.

• Data 3 (Background). Lowest priority queue, high throughput. Bulk data that requires maximum throughput and is not time-sensitive is sent to this queue (FTP data, for example).

Using the QoS settings in the AP profile, you can configure *Enhanced Distributed Channel Access* (EDCA) parameters that determine how each queue is treated when it is sent by the access point to the client or by the client to the access point.

Wireless traffic travels:

- Downstream from the access point to the client station
- Upstream from client station to access point
- Upstream from access point to network
- Downstream from network to access point

With WMM enabled, QoS settings on the D-Link Unified Access System affect the first two of these; *downstream* traffic flowing from the access point to client station (AP EDCA parameters) and the *upstream* traffic flowing from the station to the access point (station EDCA parameters).

With WMM disabled, you can still set some parameters on the downstream traffic flowing from the access point to the client station (AP EDCA parameters).

The other phases of the traffic flow (to and from the network) are not under control of the QoS settings on the AP.

# **EDCF Control of Data Frames and AIFS**

Data is transmitted over 802.11 wireless networks in frames. A frame consists of a discrete portion of data along with some descriptive meta-information packaged for transmission on a wireless network.

Each frame includes a source and destination MAC address, a control field with protocol version, frame type, frame sequence number, frame body (with the actual information to be transmitted) and frame check sequence for error detection.

The 802.11 standard defines various *frame* types for management and control of the wireless infrastructure, and for data transmission. 802.11 frame types are (1) *management frames*, (2) *control frames*, and (3) *data frames*. Management and control frames (which manage and control the availability of the wireless infrastructure) automatically have higher priority for transmission.

802.11e uses *interframe spaces* to regulate which frames get access to available channels and to coordinate wait times for transmission of different types of data.

Management and control frames wait a minimum amount of time for transmission; they wait a *short interframe space* (SIF). These wait times are built-in to 802.11 as infrastructure support and are not configurable.

The D-Link Unified Access System supports the *Enhanced Distribution Coordination Function* (EDCF) as defined by the 802.11e standard. EDCF, which is an enhancement to the DCF standard and is based on CSMA/CA protocol, defines the interframe space (IFS) between

*data frames*. Data frames wait for an amount of time defined as the *arbitration interframe space* (AIFS) before transmitting.

This parameter is configurable.

## **Random Backoff and Contention Windows**

If an access point detects that the medium is in use (busy), it uses the DCF *random backoff* timer to determine the amount of time to wait before attempting to access a given channel again. Each access point waits some random period of time between retries. The wait time (initially a random value within a range specified as the *Minimum Contention Window*) increases exponentially up to a specified limit (*Maximum Contention Window*). The random delay avoids most of the collisions that would occur if multiple APs got access to the medium at the same time and tried to transmit data simultaneously. The more active users you have on a network, the more significant the performance gains of the backoff timer will be in reducing the number of collisions and retransmissions.

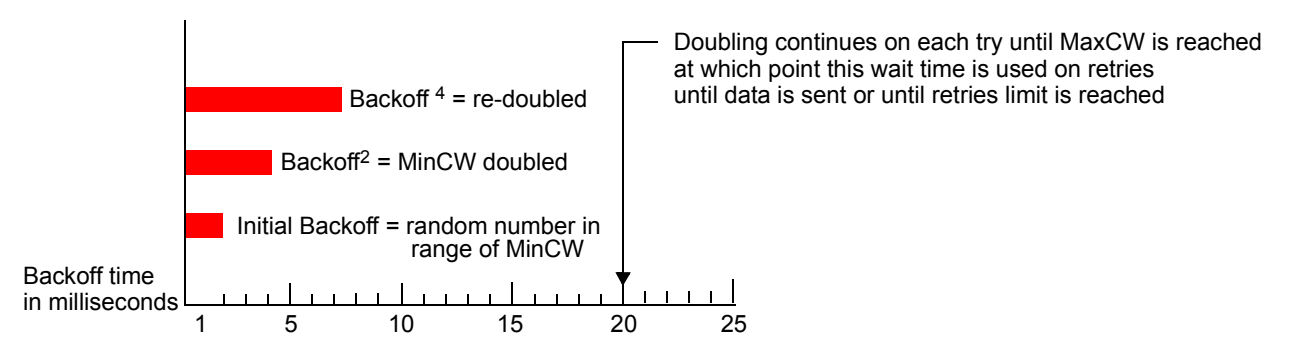

The random backoff used by the access point is a configurable parameter. To describe the random delay, a "Minimum Contention Window" (MinCW) and a "Maximum Contention Window" (MaxCW) is defined.

- The value specified for the Minimum Contention Window is the upper limit of a range for the initial random backoff wait time. The number used in the random backoff is initially a random number between 0 and the number defined for the Minimum Contention Window.
- If the first random backoff time ends before successful transmission of the data frame, the access point increments a retry counter, and doubles the value of the random backoff window. The value specified in the Maximum Contention Window is the upper limit for this doubling of the random backoff. This doubling continues until either the data frame is sent or the Maximum Contention Window size is reached.

## **Packet Bursting for Better Performance**

The D-Link Unified Access System includes 802.11e based *packet bursting* technology that increases data throughput and speed of transmission over the wireless network. Packet bursting enables the transmission of multiple packets without the extra overhead of header information. The effect of this is to increase network speed and data throughput. The size of packet bursts allowed (maximum burst length) is a configurable parameter.

## **TXOP Interval for Client Stations**

The *Transmission Opportunity* (TXOP) is an interval of time when a Wi-Fi Multimedia (WMM) client station has the right to initiate transmissions onto the wireless medium (WM).

## **802.1p and DSCP tags**

IEEE 802.1p is an extension of the IEEE 802 standard and is responsible for QoS provision. One purpose of 802.1p is to prioritize network traffic at the data link/ MAC layer.

The 802.1q tag includes a three-bit field for prioritization, which allows packets to be grouped into various traffic classes. Eight priority levels are defined. The highest priority is seven, which might go to network critical traffic (voice). The lowest priority level is zero, this is used as a best-effort default, it is invoked automatically when no other value has been set.

**NOTE:**IEEE 802.1p prioritization will not work unless QoS and WMM are enabled. WMM must be enabled on both the AP and on the client connecting to the AP. [Figure 104](#page-233-0) outlines the way in which tags are retrieved and traffic prioritized on a network.

<span id="page-233-0"></span>**Figure 104. Traffic Prioritization**

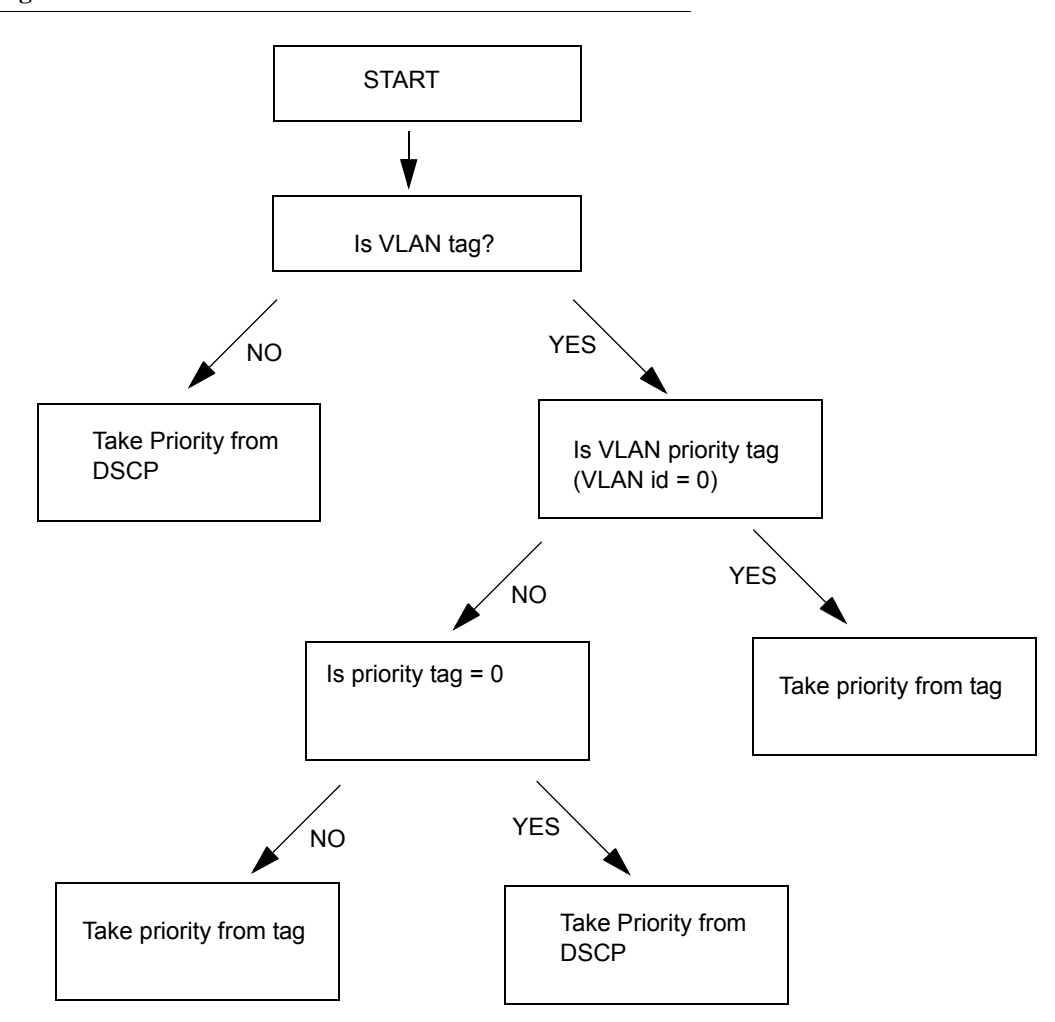

<span id="page-233-1"></span>[Table 84](#page-233-1) outlines the VLAN priority and DSCP values.

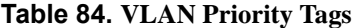

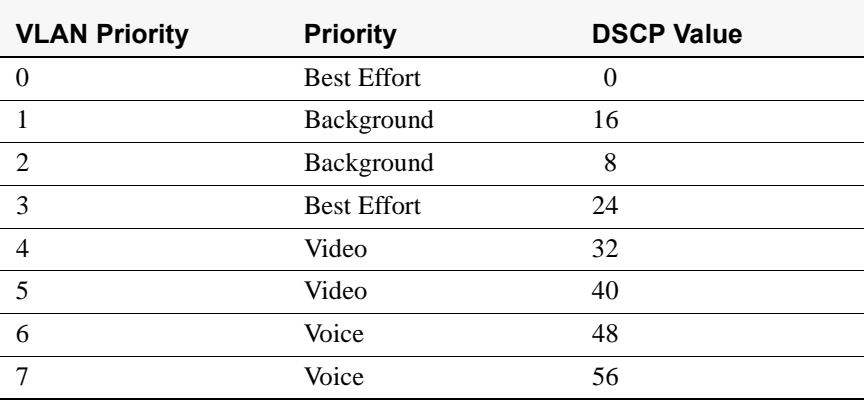

# **Limited Warranty (USA Only)**

Subject to the terms and conditions set forth herein, D-Link Systems, Inc. ("D-Link") provides this Limited Warranty:

- Only to the person or entity that originally purchased the product from D-Link or its authorized reseller or distributor, and
- Only for products purchased and delivered within the fifty states of the United States, the District of Columbia, U.S. Possessions or Protectorates, U.S. Military Installations, or addresses with an APO or FPO.

**Limited Warranty:** D-Link warrants that the hardware portion of the D-Link product described below ("Hardware") will be free from material defects in workmanship and materials under normal use from the date of original retail purchase of the product, for the period set forth below ("Warranty Period"), except as otherwise stated herein.

Limited Lifetime Warranty for the product is defined as follows:

- Hardware: For as long as the original customer/end user owns the product, or five (5) years after product discontinuance, whichever occurs first (excluding power supplies and fans)
- Power supplies and fans: Three (3) Year
- Spare parts and spare kits: Ninety (90) days

The customer's sole and exclusive remedy and the entire liability of D-Link and its suppliers under this Limited Warranty will be, at D-Link's option, to repair or replace the defective Hardware during the Warranty Period at no charge to the original owner or to refund the actual purchase price paid. Any repair or replacement will be rendered by D-Link at an Authorized D-Link Service Office. The replacement hardware need not be new or have an identical make, model or part. D-Link may, at its option, replace the defective Hardware or any part thereof with any reconditioned product that D-Link reasonably determines is substantially equivalent (or superior) in all material respects to the defective Hardware. Repaired or replacement hardware will be warranted for the remainder of the original Warranty Period or ninety (90) days, whichever is longer, and is subject to the same limitations and exclusions. If a material defect is incapable of correction, or if D-Link determines that it is not practical to repair or replace the defective Hardware, the actual price paid by the original purchaser for the defective Hardware will be refunded by D-Link upon return to D-Link of the defective Hardware. All Hardware or part thereof that is replaced by D-Link, or for which the purchase price is refunded, shall become the property of D-Link upon replacement or refund.

**Limited Software Warranty:** D-Link warrants that the software portion of the product ("Software") will substantially conform to D-Link's then current functional specifications for the Software, as set forth in the applicable documentation, from the date of original retail purchase of the Software for a period of ninety (90) days ("Software Warranty Period"), provided that the Software is properly installed on approved hardware and operated as contemplated in its documentation. D-Link further warrants that, during the Software Warranty Period, the magnetic media on which D-Link delivers the Software will be free of physical defects. The customer's sole and exclusive remedy and the entire liability of D-Link and its suppliers under this Limited Warranty will be, at D-Link's option, to replace the nonconforming Software (or defective media) with software that substantially conforms to D-Link's functional specifications for the Software or to refund the portion of the actual purchase price paid that is attributable to the Software. Except as otherwise agreed by D-Link in writing, the replacement Software is provided only to the original licensee, and is subject to the terms and conditions of the license granted by D-Link for the Software. Replacement Software will be warranted for the remainder of the original Warranty Period and is subject to the same limitations and exclusions. If a material non-conformance is incapable of correction, or if D-Link determines in its sole discretion that it is not practical to replace the nonconforming Software, the price paid by the original licensee for the non-conforming Software will be refunded by D-Link; provided that the non-conforming Software (and all copies thereof) is first returned to D-Link. The license granted respecting any Software for which a refund is given automatically terminates.

**Non-Applicability of Warranty:** The Limited Warranty provided hereunder for Hardware and Software portions of D-Link's products will not be applied to and does not cover any refurbished product and any product purchased through the inventory clearance or liquidation sale or other sales in which D-Link, the sellers, or the liquidators expressly disclaim their warranty obligation pertaining to the product and in that case, the product is being sold "As-Is" without any warranty whatsoever including, without limitation, the Limited Warranty as described herein, notwithstanding anything stated herein to the contrary.

**Submitting A Claim**: The customer shall return the product to the original purchase point based on its return policy. In case the return policy period has expired and the product is within warranty, the customer shall submit a claim to D-Link as outlined below:

- The customer must submit with the product as part of the claim a written description of the Hardware defect or Software nonconformance in sufficient detail to allow D-Link to confirm the same, along with proof of purchase of the product (such as a copy of the dated purchase invoice for the product) if the product is not registered.
- The customer must obtain a Case ID Number from D-Link Technical Support at 1-877- 453-5465, who will attempt to assist the customer in resolving any suspected defects with the product. If the product is considered defective, the customer must obtain a Return Material Authorization ("RMA") number by completing the RMA form and entering the assigned Case ID Number at https://rma.dlink.com/.
- After an RMA number is issued, the defective product must be packaged securely in the original or other suitable shipping package to ensure that it will not be damaged in transit, and the RMA number must be prominently marked on the outside of the package. Do not include any manuals or accessories in the shipping package. D-Link will only replace the defective portion of the product and will not ship back any accessories.
- The customer is responsible for all in-bound shipping charges to D-Link. No Cash on Delivery ("COD") is allowed. Products sent COD will either be rejected by D-Link or become the property of D-Link. Products shall be fully insured by the customer and

shipped to **D-Link Systems, Inc., 17595 Mt. Herrmann, Fountain Valley, CA 92708**. D-Link will not be held responsible for any packages that are lost in transit to D-Link. The repaired or replaced packages will be shipped to the customer via UPS Ground or any common carrier selected by D-Link. Return shipping charges shall be prepaid by D-Link if you use an address in the United States, otherwise we will ship the product to you freight collect. Expedited shipping is available upon request and provided shipping charges are prepaid by the customer.

D-Link may reject or return any product that is not packaged and shipped in strict compliance with the foregoing requirements, or for which an RMA number is not visible from the outside of the package. The product owner agrees to pay D-Link's reasonable handling and return shipping charges for any product that is not packaged and shipped in accordance with the foregoing requirements, or that is determined by D-Link not to be defective or nonconforming.

**What Is Not Covered:** The Limited Warranty provided herein by D-Link does not cover: Products that, in D-Link's judgment, have been subjected to abuse, accident, alteration, modification, tampering, negligence, misuse, faulty installation, lack of reasonable care, repair or service in any way that is not contemplated in the documentation for the product, or if the model or serial number has been altered, tampered with, defaced or removed; Initial installation, installation and removal of the product for repair, and shipping costs; Operational adjustments covered in the operating manual for the product, and normal maintenance; Damage that occurs in shipment, due to act of God, failures due to power surge, and cosmetic damage; Any hardware, software, firmware or other products or services provided by anyone other than D-Link; and Products that have been purchased from inventory clearance or liquidation sales or other sales in which D-Link, the sellers, or the liquidators expressly disclaim their warranty obligation pertaining to the product. While necessary maintenance or repairs on your Product can be performed by any company, we recommend that you use only an Authorized D-Link Service Office. Improper or incorrectly performed maintenance or repair voids this Limited Warranty.

**Disclaimer of Other Warranties:** EXCEPT FOR THE LIMITED WARRANTY SPECIFIED HEREIN, THE PRODUCT IS PROVIDED "AS-IS" WITHOUT ANY WARRANTY OF ANY KIND WHATSOEVER INCLUDING, WITHOUT LIMITATION, ANY WARRANTY OF MERCHANTABILITY, FITNESS FOR A PARTICULAR PURPOSE AND NON-INFRINGEMENT. IF ANY IMPLIED WARRANTY CANNOT BE DISCLAIMED IN ANY TERRITORY WHERE A PRODUCT IS SOLD, THE DURATION OF SUCH IMPLIED WARRANTY SHALL BE LIMITED TO NINETY (90) DAYS. EXCEPT AS EXPRESSLY COVERED UNDER THE LIMITED WARRANTY PROVIDED HEREIN, THE ENTIRE RISK AS TO THE QUALITY, SELECTION AND PERFORMANCE OF THE PRODUCT IS WITH THE PURCHASER OF THE PRODUCT.

**Limitation of Liability:** TO THE MAXIMUM EXTENT PERMITTED BY LAW, D-LINK IS NOT LIABLE UNDER ANY CONTRACT, NEGLIGENCE, STRICT LIABILITY OR OTHER LEGAL OR EQUITABLE THEORY FOR ANY LOSS OF USE OF THE PRODUCT, INCONVENIENCE OR DAMAGES OF ANY CHARACTER, WHETHER DIRECT, SPECIAL, INCIDENTAL OR CONSEQUENTIAL (INCLUDING, BUT NOT LIMITED TO, DAMAGES FOR LOSS OF GOODWILL, LOSS OF REVENUE OR PROFIT, WORK STOPPAGE, COMPUTER FAILURE OR MALFUNCTION, FAILURE OF OTHER EQUIPMENT OR COMPUTER PROGRAMS TO WHICH D-LINK'S PRODUCT IS CONNECTED WITH, LOSS OF INFORMATION OR DATA CONTAINED IN, STORED

ON, OR INTEGRATED WITH ANY PRODUCT RETURNED TO D-LINK FOR WARRANTY SERVICE) RESULTING FROM THE USE OF THE PRODUCT, RELATING TO WARRANTY SERVICE, OR ARISING OUT OF ANY BREACH OF THIS LIMITED WARRANTY, EVEN IF D-LINK HAS BEEN ADVISED OF THE POSSIBILITY OF SUCH DAMAGES. THE SOLE REMEDY FOR A BREACH OF THE FOREGOING LIMITED WARRANTY IS REPAIR, REPLACEMENT OR REFUND OF THE DEFECTIVE OR NON-CONFORMING PRODUCT. THE MAXIMUM LIABILITY OF D-LINK UNDER THIS WARRANTY IS LIMITED TO THE PURCHASE PRICE OF THE PRODUCT COVERED BY THE WARRANTY. THE FOREGOING EXPRESS WRITTEN WARRANTIES AND REMEDIES ARE EXCLUSIVE AND ARE IN LIEU OF ANY OTHER WARRANTIES OR REMEDIES, EXPRESS, IMPLIED OR STATUTORY.

**Governing Law**: This Limited Warranty shall be governed by the laws of the State of California. Some states do not allow exclusion or limitation of incidental or consequential damages, or limitations on how long an implied warranty lasts, so the foregoing limitations and exclusions may not apply. This Limited Warranty provides specific legal rights and you may also have other rights which vary from state to state.

**Trademarks:** D-Link is a registered trademark of D-Link Systems, Inc. Other trademarks or registered trademarks are the property of their respective owners.

**Copyright Statement:** No part of this publication or documentation accompanying this product may be reproduced in any form or by any means or used to make any derivative such as translation, transformation, or adaptation without permission from D-Link Corporation/D-Link Systems, Inc., as stipulated by the United States Copyright Act of 1976 and any amendments thereto. Contents are subject to change without prior notice. Copyright 2007 by D-Link Corporation/D-Link Systems, Inc. All rights reserved.

**CE Mark Warning:** This is a Class A product. In a residential environment, this product may cause radio interference, in which case the user may be required to take adequate measures.

**FCC Statement:** This equipment has been tested and found to comply with the limits for a Class A digital device, pursuant to part 15 of the FCC Rules. These limits are designed to provide reasonable protection against harmful interference in a commercial installation. This equipment generates, uses, and can radiate radio frequency energy and, if not installed and used in accordance with the instructions, may cause harmful interference to radio communication. However, there is no guarantee that interference will not occur in a particular installation. Operation of this equipment in a residential environment is likely to cause harmful interference to radio or television reception. If this equipment does cause harmful interference to radio or television reception, which can be determined by turning the equipment off and on, the user is encouraged to try to correct the interference by one or more of the following measures:

- Reorient or relocate the receiving antenna.
- Increase the separation between the equipment and receiver.
- Connect the equipment into an outlet on a circuit different from that to which the receiver is connected.
- Consult the dealer or an experienced radio/TV technician for help.

#### **For detailed warranty information applicable to products purchased outside the United States, please contact the corresponding local D-Link office.**

# **Product Registration**

#### **Register your D-Link product online at** [http://support.dlink.com/register.](http://support.dlink.com/register)

*Product registration is entirely voluntary and failure to complete or return this form will not diminish your warranty rights.*

## **Limited Warranty**

D-Link provides this limited warranty for its product only to the person or entity who originally purchased the product from D-Link or its authorized reseller or distributor. D-Link would fulfill the warranty obligation according to the local warranty policy in which you purchased our products.

**Limited Hardware Warranty:** D-Link warrants that the hardware portion of the D-Link products described below ("Hardware") will be free from material defects in workmanship and materials from the date of original retail purchase of the Hardware, for the period set forth below applicable to the product type ("Warranty Period") if the Hardware is used and serviced in accordance with applicable documentation; provided that a completed Registration Card is returned to an Authorized D-Link Service Office within ninety (90) days after the date of original retail purchase of the Hardware. If a completed Registration Card is not received by an authorized D-Link Service Office within such ninety (90) period, then the Warranty Period shall be ninety (90) days from the date of purchase.

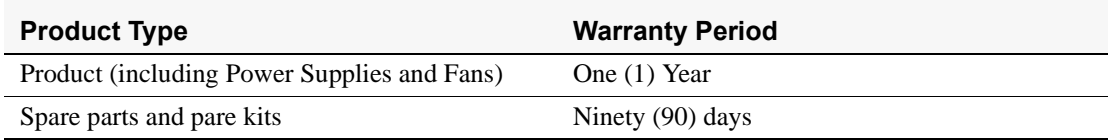

D-Link's sole obligation shall be to repair or replace the defective Hardware at no charge to the original owner. Such repair or replacement will be rendered by D-Link at an Authorized D-Link Service Office. The replacement Hardware need not be new or of an identical make, model or part; D-Link may in its discretion may replace the defective Hardware (or any part thereof) with any reconditioned product that D-Link reasonably determines is substantially equivalent (or superior) in all material respects to the defective Hardware. The Warranty Period shall extend for an additional ninety (90) days after any repaired or replaced Hardware is delivered. If a material defect is incapable of correction, or if D-Link determines in its sole discretion that it is not practical to repair or replace the defective Hardware, the price paid by the original purchaser for the defective Hardware will be refunded by D-Link upon return to D-Link of the defective Hardware. All Hardware (or part thereof) that is replaced by D-Link, or for which the purchase price is refunded, shall become the property of D-Link upon replacement or refund.

**Limited Software Warranty:** D-Link warrants that the software portion of the product ("Software") will substantially conform to D-Link's then current functional specifications for the Software, as set forth in the applicable documentation, from the date of original delivery of the Software for a period of ninety (90) days ("Warranty Period"), if the Software is properly installed on approved hardware and operated as contemplated in its documentation. D-Link further warrants that, during the Warranty Period, the magnetic media on which D-Link delivers the Software will be free of physical defects. D-Link's sole obligation shall be to replace the non-conforming Software (or defective media) with software that substantially conforms to D-Link's functional specifications for the Software. Except as otherwise agreed by D-Link in writing, the replacement Software is provided only to the original licensee, and is subject to the terms and conditions of the license granted by D-Link for the Software. The Warranty Period shall extend for an additional ninety (90) days after any replacement Software is delivered. If a material non-conformance is incapable of correction, or if D-Link determines in its sole discretion that it is not practical to replace the non-conforming Software, the price paid by the original licensee for the non-conforming Software will be refunded by D-Link; provided that the non-conforming Software (and all copies thereof) is first returned to D-Link. The license granted respecting any Software for which a refund is given automatically terminates.

## *What You Must Do For Warranty Service:*

Registration Card. The Registration Card provided at the back of this manual must be completed and returned to an Authorized D-Link Service Office for each D-Link product within ninety (90) days after the product is purchased and/or licensed. The addresses/ telephone/fax list of the nearest Authorized D-Link Service Office is provided in the back of this manual. FAILURE TO PROPERLY COMPLETE AND TIMELY RETURN THE REGISTRATION CARD MAY AFFECT THE WARRANTY FOR THIS PRODUCT.

Submitting A Claim. Any claim under this limited warranty must be submitted in writing before the end of the Warranty Period to an Authorized D-Link Service Office. The claim must include a written description of the Hardware defect or Software nonconformance in sufficient detail to allow D-Link to confirm the same. The original product owner must obtain a Return Material Authorization (RMA) number from the Authorized D-Link Service Office and, if requested, provide written proof of purchase of the product (such as a copy of the dated purchase invoice for the product) before the warranty service is provided. After an RMA number is issued, the defective product must be packaged securely in the original or other suitable shipping package to ensure that it will not be damaged in transit, and the RMA number must be prominently marked on the outside of the package. The packaged product shall be insured and shipped to Authorized D-Link Service Office with all shipping costs prepaid. D-Link may reject or return any product that is not packaged and shipped in strict compliance with the foregoing requirements, or for which an RMA number is not visible from the outside of the package. The product owner agrees to pay D-Link's reasonable handling and return shipping charges for any product that is not packaged and shipped in accordance with the foregoing requirements, or that is determined by D-Link not to be defective or nonconforming.

#### *What Is Not Covered*

This limited warranty provided by D-Link does not cover:

- Products that have been subjected to abuse, accident, alteration, modification, tampering, negligence, misuse, faulty installation, lack of reasonable care, repair or service in any way that is not contemplated in the documentation for the product, or if the model or serial number has been altered, tampered with, defaced or removed;
- Initial installation, installation and removal of the product for repair, and shipping costs;
- Operational adjustments covered in the operating manual for the product, and normal maintenance;
- Damage that occurs in shipment, due to act of God, failures due to power surge, and cosmetic damage;
- Any hardware, software, firmware or other products or services provided by anyone other than D-Link.

**Disclaimer of Other Warranties:** EXCEPT FOR THE LIMITED WARRANTY SPECIFIED HEREIN, THE PRODUCT IS PROVIDED "AS-IS" WITHOUT ANY WARRANTY OF ANY KIND INCLUDING, WITHOUT LIMITATION, ANY WARRANTY OF MERCHANTABILITY, FITNESS FOR A PARTICULAR PURPOSE AND NON-INFRINGEMENT. IF ANY IMPLIED WARRANTY CANNOT BE DISCLAIMED IN ANY TERRITORY WHERE A PRODUCT IS SOLD, THE DURATION OF SUCH IMPLIED WARRANTY SHALL BE LIMITED TO NINETY (90) DAYS. EXCEPT AS EXPRESSLY

COVERED UNDER THE LIMITED WARRANTY PROVIDED HEREIN, THE ENTIRE RISK AS TO THE QUALITY, SELECTION AND PERFORMANCE OF THE PRODUCT IS WITH THE PURCHASER OF THE PRODUCT.

**Limitation of Liability:** TO THE MAXIMUM EXTENT PERMITTED BY LAW, D-LINK IS NOT LIABLE UNDER ANY CONTRACT, NEGLIGENCE, STRICT LIABILITY OR OTHER LEGAL OR EQUITABLE THEORY FOR ANY LOSS OF USE OF THE PRODUCT, INCONVENIENCE OR DAMAGES OF ANY CHARACTER, WHETHER DIRECT, SPECIAL, INCIDENTAL OR CONSEQUENTIAL (INCLUDING, BUT NOT LIMITED TO, DAMAGES FOR LOSS OF GOODWILL, WORK STOPPAGE, COMPUTER FAILURE OR MALFUNCTION, LOSS OF INFORMATION OR DATA CONTAINED IN, STORED ON, OR INTEGRATED WITH ANY PRODUCT RETURNED TO D-LINK FOR WARRANTY SERVICE) RESULTING FROM THE USE OF THE PRODUCT, RELATING TO WARRANTY SERVICE, OR ARISING OUT OF ANY BREACH OF THIS LIMITED WARRANTY, EVEN IF D-LINK HAS BEEN ADVISED OF THE POSSIBILITY OF SUCH DAMAGES. THE SOLE REMEDY FOR A BREACH OF THE FOREGOING LIMITED WARRANTY IS REPAIR, REPLACEMENT OR REFUND OF THE DEFECTIVE OR NON-CONFORMING PRODUCT.

**GOVERNING LAW**: This Limited Warranty shall be governed by the laws of the state of California.

Some states do not allow exclusion or limitation of incidental or consequential damages, or limitations on how long an implied warranty lasts, so the foregoing limitations and exclusions may not apply. This limited warranty provides specific legal rights and the product owner may also have other rights which vary from state to state.

#### *Trademarks*

Copyright 2007 D-Link Corporation. Contents subject to change without prior notice. D-Link is a registered trademark of D-Link Corporation/D-Link Systems, Inc. All other trademarks belong to their respective proprietors.

## *Copyright Statement*

No part of this publication may be reproduced in any form or by any means or used to make any derivative such as translation, transformation, or adaptation without permission from D-Link Corporation/D-Link Systems Inc., as stipulated by the United States Copyright Act of 1976.

## *FCC Warning*

This equipment has been tested and found to comply with the limits for a Class A digital device, pursuant to Part 15 of the FCC Rules. These limits are designed to provide reasonable protection against harmful interference when the equipment is operated in a commercial environment. This equipment generates, uses, and can radiate radio frequency energy and, if not installed and used in accordance with this manual, may cause harmful interference to radio communications. Operation of this equipment in a residential area is likely to cause harmful interference in which case the user will be required to correct the interference at his own expense.

## **Technical Support**

You can find software updates and user documentation on the D-Link website.

#### **Tech Support for customers in**

#### **Australia:**

Tel: 1300-766-868 24/7(24Hrs, 7days a week) technical support http://www.dlink.com.au e-mail: support@dlink.com.au

#### **India:**

Tel: 1800-222-002 9.00 AM to 9.00 PM. All days http://www.dlink.co.in/support/productsupport.aspx

# **Indonesia, Malaysia, Singapore and Thailand:**

Tel: +62-21-5731610 Tel: 1800-882-880 (Malaysia) Tel: +65 6501 4200 (Singapore) Tel: +66-2-719-8978/9 (Thailand) 24/7, for English Support Only http://www.dlink.com.sg/support/ e-mail: support@dlink.com.sg

#### **Korea:**

Tel: +82-2-2028-1815 Monday to Friday 9:00am to 6:00pm http://www.d-link.co.kr e-mail: arthur@d-link.co.kr

#### **New Zealand:**

Tel: 0800-900-900 24/7(24Hrs, 7days a week) technical support http://www.dlink.co.nz e-mail: support@dlink.co.nz

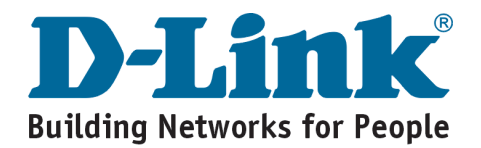

**)**

## **Technical Support**

You can find software updates and user documentation on the D-Link website.

#### **Tech Support for customers in**

#### **Egypt:**

Tel: +202-2919035 or +202-2919047 Sunday to Thursday 9:00am to 5:00pm http://support.dlink-me.com Email: support.eg@dlink-me.com

#### **Iran:**

Te: +98-21-88880918,19 Saturday to Thursday 9:00am to 5:00pm http://support.dlink-me.com Email : support.ir@dlink-me.com & support@dlink.ir

#### **Israel:**

Magshimim 20 St., Matalon center, Petach Tikva, Israel 49348 Consumer support line: 03-9212886 Business support line: 03-9212608

#### **Pakistan:**

Tel: +92-21-4548158 or +92-21-4548310 Monday to Friday 10:00am to 6:00pm http://support.dlink-me.com E-mail: zkashif@dlink-me.com

#### **South Africa and Sub Sahara Region:**

Tel: +27-12-665-2165 08600 DLINK (for South Africa only) Monday to Friday 8:30am to 9:00pm South Africa Time http://www.d-link.co.za

#### **Turkey:**

Tel: +90-212-2895659 Monday to Friday 9:00am to 6:00pm http://www.dlink.com.tr e-mail: turkiye@dlink-me.com e-mail: support@d-link.co.za

#### **U.A.E and North Africa:**

Tel: +971-4-4278127 (U.A.E) Sunday to Thursday 9.00AM to 6.00PM GMT+4 Web: http://www.dlink-me.com E-mail: support.me@dlink-me.com

#### **Saudi ARABIA (KSA):**

Telephone : +966 01 217 0008 Facsimile : +966 01 217 0009 e-mail: Support.sa@dlink-me.com Saturday to Wednesday 9.30AM to 6.30PM Thursdays 9.30AM to 2.00 PM

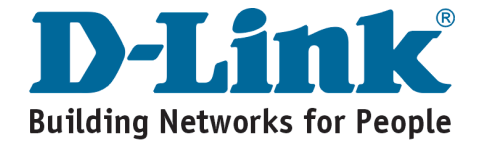

## **Техническая поддержка**

Обновления программного обеспечения и документация доступны на Интернет-сайте D-Link.

D-Link предоставляет бесплатную поддержку для клиентов в течение гарантийного срока.

Клиенты могут обратиться в группу технической поддержки D-Link по телефону или через Интернет.

> **Техническая поддержка D-Link:** +7(495) 744-00-99

**Техническая поддержка через Интернет**  http://www.dlink.ru e-mail: support@dlink.ru

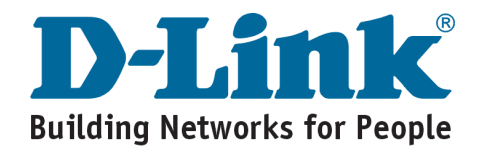

# **SOPORTE TÉCNICO**

Usted puede encontrar actualizaciones de softwares o firmwares y documentación para usuarios a través de nuestro sitio www.dlinkla.com

#### **SOPORTE TÉCNICO PARA USUARIOS EN LATINO AMERICA**

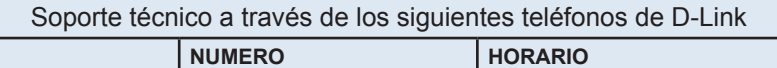

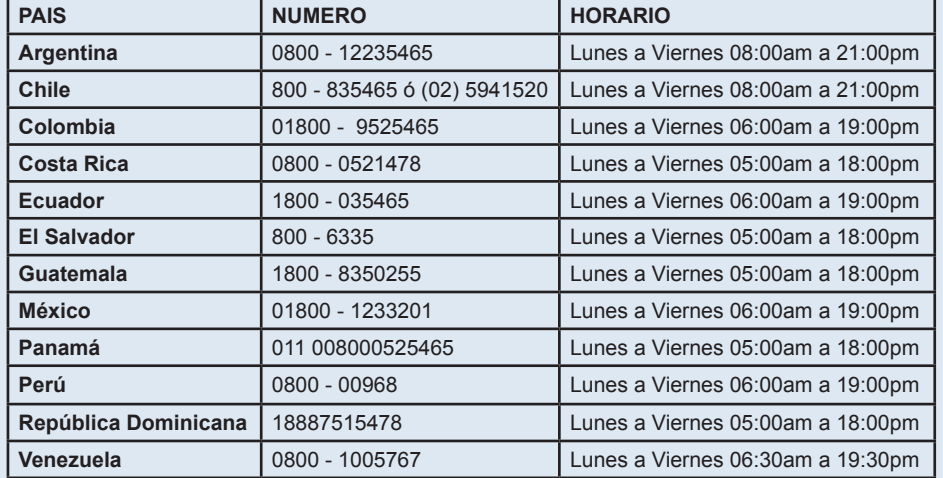

#### **Soporte Técnico de D-Link a través de Internet**

www.dlinkla.com e-mail: soporte@dlinkla.com & consultas@dlinkla.com

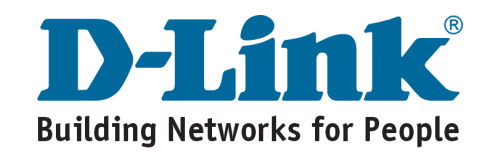

# **Suporte Técnico**

Você pode encontrar atualizações de software e documentação de usuário no site da D-Link Brasil.

A D-Link fornece suporte técnico gratuito para clientes no Brasil durante o período de vigência da garantia deste produto.

## **Suporte Técnico para clientes no Brasil:**

#### **Horários de atendimento:** Segunda à Sexta-feira, das 8:00h às 21:00h, Sábado, das 8:00h às 20:00h

Website para suporte: www.dlink.com.br/suporte

e-mail: suporte@dlink.com.br

#### **Telefones para contato:**

Clientes de São Paulo: 2185-9301 Clientes das demais regiões: 0800 70-24-104

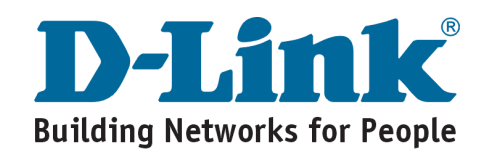

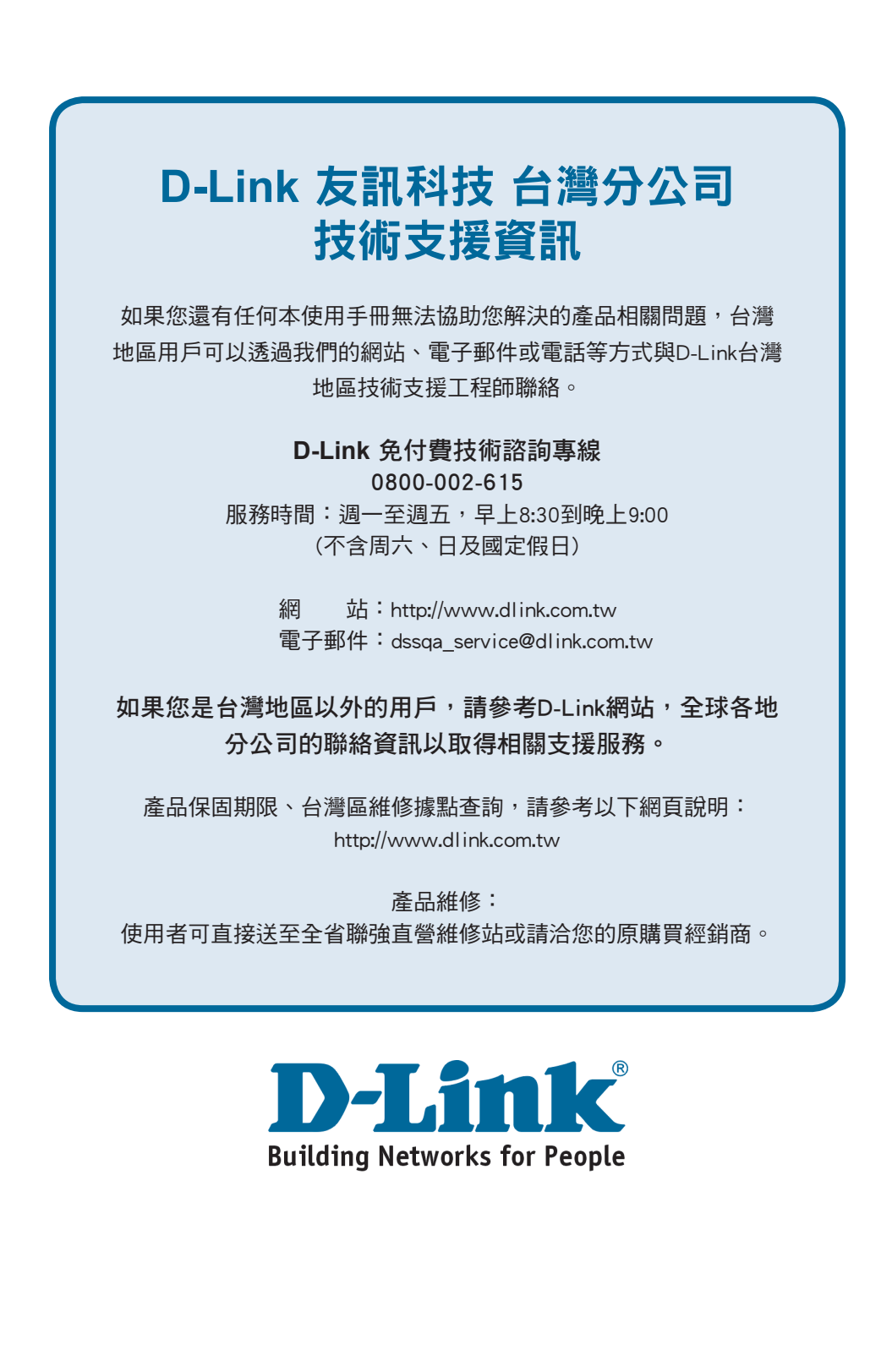

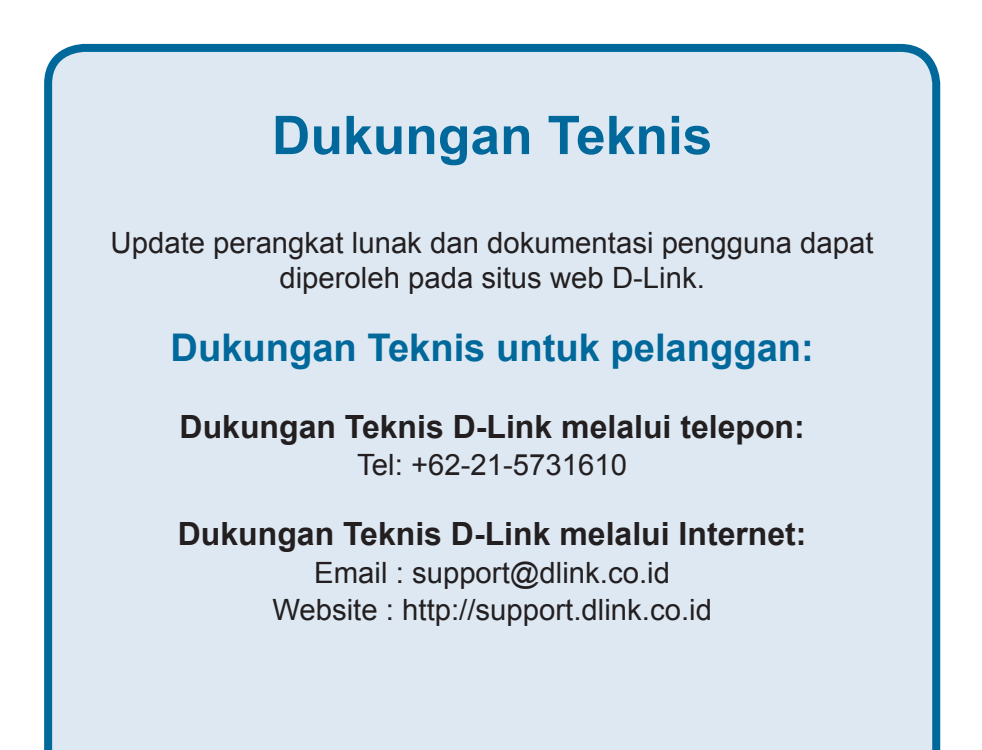

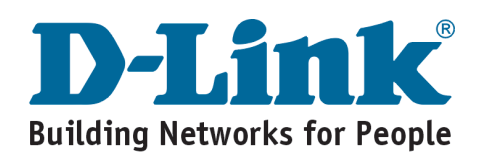

249

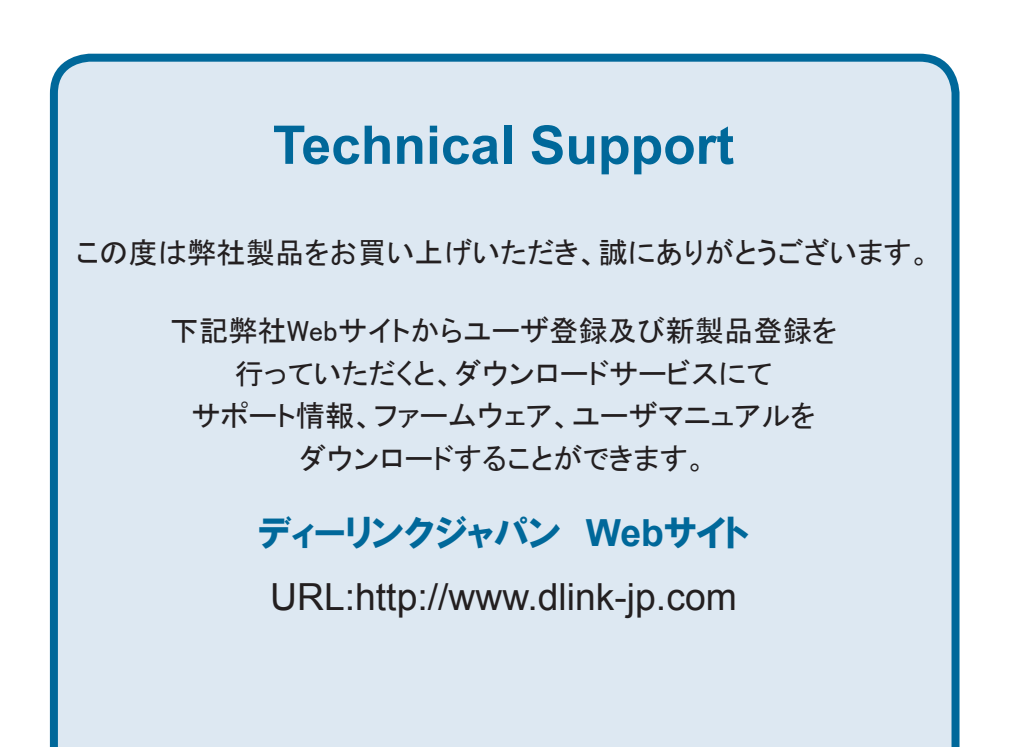

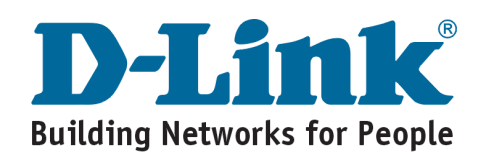

250 © 2001- 2008 D-Link Corporation. All Rights Reserved.

## **Registration Card All Countries and Regions Excluding USA**

#### *Print, type or use block letters.*

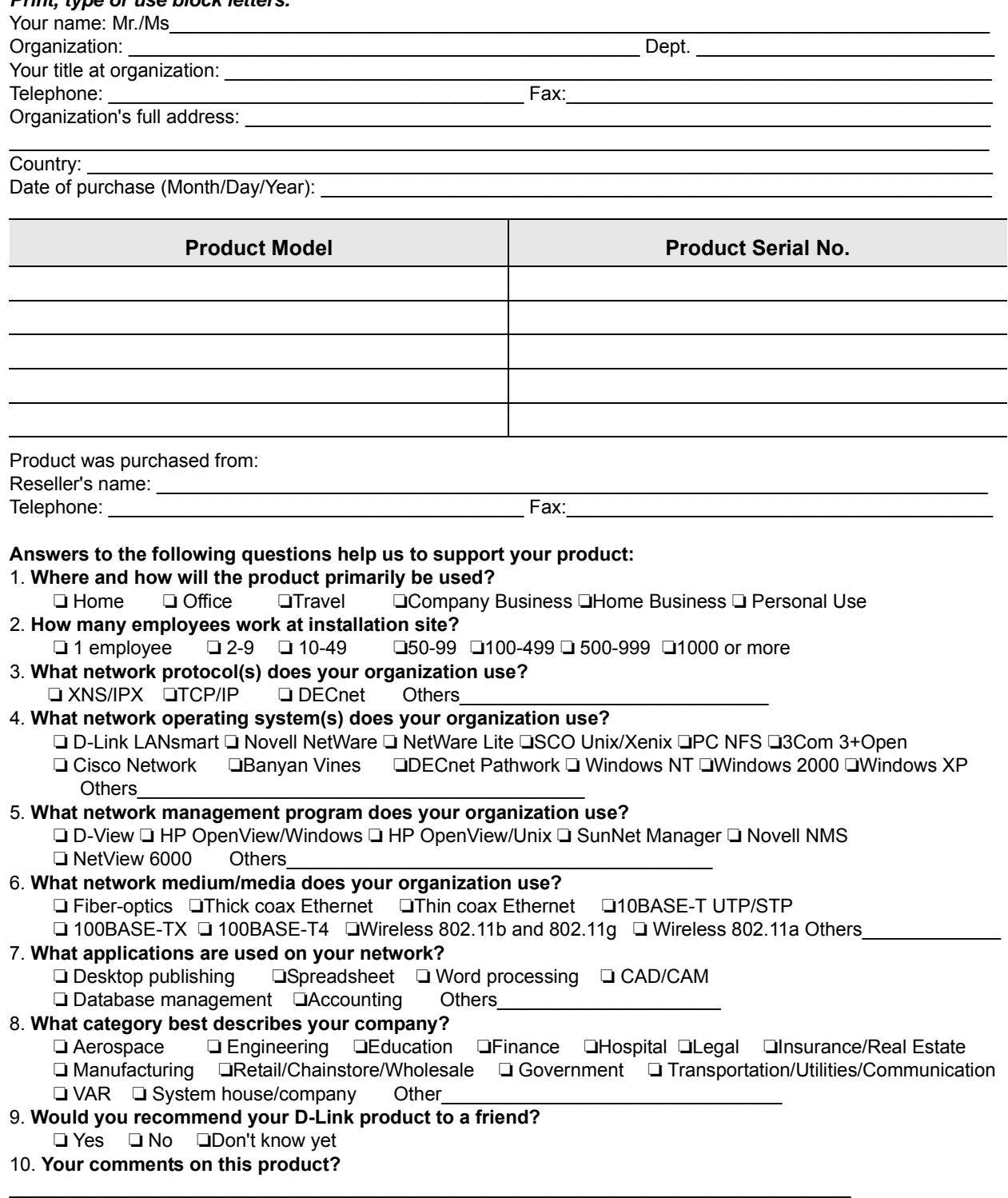

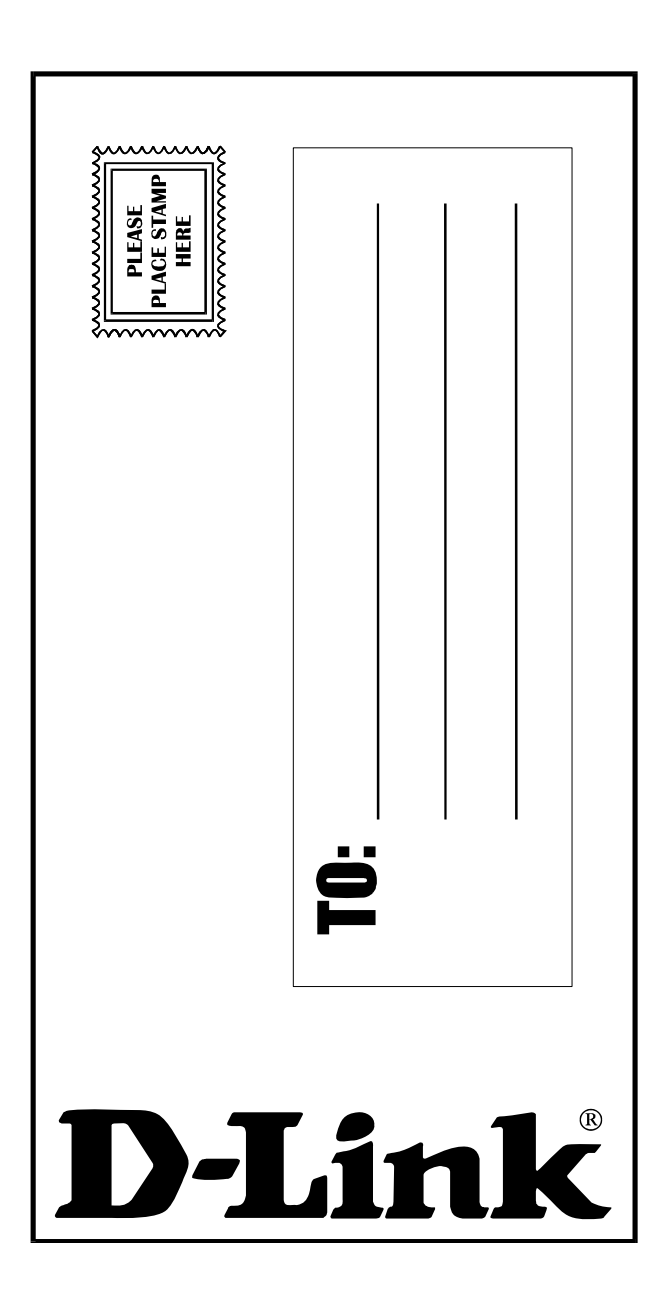